# Simulink<sup>®</sup> Real-Time™ User's Guide

# MATLAB&SIMULINK®

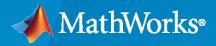

R

**R**2021**a** 

### **How to Contact MathWorks**

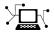

Latest news:

Phone:

www.mathworks.com

Sales and services: www.mathworks.com/sales\_and\_services

User community: www.mathworks.com/matlabcentral

Technical support: www.mathworks.com/support/contact\_us

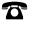

 $\searrow$ 

508-647-7000

#### The MathWorks, Inc. 1 Apple Hill Drive Natick, MA 01760-2098

Simulink<sup>®</sup> Real-Time<sup>™</sup> User's Guide

© COPYRIGHT 1999-2021 by The MathWorks, Inc.

The software described in this document is furnished under a license agreement. The software may be used or copied only under the terms of the license agreement. No part of this manual may be photocopied or reproduced in any form without prior written consent from The MathWorks, Inc.

FEDERAL ACQUISITION: This provision applies to all acquisitions of the Program and Documentation by, for, or through the federal government of the United States. By accepting delivery of the Program or Documentation, the government hereby agrees that this software or documentation qualifies as commercial computer software or commercial computer software documentation as such terms are used or defined in FAR 12.212, DFARS Part 227.72, and DFARS 252.227-7014. Accordingly, the terms and conditions of this Agreement and only those rights specified in this Agreement, shall pertain to and govern the use, modification, reproduction, release, performance, display, and disclosure of the Program and Documentation by the federal government (or other entity acquiring for or through the federal government) and shall supersede any conflicting contractual terms or conditions. If this License fails to meet the government's needs or is inconsistent in any respect with federal procurement law, the government agrees to return the Program and Documentation, unused, to The MathWorks, Inc.

#### Trademarks

MATLAB and Simulink are registered trademarks of The MathWorks, Inc. See www.mathworks.com/trademarks for a list of additional trademarks. Other product or brand names may be trademarks or registered trademarks of their respective holders.

#### Patents

 $MathWorks\ products\ are\ protected\ by\ one\ or\ more\ U.S.\ patents.\ Please\ see\ www.mathworks.com/patents\ for\ more\ information.$ 

#### **Revision History**

September 1999 November 2000 June 2001 September 2001 July 2002 June 2004 August 2004 October 2004 November 2004 March 2005 September 2005 March 2006 May 2006 September 2006 March 2007 September 2007 March 2008 October 2008 March 2009 September 2009 March 2010 September 2010 April 2011 September 2011 March 2012 September 2012 March 2013 September 2013 March 2014 October 2014 March 2015 September 2015 March 2016 September 2016 March 2017 September 2017 March 2018 September 2018 March 2019 September 2019 March 2020 September 2020 March 2021

First printing Online only Online only

New for Version 1 (Release 11.1) Revised for Version 1.1 (Release 12) Revised for Version 1.2 (Release 12.1) Revised for Version 1.3 (Release 12.1+) Revised for Version 2 (Release 13) Revised for Version 2.5 (Release 14) Revised for Version 2.6 (Release 14+) Revised for Version 2.6.1 (Release 14SP1) Revised for Version 2.7 (Release 14SP1+) Revised for Version 2.7.2 (Release 14SP2) Revised for Version 2.8 (Release 14SP3) Revised for Version 2.9 (Release 2006a) Revised for Version 3.0 (Release 2006a+) Revised for Version 3.1 (Release 2006b) Revised for Version 3.2 (Release 2007a) Revised for Version 3.3 (Release 2007b) Revised for Version 3.4 (Release 2008a) Revised for Version 4.0 (Release 2008b) Revised for Version 4.1 (Release 2009a) Revised for Version 4.2 (Release 2009b) Revised for Version 4.3 (Release 2010a) Revised for Version 4.4 (Release 2010b) Revised for Version 5.0 (Release 2011a) Revised for Version 5.1 (Release 2011b) Revised for Version 5.2 (Release 2012a) Revised for Version 5.3 (Release 2012b) Revised for Version 5.4 (Release 2013a) Revised for Version 5.5 (Release 2013b) Revised for Version 6.0 (Release 2014a) Revised for Version 6.1 (Release 2014b) Revised for Version 6.2 (Release 2015a) Revised for Version 6.3 (Release 2015b) Revised for Version 6.4 (Release 2016a) Revised for Version 6.5 (Release 2016b) Revised for Version 6.6 (Release 2017a) Revised for Version 6.7 (Release 2017b) Revised for Version 6.8 (Release 2018a) Revised for Version 6.9 (Release 2018b) Revised for Version 6.10 (Release 2019a) Revised for Version 6.11 (Release 2019b) Revised for Version 6.12 (Release 2020a) Revised for Version 7.0 (Release 2020b) Revised for Version 7.1 (Release 2021a)

# Contents

### Introduction

| Simulink Real-Time Product Description      | 1-2 |
|---------------------------------------------|-----|
| Speedgoat Target Computers and I/O Hardware | 1-3 |

### **Model Architectures**

2

1

#### **FPGA Models**

| Speedgoat FPGA Support with HDL Workflow Advisor   | 2-2 |
|----------------------------------------------------|-----|
| Speedgoat Simulink-Programmable I/O Module Support | 2-2 |
| Prepare for FPGA Workflow                          | 2-2 |
| Interrupt Configuration                            | 2-4 |

### **Functional Mockup Units and Simulink Real-Time**

### 3

| Apply Functional Mockup Units by Using Simulink Real-Time | 3-2 |
|-----------------------------------------------------------|-----|
| Compile Source Code for Functional Mockup Units           | 3-3 |
| Configure Compiler Environment Variables                  | 3-3 |
| Create the FMII File                                      | 3-3 |

| Create the FMU File              | 3-3 |
|----------------------------------|-----|
| Implement the FMU Block in Model | 3-4 |

### **Third-Party Calibration Support**

| Calibrate Real-Time Application                           |  |
|-----------------------------------------------------------|--|
| Prepare ASAP2 Data Description File         Initial Setup |  |

| Set Up Parameters                        | 4-7        |
|------------------------------------------|------------|
| Set Up Signals                           | 4-7        |
| Set Up Lookup Tables                     | <b>4-8</b> |
| Generate Data Description File           | 4-9        |
| Calibrate Parameters with Vector CANape  | 4-10       |
| Prepare Project                          | 4-10       |
| Prepare Device                           | 4-10       |
| Configure Signals and Parameters         | 4-10       |
| Measure Signals and Calibrate Parameters | 4-11       |
| Vector CANape Limitations                | 4-12       |
| Troubleshoot Vector CANape Operation     | 4-13       |
| What This Issue Means                    | 4-13       |
| Try This Workaround                      | 4-13       |
| Calibrate Parameters with ETAS Inca      | 4-14       |
| Prepare Database                         | 4-14       |
| Prepare Project                          | 4-14       |
| Prepare Workspace                        | 4-14       |
| Prepare Experiment                       | 4-14       |
| Configure Signals and Parameters         | 4-15       |
| Measure Signals and Calibrate Parameters | 4-15       |
| ETAS Inca Limitations                    | 4-16       |
| Troubleshoot ETAS Inca Operation         | 4-17       |
| What This Issue Means                    | 4-17       |
| Try This Workaround                      | 4-17       |

### **Real-Time Application Setup**

5

### **Real-Time Application Environment**

|       | ct Default Target Computer       Select Default Target Computer         Command-Line Interface and Target Computer       Select Computer |
|-------|----------------------------------------------------------------------------------------------------|
|       | Targets Object and Target Computers                                                                                                    |
| Set I | Up Target Computer Ethernet Connection                                                                                                   |
|       | Connect Ethernet Cables                                                                                                    |
|       | Configure Ethernet Address                                                                                                    |
|       | Related Ethernet Configuration Topics                                                                                                    |
| Targ  | et Computer Update, Reboot, and Startup Application                                                                                      |
|       | Update Software                                                                                                    |
| 3     |                                                                                                    |

6

### **Signals and Parameters**

| Signal Monitoring Basics                                                                                                    | 6-3                          |
|----------------------------------------------------------------------------------------------------|------------------------------|
| Monitor Signals by Using Simulink Real-Time Explorer                                                                                                    | 6-4                          |
| Instrument a Stateflow Subsystem                                                                                                    | 6-5                          |
| Animate Stateflow Charts with Simulink External Mode                                                                                                    | 6-7                          |
| Signal Tracing Basics                                                                                                    | 6-8                          |
| Export and Import Signals in Instrument by Using Simulink Real-<br>Time ExplorerSave Signals to DiskGet MATLAB Code for Signals                                                     | 6-9<br>6-9<br>6-9            |
| Trace Signals by Using Simulink External Mode       Set Up for External Mode Simulation         Set Stop Time and Simulate       Set Stop Time and Simulate                         | 6-11<br>6-11<br>6-12         |
| Data Logging with Simulation Data Inspector (SDI)                                                                                                    | 6-14                         |
| Parameter Tuning and Data Logging                                                                                                    | 6-19                         |
| Trace or Log Data with the Simulation Data InspectorSet Up Model for LoggingSet Up Simulation Data InspectorView Simulation Data                                                    | 6-23<br>6-23<br>6-23<br>6-23 |
| External Mode Usage                                                                                                    | 6-27                         |
| Signal Logging Basics       How Application is Run Affects Signals Logged         How Application is Run Affects Signals Logged       How Application is Run Affects Signals Logged | 6-28<br>6-28                 |
| Tune Parameters by Using Simulink Real-Time ExplorerSet Up the Simulation Data InspectorView Initial Parameter ValuesModify Parameter Values                                        | 6-29<br>6-29<br>6-30<br>6-30 |
| Tune Parameters by Using MATLAB Language            Access Parameters by Using Application Object                                                                                   | 6-32<br>6-32                 |
| Tune Parameters by Using Simulink External ModeTune Parameters by Using Block DiagramTune Parameters by Using Batch Mode and Update All                                             | 6-34<br>6-34<br>6-34         |

| Save and Reload Parameters by Using the MATLAB LanguageSave Current Set of Real-Time Application ParametersLoad Saved Parameters to Real-Time ApplicationView or Edit Parameter Values in Parameter SetAdd or Update Startup Parameter Set for Application                                     | 6-36<br>6-37<br>6-37<br>6-38<br>6-39 |
|----------------------------------------------------------------------------------------------------|--------------------------------------|
| Tunable Block Parameters and Tunable Global Parameters         Tunable Parameters         Inlined Parameters         Tune Global Parameters by Using External Mode         Tune Global Parameters by Using Simulink Real-Time Explorer         Tune Global Parameters by Using MATLAB Language | 6-40<br>6-40<br>6-40<br>6-41<br>6-41 |
| Tune Inlined Parameters by Using Simulink Real-Time ExplorerConfigure Model to Tune Inlined ParametersInitial ValueUpdated Value                                                                                                    | 6-43<br>6-43<br>6-44<br>6-46         |
| Tune Inlined Parameters by Using MATLAB LanguageTune Inlined Parameter                                                                                                    | 6-47<br>6-47                         |
| Tune Parameter Structures by Using Simulink Real-Time Explorer                                                                                                    |                                      |
| Create Parameter Structure<br>Replace Block Parameters with Parameter Structure Fields<br>Save and Load Parameter Structure<br>Tune Parameters in a Parameter Structure                                                                                                    | 6-48<br>6-48<br>6-49<br>6-49<br>6-50 |
| Tune Parameter Structures by Using MATLAB LanguageCreate Parameter StructureSave and Load Parameter StructureReplace Block Parameters with Parameter Structure FieldsTune Parameters in a Parameter Structure                                                                                  | 6-51<br>6-52<br>6-52<br>6-52<br>6-52 |
| Define and Update Inport DataRequired FilesMap Inport to Use Square WaveUpdate Inport to Use Sawtooth Wave                                                                                                    | 6-54<br>6-54<br>6-54<br>6-56         |
| Define and Update Inport Data by Using MATLAB LanguageRequired FilesMap Inport to Use Square WaveUpdate Inport to Use Sawtooth Wave                                                                                                    | 6-59<br>6-59<br>6-59<br>6-60         |
| Stimulate Root Inport by Using MATLAB Language                                                                                                    | 6-62                                 |
| Inport Data Mapping Limitations                                                                                                    | 6-64                                 |
| Display and Filter Hierarchical Signals and Parameters<br>Hierarchical Display<br>Filtered Display<br>Sorted Display                                                                                                    | 6-65<br>6-65<br>6-66<br>6-67         |
| Troubleshoot Signals Not Accessible by Name                                                                                                    | 6-69<br>6-69                         |

| Froubleshoot Parameters Not Accessible by Name  |
|-------------------------------------------------|
| What This Issue Means                           |
| Try This Workaround                             |
| What This Issue Means       Try This Workaround |
| Irv Inis Workaround                             |

### **Execution Modes**

| 7 |                 |     |
|---|-----------------|-----|
|   | Execution Modes | 7-2 |

### **Real-Time Application Execution**

|    | Working with the Target Computer Command 1                               | Line |
|----|--------------------------------------------------------------------------|------|
| 8  | <b>5</b> 51                                                              |      |
|    | Control Real-Time Application at Target Computer Command Line            | 8-2  |
|    | Execute Target Computer RTOS Commands at Target Computer<br>Command Line | 8-3  |
| ٩ſ | Tuning Performa                                                          | nce  |
|    | CPU Overload                                                             | 9-2  |
|    | Monitor CPU Overload Rate                                                | 9-3  |
|    | Execution Profiling for Real-Time Applications                           | 9-8  |

Reduce Build Time for Simulink Real-Time Referenced Models ...

9-12

| View Data in the Simulation Data Inspector                     | 10-2  |
|----------------------------------------------------------------|-------|
| View Logged Data                                               | 10-2  |
| Import Data from the Workspace or a File                       | 10-3  |
| View Complex Data                                              | 10-5  |
| View String Data                                               | 10-6  |
| View Frame-Based Data                                          | 10-9  |
| View Event-Based Data                                          | 10-9  |
|                                                                | 100   |
| Import Data from a CSV File into the Simulation Data Inspector |       |
|                                                                | 10-11 |
| Basic File Format                                              | 10-11 |
| Multiple Time Vectors                                          | 10-11 |
| Signal Metadata                                                | 10-12 |
| Import Data from a CSV File                                    | 10-13 |
| Microsoft Excel Import, Export, and Logging Format             | 10-16 |
| Basic File Format                                              | 10-16 |
| Multiple Time Vectors                                          | 10-10 |
|                                                                | 10-10 |
| Signal Metadata                                                | 10-17 |
| User-Defined Data Types                                        | 10-19 |
| Complex, Multidimensional, and Bus Signals                     | -     |
| Function-Call Signals                                          | 10-21 |
| Simulation Parameters                                          | 10-22 |
| Multiple Runs                                                  | 10-22 |
| Configure the Simulation Data Inspector                        | 10-24 |
| Logged Data Size and Location                                  | 10-24 |
| Archive Behavior and Run Limit                                 | 10-25 |
| Incoming Run Names and Location                                | 10-26 |
| Signal Metadata to Display                                     | 10-27 |
| Signal Selection on the Inspect Pane                           | 10-27 |
| How Signals Are Aligned for Comparison                         | 10-27 |
| Colors Used to Display Comparison Results                      | 10-20 |
| Signal Grouping                                                | 10-20 |
| Data to Stream from Parallel Simulations                       | 10-29 |
|                                                                |       |
| Options for Saving and Loading Session Files                   | 10-30 |
| Signal Display Units                                           | 10-30 |
| How the Simulation Data Inspector Compares Data                | 10-32 |
| Signal Alignment                                               | 10-32 |
| Synchronization                                                | 10-33 |
| Interpolation                                                  | 10-34 |
| Tolerance Specification                                        | 10-34 |
| Limitations                                                    | 10-36 |
|                                                                | 10.25 |
| Save and Share Simulation Data Inspector Data and Views        | 10-37 |
| Save and Load Simulation Data Inspector Sessions               | 10-37 |
| Share Simulation Data Inspector Views                          | 10-38 |
| Share Simulation Data Inspector Plots                          | 10-38 |
| Create a Simulation Data Inspector Report                      | 10-39 |
| Export Data from the Simulation Data Inspector                 | 10-40 |

| Inspect and Compare Data Programmatically                                                           | 10-42 |
|----------------------------------------------------------------------------------------------------|-------|
| Create a Run and View the Data                                                                      | 10-42 |
| Compare Two Signals in the Same Run                                                                 | 10-43 |
| Compare Runs with Global Tolerance                                                                  | 10-44 |
| Analyze Simulation Data Using Signal Tolerances                                                     | 10-45 |
| Limit the Size of Logged Data<br>Limit the Number of Runs Retained in the Simulation Data Inspector | 10-47 |
| Archive                                                                                             | 10-47 |
| Logged Data                                                                                         | 10-47 |
| View Data Only During Simulation                                                                    | 10-48 |
| Reduce the Number of Data Points Logged from Simulation                                             | 10-48 |
|                                                                                                    |       |

### **Execution with MATLAB Scripts**

### Real-Time Application Objects and Options in the MATLAB Interface

| 1 | 1 |  |
|---|---|--|
| ┻ | ┺ |  |

| Target and Application Objects                 | 11-2 |
|------------------------------------------------|------|
| Control Real-Time Application by Using Objects | 11-2 |
| Use Real-Time Application Object Functions     | 11-3 |

### Simulink Real-Time Instrument Object

### 12

| <b>Instrumentation Apps for Real-Time Applications</b> |  | 12-2 |
|--------------------------------------------------------|--|------|
|--------------------------------------------------------|--|------|

#### **Automated Test with Simulink Test**

### 13

 Test Real-Time Application
 13-2

### Simulink Real-Time Examples

| Parameter Tuning and Data Logging                                              | 14-2        |
|--------------------------------------------------------------------------------|-------------|
| Concurrent Execution on Simulink® Real-Time <sup><math>m</math></sup>          | 14-6        |
| Add App Designer App to Inverted Pendulum Model                                | 14-12       |
| Connect Triggered Subsystem by Using Thread Trigger                            | 14-16       |
| EtherCAT® Protocol with Beckhoff® Analog IO Slave Devices<br>EL3062 and EL4002 | 14-17       |
| EtherCAT® Protocol with Beckhoff® Digital IO Slave Devices EL100<br>and EL2004 | 04<br>14-22 |
| EtherCAT® Protocol Motor Velocity Control with Accelnet™ Drive                 | 14-27       |
| EtherCAT® Protocol Motor Position Control with Accelnet <sup>™</sup> Drive     | 14-32       |
| Generate ENI Files for EtherCAT® Devices                                       | 14-37       |
| EtherCAT® Protocol Detect Network Failure and Reset                            | 14-43       |
| EtherCAT® Protocol Sequenced Writing SoE Slave Configuration<br>Variables      | 14-48       |
| EtherCAT® Protocol Sequenced Writing CoE Slave Configuration<br>Variables      | 14-53       |
| Simple ASCII Encoding/Decoding Loopback Test (With Baseboard Blocks)           | 14-58       |
| ASCII Encoding/Decoding Loopback Test                                          | 14-59       |
| ASCII Encoding/Decoding Loopback Test (With Baseboard Blocks)                  | 14-60       |
| ASCII Encoding/Decoding Resync Loopback Test                                   | 14-62       |
| ASCII Encoding/Decoding Resync Loopback Test (With Baseboard<br>Blocks)        | 14-63       |
| Binary Encoding/Decoding Loopback Test                                         | 14-65       |

| Binary Encoding/Decoding Loopback Test (With Baseboard Blocks)             | 14-66 |
|----------------------------------------------------------------------------|-------|
| Binary Encoding/Decoding Resync Loopback Test                              | 14-68 |
| Binary Encoding/Decoding Resync Loopback Test (With Baseboard<br>Blocks)   | 14-69 |
| Target to Development Computer Communication by Using TCP                  | 14-71 |
| Target to Host Transmission by Using UDP                                   | 14-74 |
| Apply Simulink Real-Time Model Template to Create Real-Time<br>Application | 14-78 |
| Insert Event into Execution Profiling Stream                               | 14-79 |

### Troubleshooting

|    | Troubleshooting Ba     | asics |
|----|------------------------|-------|
| 15 |                        |       |
|    | Troubleshooting Basics | 15-2  |

### Link Between Development and Target Computers

| Troubleshoot Communication Failure Through Firewall                | 16-2 |
|--------------------------------------------------------------------|------|
| What This Issue Means                                              | 16-2 |
| Try This Workaround                                                | 16-2 |
| Troubleshoot Signal Data Logging from Nonvirtual Bus, Fixed-Point, |      |
| and Multidimensional Signals                                       | 16-4 |
| What This Issue Means                                              | 16-4 |
| Try This Workaround                                                | 16-4 |
| Troubleshoot Signal Data Logging from Send and Receive Blocks      |      |
|                                                                    | 16-6 |
| What This Issue Means                                              | 16-6 |
| Try This Workaround                                                | 16-6 |

# **17**

| Troubleshoot File Names with Spaces Halt Model BuildsWhat This Issue MeansTry This Workaround             | 17-2<br>17-2<br>17-2 |
|----------------------------------------------------------------------------------------------------|----------------------|
| Troubleshoot Model Links to Shared Libraries         What This Issue Means         Try This Workaround    | 17-3<br>17-3<br>17-3 |
| Troubleshoot Build Error for Accelerator Mode          What This Issue Means          Try This Workaround | 17-4<br>17-4<br>17-4 |
| Troubleshoot Long Build Times for Real-Time ApplicationWhat This Issue MeansTry This Workaround           | 17-5<br>17-5<br>17-5 |

### **Real-Time Application Performance**

### **18**

| Troubleshoot Unsatisfactory Real-Time Performance         What This Issue Means         Try This Workaround | 18-2<br>18-2<br>18-2 |
|----------------------------------------------------------------------------------------------------|----------------------|
| Troubleshoot Overloaded CPU from Executing Real-Time Application                                            |                      |
|                                                                                                    | 18-4                 |
| What This Issue Means                                                                                       | <b>18-4</b>          |
| Try This Workaround                                                                                         | 18-4                 |
| Troubleshoot Gaps in Streamed Data                                                                          | 18-6                 |
| What This Issue Means                                                                                       | 18-6                 |
| Try This Workaround                                                                                         | <b>18-6</b>          |

### Simulink Real-Time Support

| Find Simulink Real-Time Support             | 19-2 |
|---------------------------------------------|------|
| Install Simulink Real-Time Software Updates | 19-3 |

# Introduction

### **Simulink Real-Time Product Description**

#### Build, run, and test real-time applications

Simulink Real-Time lets you create real-time applications from Simulink models and run them on Speedgoat target computer hardware connected to your physical system. It is designed for real-time simulation and testing tasks, including rapid control prototyping (RCP), DSP and vision system prototyping, and hardware-in-the-loop (HIL) simulation.

With Simulink Real-Time you can extend your Simulink models with blocks from the Speedgoat I/O Blockset and automatically build real-time applications. Tests can be automated or run interactively on a Speedgoat target computer equipped with a real-time kernel, multicore CPUs, I/O and protocol interfaces, and FPGAs.

Simulink Real-Time and Speedgoat target computer hardware are designed to work together to create real-time systems for desktop, lab, and field environments. The software and hardware solution supports the latest versions of MATLAB<sup>®</sup> and Simulink.

### Speedgoat Target Computers and I/O Hardware

Speedgoat target computers are real-time computers fitted with a set of I/O hardware, Simulink programmable FPGAs, and communication protocol support. Speedgoat target computers are optimized for use with Simulink Real-Time and fully support the HDL Coder<sup>™</sup> workflow.

Connect a development computer to a Speedgoat target computer that meets your requirements: form factor, performance, I/O interface, and protocol interface. Speedgoat target computer systems come with:

- I/O and protocol interfaces, an Intel $^{\circledast}$  CPU, and optional FPGA hardware, configured and ready to use
- I/O cables, terminal boards, Simulink driver blocks, documentation, and a loopback wiring harness that facilitates acceptance testing for each I/O module
- The Simulink Real-Time RTOS preinstalled on the target computer

# Hardware-In-the-Loop (HIL) Simulators and Rugged Units for Controls (RCP), DSP, and Vision Prototyping

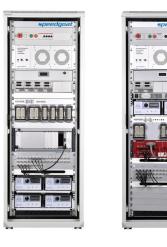

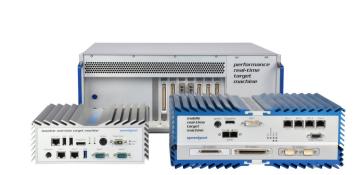

# **Model Architectures**

# **FPGA Models**

- "Speedgoat FPGA Support with HDL Workflow Advisor" on page 2-2
- "Interrupt Configuration" on page 2-4

### Speedgoat FPGA Support with HDL Workflow Advisor

Use Simulink Real-Time and HDL Coder to implement Simulink algorithms and configure I/O functionality on Speedgoat Simulink-Programmable I/O modules. For an example that shows the development workflow for FPGA I/O modules, see "FPGA Programming and Configuration on Speedgoat Simulink-Programmable I/O Modules" (HDL Coder).

When you open the HDL Workflow Advisor in HDL Coder and run the Simulink Real-Time FPGA I/O workflow, you generate a Simulink Real-Time interface subsystem. The subsystem mask controls the block parameters. Do not edit the parameters directly. The FPGA I/O board block descriptions are for informational purposes only.

#### Speedgoat Simulink-Programmable I/O Module Support

Speedgoat Simulink-Programmable I/O modules are part of Speedgoat target computer systems. To run the Simulink Real-Time FPGA I/O workflow, install the Speedgoat Library and the Speedgoat HDL Coder Integration Packages. You can then choose the **Target platform** and run the workflow to generate a Simulink Real-Time interface subsystem. To see the documentation for the integration packages, enter this command at the MATLAB command prompt.

| To learn about                                                                                                    | See links                                                           |
|----------------------------------------------------------------------------------------------------|---------------------------------------------------------------------|
| The integration packages and how you can install them.                                                                                         | See Speedgoat - HDL Coder Integration<br>Packages.                  |
| Speedgoat I/O modules that are supported with the HDL Workflow Advisor.                                                                        | See Speedgoat Real-Time FPGA Application<br>Support from HDL Coder. |
| Applications and use cases                                                                                                    | See Common Use Cases and Applications.                              |
| Supported interfaces for various types of I/O connectivity and protocols as well as fundamental functionality such as PCIe read/write and DMA. | See Supported Interfaces.                                           |
| Provided examples for all supported I/O modules and functionality                                                                              | See Speedgoat I/O Examples.                                         |

speedgoat.hdlc.doc

#### **Prepare for FPGA Workflow**

To work with FPGAs in the Simulink Real-Time environment, install:

- HDL Coder and Simulink Real-Time.
- Xilinx<sup>®</sup> design tools with specific tool and version listed in "HDL Language Support and Supported Third-Party Tools and Hardware" (HDL Coder). You must also set up the path to the tool by using the hdlsetuptoolpath function.
- Speedgoat Library and the Speedgoat HDL Coder Integration Packages.
- Speedgoat FPGA I/O module in the Speedgoat target machine.

You can use the workflow in HDL Coder to generate HDL code for your FPGA target device.

### See Also

#### **Related Examples**

• "FPGA Programming and Configuration on Speedgoat Simulink-Programmable I/O Modules" (HDL Coder)

### **More About**

- "HDL Language Support and Supported Third-Party Tools and Hardware" (HDL Coder)
- "Tool Setup" (HDL Coder)

### **External Websites**

• www.speedgoat.com

### **Interrupt Configuration**

Simulink Real-Time software schedules the real-time application by using either the internal timer of the Speedgoat target machine (default) or an interrupt from an I/O board. You can use your Speedgoat FPGA board to generate an interrupt. You can:

- Schedule execution of the real-time application based on this interrupt (synchronous execution). For this method, you must generate the interrupt periodically.
- Execute a designated subsystem in your real-time application (asynchronous execution).

To use FPGA-based interrupts, set up and configure the FPGA domain and Simulink Real-Time domain models. For more information, see "Speedgoat Target Computers and I/O Hardware" on page 1-3.

#### See Also

- "Apply Functional Mockup Units by Using Simulink Real-Time" on page 3-2
- "Compile Source Code for Functional Mockup Units" on page 3-3

### Apply Functional Mockup Units by Using Simulink Real-Time

After you create a model that contains an FMU block, you can build and download the model to a target computer by using Simulink Real-Time. These limitations apply:

- Simulink Real-Time supports FMU blocks for Co-Simulation mode. Simulink Real-Time does not support FMU blocks for Model Exchange mode.
- Simulink Real-Time does not support FMU blocks within a referenced model. FMU blocks must be at the top level of the model.
- Simulink Real-Time generates a mask dialog box that contains both numeric-valued and stringvalued parameters. Simulink Real-Time generates code for only numeric- valued parameters.

To convert a Simulink model that contains FMU blocks to a Simulink Real-Time model, set the model configuration parameters to values compatible with real-time execution:

- In the **Code Generation** pane, set **System target file** to slrealtime.tlc.
- In the **Solver** pane:
  - Set Type to Fixed-step.
  - Set **Fixed-step size** to a step size compatible with the real-time requirements of your model.
- Generate a shared object SO file by using the QNX<sup>®</sup> Neutrino<sup>®</sup> tools for the FMU. For more information, see "Create the FMU File" on page 3-3.

You can then build and download the model to a target computer and run the real-time application. This process loads the required FMU binary files on the target computer. For more information about creating the FMU files, see "Compile Source Code for Functional Mockup Units" on page 3-3.

**Note** Note: Simulink Real-Time supports FMU blocks that comply with FMU v1.0. Blocks complying with FMU v2.0 are not supported.

To open an example model that contains FMU blocks running in Simulink Real-Time, in the MATLAB Command Window, type:

```
open_system(fullfile(matlabroot, 'toolbox', 'slrealtime', ...
'examples', 'slrt_ex_vanderpol'))
```

#### See Also

FMU

#### **More About**

• "Import FMUs"

#### **External Websites**

https://fmi-standard.org/

### **Compile Source Code for Functional Mockup Units**

When you build a model that includes FMU blocks, you must compile the FMU source code by using the QNX Neutrino compiler qcc or q++. This compiler creates shared object SO files that you include in the FMU. This process makes sure that the FMU contains the code to run on a Simulink Real-Time target computer. For more information, see "Apply Functional Mockup Units by Using Simulink Real-Time" on page 3-2.

#### **Configure Compiler Environment Variables**

The support package for the target computer includes the QNX Neutrino C/C++ compiler qcc or q+ +. Before using the compiler to generate the FMU file, configure the compiler environment variables.

Open a Windows cmd window and change folders to the root folder for the Simulink Real-Time Target Support Package. If you have changed the default folder for MATLAB support packages, adjust this command to match your custom location. At the Windows command prompt, type:

C:

cd C:\ProgramData\MATLAB\SupportPackages\<release>\toolbox\slrealtime\target\supportpackage\qnx7

To set the Windows environment variables that are required to use the QNX Neutrino compiler from the command line, run the batch file qnxsdp-env.bat. At the Windows command prompt, type:

qnxsdp-env.bat

Ensure that the qcc compiler is ready to use. At the Windows prompt, type:

which qcc

The command returns:

```
C:/ProgramData/MATLAB/SupportPackages/<release>/toolbox/slrealtime/target/supportpackage/qnx710/I
```

#### **Create the FMU File**

The FMU file contains a hierarchy of files and folders. A set of these is provided in this example. The example shows how to create the shared object file for a single source file that is linked in the real-time application that runs on the target computer.

To view the files for this example, in the MATLAB Command Window, type:

```
cd(fullfile(matlabroot, 'toolbox', 'slrealtime', ...
'examples', 'slrt_ex_fmu_work'))
```

To open the model for this example, in the MATLAB Command Window, type:

```
open_system(fullfile(matlabroot, 'toolbox', 'slrealtime', ...
'examples', 'slrt ex vanderpol'))
```

The example FMU file vanDerPol slrt.fmu contains this set of folders:

```
C:\work\my_fmu_work\
C:\work\my_fmu_work\binaries\
C:\work\my_fmu_work\binaries\slrt_x64
C:\work\my_fmu_work\binaries\win64
```

C:\work\my\_fmu\_work\documentation C:\work\my\_fmu\_work\resources C:\work\my\_fmu\_work\sources\

The example has FMU source files in the sources folder. This example uses files: fmuTemplate.c, fmuTemplate.h, vanDerPol.c

The example has a dynamically linked library file from the source files that was created by using a Window-based compiler. This file is in the win64 folder. This example uses file: vanDerPol.dll

To compile the sources in the example by using qcc, copy the files for the FMU from folder matlab/ slrealtime/examples/slrt\_ex\_fmu\_work to folder C:\work\my\_fmu\_work.

In a Windows cmd window, change the current folder to be the location of your source files. At the Windows command prompt, type:

cd C:\work\my\_fmu\_work\sources

To generate the QNX Neutrino shared object SO file, the example compiles the sources by using the -Vgcc\_ntox86\_64 flag. At the Windows command prompt, type:

qcc -Vgcc\_ntox86\_64 -shared -o ../binaries/slrt\_x64/vanDerPol.so -fPIC -DFMI\_COSIMULATION -IC:/P

**Note** The QNX Neutrino compiler does not support Windows long file names (for example, paths with space characters) for the library search switch - I. To work around this limitation, you can install MATLAB in a path without spaces (for example, C:\MATLAB) or you can use the DOS 8.3 path in the compiler command. To get the 8.3 folder names, you can use the dir /x command in a Windows cmd window.

To generate the functional mockup unit FMU file that contains the QNX Neutrino shared object file, the example archives the folders and files. Use the FMU extension for the archive file. At the Windows command prompt, type:

cd ..
zip -r vanDerPol.fmu \*

#### Implement the FMU Block in Model

To implement the vanDerPol block in the Simulink model by using the FMU, specify the FMU name for the block. Open the model slrt\_ex\_vanderpol, double-click the FMU block vanDerPol, and select the vanDerPol.fmu file for the FMU name block parameter.

Build the model, load the real-time application on the target computer, and run the real-time application.

See Also

#### **More About**

• "Import FMUs"

### **External Websites**

• https://fmi-standard.org/

# **Third-Party Calibration Support**

- "Calibrate Real-Time Application" on page 4-2
- "Prepare ASAP2 Data Description File" on page 4-3
- "Calibrate Parameters with Vector CANape" on page 4-10
- "Vector CANape Limitations" on page 4-12
- "Troubleshoot Vector CANape Operation" on page 4-13
- "Calibrate Parameters with ETAS Inca" on page 4-14
- "ETAS Inca Limitations" on page 4-16
- "Troubleshoot ETAS Inca Operation" on page 4-17

### **Calibrate Real-Time Application**

Simulink Real-Time supports interaction with third-party calibration tools such as Vector CANape (www.vector.com) and ETAS Inca (www.etas.com). Use these tools for:

- Parameter display and tuning
- Calibration data saving, restoring, and swapping by page
- Signal value streaming

These tools run in XCP master mode. Simulink Real-Time emulates an electronic control unit (ECU) operating in XCP slave mode. To enable a real-time application to work with the third-party software:

- Configure the third-party software to communicate with the real-time application as an ECU.
- Provide a standard TCP/IP physical layer between the development and target computers. Simulink Real-Time supports third-party calibration software only through TCP/IP.
- Generate a real-time application with signal and parameter attributes that are consistent with A2L (ASAP2) file generation. See "Export ASAP2 File for Data Measurement and Calibration".
- Use the build process to generate model.a2l (ASAP2) files that the software can load into its database. The generated file contains signal and parameter access information for the real-time application and XCP-related sections and memory addresses.

If your model includes referenced models, the build creates a model.a2l file for the real-time application and separate refmodel.a2l files for each referenced model.

**Note** You cannot configure third-party software for calibration with only the A2L files that Simulink Coder<sup>™</sup> generates. These files do not contain XCP-related sections and memory addresses. Simulink Real-Time adds this information during the build process.

#### See Also

#### **More About**

- "Export ASAP2 File for Data Measurement and Calibration"
- "Prepare ASAP2 Data Description File" on page 4-3
- "Calibrate Parameters with Vector CANape" on page 4-10
- "Calibrate Parameters with ETAS Inca" on page 4-14
- "XCP Master Mode"

#### **External Websites**

- www.vector.com
- www.etas.com

### **Prepare ASAP2 Data Description File**

'examples', 'slrt\_ex\_osc\_cal'))

open\_system(fullfile(matlabroot, 'toolbox', 'slrealtime', ...

This example shows how to configure a Simulink Real-Time model so that the build generates an ASAP2 (A2L) data description file for the real-time application. The real-time application models a damped oscillator that feeds into 1-D and 2-D lookup tables, which invert and rescale the input waveform.

This example uses model slrt\_ex\_osc\_cal. To open the model, in the MATLAB Command Window, type:

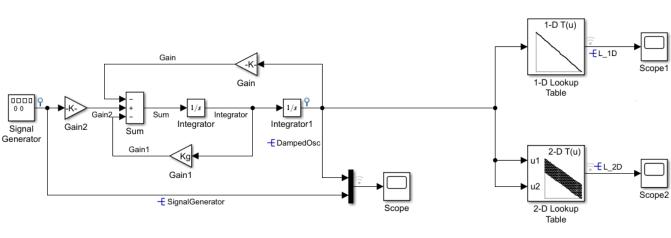

Model slrt\_ex\_osc\_cal Simulink Real-Time example model

Copyright 1999-2020 The MathWorks, Inc.

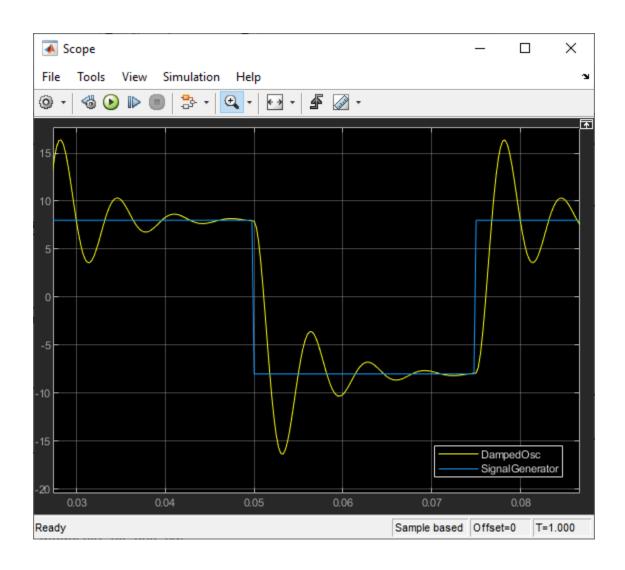

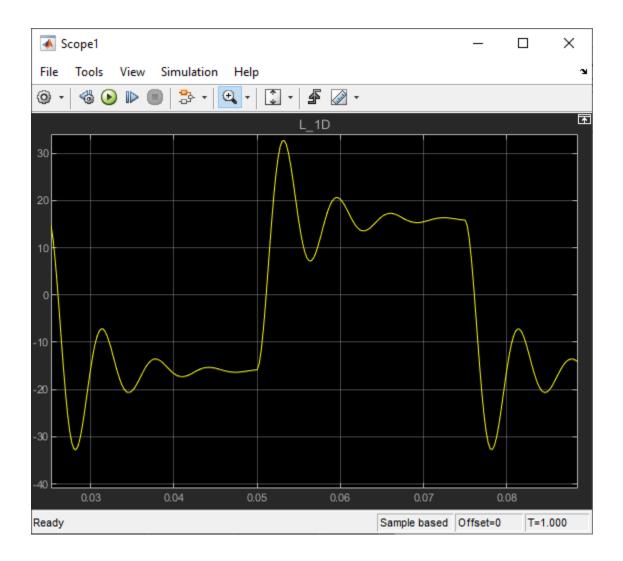

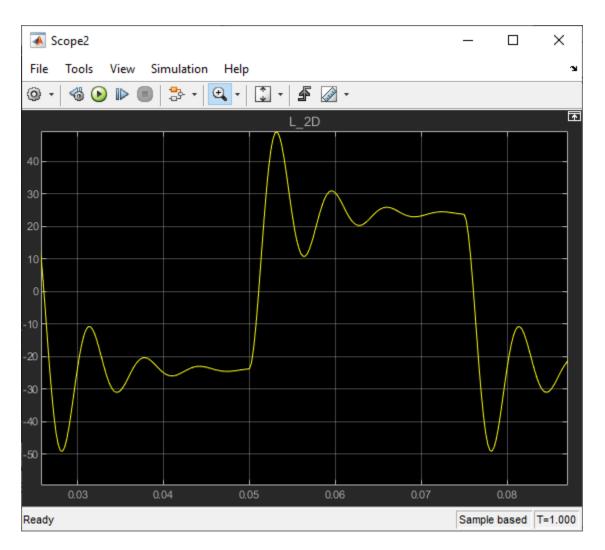

Calibration of parameters reduces the ringing in signals DampedOsc, L\_1D, and L\_2D.

#### **Initial Setup**

Open the model and check for model data.

1 Open slrt\_ex\_osc\_cal

```
open_system(fullfile(matlabroot,'toolbox','slrealtime', ...
'examples', 'slrt_ex_osc_cal'))
```

The Model Workspace variables contain these functions:

- Kg Parameter object for the Gain1 block
- DampedOsc, SignalGenerator, L\_1D, L\_2D Signal objects for output signals
- LUT\_1D\_obj, LUT\_2D\_obj 1-D and 2-D lookup tables data respectively
- SignalGenerator Test input data
- 2 Set the **Default parameter behavior** configuration parameter to **Tunable**.

**3** In the **Code Mappings Editor** in **Data Defaults**, specify the storage class as **PageSwitching** for **Model parameters** under **Parameters**.

| ©<br>             |                      |                  |                |                     |                   |  |  |  |  |
|-------------------|----------------------|------------------|----------------|---------------------|-------------------|--|--|--|--|
| Code Mappings - C |                      |                  |                |                     |                   |  |  |  |  |
| Data Defaults     |                      | Parameters       | Data Stores    | Signals/States      |                   |  |  |  |  |
|                   |                      |                  |                |                     | Filter contents   |  |  |  |  |
|                   |                      | Model Ele        | ement Category |                     | Storage Class     |  |  |  |  |
| >                 | Inports and Outports |                  |                |                     |                   |  |  |  |  |
| >                 | Signals              |                  |                |                     |                   |  |  |  |  |
| ~                 | Parameters           |                  |                |                     |                   |  |  |  |  |
| <sup>•</sup>      | Model parameters     |                  |                | 'Auto' will be tuna | ble PageSwitching |  |  |  |  |
|                   | Externa              | al parameter obj | ects           | 'Auto' will be tuna | ble Default       |  |  |  |  |
|                   |                      |                  |                |                     |                   |  |  |  |  |

Note The model default setting for parameters sets the storage class as PageSwitching.

#### Set Up Parameters

Set up parameter tuning by using Simulink parameter objects.

- In slrt\_ex\_osc\_cal, on the Modeling tab, click Design > Model Explorer =
- 2 Select Model Workspace in the Model Hierarchy pane.
- 3 Make sure that the Kg parameter object exists and has these properties:
  - Value 400
  - Data type double
- 4 If the parameter object does not exist, add it. On the toolbar, click the **Add Simulink Parameter** button.
- **5** Open slrt\_ex\_osc\_cal/Gain1.
- 6 Make sure that you have set the Gain value to the parameter object Kg.

#### Set Up Signals

As a best practice, set up signal viewing by using Simulink signal objects.

In slrt\_ex\_osc\_cal, on the Modeling tab, click Design > Model Explorer =

- 2 Select Model Workspace in the Model Hierarchy pane.
- 3 Make sure that the DampedOsc signal object exists and has these properties:
  - **Minimum** -10
  - **Maximum** 10
  - Data type double
- 4 Make sure that the SignalGenerator signal object exists and has these properties:
  - Minimum –10
  - **Maximum** 10
  - Data type double
- 5 Make sure that the L\_1D signal object exists and has these properties:
  - **Minimum** –15
  - Maximum 15
  - Data type double
- 6 Make sure that the L\_2D signal object exists and has these properties:
  - **Minimum** –15
  - **Maximum** 15
  - Data type double
- <sup>7</sup> If a signal does not exist, add it. On the toolbar, click the Add Simulink Signal button
- 8 For each signal, open its Properties dialog box.
- 9 Make sure that you selected the **Signal name must resolve to Simulink signal object** and the **Test point** check boxes.

#### Set Up Lookup Tables

The example model contains 1-D and 2-D lookup tables.

- **1** Open the block parameters for the 1-D Lookup Table block.
- 2 In the **Table and Breakpoints** pane, verify these settings:
  - Number of table dimensions -1
  - Data specification Lookup table object
  - Name LUT\_1D\_obj
- **3** Open the block parameters for the 2-D Lookup Table block.
- 4 In the **Table and Breakpoints** pane, check these settings:
  - Number of table dimensions -2
  - Data specification Lookup table object
  - Name LUT\_2D\_obj

To view the contents of the lookup tables, click **Edit table and breakpoints**, and then click **Plot** > **Mesh**.

## **Generate Data Description File**

- 1 On the REAL-TIME tab, select RUN ON TARGET > Build Application. The build produces a file named slrt\_ex\_osc\_cal\_slrt.mldatx in the working folder containing A2L file.
- 2 To retrieve the A2L file and update target IP address in the A2L file, use extractASAP2 command.
- **3** Connect to the target by using a third-party calibration tool.

## See Also

n-D Lookup Table

## **More About**

- "Calibrate Parameters with Vector CANape" on page 4-10
- "Calibrate Parameters with ETAS Inca" on page 4-14

## **External Websites**

- www.vector.com
- www.etas.com

# **Calibrate Parameters with Vector CANape**

This example shows how to view signals and tune parameters by using Vector CANape. You must have already completed the steps in "Prepare ASAP2 Data Description File" on page 4-3.

You also must be familiar with the Vector CANape user interface. For information about the user interface, see the vendor documentation (www.vector.com).

#### **Prepare Project**

- 1 Build and download the real-time application slrt\_ex\_osc\_cal.
- 2 Start the real-time application by selecting **REAL-TIME** > **RUN ON TARGET** > **Start Application**.
- **3** Disconnect the connection from MATLAB:

```
tg = slrealtime
disconnect(tg)
```

You can now connect to third-party calibration tools.

- 4 Open Vector CANape.
- 5 Create a Vector CANape project with project name slrt\_ex\_osc\_cal.

Accept the default folder.

#### **Prepare Device**

1 From the extracted slrt\_ex\_osc\_cal.a2l, create an XCP device named slrt\_ex\_osc\_cal\_slrt.

Do not configure dataset management.

- 2 Select your local computer Ethernet adapter as the Ethernet channel.
- **3** Accept the remaining defaults.
- 4 Upload data from the device.

#### **Configure Signals and Parameters**

- 1 Open device slrt\_ex\_osc\_cal\_slrt, and then open slrt\_ex\_osc\_cal.a2l.
- 2 Add signals DampedOsc, SignalGenerator, L\_1D, and L\_2D in separate display windows.
- **3** To make the waveform easier to evaluate, set the time and *y*-axis scaling.

For example, try the following settings for DampedOsc:

- *y*-axis min home value -25
- y-axis max home value 25
- Min home time-axis value 0 s
- Max home time-axis value 0.1 s
- Time duration -0.1 s

- 4 Open the measurement list.
- **5** To set the required sample time for a signal, open the measurement properties for the signal. Select the required sample time from the measurement mode list.

The default sample time is the base sample time.

6 Add a graphic control on parameter Kg.

#### **Measure Signals and Calibrate Parameters**

- **1** Start the Vector CANape measurement.
- 2 To shorten the ring time on DampedOsc, L\_1D, and L\_2D, set parameter Kg to 800.
- **3** As required, toggle between calibration RAM active and inactive.

When using the **Run on Target** button on the **Simulink Editor Real-Time** tab to run the simulation, there is a time lag of a couple of seconds between the start of the real-time application on the target computer and the connect model operation on the development computer. If you are examining signals at or very close to application start, consider using the step-by-step approach to connect model and then using an SSH connection (for example, using PuTTY) start the real-time application. For more information, see "Execute Real-Time Application in Simulink External Mode by Using Step-by-Step Commands" and "Execute Target Computer RTOS Commands at Target Computer Command Line" on page 8-3.

## See Also

#### **More About**

- "Prepare ASAP2 Data Description File" on page 4-3
- "Vector CANape Limitations" on page 4-12
- "Troubleshoot Vector CANape Operation" on page 4-13

#### **External Websites**

www.vector.com

# **Vector CANape Limitations**

For Vector CANape, the Simulink Real-Time software does not support:

• Starting and stopping the real-time application by using Vector CANape commands.

To start and stop the real-time application on the target computer, use the Simulink Real-Time start and stop commands, for example start(tg), stop(tg).

- Vector CANape flash programming.
- Multiple simultaneous Vector CANape connections to a single target computer.

Event mode data acquisition has the following limitations:

- Every piece of data that the Simulink Real-Time software adds to the event list slows the real-time application. The amount of data that you can observe depends on the model sample time and the speed of the target computer. It is possible to overload the target computer CPU to where data integrity is reduced.
- You can trace only signals and scalar parameters. You cannot trace vector parameters.

# **Troubleshoot Vector CANape Operation**

My third-party calibration tool (Vector CANape) is not working with the real-time application.

#### What This Issue Means

You can use the Vector CANape tool to view signals and tune parameters in the real-time application. For more information, see the steps in "Prepare ASAP2 Data Description File" on page 4-3. In addition to the limitations listed in "Vector CANape Limitations" on page 4-12, there are various issues that can prevent the operation of this tool.

## **Try This Workaround**

For Vector CANape tool issues, try these workarounds.

#### Simulation Data Inspector in Use

Simulation Data Inspector and the third-party calibration tools (Vector CANape and ETAS Inca) are mutually exclusive. If you use the Simulation Data Inspector to view signal data, you cannot use the calibration tools. If you use the calibration tools, you cannot use the Simulation Data Inspector to view signal data.

#### Master Cannot Connect

Check the IP address of the target computer associated with the model and compare it to the address stored in the ASAP2 file.

#### **ASAP2** File Out of Date

When you rebuild a Simulink Real-Time application, update the ASAP2 file loaded in the calibration tool with the new version of the file. The ASAP2 file is valid only until the next time that you build the application.

#### See Also

#### **More About**

- "Prepare ASAP2 Data Description File" on page 4-3
- "Vector CANape Limitations" on page 4-12

#### **External Websites**

- MathWorks Help Center website
- www.vector.com

# **Calibrate Parameters with ETAS Inca**

This example shows how to view signals and tune parameters by using ETAS Inca. You must have already completed the steps in "Prepare ASAP2 Data Description File" on page 4-3.

You also must be familiar with the ETAS Inca user interface. For information about the user interface, see the vendor documentation (www.etas.com).

#### **Prepare Database**

- 1 Build and download real-time application slrt\_ex\_osc\_cal.
- 2 Start the real-time application by selecting **REAL-TIME** > **RUN ON TARGET** > **Start Application**.
- **3** Disconnect the connection from MATLAB:

```
tg = slrealtime
disconnect(tg)
```

You can then connect to third-party calibration tools.

- 4 Open ETAS Inca.
- 5 Add an ETAS Inca database by using the folder named SLRTDatabase.
- 6 Add subfolders named Experiment, Project, and Workspace.

#### **Prepare Project**

- 1 Under folder Project, add an ECU project.
- 2 When prompted, select A2L file slrt\_ex\_osc\_cal.a2l, which is extracted from the project file. Ignore the prompt for a HEX file.

If you change and rebuild the real-time application, delete the ECU project and recreate it with the new A2L file.

#### **Prepare Workspace**

- 1 Under folder Workspace, add workspace slrt\_ex\_osc\_cal\_wksp.
- 2 Add project slrt\_ex\_osc\_cal\_slrt to workspace slrt\_ex\_osc\_cal\_wksp.
- **3** When prompted, add an Ethernet system XCP device to the workspace.
- 4 Configure the XCP device and initialize it. Autoconfigure the ETAS network.
- **5** To upload data from the device hardware, use enhanced operations on memory pages.

Data is uploaded from the real-time application on the target computer.

#### **Prepare Experiment**

- 1 Under folder Experiment, add experiment slrt\_ex\_osc\_cal\_exp.
- 2 Add experiment slrt\_ex\_osc\_cal\_exp to workspace slrt\_ex\_osc\_cal\_wksp.

## **Configure Signals and Parameters**

- 1 Start experiment slrt\_ex\_osc\_cal\_exp.
- 2 To create graphic controls for the variables, add variables Kg, DampedOsc, SignalGenerator, L\_1D, and L\_2D.
- 3 Add YT oscilloscopes for DampedOsc, SignalGenerator, L\_1D, and L\_2D.
- 4 For each signal, set the sample time to the base sample time of the real-time application (250  $\mu$ s).

## **Measure Signals and Calibrate Parameters**

- **1** Start the ETAS Inca measurement.
- 2 To shorten the ring time on DampedOsc, L\_1D, and L\_2D, set parameter Kg to 800.
- **3** As required, toggle between the reference page and the working page.

When using the **Run on Target** button on the **Simulink Editor Real-Time** tab to run the simulation, there is a time lag of a couple of seconds between the start of the real-time application on the target computer and the connect model operation on the development computer. If you are examining signals at or very close to application start, consider using the step-by-step approach to connect model and then using an SSH connection (for example, using PuTTY) start the real-time application. For more information, see "Execute Real-Time Application in Simulink External Mode by Using Step-by-Step Commands" and "Execute Target Computer RTOS Commands at Target Computer Command Line" on page 8-3.

#### See Also

#### **More About**

- "Prepare ASAP2 Data Description File" on page 4-3
- "ETAS Inca Limitations" on page 4-16
- "Troubleshoot ETAS Inca Operation" on page 4-17

#### **External Websites**

• www.etas.com

# **ETAS Inca Limitations**

For ETAS Inca, the Simulink Real-Time software does not support:

• Starting and stopping the real-time application by using ETAS Inca commands.

To start and stop the real-time application on the target computer, use the Simulink Real-Time start and stop commands, for example, start(tg), stop(tg).

- ETAS Inca flash programming.
- Multiple simultaneous ETAS Inca connections to a single target computer.
- Tunability of parameters with ExportedGlobal storage class when the model has other parameters with PageSwitching storage class. As a work around you can:
  - Place all the parameters you want to tune in model workspace. Or
  - Change the default mapping for storage class from PageSwitching to default. The PageSwitching storage class is not used, and the page switching functionality is not available.

Event mode data acquisition has the following limitations:

- Every piece of data that the Simulink Real-Time software adds to the event list slows the real-time application. The amount of data that you can observe depends on the model sample time and the speed of the target computer. It is possible to overload the target computer CPU to where data integrity is reduced.
- You can trace only signals and scalar parameters. You cannot trace vector parameters.

# **Troubleshoot ETAS Inca Operation**

Investigate issues that can occur when ETAS Inca controls a real-time application.

My third-party calibration tool (ETAS Inca) is not working with the real-time application.

#### What This Issue Means

You can use the ETAS Inca tool to view signals and tune parameters in the real-time application. For more information, see the steps in "Prepare ASAP2 Data Description File" on page 4-3. In addition to the limitations listed in "ETAS Inca Limitations" on page 4-16, there are various issues that can prevent the operation of this tool.

## **Try This Workaround**

For ETAS Inca tool issues, try these workarounds.

#### Simulation Data Inspector in Use

Simulation Data Inspector and the third-party calibration tools (Vector CANape and ETAS Inca) are mutually exclusive. If you use the Simulation Data Inspector to view signal data, you cannot use the calibration tools. If you use the calibration tools, you cannot use the Simulation Data Inspector to view signal data.

#### Master Cannot Connect

Check the IP address of the target computer associated with the model and compare it to the address stored in the ASAP2 file.

#### ASAP2 File Out of Date

When you rebuild a Simulink Real-Time application, update the ASAP2 file loaded in the calibration tool with the new version of the file. The ASAP2 file is valid only until the next time that you build the application.

#### **Cannot Disable Freeze Mode**

Remove the dataset file from the target file system and reset the parameters to the original values specified in your model. The dataset file is named flashdata\_model\_name.dat.

#### Transport Layer Failure

When a transport layer failure occurs, ETAS Inca can display this message:

ERROR: Transport Layer Failure, Inconsistent MsgCounter

This error appears in ETAS Inca when the incorrect setting is used for 'Counter Consistency Mode'. Make sure that the 'Counter Consistency Mode' is set to 'one counter for all CTOs+DTOs' in the hardware settings for your experiment.

## See Also

## **More About**

- "Prepare ASAP2 Data Description File" on page 4-3
- "ETAS Inca Limitations" on page 4-16
- "Troubleshoot ETAS Inca Operation" on page 4-17

## **External Websites**

- MathWorks Help Center website
- www.etas.com

# **Real-Time Application Setup**

# **Real-Time Application Environment**

- "Select Default Target Computer" on page 5-2
- "Set Up Target Computer Ethernet Connection" on page 5-3
- "Target Computer Update, Reboot, and Startup Application" on page 5-5

# Select Default Target Computer

When you start Simulink Real-Time Explorer for the first time, it opens a default target computer node, TargetPC1. You can configure this node for a target computer, then connect the node to the target computer. You can add other target computer nodes and designate one of them as the default target computer.

#### Select Default Target Computer

To set a target computer node as the default.

Select a nondefault target computer node from the **Targets Tree** panel in Simulink Real-Time Explorer.

In the Target Configuration tab, select the Default checkbox.

If you delete a default target computer node, the target computer node preceding it becomes the default target computer node. The last target computer node becomes the default target computer node and you cannot delete it.

#### **Command-Line Interface and Target Computer**

To use the Simulink Real-Time command-line interface to work with the target computer, you must indicate the target computer with which the command is interacting. If you do not identify a particular target computer, the Simulink Real-Time software uses the default target computer.

#### **Targets Object and Target Computers**

The Targets object manages collective and individual target computer environments. For more information, see "Set Up Target Computer Ethernet Connection" on page 5-3.

When you call the Targets object getTargetSettings function without arguments, the constructor gets the real-time environment settings for the default target computer.

```
my_tgs = slrealtime.Targets();
my_tgs_settings = getTargetSettings(my_tgs);
```

When you call the Target object slrealtime function without arguments, the constructor uses the link properties of the default target computer to communicate with the target computer.

tg = slrealtime;

#### See Also

**Simulink Real-Time Explorer** | Target | Targets | getDefaultTargetName | setDefaultTargetName | slrealtime

# Set Up Target Computer Ethernet Connection

To install PCI bus Ethernet protocol interface hardware in your Speedgoat target computer, see the Speedgoat website at www.speedgoat.com.

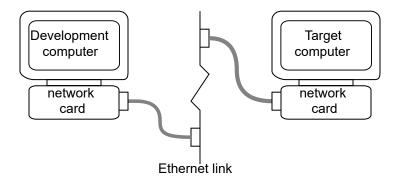

## **Connect Ethernet Cables**

To configure the target computer Ethernet hardware:

If the target computer already contains one or more Ethernet cards, to get a list of these Ethernet cards, see your Speedgoat target machine documentation.

Assign a static IP address to the target computer Ethernet card by using Simulink Real-Time Explorer.

Unlike the target computer, the development computer network adapter card can have a dynamic host configuration protocol (DHCP) address and can be accessed from the network. Configure the DHCP server to reserve static IP addresses to prevent these addresses from being assigned to other systems.

Connect your target computer Ethernet card to your LAN by using an unshielded twisted-pair (UTP) cable.

You can directly connect your computers by using a crossover UTP cable with RJ45 connectors. Both computers must have static IP addresses. If the development computer has a second network adapter card, that card can have a DHCP address.

## **Configure Ethernet Address**

To build and download a real-time application by using the installed Ethernet card, first specify the environment properties for the development and target computers. Before you start, ask your system administrator for the following information for your target computer IP address and Subnet mask address. This procedure sets up Ethernet protocol for the default target computer TargetPC1:

Open Simulink Real-Time Explorer.

In the **Targets Tree** panel, select target computer **TargetPC1** and then click the **Change IP Address** button.

Configure the **New IP Address** and **New Netmask** fields in the Configure Target Computer IP Address dialog box. Click **OK**.

Click the **Disconnected** label, toggling it to **Connected**.

## **Related Ethernet Configuration Topics**

You can also configure the target computer Ethernet protocol by using MATLAB commands. For more information, see the Targets object functions and examples.

## Target Computer Update, Reboot, and Startup Application

With Simulink Real-Time Explorer, you can update the target computer RTOS software, reboot the target computer, and configure a startup application that runs each time you start the target computer.

#### **Update Software**

To update the target computer software:

Open Simulink Real-Time Explorer.

In the **Targets Tree** panel, select target computer TargetPC1.

To update the target computer RTOS software, click the **Update Software** button.

Click the **Disconnected** label, toggling it to **Connected**.

#### **Reboot Target Computer**

To reboot the target computer:

Open Simulink Real-Time Explorer.

In the **Targets Tree** panel, select target computer TargetPC1.

To reboot the target computer, click the **Reboot** button.

Click the **Disconnected** label, toggling it to **Connected**.

## Select Startup Application

To configure a startup real-time application:

Open Simulink Real-Time Explorer.

In the **Targets Tree** panel, select target computer TargetPC1.

To load a real-time application on the target computer, click the **Load Application** button.

After you load the application, select the application from the **Applications on target computer** list and select the **Startup App** check.box. The next time the target computer starts or reboots, the application runs on startup.

#### See Also

reboot | setStartupApp | update

# **Signals and Parameters**

Important prototyping tasks include:

- · Changing parameters in your real-time application while it is running
- Viewing the resulting signal data
- Checking the results

The Simulink Real-Time software includes command-line and graphical user interfaces to complete these tasks.

- "Signal Monitoring Basics" on page 6-3
- "Monitor Signals by Using Simulink Real-Time Explorer" on page 6-4
- "Instrument a Stateflow Subsystem" on page 6-5
- "Animate Stateflow Charts with Simulink External Mode" on page 6-7
- "Signal Tracing Basics" on page 6-8
- "Export and Import Signals in Instrument by Using Simulink Real-Time Explorer" on page 6-9
- "Trace Signals by Using Simulink External Mode" on page 6-11
- "Data Logging with Simulation Data Inspector (SDI)" on page 6-14
- "Parameter Tuning and Data Logging" on page 6-19
- "Trace or Log Data with the Simulation Data Inspector" on page 6-23
- "External Mode Usage" on page 6-27
- "Signal Logging Basics" on page 6-28
- "Tune Parameters by Using Simulink Real-Time Explorer" on page 6-29
- "Tune Parameters by Using MATLAB Language" on page 6-32
- "Tune Parameters by Using Simulink External Mode" on page 6-34
- "Save and Reload Parameters by Using the MATLAB Language" on page 6-36
- "Tunable Block Parameters and Tunable Global Parameters" on page 6-40
- "Tune Inlined Parameters by Using Simulink Real-Time Explorer" on page 6-43
- "Tune Inlined Parameters by Using MATLAB Language" on page 6-47
- "Tune Parameter Structures by Using Simulink Real-Time Explorer" on page 6-48
- "Tune Parameter Structures by Using MATLAB Language" on page 6-51
- "Define and Update Inport Data" on page 6-54
- "Define and Update Inport Data by Using MATLAB Language" on page 6-59
- "Stimulate Root Inport by Using MATLAB Language" on page 6-62
- "Inport Data Mapping Limitations" on page 6-64
- "Display and Filter Hierarchical Signals and Parameters" on page 6-65
- "Troubleshoot Signals Not Accessible by Name" on page 6-69
- "Troubleshoot Parameters Not Accessible by Name" on page 6-71

- "Troubleshoot Instance-Specific Parameters Not Saved" on page 6-72
- "Internationalization Issues" on page 6-73

# **Signal Monitoring Basics**

Signal monitoring acquires real-time signal data without time information during real-time application execution. There is a minimal additional load on the real-time tasks.

You can monitor signals by using:

- Simulink Real-Time Explorer and the Simulation Data Inspector
- MATLAB language and the Instrument object
- Simulink external mode and a Scope block

For more information, see **Simulation Data Inspector** and "How Application is Run Affects Signals Logged" on page 6-28.

#### See Also

Instrument | Scope

- "Display and Filter Hierarchical Signals and Parameters" on page 6-65
- "View Data in the Simulation Data Inspector"
- "Troubleshoot Signals Not Accessible by Name" on page 6-69

# Monitor Signals by Using Simulink Real-Time Explorer

This procedure uses the model slrt\_ex\_osc. You must have already completed this setup:

Open model slrt\_ex\_osc. Set property **Stop time** to inf. On the Simulink Editor **Real-Time** tab, select **Run on Target > Stop Time** and set the **Stop Time** to inf.

Connect to the target computer. Toggle the **Disconnected** indicator to **Connected**.

Build and download the real-time application to the target computer. Click Run on Target.

Open Simulink Real-Time Explorer. Click **Prepare > SLRT Explorer**.

To monitor a signal in the real-time application, in Simulink Real-Time Explorer, click **Load Application**. Select the slrt\_ex\_osc application from the **Applications on target computer** list and click **Load**.

Click the **Signals** tab.

Select the signals to monitor from the list, and then click **Add to signals in instrument** \*. To monitor signals, click **Start Streaming**. To display the monitored signal values, click **View Values**.

To start the real-time application, click **Start**.

To view the signals in the Simulation Data Inspector, click **Data Inspector**.

To stop execution, click **Stop**.

#### See Also

- "Export and Import Signals in Instrument by Using Simulink Real-Time Explorer" on page 6-9
- "Display and Filter Hierarchical Signals and Parameters" on page 6-65
- "Troubleshoot Signals Not Accessible by Name" on page 6-69

## Instrument a Stateflow Subsystem

A Simulink Real-Time model that uses Stateflow blocks can provide visual confirmation that your chart behaves as expected when you simulate the model or run the real-time application.

This procedure uses the model slrt\_ex\_sf\_car. To open the model, in the MATLAB Command Window, type:

```
open_system(fullfile(matlabroot, 'toolbox', 'slrealtime', ...
'examples', 'slrt_ex_sf_car'))
```

To make Stateflow states available in the Simulation Data Inspector, select them and mark them for **Log Self Activity**.

Open the slrt\_ex\_sf\_car model.

Double-click the shift\_logic chart.

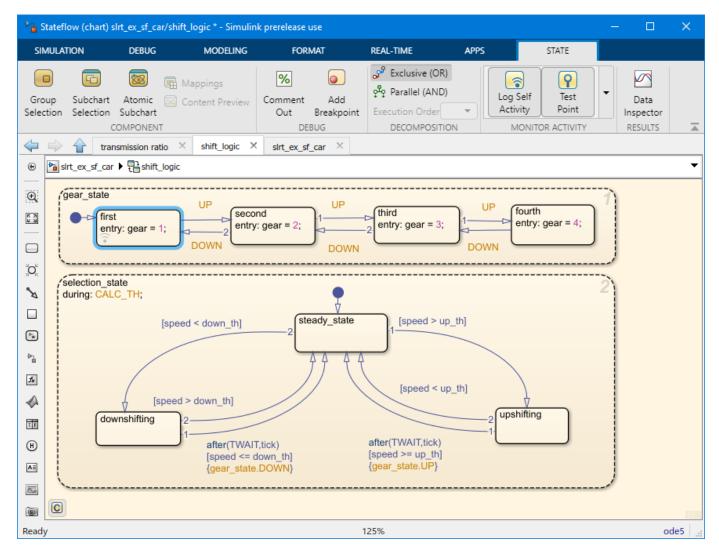

In the gear\_state chart, select the first state

Click the Log Self Activity button and the Test Point button.

Repeat steps 3-4 for gear\_state values second, third, and fourth.

Build and download the real-time application to the target computer. On the **Real-Time** tab, click **Run on Target**.

Monitor Stateflow states by using the Simulation Data Inspector. For more information, see "View Data in the Simulation Data Inspector" and "View State Activity by Using the Simulation Data Inspector" (Stateflow).

#### See Also

- "View Data in the Simulation Data Inspector"
- "View State Activity by Using the Simulation Data Inspector" (Stateflow)
- "Animate Stateflow Charts with Simulink External Mode" on page 6-7

## **Animate Stateflow Charts with Simulink External Mode**

The Simulink Real-Time software supports the animation of Stateflow charts in your model to provide visual confirmation that your chart behaves as expected. You must be familiar with the use of Stateflow animation. For more information on Stateflow animation, see "Animate Stateflow Charts" (Stateflow).

You must have already configure the Stateflow states for animation in the model. If you have not, see "Animate Stateflow Charts" (Stateflow). This example uses model slrt\_ex\_sf\_car. To open the model, in the MATLAB Command Window, type:

open\_system(fullfile(matlabroot, 'toolbox', 'slrealtime', ...
'examples', 'slrt\_ex\_sf\_car'))

Open the external mode control panel. In the Simulink Editor, in the **Real-Time** tab, click **Prepare** > **Control Panel**.

#### Select Signal & Triggering.

In the Trigger section of the External Signal & Triggering window:

- a To direct the trigger to re-arm after the trigger event completes, set **Mode** to normal.
- **b** To select the number of base rate steps for which external mode uploads data after a trigger event, in the **Duration** box, enter 5.
- **c** To direct data upload to begin immediately after the trigger event, select the **Arm when connecting to target** check box.

Click **Apply**. For more information about signal and triggering options, see "Configure Host Monitoring of Target Application Signal Data".

Connect to the target computer. On the **Real-Time** tab, toggle the **Disconnected** indicator to **Connected**.

Build and download the model to the target computer. On the Real-Time tab, click Run on Target.

The simulation begins to run. You can observe the animation by opening the Stateflow Editor for your model.

To stop the simulation, on the **Real-Time** tab, click **Stop**.

#### See Also

- "Animate Stateflow Charts" (Stateflow)
- "Configure Host Monitoring of Target Application Signal Data"
- "Simulink External Mode Interface"

# **Signal Tracing Basics**

Signal tracing acquires signal and time data from a real-time application. While the real-time application is running, you can visualize the data on the target computer by using the Simulation Data Inspector. You can upload the data from a File Log block to the development computer and display it using the Simulation Data Inspector.

You trace signals by marking the signals for logging or connecting the signals to File Log blocks. View the signals by using Simulink Real-Time Explorer, Simulink external mode, and the Simulation Data Inspector. For more information, see **Simulation Data Inspector** and "How Application is Run Affects Signals Logged" on page 6-28.

## See Also

- "Display and Filter Hierarchical Signals and Parameters" on page 6-65
- "View Data in the Simulation Data Inspector"
- "Troubleshoot Signals Not Accessible by Name" on page 6-69

# Export and Import Signals in Instrument by Using Simulink Real-Time Explorer

When testing a complex model with many signals, you frequently must select signals for tracing or monitoring from multiple parts and levels of the model hierarchy.

## Save Signals to Disk

You can make this task easier by using Simulink Real-Time Explorer to select the signals in instrument and save the list of signals to disk.

Open model slrt\_ex\_osc.

Connect to the target computer. On the Simulink Editor **Real-Time** tab, toggle the **Disconnected** indicator to **Connected**.

Build and download the real-time application to the target computer. Click **Run on Target**.

Open Simulink Real-Time Explorer. Click **Prepare > SLRT Explorer**.

To add signals to the signals in instrument, export the list of signals, and import the list of signals.

In Simulink Real-Time Explorer, click **Load Application**. Select the slrt\_ex\_osc application from the **Applications on target computer** list and click **Load**.

Click the **Signals** tab.

Select the signals to monitor from the list and then click Add to signals in instrument 🐔.

To export the list, click **Export instrument to file** 🕮. Name the files and click **Save**.

To remove signals from the signals in the instrument, select the signals in the list, and then click **Remove signals from instrument**  $\times$ .

To import the list, click **Import instrument from file** 📥. Select the file and click **Open**.

#### **Get MATLAB Code for Signals**

When developing an App Designer application or an m-script that connects to a real-time application, it is helpful to have MATLAB code for the signals in the instrument. This code provides access to signals in an Instrument object (or instrumented signals), which are signals that are configured for streaming signal data from a real-time application. To generate this code from the **Signals in Instrument**:

In Simulink Real-Time Explorer, click **Load Application**. Select the slrt\_ex\_osc application from the **Applications on target computer** list and click **Load**.

Click the **Signals** tab.

Select the signals to monitor from the list, and then click **Add to signals in instrument \***.

To create MATLAB code for the signals in the instrument, click Generate MATLAB code to create

**Instrument programmatically** An editor window opens in MATLAB and displays the code for the signals in the Instrument.

## See Also

Instrument|addSignal|connectLine|connectScalar|validate

- "Monitor Signals by Using Simulink Real-Time Explorer" on page 6-4
- "Display and Filter Hierarchical Signals and Parameters" on page 6-65

# **Trace Signals by Using Simulink External Mode**

You can use Simulink external mode to establish a communication channel between your Simulink block diagram and your real-time application. The block diagram becomes a user interface to your real-time application. Simulink scopes can display signal data from the real-time application, including from models referenced inside a top model. You can control which signals to upload through the External Signal & Triggering dialog box. See "Select Signals to Upload" and "TCP/IP or Serial External Mode Control Panel".

If using external mode simulation with the model serving as the interface to the real-time application and the model contains referenced models, use the Simulation Data Inspector to log signal data. Do not use Floating Scope or Scope Viewer blocks to display signals in the referenced models for external mode simulation.

**Note** Do not use Simulink external mode while Simulink Real-Time Explorer is running. Use only one interface to control the real-time application.

#### Set Up for External Mode Simulation

This procedure uses model slrt\_ex\_osc. This model contains a Simulink Scope block. To set up triggering for the external mode simulation:

Open model slrt\_ex\_osc.

Open the external mode control panel. In the Simulink Editor, on the **Real-Time** tab, click **Prepare** > **Control Panel**.

In the external mode control panel, click Signal & Triggering.

In the External Signal & Triggering dialog box, set the **Source** parameter to manual.

Set the Mode parameter to normal. In this mode, the scope acquires data continuously.

Select the Arm when connecting to target check box.

In the **Delay** box, enter 0.

In the **Duration** box, enter the number of samples for which external mode is to log data, for example, 1000. The External Signal & Triggering dialog box looks like this figure.

| ➢ slrt_ex_osc: External Signal & Triggering |            |              |                    |                |  |  |  |  |  |
|---------------------------------------------|------------|--------------|--------------------|----------------|--|--|--|--|--|
| Signal selection                            |            |              |                    |                |  |  |  |  |  |
| Trigger                                     | Selected   | Block        | Path               | ✓ Select all   |  |  |  |  |  |
|                                             | Х          | Scope1       | slrt_ex_osc/Scope1 | Clear all      |  |  |  |  |  |
|                                             |            |              |                    |                |  |  |  |  |  |
|                                             |            |              |                    | ● on           |  |  |  |  |  |
|                                             |            |              |                    | O off          |  |  |  |  |  |
|                                             |            |              |                    |                |  |  |  |  |  |
|                                             |            |              |                    | Trigger Signal |  |  |  |  |  |
|                                             |            |              |                    | Go To Block    |  |  |  |  |  |
|                                             |            |              |                    | GO TO BIOCK    |  |  |  |  |  |
| Trigger options                             |            |              |                    |                |  |  |  |  |  |
| Source: manual                              | •          | Mode: normal | Duration: 1000 De  | lay: 0         |  |  |  |  |  |
| Arm when connecting to target               |            |              |                    |                |  |  |  |  |  |
| Trigger signal                              |            |              |                    |                |  |  |  |  |  |
| Path:                                       |            |              | Port: 1 Elem       | ent: any       |  |  |  |  |  |
| Direction: rising                           | - Level: 0 | Hold-off: 0  |                    |                |  |  |  |  |  |
|                                             |            |              | OK Cancel          | Help Apply     |  |  |  |  |  |

Click Apply, and then Close. In the External Mode Control Panel dialog box, click OK.

#### Set Stop Time and Simulate

To set the stop time and run the simulation:

In the Simulink toolbar, increase the simulation stop time to, for example, 50.

Save the model as ex\_slrt\_ext\_osc. On the **Simulation** tab, from **Save**, click **Save As**.

If a scope window is not displayed for the Scope block, double-click the Scope block.

Connect to the target computer. On the **Real-Time** tab, toggle the **Disconnected** indicator to **Connected**.

Build and download the real-time application to the target computer. Click **Run on Target**.

The real-time application begins running on the target computer. The Scope window displays plotted data.

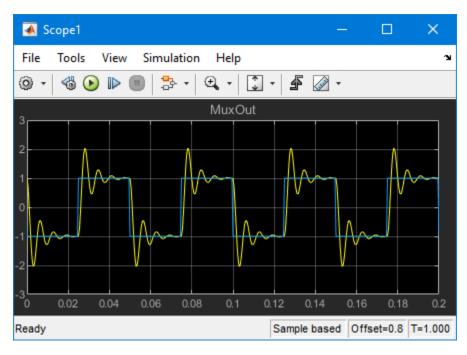

To stop the simulation, on the **Real-Time** tab click **Stop**.

#### See Also

# Data Logging with Simulation Data Inspector (SDI)

This example shows how to use a Simulink® Real-Time<sup>™</sup> log of signal data and the Simulation Data Inspector. Signals are logged during model execution. At the end of the run, the Simulation Data Inspector interface displays the signal. This example show how to get the signals from the Simulation Data Inspectore interface by using the command line.

#### **Open, Build, and Download Model**

Open the model slrt\_ex\_soc\_dist. This model calibrates the control efforts through social distancing on an infectious disease outbreak.

Open the model.

```
mdl = 'slrt_ex_soc_dist';
mdlOpen = 0;
systems = find_system('type', 'block_diagram');
if all(~strcmp(mdl, systems))
    mdlOpen = 1;
    open_system(fullfile(matlabroot,'toolbox','slrealtime','examples','slrt_ex_soc_dist.slx'));
end
```

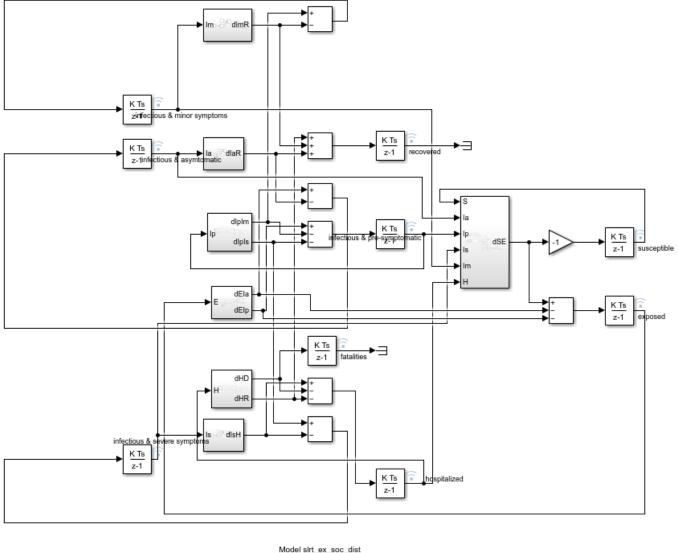

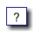

Simulink Real-Time example model

Build the model and download to the target computer:

- Configure for a non-Verbose build.
- Build and download application.

```
set_param(mdl,'RTWVerbose','off');
slbuild(mdl);
```

```
### Generated code for 'slrt_ex_soc_dist' is up to date because no structural, parameter or code
### Successful completion of build procedure for: slrt_ex_soc_dist
### Created MLDATX ..\slrt_ex_soc_dist.mldatx
```

Build Summary

```
0 of 1 models built (1 models already up to date)
Build duration: 0h 0m 7.325sClose the model it is open.
```

```
if (mdlOpen)
          bdclose(mdl);
end
```

#### Run Model to Evaluate Effects of No Social Distancing During Outbreak

Using the Simulink Real-Time object variable, tg, load and start the model, and modify model parameters.

```
tg = slrealtime;
tg.load(mdl);
tg.setparam('','soc_dist_level',1);
tg.setparam('','thresh_int_level',1);
tg.start;
while ~strcmp(tg.status,'stopped')
        pause(5);
end
tg.stop;
```

#### Run Model to Evaluate Effect of Social Distancing During Outbreak.

Using the Simulink Real-Time object variable, tg, load and start the model, and modify model parameters

```
tg = slrealtime;
tg.load(mdl);
tg.setparam('','soc_dist_level',0.2);
tg.setparam('','thresh_int_level',0.2);
tg.start;
while ~strcmp(tg.status,'stopped')
    pause(5);
end
tg.stop;
```

#### **Display Signals in Simulation Data Inspector**

To view the plotted signal data, open the Simulation Data Inspector.

Simulink.sdi.view

#### **Retrieve and Plot Signal Data from Simulation Data Inspector**

You can also retrieve the signal data from the SDI and plot the data by using these commands.

- Get all the runs
- Get the run information
- Get the signal.
- Get the signal objects.
- Take only infectious group values.
- Plot the signals.

The result shows that social distancing can reduce the number of hospitalized people

```
runIds = Simulink.sdi.getAllRunIDs();
for i = 1:length(runIds)
    run = Simulink.sdi.getRun(runIds(i));
    signalID = run.getSignalIDsByName('hospitalized');
    if ~isempty(signalID)
        signalObj = Simulink.sdi.getSignal(signalID);
        signalArray(:,i) = signalObj.Values(:,1).Data;
        timeValues = 100*(signalObj.Values(:,1).Time);
        plot(timeValues,signalArray);
        drawnow;
    end
end
```

```
grid on;
xlabel('Time in days'); ylabel('hospitalized people');
```

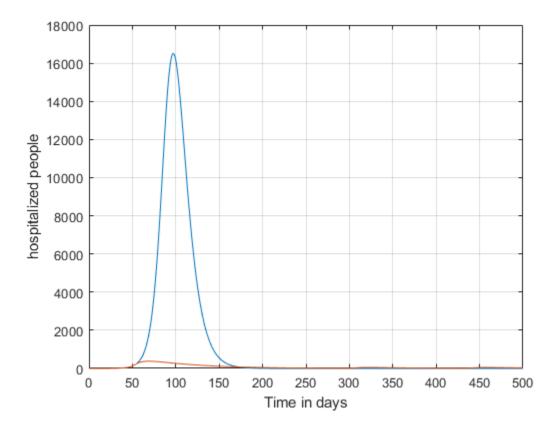

#### See Also

SLRT Overload Options | slrtTETMonitor

## **More About**

• "Trace or Log Data with the Simulation Data Inspector" on page 6-23

• Simulation Data Inspector

# **Parameter Tuning and Data Logging**

This example shows how to use real-time parameter tuning and data logging with Simulink® Real-Time<sup>™</sup>. After the example builds the model and downloads the real-time application, slrt\_ex\_param\_tuning, to the target computer, the example executes multiple runs with the gain 'Gain1/Gain' changed (tuned) before each run. The gain sweeps from 0.1 to 0.7 in steps of 0.05.

The example uses the data logging capabilities of Simulink Real-Time to capture signals of interest during each run. The logged signals are uploaded to the development computer and plotted. A 3-D plot of the oscillator output versus time versus gain is displayed.

#### Open, Build, and Download Model to the Target Computer

Open the model, slrt\_ex\_param\_tuning. The model configuration parameters select the slrealtime.tlc system target file as the code generation target. Building the model creates a real-time application, slrt ex param tuning.mldatx, that runs on the target computer.

```
model = 'slrt_ex_param_tuning';
open_system(fullfile(matlabroot,'toolbox','slrealtime','examples',model));
```

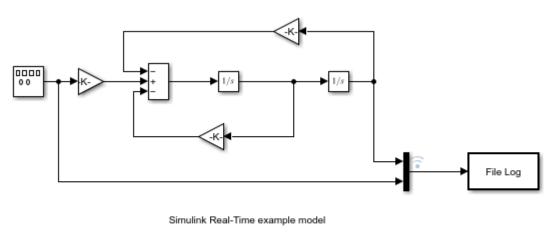

Copyright 2020 The MathWorks, Inc.

Build the model and download the real-time application, slrt\_ex\_param\_tuning.mldatx, to the target computer.

- Configure for a non-Verbose build.
- Build and download application.

```
set_param(model,'RTWVerbose','off');
set_param(model,'StopTime','0.2');
slbuild(model);
tg = slrealtime;
load(tg,model);
### Successful completion of build procedure for: slrt_ex_param_tuning
### Created MLDATX ..\slrt_ex_param_tuning.mldatx
```

```
Build Summary
```

Top model targets built:

```
      Model
      Action
      Rebuild Reason

      slrt_ex_param_tuning
      Code generated and compiled
      Code generation information file does not exist

      1 of 1 models built (0 models already up to date)
      Build duration: 0h 0m 20.514s
```

#### Run Model, Sweep 'Gain' Parameter, Plot Logged Data

This code accomplishes several tasks.

#### Task 1: Create Target Object

Create the MATLAB® variable, tg, that contains the Simulink Real-Time target object. This object lets you communicate with and control the target computer.

- Create a Simulink Real-Time target object.
- Set stop time to 0.2s.

#### **Task 2: Run the Model and Plot Results**

Run the model, sweeping through and changing the gain (damping parameter) before each run. Plot the results for each run.

- If no plot figure exist, create the figure.
- If the plot figure exist, make it the current figure.

#### Task 3: Loop over damping factor z

- Set damping factor (Gain1/Gain).
- Start run of the real-time application.
- Store output data in outp, y, and t variables.
- Plot data for current run.

#### Task 4: Create 3-D Plot (Oscillator Output vs. Time vs. Gain)

- Loop over damping factor.
- Create a plot of oscillator output versus time versus gain.
- Create 3-D plot.

```
figh = findobj('Name', 'parsweepdemo');
if isempty(figh)
figh = figure;
set(figh, 'Name', 'parsweepdemo', 'NumberTitle', 'off');
else
figure(figh);
end
y = []; flag = 0;
for z = 0.1 : 0.05 : 0.7
if isempty(find(get(0, 'Children') == figh, 1))
flag = 1;
break;
```

```
end
 load(tg,model);
 tg.setparam([model '/Gain1'], 'Gain', 2 * 1000 * z);
 tg.start('AutoImportFileLog',true, 'ExportToBaseWorkspace', true);
 pause(0.4);
 outp = logsOut.FileLogSignals{1}.Values;
       = [y,outp.Data(:,1)];
 y
       = outp.Time;
 t
 plot(t,y);
 set(gca, 'XLim', [t(1), t(end)], 'YLim', [-10, 10]);
 title(['parsweepdemo: Damping Gain = ', num2str(z)]);
 xlabel('Time'); ylabel('Output');
 drawnow:
end
if ~flag
 delete(gca);
 surf(t(1 : 200), 0.1 : 0.05 : 0.7, y(1 : 200, :)');
 colormap cool
 shading interp
 h = light;
 set(h, 'Position', [0.0125, 0.6, 10], 'Style', 'local');
 lighting gouraud
 title('parsweepdemo: finished');
 xlabel('Time'); ylabel('Damping Gain'); zlabel('Output');
end
```

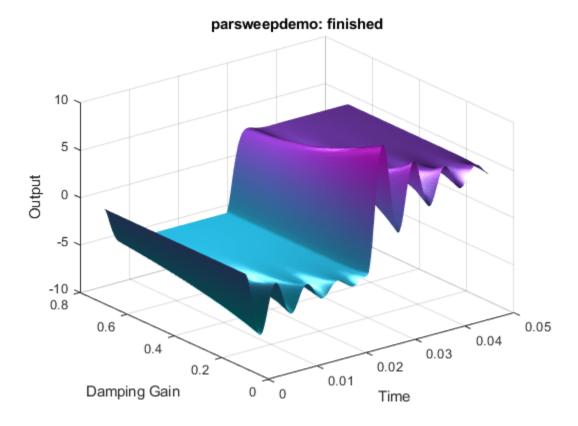

#### Close Model

When done, close the model.

close\_system(model,0);

## See Also

slrtTETMonitor

- "Trace or Log Data with the Simulation Data Inspector" on page 6-23
- Simulation Data Inspector

# Trace or Log Data with the Simulation Data Inspector

With the Simulation Data Inspector and Simulink Real-Time, you can trace signal data with data logging in immediate mode or log signal data with data logging in buffered mode. In immediate mode, you view the output in real time as the application produces it.

The application can produce more data than the target computer can transmit in real time to the development computer. Data accumulates in the network buffer, and, if the buffer fills up, the RTOS drops data points.

To avoid dropped data points caused by network buffer overruns, you can use buffered logging mode. In buffered mode, you connect signals to File Log blocks in the model. In the real-time application, these blocks store data for the buffered signals on the target computer. At the end of execution, the real-time application transmits the data to the development computer for display in the Simulation Data Inspector. You can then view the most important signals immediately and view the buffered signals afterward.

Buffered logging mode supports decimation and conditional block execution semantics. Some examples are logging buffered data by enabling data logging for a signal inside a for-iterator, function-call, or enabled/triggered subsystem. For more information, see **Simulation Data Inspector** and "How Application is Run Affects Signals Logged" on page 6-28.

## Set Up Model for Logging

To set up the model for logging signal data:

Open slrt\_ex\_osc.

Select the MuxOut output signal, place your cursor over the signal, and select **Enable Data Logging**.

Double-click the File Log block. The **Decimation** value is 1.

## Set Up Simulation Data Inspector

To set up the Simulation Data Inspector:

Open the Simulation Data Inspector (

Click Layout (

Select two horizontal displays.

## **View Simulation Data**

To view the simulation data:

Build and download slrt\_ex\_osc.

Start real-time execution.

When the Simulation Data Inspector button glows 20, click the top display and select the Sum output signal.

Click in the bottom display and select the Mux output signals.

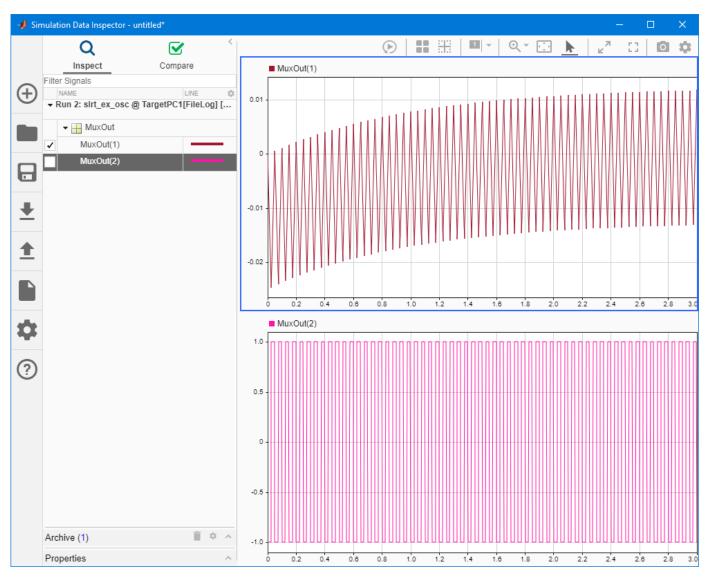

Stop real-time execution.

When the Sum output appears, click **Fit to View** (

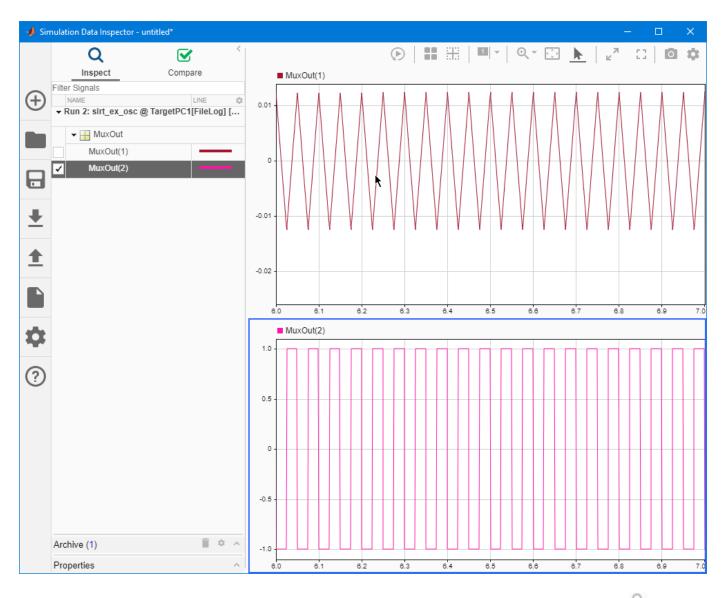

To zoom in on a time segment of interest, for example, 10.0-10.1 s, click **Zoom in Time** ( $\square$ ) and use the mouse and mouse wheel.

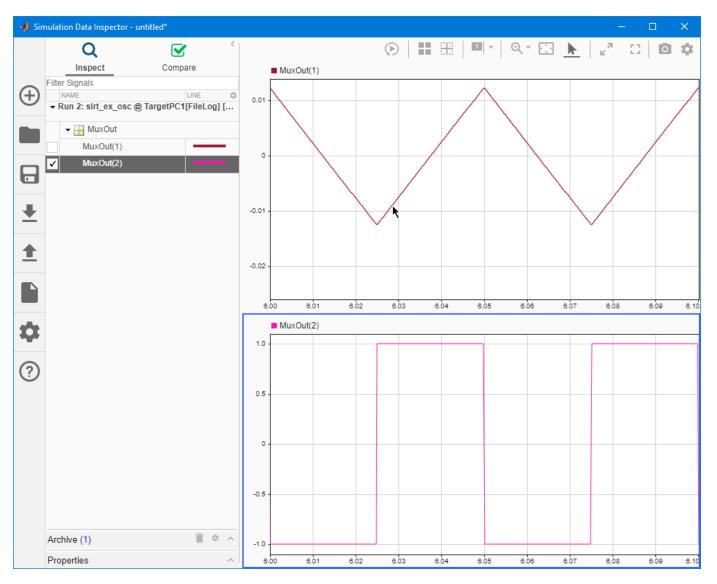

To save the Simulation Data Inspector session as an MLDATX file, click **Save**.

## See Also

- "Data Logging with Simulation Data Inspector (SDI)" on page 6-14
- Simulation Data Inspector

# **External Mode Usage**

When setting up signal triggering (Source set to signal), explicitly specify the element number of the signal in the **Trigger signal:Element** box. If the signal is a scalar, enter a value of 1. If the signal is a wide signal, enter a value from 1 to 10. When uploading Simulink Real-Time signals to Simulink scopes, do not enter Last or Any in this box.

The **Direction:Holdoff** value does not affect the Simulink Real-Time signal uploading feature.

#### See Also

- "Trace Signals by Using Simulink External Mode" on page 6-11
- "Trace or Log Data with the Simulation Data Inspector" on page 6-23
- "Simulink External Mode Interface"

# **Signal Logging Basics**

Signal logging acquires signal data during a real-time run and stores it on the target computer. After you stop the real-time application, you transfer the data from the target computer to the development computer for analysis. You can plot and analyze the data, and later save it to a disk on the development computer.

Simulink Real-Time signal logging samples at the base sample time. You can log signals to the Simulation Data Inspector by:

- Mark signals for immediate logging to the Simulation Data Inspector.
- Connect signals to File Log blocks for buffered logging to the Simulation Data Inspector.

With regards to logging:

- Simulink Real-Time Explorer works with multidimensional signals in column-major format.
- Some signals are not observable.

## How Application is Run Affects Signals Logged

The **Run on Target** button provides slightly different data logging support than running the real-time application by using the start(tg) command:

- When you run the real-time application by using the start(tg) command, only signals marked for data logging or connected to a File Log block are logged to the Simulation Data Inspector.
- When you run the real-time application by using the **Run on Target** button on the real-time tab in the Simulink Editor or the **Start** button in the Simulink Real-Time Explorer, signals marked for logging, signals connected to File Log blocks, and signals connected to Scope blocks are logged to the Simulation Data Inspector.

#### See Also

- "Troubleshoot Signals Not Accessible by Name" on page 6-69
- "Display and Filter Hierarchical Signals and Parameters" on page 6-65

# **Tune Parameters by Using Simulink Real-Time Explorer**

You can use Simulink Real-Time Explorer to change parameters in your real-time application while it is running or between runs. You do not need to rebuild the Simulink model, set the Simulink interface to external mode, or connect the Simulink interface with the real-time application.

This procedure uses the model slrt\_ex\_osc.

## Set Up the Simulation Data Inspector

Before tuning parameter values, set up the Simulation Data Inspector:

Open the Simulation Data Inspector (

Click Layout (

Select two horizontal displays.

Open model slrt\_ex\_osc. Set property **Stop time** to inf. In the Simulink Editor, on the **Real-Time** tab, select **Run on Target > Stop Time** and set **Stop Time** to inf.

Connect to the target computer. Toggle the **Disconnected** indicator to **Connected**.

Build and download the real-time application to the target computer. Click **Run on Target**.

In the Simulation Data Inspector, drag the **MuxOut(1)** signal to the top display and drag the **MuxOut(2)** signal to the bottom display.

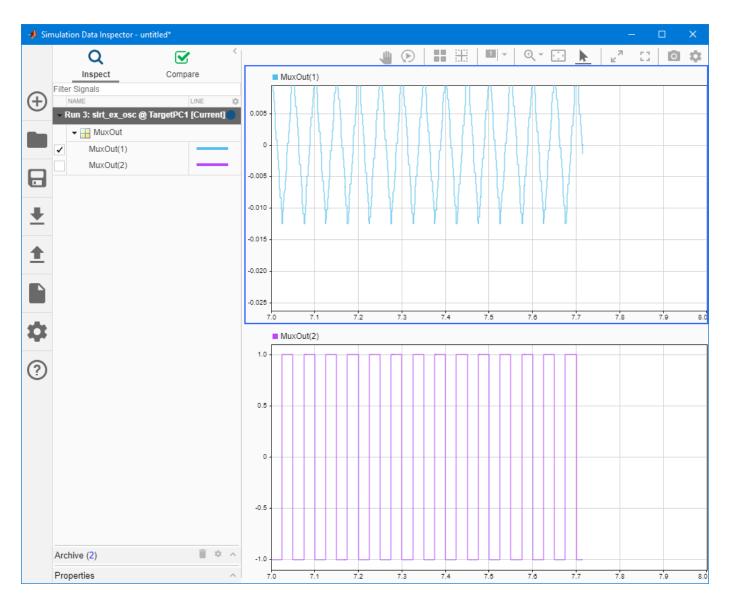

#### **View Initial Parameter Values**

To view the initial parameter values:

Open Simulink Real-Time Explorer. On the **Real-Time** tab, click **Prepare > SLRT Explorer**.

Select the **Parameters** tab. The tab lists parameters Amplitude, Frequency, A, and C with their values.

#### **Modify Parameter Values**

To update a parameter value:

Select the parameter value for the Amplitude parameter and change the value to 0.5.

Select the parameter value for the Frequency parameter and change the value to 15.

After each change, the signal display in the Simulation Data Inspector alters to match the effect of the parameter change. You can change multiple parameters at the same time by using batch mode. For more information, see "Tune Parameters by Using Batch Mode and Update All" on page 6-34.

## See Also

- "Simulink Real-Time Operation Modes"
- "Display and Filter Hierarchical Signals and Parameters" on page 6-65
- "Tune Parameters by Using Batch Mode and Update All" on page 6-34
- "Troubleshoot Parameters Not Accessible by Name" on page 6-71

# **Tune Parameters by Using MATLAB Language**

To change block parameters, you can use the MATLAB functions. With these functions, you do not need to set the Simulink interface to external mode or connect the Simulink interface with the real-time application.

You can download parameters to the real-time application while it is running or between runs. You can change parameters in your real-time application without rebuilding the Simulink model and change them back to their original values by using Simulink Real-Time functions.

**Note** Simulink Real-Time does not support parameters of multiword data types.

#### Access Parameters by Using Application Object

This procedure uses the Simulink model slrt\_ex\_osc. You must have already created and downloaded the real-time application to the default target computer.

To create the target object and application object, in the MATLAB Command Window, type:

```
tg = slrealtime('TargetPC1');
app = slrealtime.Application('slrt_ex_osc');
```

The Parameters property of the Application object is a structure that includes a BlockPath and BlockParameterName for each parameter. To display the parameter name of the first of parameter in the real-time application, in the MATLAB Command Window, type:

app.Parameters(1).BlockParameterName

To change the gain for the Gain1 block, type:

pt = setparam(tg, 'Gain1', 'Gain', 800)

The **setparam** method returns a structure that stores the source information, the previous value, and the new value.

When you change parameters, the changed parameters in the target object are downloaded to the real-time application. The development computer displays this message:

```
pt =
```

```
Source: {'Gain1' 'Gain'}
OldValues: 400
NewValues: 800
```

The real-time application runs. The plot frame updates the signals for the active scopes.

Stop the real-time application. In the Command Window, type:

stop(tg)

To reset to the previous values, type:

```
pt = setparam(tg, pt.Source{1}, pt.Source{2}, pt.OldValues)
```

pt =

```
Source: {'Gain1' 'Gain'}
OldValues: 800
NewValues: 400
```

## See Also

- "Simulink Real-Time Operation Modes"
- "Troubleshoot Parameters Not Accessible by Name" on page 6-71

# **Tune Parameters by Using Simulink External Mode**

To connect your Simulink model to your real-time application, you use Simulink external mode simulation. The model becomes a user interface to your real-time application. Set up the Simulink interface in external mode to establish a communication channel between your Simulink model and your real-time application.

In Simulink external mode, when you change parameters in the Simulink model, Simulink downloads those parameters to the real-time application while it is running. You can change parameters in your program without rebuilding the Simulink model to create a new real-time application.

**Note** Simulink Real-Time does not support parameters of multiword data types.

#### **Tune Parameters by Using Block Diagram**

After you download your real-time application to the target computer, you can connect your Simulink model to the real-time application. This procedure uses the Simulink model slrt\_ex\_osc. You must have already built and downloaded the real-time application for that model.

Open model slrt\_ex\_osc.

Connect to the target computer. On the **Real-Time** tab, toggle the **Disconnected** indicator to **Connected**.

Build and download the real-time application to the target computer. Click Run on Target.

The real-time application begins running on the target computer.

From the Simulation block diagram, double-click the block labeled Gain1

In the Block Parameters: Gain1 parameter dialog box, in the Gain text box, enter 800. Click OK.

When you change a MATLAB variable and click **OK**, the changed parameters in the model are downloaded to the real-time application.

To stop the simulation, click **Stop**.

Disconnect to the target computer. Toggle the **Connected** indicator to **Disconnected**.

The Simulink model is disconnected from the real-time application. If you then change a block parameter in the Simulink model, the real-time application does not change.

#### **Tune Parameters by Using Batch Mode and Update All**

By using batch mode, you can tune multiple parameters and apply the tuning changes at once, instead of tuning one parameter at a time. This example uses model slrt\_ex\_osc.

Open model slrt\_ex\_osc. in the MATLAB Command Window, type:

open\_system(fullfile(matlabroot, 'toolbox', 'slrealtime', ...
'examples', 'slrt\_ex\_osc'))

In the Simulink Editor, on the **Real-Time** tab, click **Run on Target**.

Click **Prepare > Batch Mode**. The editor remains in batch mode until you click **Batch Mode** again.

To set parameter values, you can set values either by clicking each block or by using the Model Data Editor in the base workspace.

#### On the **Real-Time** tab, click **Prepare > Signal Table**.

In the Model Data Editor, click the **Parameters** tab. Modify parameters values in the Model Data Editor in the base workspace.

#### Click **Prepare > Update All Parameters**.

To stop the simulation before it ends, click **Stop**.

#### See Also

- "Simulink Real-Time Operation Modes"
- "Troubleshoot Parameters Not Accessible by Name" on page 6-71

# Save and Reload Parameters by Using the MATLAB Language

After you load a real-time application that has parameter values, you can save those values to a parameter set file on the target computer. You can then later reload these parameter values to the same real-time application. To ease the process of tuning parameters, use the ParameterSet object workflow. For example code that demonstrates this workflow, see the ParameterSet object.

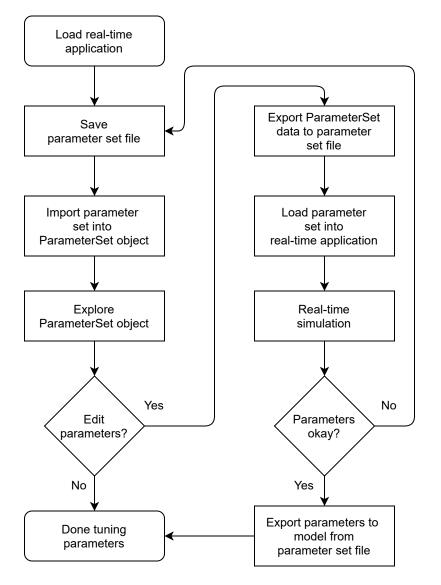

When your parameter set values are tuned, you can:

- Export the values from the parameter values to the model by using exportToModel function.
- Save the ParameterSet object as a MAT file and share this MAT file with other developers.
- Add the parameter set into the real-time application MLDATX file and set the parameter set as the startup parameter set by using the addParamSet and updateStartupParameterSet functions.

You can save parameters from your real-time application while the real-time application is running or between runs. You can save and restore parameters in your real-time application without rebuilding

the Simulink model. Load parameters to the same real-time application from which you saved the parameter file. If you attempt to load a parameter file to a different real-time application or to a real-time application that has changed since the parameter set was created, the load issues an error.

You can use the syncWithApp function to synchronize an out-of-sync parameter set object with the specified real-time application. This function synchronizes the parameter name-value pairs and synchronizes the model checksum saved in the parameter set object with the real-time application. After synchronizing, the parameter set that you saved from the original application can be loaded into the most updated application on the target computer.

You save and restore parameters by using the target object methods saveParamSet and loadParamSet.

**Requirements:** 

- Create a Target object named tg connected to the target computer.
- Load a real-time application on the target computer.
- There are parameters to save from the application.

#### Save Current Set of Real-Time Application Parameters

To save a set of parameters from a real-time application to a parameter set file, use the saveParamSet function. The real-time application can be loaded or running.

This example uses the model slrt\_ex\_osc\_outport. To open this model, in the MATLAB Command Window, type:

```
open_system((fullfile(matlabroot,'toolbox','slrealtime', ...
'examples','slrt_ex_osc_outport')))
```

Select a descriptive file name for the parameters. For example, use the model name in the file name.

In the MATLAB Command Window, type:

```
% build model and load real-time application
mdlName = 'slrt_ex_osc_outport';
slbuild(mdlName);
tg = slrealtime('TargetPC1');
load(tg,mdlName);
% save parameter set to file
```

```
paramSetName = 'outportTypes';
saveParamSet(tg,paramSetName);
```

The Simulink Real-Time software creates a parameter set file named outportTypes on the target computer.

#### Load Saved Parameters to Real-Time Application

To load a parameter set file of saved parameters to a real-time application, use the loadParamSet function. Load parameters to the same real-time application from which you save the parameter set file. If you attempt to load a parameter file to a different real-time application or to the a real-time application that has changed since the parameter set was created, the load issues an error. This

example uses the model slrt\_ex\_osc\_outport. You must have a parameters file saved from an earlier run of saveParamSet to perform this procedure.

To open this model, in the MATLAB Command Window, type:

```
open_system((fullfile(matlabroot,'toolbox','slrealtime', ...
'examples','slrt_ex_osc_outport')))
```

From the collection of parameter set files on the target computer, select the one that contains the parameter values to load. To get a list of available parameter set files, use the <code>listParamSet</code> function.

In the Command Window, type:

```
% load real-time application
mdlName = 'slrt_ex_osc_outport';
tg = slrealtime('TargetPC1');
load(tg,mdlName);
% load parameter set file
paramSetName = 'outportTypes';
loadParamSet(tg,paramSetName);
```

The Simulink Real-Time software loads the parameter values into the real-time application. For an example that shows how to get the parameter values from a ParameterSet object and use the object in the loadParamSet function, see loadParamSet.

#### View or Edit Parameter Values in Parameter Set

To view or edit parameters in a parameter set, use the ParameterSet object workflow. For more information about this workflow, see "Save and Reload Parameters by Using the MATLAB Language" on page 6-36.

Build the model and load the real-time application.

```
mdlName = 'slrt_ex_osc_outport';
slbuild(mdlName);
tg = slrealtime('TargetPC1');
load(tg,mdlName);
```

Save the parameter set to a file.

```
paramSetName = 'outportTypes';
saveParamSet(tg,paramSetName);
```

Import the parameter set into a ParameterSet object on the development computer.

myParamSet = importParamSet(tg,paramSetName);

Open the **ParameterSet** in the Simulink Real-Time Parameter Explorer UI. In the explorer, you can view and edit the parameter values in the object.

explorer(myParamSet);

After tuning the parameters, export the modified parameter set to the target computer and load the parameters into the real-time application.

```
exportParamSet(tg,myParamSet);
loadParamSet(tg,myParamSet.filename);
```

## Add or Update Startup Parameter Set for Application

You can add a ParameterSet object to a real-time application by using the addParamSet function. After adding one or more ParameterSet objects to an application by using the addParamSet function, you can choose which of these parameter sets is loaded into the real-time application on startup by using the updateStartupParameterSet function.

This example loads a real-time application, imports the parameters into a ParameterSet object, adds the ParameterSet object to a real-time application, and selects the parameter set as the startup parameter set for the application.

```
load(tg,mdlName);
paramSetName = 'outportTypes';
saveParamSet(tg,paramSetName);
myParamSet = importParamSet(tg,paramSetName);
addParamSet(app_object,myParamSet);
updateStartupParameterSet(app_object,myParamSet);
```

## See Also

Application | ParameterSet | Target | addParamSet | delete | explorer | exportParamSet |
exportToModel | getParameters | getparam | importParamSet | listParamSet |
loadParamSet | saveParamSet | set | setparam | syncWithApp |
updateStartupParameterSet

- "Tune Parameters by Using Simulink Real-Time Explorer" on page 6-29
- "Tune Parameters by Using MATLAB Language" on page 6-32
- "Tune Parameters by Using Simulink External Mode" on page 6-34
- "Troubleshoot Instance-Specific Parameters Not Saved" on page 6-72

# **Tunable Block Parameters and Tunable Global Parameters**

To change the behavior of a real-time application, you can tune Simulink Real-Time tunable parameters. In Simulink external mode, you can change the parameters directly in the block or indirectly by using MATLAB variables to create tunable global parameters. Simulink Real-Time Explorer and the MATLAB language enable you to change parameter values and MATLAB variables as your real-time application is executing.

**Note** Simulink Real-Time does not support parameters of multiword data types.

#### **Tunable Parameters**

Simulink Coder defines two kinds of parameters that can be modified during execution: tunable block parameters and tunable global parameters.

#### **Tunable Block Parameters**

A tunable block parameter is a literal expression that you reference in a Simulink block dialog box.

Suppose that you assign the value 5/2 to the **Amplitude** parameter of a Signal Generator block. **Amplitude** is a tunable parameter.

#### Tunable Global Parameter

A tunable global parameter is a variable in the MATLAB workspace that you reference in a Simulink block dialog box. Suppose that you enter A in the **Amplitude** parameter of a Signal Generator block. Variable A is a tunable parameter. You can tune the values of MATLAB variables that are grouped in a parameter structure. For example:

Assign a parameter structure that contains the field Ampl to variable A.

Enter A. Ampl in the Amplitude parameter of a Signal Generator block.

Change the amplitude of the signal generator by tuning the value of A.Ampl in the MATLAB workspace during simulation.

#### **Inlined Parameters**

To optimize execution efficiency, you can change the **Default parameter behavior** option from Tunable to Inlined on the **Code Generation > Optimization** pane.

You cannot tune inlined block parameters. You can define a tunable global parameter or Simulink.Parameter object, enter it in the parameter field in the block dialog box, and tune the MATLAB variable or object.

For more information about inlined parameters, see "Default parameter behavior".

#### **Tune Global Parameters by Using External Mode**

In external mode, Simulink Real-Time connects your Simulink model to your real-time application. The block diagram becomes a user interface for the real-time application.

You can change a block parameter value during execution in the block dialog box. When you click **OK**, Simulink transfers the new value to the real-time application. For more information, see "Tune Parameters by Using Simulink External Mode" on page 6-34.

You can change a tunable global parameter during execution by assigning a new value to the MATLAB workspace. You must then explicitly command Simulink to transfer the data. Do one of the following:

- Press Ctrl+D.
- On the **Real-Time** tab, click **Prepare** > **Signal Table**. On the **Parameters** tab, edit the parameters and click **Update Diagram**.

#### Tune Global Parameters by Using Simulink Real-Time Explorer

During real-time execution, Simulink Real-Time Explorer becomes a user interface for the real-time application.

To access a block parameter value, navigate to the block in the Explorer model hierarchy. You can change the value in a text entry box in the parameter window. When you apply the new value, Simulink Real-Time transfers the new value to the real-time application. For more information, see "Tune Parameters by Using Simulink Real-Time Explorer" on page 6-29.

You can access a tunable global parameter at the top level of the model hierarchy. Change it the same way as you would a tunable block parameter.

You can use Simulink Real-Time Explorer instrument panels to tune block parameters and global parameters.

#### Tune Global Parameters by Using MATLAB Language

To change the values of tunable block parameters and tunable global parameters during execution, use the Simulink Real-Time command setparam. For more information, see "Tune Parameters by Using MATLAB Language" on page 6-32.

These code examples use the model slrt\_ex\_osc. To change a block parameter value, use a nonempty block path and the parameter name. For example, to change the amplitude of the signal generator:

```
slbuild(slrt_ex_osc);
tg = slrealtime('TargetPC1');
load(tg,'slrt_ex_osc')
start(tg);
setparam(tg, 'Signal Generator', 'Amplitude', 4.57)
```

To change a tunable global parameter, use the variable name. For example, to change the amplitude of the signal generator via the parameter structure field A.Ampl:

```
slbuild(slrt_ex_osc);
tg = slrealtime('TargetPC1');
load(tg,'slrt_ex_osc')
start(tg);
setparam(tg, '', 'A.Ampl', 4.57)
```

#### See Also

getparam | setparam

- "Tune Inlined Parameters by Using Simulink Real-Time Explorer" on page 6-43
- "Default parameter behavior"
- "Specify Source for Data in Model Workspace"
- "Troubleshoot Parameters Not Accessible by Name" on page 6-71
- "Tune and Experiment with Block Parameter Values"
- "Share and Reuse Block Parameter Values by Creating Variables"
- "How Generated Code Stores Internal Signal, State, and Parameter Data"
- "Preserve Variables in Generated Code"

# **Tune Inlined Parameters by Using Simulink Real-Time Explorer**

This procedure describes how you can tune inlined parameters through the Simulink Real-Time Explorer.

**Note** Simulink Real-Time does not support parameters of multiword data types.

The procedure starts with the Simulink model slrt\_ex\_osc\_inlined. To open the model, in the MATLAB Command Window, type:

```
open_system(fullfile(matlabroot, 'toolbox', 'slrealtime', ...
'examples', 'slrt_ex_osc_inlined')))
```

#### **Configure Model to Tune Inlined Parameters**

This procedure makes the Amplitude parameter of the Signal Generator block tunable.

Open model slrt\_ex\_osc\_inlined.

In the Simulink Editor, select the input to the Scope block and mark it for data logging by using the Simulation Data Inspector.

Select the blocks containing the parameters that you want to tune. To represent the amplitude, use the variable A.

- a Double-click the Signal Generator block, and then enter A for the Amplitude parameter. Click OK.
- **b** Assign a constant to variable A. In the MATLAB Command Window, type:

A = 4

The value is displayed in the MATLAB workspace.

Open the Configuration Parameters dialog box. On the **Real-Time** tab, click **Hardware Settings**.

Select Code Generation > Optimization > Default parameter behavior > Inlined.

Click **Configure**. The Model Parameter Configuration dialog box opens. The MATLAB workspace contains the constant you assigned to A.

Select the line that contains your constant. Click Add to table.

| A Model Parameter Configuration: slrt_ex_os                         | c                   |                            |            | —             |              | ×     |
|---------------------------------------------------------------------|---------------------|----------------------------|------------|---------------|--------------|-------|
| Description<br>Define the global (tunable) parameters for your more | del. These paramete | rs will affect the generat | ed code by | enabling acco | ess to param | eters |
| Source list                                                         | - Global (tunable)  | ) parameters               |            |               |              |       |
| MATLAB workspace                                                    | Name                | Storage class              | в          | Storage ty    | pe qualifie  | r     |
| Name                                                                | 1 A                 | Model default              | *          |               |              | ~     |
| 1 <mark>A</mark>                                                    |                     |                            |            |               |              |       |
|                                                                     |                     |                            |            |               |              |       |
|                                                                     |                     |                            |            |               |              |       |
|                                                                     |                     |                            |            |               |              |       |
|                                                                     |                     |                            |            |               |              |       |
|                                                                     |                     |                            |            |               |              |       |
|                                                                     |                     |                            |            |               |              |       |
|                                                                     |                     |                            |            |               |              |       |
|                                                                     |                     |                            |            |               |              |       |
|                                                                     |                     |                            |            |               |              |       |
| Refresh list Add to table >>                                        |                     |                            |            | New           | Remove       | •     |
| Ready                                                               | [                   | OK Car                     | ncel       | Help          | Арр          | ly    |

Click **Apply**, and then click **OK**.

In the Configuration Parameters dialog box, click **Apply**, and then **OK**.

Save the model as slrt\_ex\_osc\_inlined. On the **Simulation** tab, from **Save**, click **Save As**. For example, save it as slrt\_ex\_osc\_inlined.

Build and download the model to your target computer. On the **Real-Time** tab, click **Run on Target**.

#### **Initial Value**

This procedure assumes that you have completed the steps in "Configure Model to Tune Inlined Parameters" on page 6-43.

Open Simulink Real-Time Explorer. On the **Real-Time** tab, click **Prepare > SLRT Explorer**.

Load the slrt\_ex\_osc\_inlined real-time application. Click Load Application, select the application, and click Load.

Set the application stop time to **inf**.

To start execution, click Start.

In the **Applications** pane, expand both the real-time application node and the **Model Hierarchy** node.

Select the **Parameters** tab.

| 📣 Simulink Real-Time Explorer                    |                                                                                                    |                     |                 |                  |                   |                                  |                    |        |       | — |  | × |
|--------------------------------------------------|----------------------------------------------------------------------------------------------------|---------------------|-----------------|------------------|-------------------|----------------------------------|--------------------|--------|-------|---|--|---|
| TARGET                                           |                                                                                                    |                     |                 |                  |                   |                                  |                    |        |       |   |  |   |
| TargetPC1<br>X Connected                         | Load A                                                                                                    | pplication<br>EPARE | Start<br>RUN ON | Stop Time<br>Inf | Data<br>Inspector | TET<br>Monitor<br>REVIEW RESULTS | Import<br>File Log |        |       |   |  | Ā |
| ▼ TARGETS TREE                                   | 0                                                                                                    | Signals             | Parameters      | Target Co        | nfiguration       | System Log Vi                    | ewer               |        |       |   |  | 0 |
| Target Computers     X TargetPC1 (def            | Image: With a state of the state of the |                     |                 |                  |                   |                                  |                    |        |       |   |  |   |
|                                                  |                                                                                                    | Block Pa            | th              | Name             |                   | Value                            |                    | Туре   | Size  |   |  |   |
|                                                  |                                                                                                    |                     |                 | A                |                   | 4                                |                    | double | [1 1] |   |  |   |
| ✓ APPLICATION TREE Maintiple Strt_ex_osc_inlined | 0                                                                                                    |                     |                 | Highlight i      | n Model           |                                  |                    |        |       | × |  |   |
|                                                  |                                                                                                    |                     |                 |                  |                   |                                  |                    |        |       |   |  |   |
| LOADED: slrt_ex_osc_inlined                      |                                                                                                    |                     |                 |                  |                   |                                  |                    |        |       |   |  |   |

Open the Simulation Data Inspector and view the signals you marked for signal logging. On the **Real-Time** tab, click **Data Inspector**.

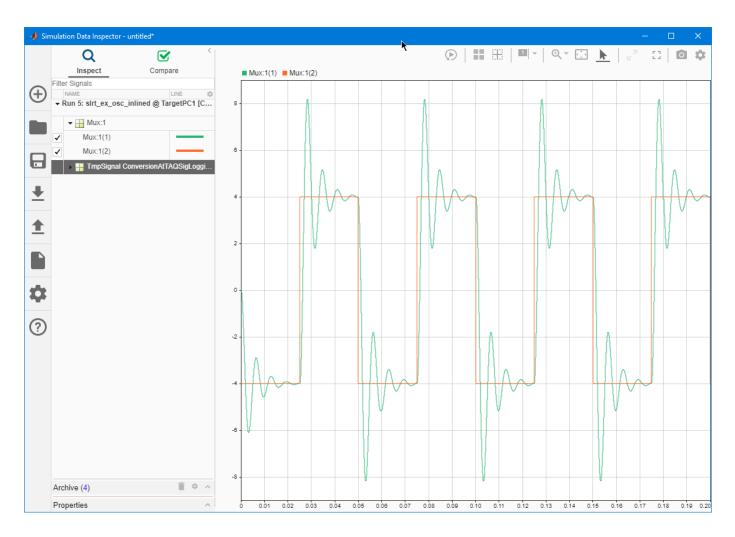

## **Updated Value**

This procedure assumes that you have completed the steps in "Initial Value" on page 6-44.

Change the value of the MATLAB variable A to 2. In Simulink Real-Time Explorer, type 2 into the **Value** box, and then press **Enter**.

The Simulation Data Inspector display changes to show the new signal amplitude.

To stop execution, click **Stop**.

#### See Also

- "Tune Inlined Parameters by Using MATLAB Language" on page 6-47
- "Display and Filter Hierarchical Signals and Parameters" on page 6-65
- "Troubleshoot Parameters Not Accessible by Name" on page 6-71

# **Tune Inlined Parameters by Using MATLAB Language**

You can tune inlined parameters through the MATLAB interface.

**Note** Simulink Real-Time does not support parameters of multiword data types.

You must have already built and downloaded the model slrt\_ex\_osc\_inlined. To open this model, in the MATLAB Command Window, type:

```
open_system(fullfile(matlabroot, 'toolbox', 'slrealtime', ...
'examples', 'slrt_ex_osc_inlined'))
```

## **Tune Inlined Parameter**

With the real-application slrt\_ex\_osc\_inlined already running, you can tune inlined parameter A by using the setparam function.

Save the following code in a MATLAB file. For example, change\_inlineA.

```
A = 4;
open_system(fullfile(matlabroot, 'toolbox', 'slrealtime', ...
'examples', 'slrt_ex_osc_inlined'));
slbuild('slrt_ex_osc_inlined');
tg = slrealtime;
load(tg,'slrt_ex_osc_inlined');
setparam(tg,'','A',2);
```

Execute that MATLAB file. Type:

change\_inlineA

To see the new parameter value, type:

getparam(tg,'','A')

#### See Also

#### **More About**

• "Troubleshoot Parameters Not Accessible by Name" on page 6-71

# Tune Parameter Structures by Using Simulink Real-Time Explorer

#### In this section...

"Create Parameter Structure" on page 6-48

"Replace Block Parameters with Parameter Structure Fields" on page 6-49

"Save and Load Parameter Structure" on page 6-49

"Tune Parameters in a Parameter Structure" on page 6-50

To reduce the number of workspace variables you must maintain and avoid name conflicts, you can group closely related parameters into structures. See "Organize Related Block Parameter Definitions in Structures".

In this example, the initial model slrt\_ex\_osc has four parameters that determine the shape of the output waveform.

| Block            | Parameter | Structure Field<br>Expression | Initial Value |
|------------------|-----------|-------------------------------|---------------|
| Signal Generator | Freq      | spkp.sg_freq                  | 20            |
| Gain             | Gain      | spkp.g_gain                   | 1000^2        |
| Gainl            | Gain      | spkp.gl_gain                  | 2*0.2*1000    |
| Gain2            | Gain      | spkp.g2_gain                  | 1000^2        |

#### **Create Parameter Structure**

This procedure groups some closely related parameters into structures.

Open model slrt\_ex\_osc, and save a copy of the model to a working folder.

Open the Base Workspace in the Model Explorer. On the **Modeling** tab, click **Base Workspace**.

#### Click Add Simulink Parameter 📖.

In the **Name** column, type the name spkp.

In the **Storage class** field, select ExportedGlobal.

In the **Value** field, type as one line:

```
struct('sg_freq',20, 'g2_gain',1000^2, 'g1_gain',2*0.2*1000, 'g_gain',1000^2)
```

The field values duplicate the literal values in the dialog boxes. To change the field values, in row spkp, click the Value cell and click Edit **Edit**.

| 🗮 Model Explorer                                          |                                                                                         | - 🗆 X                       |
|-----------------------------------------------------------|-----------------------------------------------------------------------------------------|-----------------------------|
| -                                                         | Add Help                                                                                |                             |
|                                                           |                                                                                         |                             |
| Model Hierarchy 🖉 🕰                                       | Contents of:e Workspace (and below) Filter Contents                                     | Base Works:                 |
| <ul> <li>Simulink Root</li> <li>Base Workspace</li> </ul> | Column View: Default   Show Details 4 object(s)                                         | The base (I that are vis    |
| > 🎦 slrt_ex_osc                                           | Name Value                                                                              | variables ca<br>block and s |
|                                                           | ans <1x1 struct>                                                                        |                             |
|                                                           | logsout <1x1 struct>                                                                    |                             |
|                                                           | tg <1x1 slrealtime.Target>                                                              |                             |
|                                                           | spkp <1x1 struct>                                                                       |                             |
|                                                           | spkp.Value                                                                              |                             |
|                                                           | Field 📥 Value                                                                           |                             |
|                                                           | sg_freq     20       g2_gain     1000000       g1_gain     400       g_gain     1000000 |                             |
|                                                           |                                                                                         |                             |
| < >                                                       | Contents Search Results                                                                 | < >                         |
|                                                           |                                                                                         |                             |

#### Click Apply.

Save the model as slrt\_ex\_osc\_struct. On the **Simulation** tab, from **Save**, click **Save As**.

## **Replace Block Parameters with Parameter Structure Fields**

- 1 In the Signal Generator block, replace the value of parameter **Frequency** with spkp.sg\_freq.
- 2 In the Gain block, replace the value of parameter Gain with spkp.g\_gain.
- 3 In the Gain1 block, replace the value of parameter Gain with spkp.g1\_gain.
- 4 In the Gain2 block, replace the value of parameter Gain with spkp.g2\_gain.

#### Save and Load Parameter Structure

- **1** In Model Explorer, right-click row spkp.
- 2 Click **Export selected** and save the variable as slrt\_ex\_osc\_struct.mat.

To load the parameter structure when you open the model, add a load command to the PreLoadFcn callback. To remove the parameter structure from the workspace when you close the model, add a clear command to the CloseFcn callback. For more information, see "Model Callbacks".

#### **Tune Parameters in a Parameter Structure**

If you have not completed the steps in "Create Parameter Structure" on page 6-48, "Replace Block Parameters with Parameter Structure Fields" on page 6-49, and "Save and Load Parameter Structure" on page 6-49, you can start by using the completed model.

To open the model, in the MATLAB Command Window, type:

```
open_system(fullfile(matlabroot, 'toolbox', 'slrealtime', ...
'examples', 'slrt_ex_osc_struct'));
load(fullfile(matlabroot, 'toolbox', 'slrealtime', ...
'examples', 'slrt_ex_osc_struct.mat'));
```

Build and download the model to your target computer.

Open Simulink Real-Time Explorer. In the **Real-Time** tab, click **Prepare > SLRT Explorer**.

Set the real-time application **Stop Time** to Inf.

Click the **Parameters** tab.

Start the real-time application.

Open the Simulation Data Inspector and view the signals from the real-time application.

In the Values text box for spkp(1).gl\_gain, change the value to 800 and press Enter.

Observe the change to the signals in the Simulation Data Inspector.

Stop the real-time application.

#### See Also

- "Organize Related Block Parameter Definitions in Structures"
- "Display and Filter Hierarchical Signals and Parameters" on page 6-65
- "Model Callbacks"

# **Tune Parameter Structures by Using MATLAB Language**

"Create Parameter Structure" on page 6-51

"Save and Load Parameter Structure" on page 6-52

"Replace Block Parameters with Parameter Structure Fields" on page 6-52

"Tune Parameters in a Parameter Structure" on page 6-52

To reduce the number of workspace variables you must maintain and avoid name conflicts, you can group closely related parameters into structures. See "Organize Related Block Parameter Definitions in Structures".

In this example, the initial model slrt\_ex\_osc has four parameters that determine the shape of the output waveform.

| Block            |      | Structure Field<br>Expression | Initial Value |
|------------------|------|-------------------------------|---------------|
| Signal Generator | Freq | spkp.sg_freq                  | 20            |
| Gain             | Gain | spkp.g_gain                   | 1000^2        |
| Gainl            | Gain | spkp.gl_gain                  | 2*0.2*1000    |
| Gain2            | Gain | spkp.g2_gain                  | 1000^2        |

#### **Create Parameter Structure**

This procedure groups some closely related parameters into structures.

Open model slrt\_ex\_osc and save a copy to a working folder.

To create a parameter structure, in the MATLAB Command Window, enter:

```
kp = struct(...
'sg_freq', 20, ...
'g2_gain',1000^2, ...
'g1_gain', 2*0.2*1000, ...
'g_gain',1000^2)
kp =
struct with fields:
    sg_freq: 20
    g2_gain: 1000000
    g1_gain: 400
    g_gain: 1000000
```

To make the parameter structure tunable on the target computer:

```
spkp = Simulink.Parameter(kp);
spkp.StorageClass = 'ExportedGlobal';
spkp.Value
```

```
ans =
struct with fields:
sg_freq: 20
g2_gain: 1000000
g1_gain: 400
g gain: 1000000
```

## Save and Load Parameter Structure

To save the parameter structure **spkp** for later use, type:

```
save 'slrt_ex_osc_struct.mat', 'spkp'
```

To load the parameter structure when you open the model, add a load command to the PreLoadFcn callback. To remove the parameter structure from the workspace when you close the model, add a clear command to the CloseFcn callback. For more information, see "Model Callbacks".

#### **Replace Block Parameters with Parameter Structure Fields**

- 1 In the Signal Generator block, replace the value of parameter Frequency with spkp.sg\_freq.
- 2 In the Gain block, replace the value of parameter Gain with spkp.g\_gain.
- 3 In the Gain1 block, replace the value of parameter Gain with spkp.g1\_gain.
- 4 In the Gain2 block, replace the value of parameter Gain with spkp.g2\_gain.

#### **Tune Parameters in a Parameter Structure**

If you have not completed the steps in "Create Parameter Structure" on page 6-51, "Replace Block Parameters with Parameter Structure Fields" on page 6-52, and "Save and Load Parameter Structure" on page 6-52, you can start by using the completed model.

To open the model, in the MATLAB Command Window, type:

```
open_system(fullfile(matlabroot, 'toolbox', 'slrealtime', ...
'examples', 'slrt_ex_osc_struct'));
load(fullfile(matlabroot, 'toolbox', 'slrealtime', ...
'examples', 'slrt_ex_osc_struct.mat'));
```

Build and download the model to the target computer.

```
slbuild('slrt_ex_osc_struct');
tg = slrealtime('TargetPC1');
load(tg,'slrt_ex_osc_struct');
```

Set stop time to inf.

setStopTime(tg,inf);

Sweep the Gain value of the Gain1 block from 200 to 800.

```
start(tg);
for g = 200 : 200 : 800
    setparam(tg, 'spkp.gl_gain', g);
```

```
pause(1);
end
stop(tg);
```

View the signals in the Simulation Data Inspector.

```
Simulink.sdi.view;
```

### See Also

- "Organize Related Block Parameter Definitions in Structures"
- "Model Callbacks"

## **Define and Update Inport Data**

#### In this section...

"Required Files" on page 6-54

"Map Inport to Use Square Wave" on page 6-54

"Update Inport to Use Sawtooth Wave" on page 6-56

You can create root-level input ports and use the Root Inport Mapper to define input data. You can update the input data without rebuilding the model by using the MATLAB language.

## **Required Files**

This procedure has these file dependencies:

 slrt\_ex\_osc\_inport — Damped oscillator that takes its input data from input port In1 and sends its multiplexed output to output port Out1. To open this model, in the MATLAB Command Window, type:

```
open_system(fullfile(matlabroot, 'toolbox', 'slrealtime', ...
'examples', 'slrt ex osc inport'))
```

• slrt\_ex\_inport\_square.mat— One second of output from a Signal Generator block that is
configured to output a square wave. To load this data, in the MATLAB Command Window, type:

```
(load(fullfile(matlabroot, 'toolbox', 'slrealtime', ...
'examples', 'slrt_ex_inport_square.mat'))
```

• slrt\_ex\_inport\_sawtooth.mat — One second of output from a Signal Generator block that is
configured to output a sawtooth wave. To load this data, in the MATLAB Command Window, type:

```
(load(fullfile(matlabroot, 'toolbox', 'slrealtime', ...
'examples', 'slrt_ex_inport_sawtooth.mat'))
```

Before starting this procedure, navigate to a working folder.

#### Map Inport to Use Square Wave

This procedure uses the Root Inport Mapper.

Open model slrt\_ex\_osc\_inport and save a copy to a working folder.

Load slrt\_ex\_inport\_square.mat and assign square to a temporary workspace variable for use with the Root Inport Mapper.

waveform = square;

Double-click input port In1.

Clear Interpolate data, and then click Connect Input.

In the Root Inport Mapper, click **From Workspace** and select variable waveform. Clear the other variables.

In the **Save to** text box, enter a name such as ex\_slrt\_inport\_waveform\_osc.mat, and then click **OK**.

Select the map to model option **Port order** and, from the **Options** menu, select **Update Model**.

#### Click Map to Model.

To update the model with the mapped input data, select scenario waveform, and then click **Mark for Simulation**.

| 🔡 unt       | titled - R        | oot Inport Ma       | oper: slrt_ex            | _osc_inport*                                             |               |                                                    |       |                      |                            | —      |                                    | ×        |
|-------------|-------------------|---------------------|--------------------------|----------------------------------------------------------|---------------|----------------------------------------------------|-------|----------------------|----------------------------|--------|------------------------------------|----------|
| ROOT II     | NPORT N           | 1APPER              |                          |                                                          |               |                                                    |       |                      |                            |        |                                    | ?        |
| Open<br>Fil | •                 | From<br>Spreadsheet | From<br>MAT-File<br>LINK | From<br>Workspace                                        | Signals<br>•  | MAP TO MODEL                                       | MODEL | SCRIPT               |                            |        |                                    |          |
| SOURCE      | SCENAL<br>DATA SE |                     | DE                       | 0                                                        | ATION RE      |                                                    |       |                      |                            |        | 40/20                              | <b>^</b> |
|             | wavef             | orm Port O          | rder 🧕                   | Total S<br>1<br>Marke<br>For<br>Simula<br>SCEN<br>Source | d w<br>ation: | tasets: $_{0}: NoMapaveformAILSorm - ex_sIrt_inpo$ | oped  | 1 : Will<br>Simulati | e 🗛 <sub>0</sub> : M<br>Si | -      | om 10/28<br>: Wii<br>0 Not<br>Simi |          |
|             |                   |                     |                          | STATU                                                    | S             |                                                    |       |                      | 5                          | . PORT | B. M.                              |          |
|             |                   |                     |                          |                                                          |               |                                                    |       |                      |                            | 1      | In wa                              |          |
|             |                   |                     |                          |                                                          |               |                                                    |       |                      |                            |        |                                    | •        |

#### Click Save.

Save the scenario under a name such as slrt\_ex\_inport\_waveform\_scenario.mldatx.

Close the Root Inport Mapper. In the In1 block parameters dialog box, click OK.

To display the output of the Mux block with the Simulation Data Inspector, right-click the output signal and select **Log Selected Signals**.

You can now save, build, download, and execute the real-time application. Display the output by using the Simulation Data Inspector.

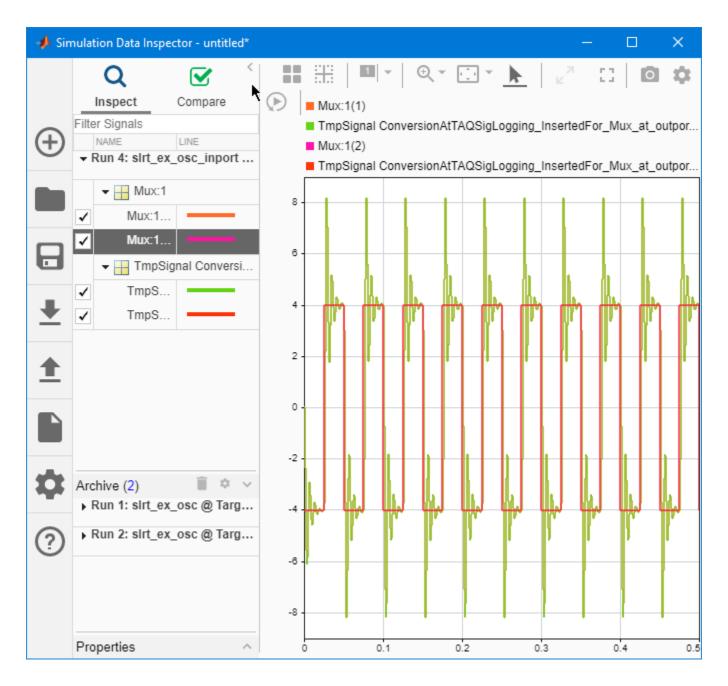

#### Update Inport to Use Sawtooth Wave

You can update the inport data to use a different data file without rebuilding the real-time application. The slrt\_ex\_osc\_inport.mldatx file must be in the working folder.

Load slrt\_ex\_inport\_sawtooth.mat, and then assign sawtooth to the temporary variable that you used with the Root Inport Mapper.

```
load(docpath(fullfile(docroot, 'toolbox', 'slrealtime', ...
'examples', 'slrt_ex_inport_sawtooth.mat')));
waveform = sawtooth;
```

Create an application object.

app\_object = slrealtime.Application('slrt\_ex\_osc\_inport');

Update the application object.

updateRootLevelInportData(app\_object);

Load the updated object to the target computer and execute it.

tg = slrealtime; load(tg, 'slrt\_ex\_osc\_inport'); start(tg);

Display the output by using the Simulation Data Inspector.

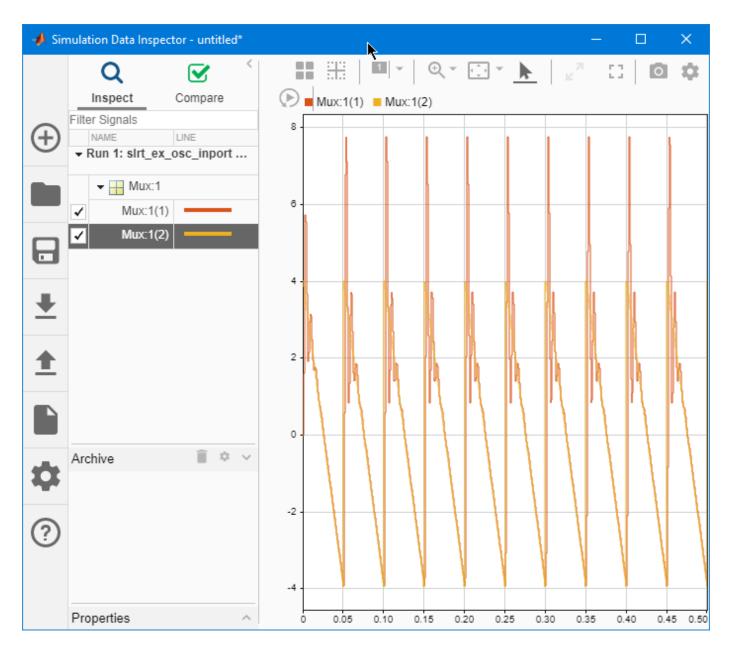

## See Also

- "Define and Update Inport Data by Using MATLAB Language" on page 6-59
- "Load Data to Root-Level Input Ports"
- "Inport Data Mapping Limitations" on page 6-64
- "Data Logging with Simulation Data Inspector (SDI)" on page 6-14

## Define and Update Inport Data by Using MATLAB Language

#### In this section...

"Required Files" on page 6-59

"Map Inport to Use Square Wave" on page 6-59

"Update Inport to Use Sawtooth Wave" on page 6-60

You can create root-level input ports and use the MATLAB language to define input data and to update the input data without rebuilding the model.

#### **Required Files**

This procedure has these file dependencies:

• slrt\_ex\_osc\_inport — Damped oscillator that takes its input data from input port In1 and sends its multiplexed output to output port Out1. To open this model, in the MATLAB Command Window, type:

```
open_system(fullfile(matlabroot, 'toolbox', 'slrealtime', ...
'examples', 'slrt_ex_osc_inport'))
```

• slrt\_ex\_inport\_square.mat— One second of output from a Signal Generator block that is
configured to output a square wave. To load this data, in the MATLAB Command Window, type:

```
(load(fullfile(matlabroot, 'toolbox', 'slrealtime', ...
'examples', 'slrt_ex_inport_square.mat'))
```

• slrt\_ex\_inport\_sawtooth.mat — One second of output from a Signal Generator block that is
 configured to output a sawtooth wave. To load this data, in the MATLAB Command Window, type:

```
(load(fullfile(matlabroot, 'toolbox', 'slrealtime', ...
'examples', 'slrt_ex_inport_sawtooth.mat'))
```

Before starting this procedure, navigate to a working folder.

#### Map Inport to Use Square Wave

This procedure maps an inport.

Open slrt\_ex\_osc\_inport.

```
model = fullfile(matlabroot, 'toolbox', 'slrealtime', ...
'examples', 'slrt_ex_osc_inport'));
open_system(model);
save_system(model,'H:\workdir\slrt_ex_osc_inport.slx');
```

Load slrt\_ex\_inport\_square.mat, and then assign square to a temporary workspace variable.

```
load(docpath(fullfile(docroot, 'toolbox', 'slrealtime', ...
'examples', 'slrt_ex_inport_square.mat')));
waveform = square;
```

```
Open slrt_ex_osc_inport/In1
```

```
inport = [model '/In1'];
load_system(inport);
```

Turn off inport data interpolation.

```
set_param(inport,'Interpolate','off');
```

Set the external input variable.

set\_param(model,'ExternalInput','waveform');

Load external input data.

set\_param(model,'LoadExternalInput','on');

You can now build, download, and execute the real-time application.

```
slbuild(model);
tg = slrealtime('TargetPC1');
load(tg,model);
start(tg);
```

View the signals in the Simulation Data Inspector.

Simulink.sdi.view;

#### Update Inport to Use Sawtooth Wave

You can update the inport data to use a different data file without rebuilding the real-time application. The slrt\_ex\_osc\_inport.mldatx file must be in the working folder.

Load slrt\_ex\_inport\_sawtooth.mat, and then assign sawtooth to the temporary variable that you used with the Root Inport Mapper.

```
load(docpath(fullfile(docroot, 'toolbox', 'slrealtime', ...
'examples', 'slrt_ex_inport_sawtooth.mat')));
waveform = sawtooth;
```

Create an application object.

app\_object = SimulinkRealTime.Application('slrt\_ex\_osc\_inport');

Update the application object.

updateRootLevelInportData(app\_object);

Download the updated object to the target computer and execute it.

```
tg = slrealtime;
load(tg, 'slrt_ex_osc_inport');
start(tg);
```

View the signals in the Simulation Data Inspector.

Simulink.sdi.view;

#### See Also

- "Define and Update Inport Data" on page 6-54
- "Load Data to Root-Level Input Ports"
- "Inport Data Mapping Limitations" on page 6-64
- "Data Logging with Simulation Data Inspector (SDI)" on page 6-14

## Stimulate Root Inport by Using MATLAB Language

This example shows how to stimulate root inports in a model by using the Stimulation object and related functions:

- start
- stop
- getStatus
- reloadData
- pause

#### **Open Model and Map Inport to Wave Data**

Open model slrt\_ex\_osc\_inport. Save the model to a working folder. Map the inport to use square wave data. For inport In1, interpolated is off.

```
model = ('slrt_ex_osc_inport');
open_system(model);
load(fullfile(matlabroot,'toolbox','slrealtime','examples','slrt_ex_inport_square.mat'));
waveform = square;
set_param(model,'ExternalInput','waveform');
set_param(model,'LoadExternalInput','on');
set_param(model,'StopTime','Inf');
```

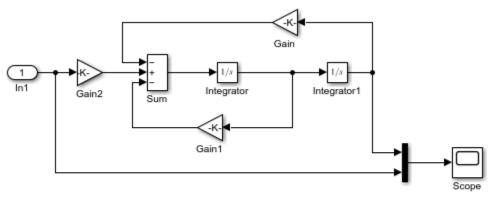

Model slrt\_ex\_osc\_inport Simulink Real-Time example model

Copyright 2020 The MathWorks, Inc.

#### **Build Model and Download Real-Time Application**

Build, download, and execute the real-time application.

```
evalc('slbuild(model)');
tg = slrealtime('TargetPC1');
load(tg,model);
```

#### Stimulate Root Inport Data

Start root inport stimulation of inports 1. Open Scope block and observe results.

start(tg.Stimulation,[1]);
start(tg);

Pause root inport stimulation of inport 1.

```
pause(tg.Stimulation,[1]);
```

Stop and start the stimulation of inport 1.

```
stop(tg.Stimulation,[1]);
start(tg.Stimulation,[1]);
```

Check the status of stimulation of the inports.

getStatus(tg.Stimulation, 'all');

Create a time-series object to load data to an inport.

```
sampleTime = 0.1;
endTime = 10;
numberOfSamples = endTime * 1/sampleTime + 1;
timeVector = (0:numberOfSamples) * sampleTime;
u = timeseries(timeVector*10,timeVector);
```

Object u is created for 10 seconds. Load it to the inport 1. Stimulation of an inport should be stopped before loading data.

```
stop(tg.Stimulation,[1]);
reloadData(tg.Stimulation,[1],u);
```

Stop real-time application and close all.

```
stop(tg);
bdclose('all');
```

# **Inport Data Mapping Limitations**

In Simulink Real-Time, you cannot:

- Create data at run time for each time step by using the input u = UT(t) for MATLAB functions or expressions.
- Import complex values and asynchronous function-call signals into top-level input ports.
- Import signals of type Stateflow.SimulationData.State into top-level input ports.

## See Also

- "Define and Update Inport Data" on page 6-54
- "Load Data to Root-Level Input Ports"

# **Display and Filter Hierarchical Signals and Parameters**

In this section...

"Hierarchical Display" on page 6-65

"Filtered Display" on page 6-66

"Sorted Display" on page 6-67

In Simulink Real-Time Explorer, the default view of the signal and parameter lists shows the signals and parameters only at the hierarchy level that you selected. You can display signals and parameters for the current level and below and filter the display to show only the items that you are interested in.

#### **Hierarchical Display**

To show signals and parameters from the current level and below, navigate to the hierarchical level

that you are interested in. Click **Contents of** (📰 on the toolbar).

The figure shows the contents of the top level of the slrt\_ex\_sf\_car real-time application. To open this model, in the MATLAB Command Window, type:

```
open_system(fullfile(matlabroot, 'toolbox', 'slrealtime', ...
'examples', 'slrt_ex_sf_car'))
```

| 📣 Simulink Real-Time Explorer                                                                                                    | – 🗆 🗙                                                                                                    |  |
|----------------------------------------------------------------------------------------------------|----------------------------------------------------------------------------------------------------|--|
| TARGET                                                                                                    |                                                                                                    |  |
| TargetPC1<br>Connected<br>CONNECT TO TARGET COMPUTER<br>PREPARE                                                                                              | Start 10 Data IEI File Log<br>Inspector Monitor                                                                   |  |
| ▼ TARGETS TREE                                                                                                    | Signals Parameters Target Configuration System Log Viewer                                                         |  |
| ← Target Computers                                                                                                    | Contents of: sirt_ex_sf_car (only)       Q         Signals available on target computer       Acquire list for st |  |
|                                                                                                    | Block Path Signal Name Block Path                                                                                 |  |
|                                                                                                    | slrt_ex_sf_car/Engine:1                                                                                           |  |
|                                                                                                    | slrt_ex_sf_car/Threshold Calculation:1                                                                            |  |
|                                                                                                    | slrt_ex_sf_car/Threshold Calculation:2                                                                            |  |
|                                                                                                    | slrt_ex_sf_car/User Inputs:1                                                                                      |  |
|                                                                                                    | sirt_ex_sf_car/User Inputs:2                                                                                      |  |
|                                                                                                    | slrt_ex_sf_car/Vehicle:1 vehicle speed                                                                            |  |
| ▼ APPLICATION TREE                                                                                                    | slrt_ex_sf_car/Vehicle:2 transmission speed                                                                       |  |
| ▼ ▶ sirt_ex_sf_car                                                                                                    | slrt_ex_sf_car/transmission:1     impeller torque       slrt_ex_sf_car/transmission:2     output torque           |  |
| Pa Engine                                                                                                    | sit_ex_sf_car/shift_logic:1                                                                                       |  |
| <ul> <li>Threshold Calculation</li> <li>User Inputs</li> <li>Vehicle</li> <li>Transmission</li> <li>Torque Converter</li> <li>Itransmission ratio</li> </ul> | Highlight in Model    • Start Streaming • Stop Streaming • View Values                                            |  |
| 14                                                                                                    | LOADED                                                                                                    |  |

#### **Filtered Display**

To restrict the display to signals or parameters with a particular characteristic, use the **Filter** text box. You can restrict the scope of the filtered display by selecting a level of the application in the **Application Tree** panel.

Simulink Real-Time Explorer supports filtering by values in these columns:

- Signals Block Path and Signal Name
- Parameters Block Path and Name

For example, to restrict the display of signals and parameters to the shift\_logic subsystem, select column **Signal Name**. Type shift\_logic into the **Filter** text box.

| 📣 Simulink Real-Time Explorer                                                                                                    |                     |                   |                              |                              |                            |                    |                          | —           |            | ×       |
|----------------------------------------------------------------------------------------------------|---------------------|-------------------|------------------------------|------------------------------|----------------------------|--------------------|--------------------------|-------------|------------|---------|
| TARGET                                                                                                    |                     |                   |                              |                              |                            |                    |                          |             |            |         |
| Connected                                                                                                    | Application PREPARE | RUN               | Stop Time<br>10<br>ON TARGET | Data<br>Inspector M<br>REVIE | TET<br>onitor<br>W RESULTS | Lmport<br>File Log |                          |             |            | I4<br>0 |
| ▼ Target Computers                                                                                                    |                     |                   | Parameters                   | Target Configuration         | System L                   | .og Viewe          |                          |             |            |         |
| TargetPC1 (default)                                                                                                    |                     | Contents          | of: sirt_ex_sf_              | car (only)                   |                            |                    | Q                        | shift_logid |            |         |
| X TargetPC2                                                                                                    | 5                   | Signals available | le on target com             | outer                        |                            | Acqu               | uire list for st         |             | 21         |         |
|                                                                                                    |                     | Block Path        |                              | Signal Name                  |                            | Blo                | ock Path                 |             |            |         |
| <ul> <li>★ APPLICATION TREE</li> <li>★ APPLICATION TREE</li> <li>★ Sirt_ex_sf_car</li> <li>♦ Engine</li> <li>♦ Threshold Calculation</li> <li>♦ User Inputs</li> </ul> | 0                   | sirt_ex_sf_car    | /shift_logic:1               |                              |                            | *                  |                          |             |            |         |
| <ul> <li>▷ Vehicle</li> <li>▶ transmission</li> <li>▷ Torque Converter</li> <li>▷ transmission ratio</li> </ul>                                                        |                     | DADED             | Hig                          | hlight in Model              |                            |                    | Start Streaming Stop Str | eaming      | View Value | 5       |

## **Sorted Display**

To group signals and parameters by columns, select the column head, hover the cursor near the right border of the column head (displays the **Sort by** icon), and click the **Sort by** icon.

Explorer supports grouping by the following columns:

- Signals Block Path and Signal Name
- Parameters Block Path, Name, Value, Type, and Size

For example, to sort signals by name, right-click the **Signal Name** column and select the **Sort by** icon.

| TARGET                                                                                                    |                  |                  |                  |              |                   |           |                   |         |                 |                |             |
|----------------------------------------------------------------------------------------------------|------------------|------------------|------------------|--------------|-------------------|-----------|-------------------|---------|-----------------|----------------|-------------|
| TargetPC1                                                                                                    | Load Application | on Start         | Stop Time        | Dat          |                   | TET       | <b>لٍ</b><br>Impo | ort     |                 |                |             |
| Connected                                                                                                    |                  |                  |                  |              | Inspector Monitor |           | File Log          |         |                 |                |             |
| CONNECT TO TARGET COMPUTER PREPAR                                                                                                    |                  | RUN              | ON TARGET        |              | REVIEV            | V RESULTS |                   |         |                 |                |             |
| ▼ TARGETS TREE                                                                                                    |                  | Signals F        | arameters        | Target Con   | figuration        | System    | Log Vi            | iewer   |                 | R.             | 0           |
| Target Computers     Solution     TargetPC1 (del                                                                                                    | efault)          | Contents         | of: sirt_ex_sf_e | car (only)   |                   |           |                   |         |                 | Q              |             |
| X TargetPC2                                                                                                    |                  | Signals availabi | e on target comp | uter         |                   |           |                   | Acquire | list for st     |                | 2 🛓 🔊       |
|                                                                                                    |                  | Block Path       |                  |              | Signal Nan        | ne 🗼      |                   | Block   | Path            |                |             |
|                                                                                                    |                  | slrt_ex_sf_ca    | /Vehicle:1       |              | vehicle spe       | ed        | 1                 |         |                 |                |             |
| (1)<br>(1)<br>(1)                                                                                                    |                  | slrt_ex_sf_ca    | /Vehicle:2       |              | transmissio       | n speed   |                   |         |                 |                |             |
| <b>E</b>                                                                                                    |                  | slrt_ex_sf_ca    | /transmission:2  |              | output torqu      | le        |                   |         |                 |                |             |
|                                                                                                    |                  | slrt_ex_sf_ca    | /transmission:1  |              | impeller tor      | que       |                   |         |                 |                |             |
|                                                                                                    |                  | slrt_ex_sf_ca    | /Engine:1        |              |                   |           | ÷                 |         |                 |                |             |
|                                                                                                    |                  | slrt_ex_sf_ca    | /Threshold Cal   | culation:1   |                   |           |                   |         |                 |                |             |
| APPLICATION TREE                                                                                                    | 0                | slrt_ex_sf_ca    | /Threshold Cal   | culation:2   |                   |           |                   |         |                 |                |             |
| N also an af ana                                                                                                    |                  | slrt_ex_sf_ca    | /User Inputs:1   |              |                   |           |                   |         |                 |                |             |
| ▼ Main Sirt_ex_sf_car Paint Engine                                                                                                    |                  | slrt_ex_sf_ca    | /User Inputs:2   |              |                   |           |                   |         |                 |                |             |
| Threshold Calculation                                                                                                    | on               | slrt_ex_sf_ca    | r/shift_logic:1  |              |                   |           |                   |         |                 |                |             |
| Intesticial outcould be a second outcould be a second outcould be a |                  |                  |                  |              |                   |           | ×                 |         |                 |                |             |
| Pa Vehicle                                                                                                    |                  |                  |                  |              |                   |           | -                 |         |                 |                |             |
| ✓ Pa transmission                                                                                                    |                  |                  |                  |              |                   |           |                   |         |                 |                |             |
| Torque Converte                                                                                                    | r                |                  |                  |              |                   |           |                   |         |                 |                |             |
| Pa transmission ration                                                                                                    | io               |                  |                  |              |                   |           |                   |         |                 |                |             |
|                                                                                                    |                  |                  |                  |              |                   |           |                   |         |                 |                |             |
|                                                                                                    |                  |                  | Hial             | nlight in Mo | del               |           |                   |         | Start Streaming | Stop Streaming | View Values |
|                                                                                                    |                  |                  |                  |              |                   |           |                   |         |                 |                |             |
| I.                                                                                                    | L                | OADED            |                  |              |                   |           |                   |         |                 |                |             |

# **Troubleshoot Signals Not Accessible by Name**

I cannot monitor, trace, or log some signal types in the real-time application.

#### What This Issue Means

You cannot monitor, trace, or log by name these types of signals in the real-time application:

- Virtual or bus signals (including signals from bus creator blocks and virtual blocks). For example, assume that you connect the output of a Mux block (a virtual block) to a Simulink Scope block. The Scope block displays the names of the Mux input signals rather than the names of the Mux output signals.
- Signals that Simulink optimizes away after you set the **Signal storage reuse** or **Block reduction** configuration parameters.

The output of a block that was optimized away is replaced with the corresponding input signal to the block. To access these signals, make them test points.

- Signals of complex or multiword data types.
- If a block name consists only of spaces, Simulink Real-Time Explorer does not display a node for signals from that block. To reference such a block:
  - Provide an alphanumeric name for the block.
  - Rebuild and download the model to the target computer.
  - Reconnect the MATLAB session to the target computer.

#### **Try This Workaround**

Check these signal types are not being monitored, traced, or logged by name in the real-time application::

- Virtual or bus signals (including signals from bus creator blocks and virtual blocks)
- Signals that Simulink optimizes away
- Signals of complex or multiword data types
- Blocks without alphanumeric names

#### See Also

Gain

- "Nonvirtual and Virtual Blocks"
- "Types of Composite Signals"
- "Signal storage reuse"
- "Block reduction"
- "Troubleshoot Parameters Not Accessible by Name" on page 6-71
- "Internationalization Issues" on page 6-73

## **External Websites**

• MathWorks Help Center website

# **Troubleshoot Parameters Not Accessible by Name**

I cannot observe or tune some parameters in the real-time application.

### What This Issue Means

Reasons that you cannot observe or tune some parameters in the real-time application are:

- Simulink Real-Time does not support parameters of multiword data types.
- During execution, you cannot tune parameters that change the model structure, for example, by adding a port. To change these parameters, you must stop the execution, change the parameter, and rebuild the real-time application.

## **Try This Workaround**

Check the parameters for the issues described in "What This Issue Means" on page 6-71.

## See Also

#### **More About**

- "Troubleshoot Signals Not Accessible by Name" on page 6-69
- "Internationalization Issues" on page 6-73

#### **External Websites**

• MathWorks Help Center website

# **Troubleshoot Instance-Specific Parameters Not Saved**

The saveParamSet function does not save instance-specific parameters and parameters that have custom storage classes to a MAT file for loading by using the loadParamSet function. When I use the saveParamSet function on a model that contains only instance-specific parameters, I get an error message.

```
Error using SimulinkRealTime.target/saveparamset
TargetPC1: Error writing file
```

## What This Issue Means

The saveParamSet function saves parameters that appear in the rtP structure of the model. Instance-specific parameters and parameters with custom storage classes are global variables that are not by default represented in the rtP structure.

## **Try This Workaround**

You can use the saveParamSet function to save parameter sets from models that include instancespecific parameters or parameters that have custom storage classes. But, these parameters do not appear in the saved parameter set.

#### See Also

ParameterSet

#### **More About**

• "Save and Reload Parameters by Using the MATLAB Language" on page 6-36

# Internationalization Issues

Simulink Real-Time inherits the internationalization support of the products that it works with: Simulink, Simulink Coder, and Embedded Coder<sup>®</sup>. Signal and parameter names that include Unicode<sup>®</sup> characters are displayed as expected in Simulink Real-Time Explorer and at the MATLAB command line.

When you use the Simulation Data Inspector to observe signals, the non-ASCII signal names are displayed as expected. For example, assume that the signal with ID 1 appears in an English-language and a Japanese-language version of the same model. In the English-language version, the signal label is input1 and the block path is block1/block2. In the Japanese-language version, the signal label is  $\lambda \pi 1$  and the block path is  $\mathcal{I} = \mathcal{I} = \mathcal{I} = \mathcal{I}$ .

Third-party code (for example, parsers for vendor configuration files) sometimes does not support cross-locale, cross-platform internationalization. For such code, you must give files and folders locale-specific names. For example, when parsing a configuration file on an English-locale machine, name the file and enclosing folder with English-locale-specific names.

## See Also

- "Troubleshoot Signals Not Accessible by Name" on page 6-69
- "Troubleshoot Parameters Not Accessible by Name" on page 6-71

# **Execution Modes**

# **Execution Modes**

The Simulink Real-Time RTOS has two mutually exclusive execution modes.

- Interrupt mode The scheduler implements real-time single-tasking and multitasking execution of single-rate or multirate systems, including asynchronous events (interrupts). You can interact with the target computer while the real-time application is executing at high sample rates. To use this real-time mode:
  - Leave the Force polling mode configuration parameter disabled (default).
  - Leave the pollingThreshold application option at the default value.
- Polling mode The RTOS executes real-time applications at sample times close to the limit of the CPU. Using polling mode with high-speed and low-latency I/O boards and drivers enables you to achieve real-time application sample times that you cannot achieve by using interrupt mode. Because polling mode disables interrupts on the processor core where the model runs, it imposes restrictions on the model architecture and on target communication. To use this real-time mode, either:
  - Enable the Force polling mode configuration parameter.
  - Set the pollingThreshold application option sample time value to a rate below the base rate of the model.

For more information, see Force polling mode and Application.

#### See Also

Thread Trigger | "TLC Command-Line Options"

#### **Related Examples**

• "Concurrent Execution on Simulink® Real-Time™" on page 14-6

- "Set Configuration Parameters"
- "Performance Optimization"
- "About RTOS Tasks and Priorities"
- "Troubleshoot Overloaded CPU from Executing Real-Time Application" on page 18-4

# **Real-Time Application Execution**

# Working with the Target Computer Command Line

- "Control Real-Time Application at Target Computer Command Line" on page 8-2
- "Execute Target Computer RTOS Commands at Target Computer Command Line" on page 8-3

# **Control Real-Time Application at Target Computer Command** Line

The Simulink Real-Time software provides a set of commands that you can use to interact with the real-time application on the target computer. You can load, start, stop, and check the status of the real-time application.

These commands let you interact with real-time applications on standalone target computers that are not connected to Simulink Real-Time software on a development computer.

To enter commands, type the commands by using a keyboard attached to the target computer or by using an SSH utility (such as PuTTY) to send commands to the target computer from a development computer.

The target computer commands are case-sensitive. For more information, see "Target Computer Command-Line Interface".

To read the target computer console log, open the **Simulink Real-Time Explorer** and click the **System Log Viewer** tab. You can also export the system log by using the SystemLog function.

#### See Also

Simulink Real-Time Explorer | SystemLog | slrtExplorer

#### **Related Examples**

- "Target Object Commands"
- "Target Computer RTOS System Commands"

# **Execute Target Computer RTOS Commands at Target Computer** Command Line

To enter target computer RTOS commands, type the commands by using a keyboard attached to the target computer or by using an SSH utility (such as PuTTY) to send commands to the target computer from a development computer.

The target computer commands are case-sensitive. For more information, see "Target Computer Command-Line Interface".

The command examples use the PuTTy SSH utility. You can download and install this utility from www.putty.org.

- **1** Boot the target computer.
- 2 Connect the development computer and target computer. In the MATLAB Command Window, type:

```
tg = slrealtime;
connect(tg);
```

- 3 Start the SSH utility. This example uses PuTTY.
- 4 Load the PuTTY session for the target computer and click **Open**.

| 🕵 PuTTY Configuration |                                                                                                    | ? ×                                                                    |
|-----------------------|----------------------------------------------------------------------------------------------------|------------------------------------------------------------------------|
| Category:<br>         | Basic options for your PuTTY se<br>Specify the destination you want to conner<br>Host Name (or IP address)<br>192.168.7.5<br>Connection type:<br>Raw O Telnet O Rlogin O SSH<br>Load, save or delete a stored session<br>Saved Sessions<br>TargetPC1_QNX<br>Default Settings<br>TargetPC1_QNX<br>Close window on exit:<br>Always O Never O Only on c | ession<br>ect to<br>Port<br>22<br>H O Serial<br>Load<br>Save<br>Delete |
| About Help            | Open                                                                                                    | Cancel                                                                 |

**5** To configure the target computer date, log in to the PuTTY session as user **root** with password **root**.

**6** Set the time zone. This example sets the time zone to Eastern Standard Time.

```
# env TZ=EST5EDT
# export TZ=EST5EDT
# setconf _CS_TIMEZONE EST5EDT
```

7 Set the date and time. This example sets the date and time to September 10, 2019 at 11:25 AM.

```
# date 091011252019
Tue Sep 10 11:25:15 EDT 2019
```

8 Set the hardware clock from the system date and time.

```
# rtc -s hw
```

#### See Also

Targets

#### **Related Examples**

- "Target Object Commands"
- "Target Computer RTOS System Commands"

#### **External Websites**

- QNX Momentics IDE 7.1 User's Guide
- QNX Momentics IDE 7.1 User's Guide, Utilities Reference

# **Tuning Performance**

- "CPU Overload" on page 9-2
- "Monitor CPU Overload Rate" on page 9-3
- "Execution Profiling for Real-Time Applications" on page 9-8
- "Reduce Build Time for Simulink Real-Time Referenced Models" on page 9-12

# **CPU Overload**

Sometimes a real-time application running on the target computer does not have enough time to complete processing before the next time step. This condition is called a CPU overload. An overload is registered every time an execution step is triggered while the previous step is running.

#### See Also

SLRT Overload Options

#### **Related Examples**

- "Monitor CPU Overload Rate" on page 9-3
- "Concurrent Execution on Simulink® Real-Time™" on page 14-6

#### **More About**

• "Troubleshoot Overloaded CPU from Executing Real-Time Application" on page 18-4

# **Monitor CPU Overload Rate**

The SLRT Overload Options block outputs the current CPU overload count for the identified sample rate.

This example shows how to design a model that uses the SLRT Overload Options block to monitor the rate at which CPU overloads occur. The rate of CPU overloads information can be useful when tuning performance of a model for which a low CPU overload rate is acceptable.

#### Open, Build, and Run the Model

In the MATLAB Command Window, type:

open\_system(fullfile(matlabroot, 'toolbox','slrealtime','examples','slrt\_ex\_overload'));

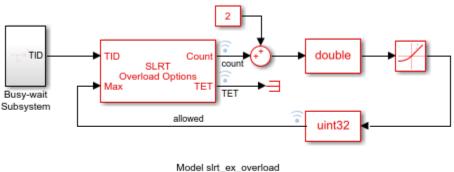

Model sirt\_ex\_overload Simulink Real-Time example model

Copyright 2020 The MathWorks, Inc.

Name the signal coming out from the outport of rate limiter block as Rate Limiter and log it in the Simulation Data Inspector.

```
p = get_param('slrt_ex_overload/Rate Limiter','PortHandles');
l = get_param(p.Outport,'Line');
set_param(l,'Name','Rate Limiter');
Simulink.sdi.markSignalForStreaming('slrt_ex_overload/Rate Limiter',1,'on');
Build the model.
set_param('slrt_ex_overload', 'RTWVerbose', 'off');
slbuild('slrt_ex_overload');
```

### Successful completion of build procedure for: slrt\_ex\_overload
### Created MLDATX ..\slrt\_ex\_overload.mldatx

Build Summary

Top model targets built:

Model Action Rebuild Reason

slrt\_ex\_overload Code generated and compiled Code generation information file does not exist.

```
1 of 1 models built (0 models already up to date)
Build duration: Oh Om 57.694s
```

Download the application and run it on the target computer.

```
tg = slrealtime;
connect(tg);
load(tg,'slrt_ex_overload');
start(tg);
pause(20);
stop(tg);
```

#### **Open Simulation Data Inspector**

To view the rate at which CPU overloads occur, open the Simulation Data Inspector.

In the MATLAB Command Window, type:

Simulink.sdi.view;

#### **Examine CPU Overload Rate Data**

In the Simulation Data Inspector, the graph shows:

- Bottom rising stair step signal -- This signal indicates the number of CPU overloads that occurred.
- Top rising stair step signal -- This signal indicates the number of CPU overloads that are allowed, which is (occurred + 2).
- Rising slew rate -- This signal indicates the rate at which CPU overloads occur. When the rising slew rate becomes greater than the top rising stair step signal, the rate of CPU overloads is greater than are allowed.

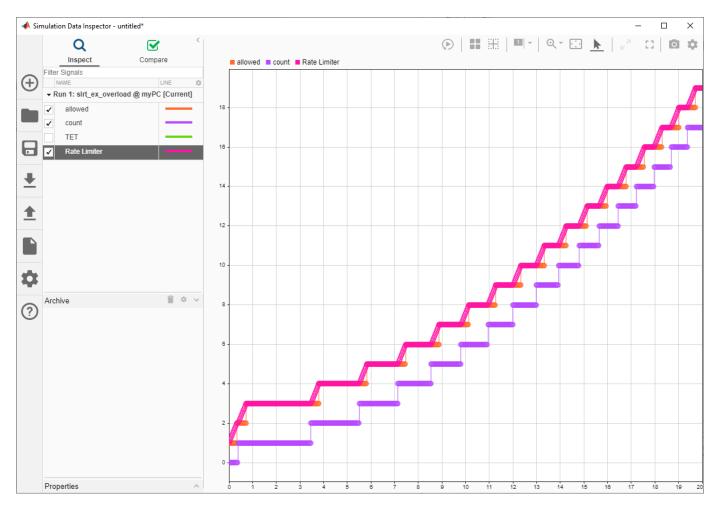

#### **Modify Rate of CPU Overloads**

To modify the rate at which CPU overloads occur in the model, modify the Constant2 parameter value.

#### **Modify Allowed Rate of CPU Overloads**

To modify the rate of CPU overloads that are acceptable in the model, modify the RisingSlowLimit parameter value.

#### Build and Run Model with Changed Overload Rates

In the MATLAB Command Window, type:

load(tg,'slrt\_ex\_overload');

To modify the rate of CPU overloads that are acceptable in the model

tg.setparam('slrt\_ex\_overload/Rate Limiter', 'RisingSlewLimit', 0.004);

To modify the rate at which CPU overloads occur in the model

tg.setparam('slrt\_ex\_overload/Constant2','Value',4);

run the modified application on the target computer

start(tg);
pause(20);
stop(tg);

In the Simulation Data Inspector, compare the signal data from the simulation runs and observe the change to the CPU overload rate.

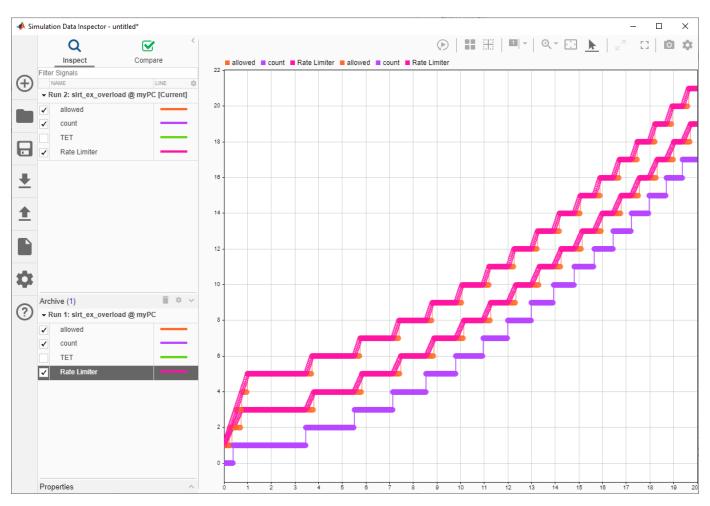

bdclose('all');

#### See Also

SLRT Overload Options

#### **Related Examples**

• "Concurrent Execution on Simulink® Real-Time™" on page 14-6

#### **More About**

• "CPU Overload" on page 9-2

• "Troubleshoot Overloaded CPU from Executing Real-Time Application" on page 18-4

# **Execution Profiling for Real-Time Applications**

This example shows how you can profile the task execution time and function execution time of your real-time application running on the target computer. Using that information, you can then tune its performance.

Profiling is especially useful if the real-time application is configured to take advantage of multicore processors on the target computer. To profile the real-time application:

- In the Configuration Parameters for the model, enable the collection of function execution time data during execution.
- Build, download, and execute the model.
- Start and stop the profiler.
- Display the profiler data.

Profiling slightly increases the execution time of the real-time application.

#### **Configure Real-Time Application for Function Execution Profiling**

In this section, the model is slrt\_ex\_mds\_and\_tasks. To open this model, open the subsystem models first:

- slrt\_ex\_mds\_subsystem1
- slrt\_ex\_mds\_subsystem2
- slrt\_ex\_mds\_and\_tasks
- 1. Open model slrt\_ex\_mds\_and\_tasks.

**2.** In the top model, open the Configuration Parameters dialog box. Select **Code Generation** >> **Verification**.

**3.** For **Measure function execution times**, select **Coarse (reference models and subsystems only)**. The **Measure task execution time** check box is checked and locked. Or, in the MATLAB command window, type:

set\_param('slrt\_ex\_mds\_and\_tasks','CodeProfilingInstrumentation','Coarse');

4. Click OK. Save model slrt\_ex\_mds\_and\_tasks in a local folder.

#### **Generate Real-Time Application Execution Profile**

In this section, generate profile data for model slrt\_ex\_mds\_and\_tasks on a multicore target computer.

This procedure assumes that you have configured the target computer to take advantage of multiple cores. It also assumes that you previously configured the model for task and function execution profiling.

1. Open, build, and download the model.

```
mdl = 'slrt_ex_mds_and_tasks';
open_system(mdl);
slbuild(mdl);
```

tg = slrealtime; load(tg,mdl);

When you include profiling, the Code Generation Report is generated by default. It contains links to the generated C code and include files. By clicking these links, you can examine the generated code and interpret the Code Execution Profile Report.

| 🚹 Code Generation Report                   |                                      |                                                                                                    |  | ×    |  |  |  |
|--------------------------------------------|--------------------------------------|----------------------------------------------------------------------------------------------------|--|------|--|--|--|
| 🔄 💠 🍘 🖌 Find:                              | 🔒 🕹 Match Case                       |                                                                                                    |  |      |  |  |  |
| Contents                                   | Code Generati                        | on Report for 'sIrt ex mds and tasks'                                                                  |  |      |  |  |  |
| Summary                                    | coue ceneral                         |                                                                                                    |  |      |  |  |  |
| Subsystem Report                           | Model Information                    |                                                                                                    |  |      |  |  |  |
| Code Interface Report                      |                                      |                                                                                                    |  |      |  |  |  |
|                                            | Author                               | The MathWorks, Inc.                                                                                    |  |      |  |  |  |
| Generated Code                             | Last Modified By                     | The MathWorks, Inc.                                                                                    |  |      |  |  |  |
| [-] Model files                            | Model Version                        | 1.36                                                                                                   |  |      |  |  |  |
|                                            | Tasking Mode                         | MultiTasking                                                                                           |  |      |  |  |  |
| <u>slrt_ex_mds_and_tasks.cpp</u>           |                                      |                                                                                                    |  |      |  |  |  |
| <u>slrt_ex_mds_and_tasks.h</u>             | Configuration settings at tim        | e of code generation                                                                                   |  |      |  |  |  |
| <pre>slrt_ex_mds_and_tasks_private.h</pre> | 1                                    |                                                                                                    |  |      |  |  |  |
| <u>slrt_ex_mds_and_tasks_types.h</u>       | Code Information                     |                                                                                                    |  |      |  |  |  |
| [ - ] Data files                           |                                      |                                                                                                    |  |      |  |  |  |
| sirt ex mds and tasks data.cpp             | System Target File                   | slrealtime.tlc                                                                                         |  |      |  |  |  |
|                                            | Hardware Device Type                 | Intel->x86-64 (Linux 64)                                                                               |  |      |  |  |  |
| [+] Shared files (2)                       | Simulink Coder Version               | 9.3 (R2020b) 24-Mar-2020                                                                               |  |      |  |  |  |
| [+] Interface files (1)                    | Timestamp of Generated               | Mon Apr 13 21:14:15 2020                                                                               |  |      |  |  |  |
| [+] Other files (2)                        | Source Code                          |                                                                                                    |  |      |  |  |  |
| .,                                         | Location of Generated<br>Source Code | H:\Documents\MATLAB\Examples\slrealtime-ex16897675\New<br>Folder\slrt ex mds and tasks slrealtime rtw\ |  |      |  |  |  |
| Referenced Models                          | Type of Build                        |                                                                                                    |  |      |  |  |  |
| slrt_ex_mds_subsystem1                     | Objectives Specified                 | Unspecified                                                                                            |  |      |  |  |  |
|                                            |                                      |                                                                                                    |  |      |  |  |  |
| slrt_ex_mds_subsystem2                     |                                      |                                                                                                    |  |      |  |  |  |
|                                            | Additional Information               |                                                                                                    |  |      |  |  |  |
|                                            | Code Generation Advisor              | Not run                                                                                                |  |      |  |  |  |
|                                            |                                      |                                                                                                    |  |      |  |  |  |
|                                            |                                      | OK                                                                                                    |  | Help |  |  |  |

2. Start the profiler and then execute the real-time application.

```
startProfiler(tg);
start(tg);
pause(1)
stopProfiler(tg);
stop(tg);
```

**3.** Display the profiler data.

```
profiler_data = getProfilerData(tg)
plot(profiler_data)
report(profiler_data)
```

The Execution Profile plot shows the allocation of execution cycles across the four processors, indicated by the colored horizontal bars. The model sections are listed in the Code Execution Profiling Report. The cores are indicated by the numbers underneath the bars.

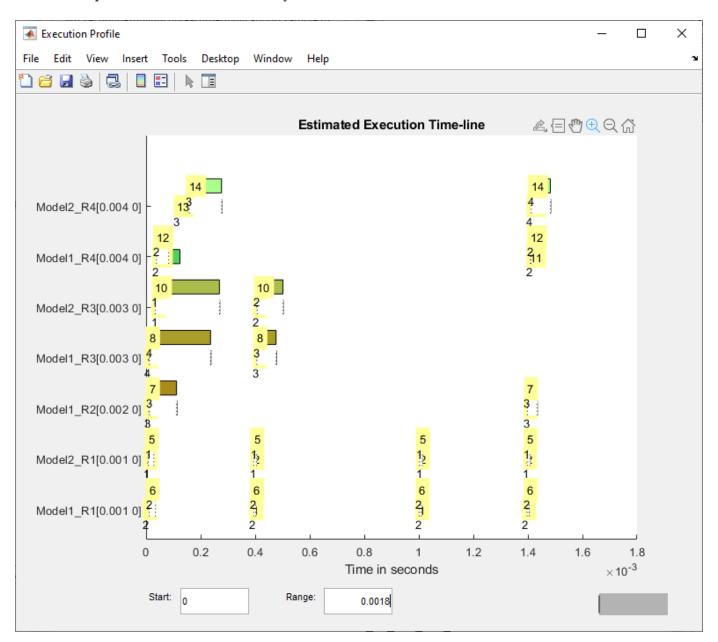

The Code Execution Profiling Report displays model execution profile results for each task.

- To display the profile data for a section of the model, in the **Section** column, click the **Membrane** button next to the task.
- To display the TET data for the section in Simulation Data Inspector, click the **Plot time series data** button.
- To view the section in Simulink Editor, click the link next to the **Expand Tree** button.

Х

.

• To view the lines of generated code corresponding to the section, click the **Expand Tree** button and then click the **View Source** button.

# Code Execution Profiling Report \_\_\_\_\_ Code Execution Profiling Report for slrt\_ex\_mds\_and\_tasks The code execution profiling report provides metrics based on data collected from real-time simulation. Execution times are calculated from data recorded

The code execution profiling report provides metrics based on data collected from real-time simulation. Execution times are calculated from data recorded by instrumentation probes added to the generated code. See <u>Code Execution Profiling</u> for more information.

#### 1. Summary

| Total time                         | 249937177                                                                          |
|------------------------------------|------------------------------------------------------------------------------------|
| Unit of time                       | ns                                                                                 |
| Command                            | report(, 'Units', 'seconds', 'ScaleFactor', '1e-09',<br>'NumericFormat', '%0.0f'); |
| Timer frequency (ticks per second) | 4.20001e+09                                                                        |
| Profiling data created             | 13-Apr-2020 20:52:29                                                               |

#### 2. Profiled Sections of Code

| Section                              | Maximum<br>Turnaround<br>Time in ns | Average<br>Turnaround<br>Time in ns | Maximum<br>Execution Time<br>in ns | Average<br>Execution Time<br>in ns | Calls |       |
|--------------------------------------|-------------------------------------|-------------------------------------|------------------------------------|------------------------------------|-------|-------|
| [+] Model1_R1[0.001 0]               | 36555                               | 12427                               | 36555                              | 12427                              | 2001  | 📣 🖂 🔝 |
| [+] Model2_R1[0.001 0]               | 29099                               | 13555                               | 29099                              | 13555                              | 2003  | 📣 🗹 🔝 |
| [+] Model1_R2[0.002 0]               | 108247                              | 38432                               | 108247                             | 38432                              | 1003  | 📣 🖂 🔝 |
| [+] Model1_R3[0.003 0]               | 230666                              | 73550                               | 230666                             | 73550                              | 669   | 📣 🖂 🔝 |
| [-] Model2_R3[0.003 0]               | 237935                              | 98862                               | 237935                             | 98862                              | 669   | 📣 🖂 🔝 |
| profiled_section_5 [ <u>Note 1</u> ] | 235639                              | 94498                               | 235639                             | 94498                              | 667   | 📣 🖾 🔝 |
| [+] Model1_R4[0.004 0]               | 87263                               | 11897                               | 87263                              | 11897                              | 509   | 📣 🖂 🔝 |
| [+] Model2_R4[0.004 0]               | 164480                              | 75342                               | 164480                             | 75342                              | 504   | 📣 🖂 🔝 |

#### Notes:

[1] Multiple entities in the model map to a single function in the generated code, as a result of code reuse. Click the entry in the Model column to highlight all of the model entities. Browse through the model to identify all the highlighted entities.

#### 3. Definitions

Execution Time: Time between start and end of code section, which excludes preemption time.

Turnaround Time: Time between start and end of code section, which includes preemption time.

<u>O</u>K <u>H</u>elp

# **Reduce Build Time for Simulink Real-Time Referenced Models**

In a parallel computing environment, you can increase the speed of code generation and compilation for models containing large model reference hierarchies. Achieve the speed by building referenced models in parallel whenever conditions allow. For example, if you have Parallel Computing Toolbox software, you can distribute code generation and compilation for each referenced model across the cores of a multicore host computer. If you also have MATLAB Parallel Server<sup>™</sup> software, you can distribute code generation for each referenced model across remote workers in your MATLAB Parallel Server configuration.

You can build referenced models in parallel on a compute cluster. In this way, you can more quickly build and download real-time applications to the target computer.

For this procedure, you must have a functioning Simulink Real-Time installation on your development computer.

- 1 Identify a set of worker computers, which can be separate cores on your development computer or computers in a remote cluster running under Windows<sup>®</sup>.
- **2** If you intend to use separate cores on the development computer, install Parallel Computing Toolbox on the development computer.
- **3** If you intend to use computers in a remote cluster:
  - **a** On each cluster computer, install:
    - MATLAB
    - Parallel Computing Toolbox
    - MATLAB Parallel Server
    - Simulink Real-Time
    - Simulink Real-Time Target Support Package
  - **b** Start and configure the remote cluster according to the instructions at www.mathworks.se/ support/product/DM/installation/ver current.
- 4 Run MATLAB on the development computer.
- **5** In MATLAB, call the **parpool** function to open a parallel pool on the cluster.
- **6** To configure the compiler for the remote workers as a group, call the pctRunOnAll function.

In this configuration, the development computer and the remote workers have installed a supported version of a C++ compiler that is compatible with the code generation target. For the current list of supported compilers, see Supported and Compatible Compilers.

- 7 From the top model of the model reference hierarchy, open the Configuration Parameters dialog box. Go to the Model Referencing pane and select the "Enable parallel model reference builds" option. This selection enables the parameter "MATLAB worker initialization for builds". For more information, see "Reduce Build Time for Referenced Models by Using Parallel Builds".
- 8 Build and download your model.

#### See Also

parpool | pctRunOnAll

# **More About**

• "Reduce Build Time for Referenced Models by Using Parallel Builds"

# **Simulation Data Inspector**

- "View Data in the Simulation Data Inspector" on page 10-2
- "Import Data from a CSV File into the Simulation Data Inspector" on page 10-11
- "Microsoft Excel Import, Export, and Logging Format" on page 10-16
- "Configure the Simulation Data Inspector" on page 10-24
- "How the Simulation Data Inspector Compares Data" on page 10-32
- "Save and Share Simulation Data Inspector Data and Views" on page 10-37
- "Inspect and Compare Data Programmatically" on page 10-42
- "Limit the Size of Logged Data" on page 10-47

# View Data in the Simulation Data Inspector

You can use the Simulation Data Inspector to visualize the data you generate throughout the design process. Simulation data that you log in a Simulink model logs to the Simulation Data inspector. You can also import test data and other recorded data into the Simulation Data Inspector to inspect and analyze it alongside the logged simulation data. The Simulation Data Inspector offers several types of plots, which allow you to easily create complex visualizations of your data.

# View Logged Data

Logged signals as well as outputs and states logged using the Dataset format automatically log to the Simulation Data Inspector when you simulate a model. You can also record other kinds of simulation data so the data appears in the Simulation Data Inspector at the end of the simulation. To see states and output data logged using a format other than Dataset in the Simulation Data Inspector, in the Model Configuration Parameters Data Import/Export pane, select the Record logged workspace data in Simulation Data Inspector option.

**Note** When you log states and outputs using the Structure or Array format, you must also log time for the data to record to the Simulation Data Inspector.

The Simulation Data Inspector displays available data in the table in the **Inspect** pane. To plot a signal, select the check box next to the signal. You can modify the layout and add different visualizations to analyze the simulation data. For more information, see "Create Plots Using the Simulation Data Inspector".

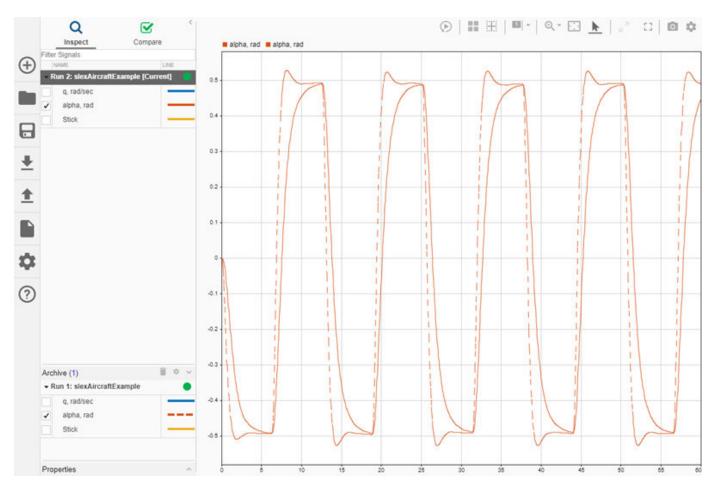

The Simulation Data Inspector manages incoming simulation data using the archive. By default, the previous run moves to the archive when you start a new simulation. You can plot signals from the archive, or you can drag runs of interest back into the work area.

#### Import Data from the Workspace or a File

You can import data from the base workspace or from a file to view on its own or alongside simulation data. The Simulation Data Inspector supports all built-in data types and many data formats for importing data from the workspace. In general, whatever the format, sample values must be paired with sample times. The Simulation Data Inspector allows up to 8000 channels per signal in a run created from imported workspace data.

You can also import data from these types of files:

- MAT file
- CSV file Format data as shown in "Import Data from a CSV File into the Simulation Data Inspector".
- Microsoft<sup>®</sup> Excel<sup>®</sup> file Format data as described in "Microsoft Excel Import, Export, and Logging Format".
- MDF file MDF file import is supported for Linux<sup>®</sup> and Windows operating systems. The MDF file must have a .mdf, .mf4, .mf3, .data, or .dat file extension and contain data with only integer and floating data types.

• ULG file — Flight log data import requires a UAV Toolbox license.

To import data from the workspace or from a file that is saved in a data or file format that the Simulation Data Inspector does not support, you can write your own workspace data or file reader to import the data using the **io.reader** class. You can also write a custom reader to use instead of the built-in reader for supported file types. For examples, see:

- "Import Data Using a Custom File Reader"
- "Import Workspace Variables Using a Custom Data Reader"

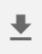

To import data, select the Import button in the Simulation Data Inspector.

In the Import dialog, you can choose to import data from the workspace or from a file. The table below the options shows data available for import. If you do not see your workspace variable or file contents in the table, that means the Simulation Data Inspector does not have a built-in or registered reader that supports that data. You can select which data to import using the check boxes, and you can choose whether to import that data into an existing run or a new run.

| Import         |                                                                | ?    | × |
|----------------|----------------------------------------------------------------|------|---|
| Import time se | ries data from the base workspace or a file                    |      |   |
| Import from:   | Base workspace     File C:\Simulation Results\absbrakeData.mat | •    |   |
| To:            | New run                                                        |      |   |
|                | Existing run                                                   |      |   |
| NAME           |                                                                |      | • |
| ✓ > sldem      | o_absbrake_output                                              |      |   |
|                |                                                                |      |   |
|                |                                                                |      |   |
|                |                                                                |      |   |
|                |                                                                |      |   |
|                |                                                                |      |   |
| C              | Import                                                         | ncel |   |

When you import data into a new run, the run always appears in the work area. You can manually move imported runs to the archive.

# View Complex Data

To view complex data in the Simulation Data Inspector, import the data or log the signals to the Simulation Data Inspector. You can control how to visualize the complex signal using the **Properties** pane in the Simulation Data Inspector and in the **Instrumentation Properties** for the signal in the model. To access the **Instrumentation Properties** for a signal, right-click the logging badge for the signal and select **Properties**.

You can specify the **Complex Format** as Magnitude, Magnitude-Phase, Phase, or Real-Imaginary. If you select Magnitude-Phase or Real-Imaginary for the **Complex Format**, the Simulation Data Inspector plots both components of the signal when you select the check box for the signal. For signals in Real-Imaginary format, the **Line Color** specifies the color of the real component of the signal, and the imaginary component is a different shade of the **Line Color**. For example, the **Rectangular QAM Modular Baseband** signal on the lower graph displays the real component of

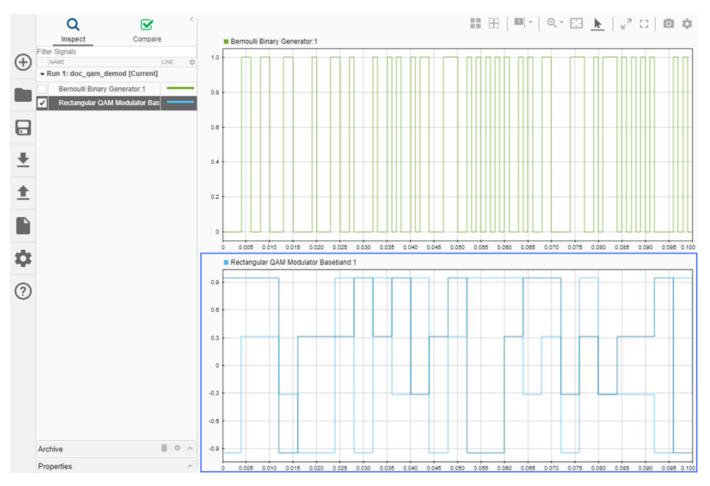

the signal in light blue, matching the **Line Color** parameter, and the imaginary component is shown in a darker shade of blue.

For signals in Magnitude-Phase format, the **Line Color** specifies the color of the magnitude component, and the phase is displayed in a different shade of the **Line Color**.

### **View String Data**

You can log and view string data with your signal data in the Simulation Data Inspector. For example, consider this simple model. The value of the sine wave block controls whether the switch sends a string reading Positive or Negative to the output.

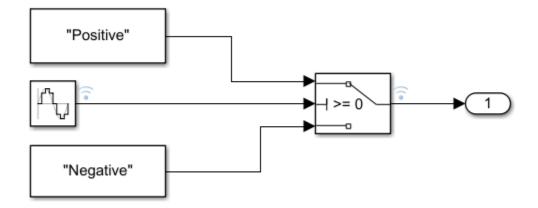

The plot shows the results of simulating the model. The string signal is shown at the bottom of the graphical viewing area. The value of the signal is displayed inside a band, and transitions in the string signal's value are marked with criss-crossed lines.

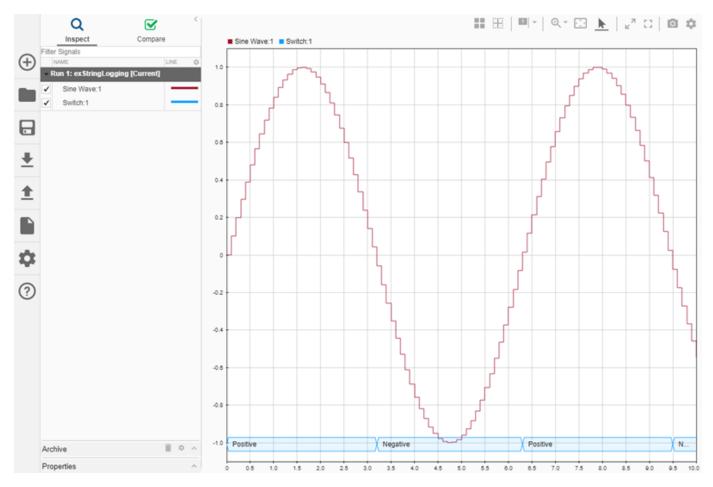

You can use cursors to inspect how the string signal values correspond with the sine signal's values.

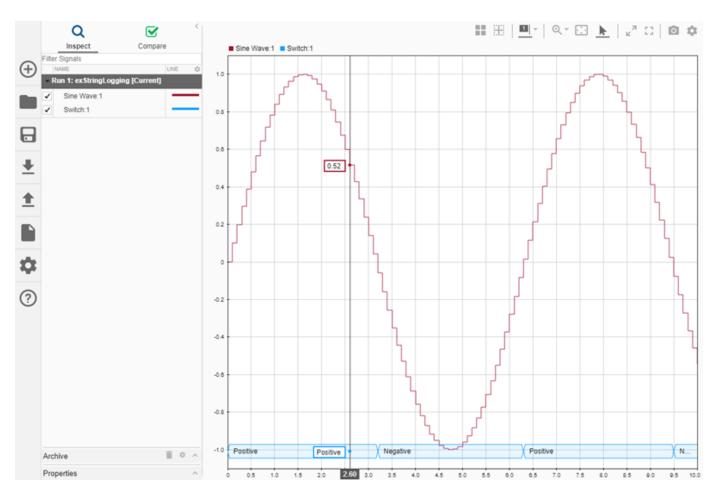

When you plot multiple string signals on a plot, the signals stack in the order they were simulated or imported, with the most recent signal positioned at the top. For example, you might consider the effect of changing the phase of the sine wave controlling the switch.

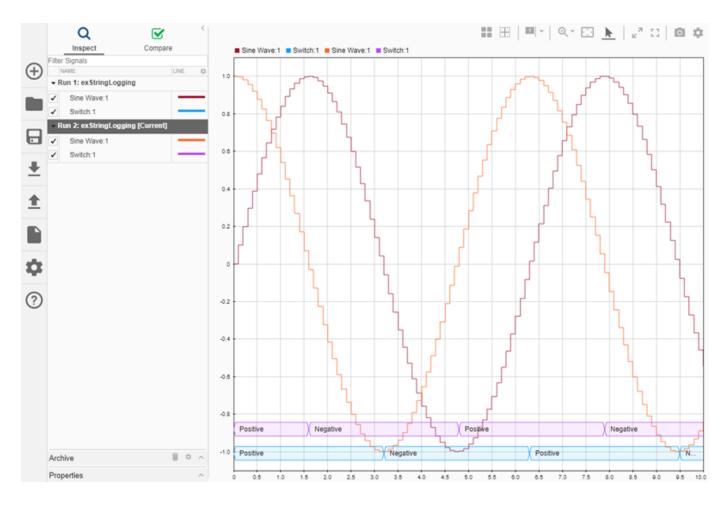

#### View Frame-Based Data

Processing data in frames rather than point by point provides a performance boost needed in some applications. To view frame-based data in the Simulation Data Inspector, you have to specify that the signal is frame-based in the **Instrumentation Properties** for the signal. To access the **Instrumentation Properties** dialog for a signal, right-click the signal's logging badge and select **Properties**. To specify a signal as frame-based, select **Columns as channels (frame based)** for **Input processing**.

#### **View Event-Based Data**

You can log or import event data to the Simulation Data Inspector. To view the logged event-based data, select the check box next to Send: 1. The Simulation Data Inspector displays the data as a stem plot, with each stem representing the number of events that occurred for a given sample time.

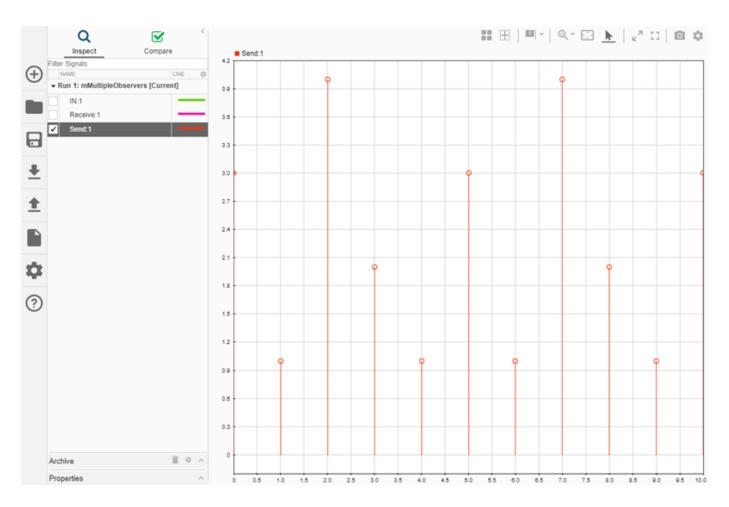

# See Also

### **More About**

- Inspect Simulation Data
- Compare Simulation Data
- Share Simulation Data Inspector Data and Views on page 10-37
- Decide How to Visualize Data
- Dataset Conversion for Logged Data

# Import Data from a CSV File into the Simulation Data Inspector

To import data into the Simulation Data Inspector from a CSV file, format the data in the CSV file. Then, you can import the data using the Simulation Data Inspector UI or the Simulink.sdi.createRun function.

**Tip** When you want to import data from a CSV file where the data is formatted differently from the specification in this topic, you can write your own file reader for the Simulation Data Inspector using the io.reader class.

#### **Basic File Format**

In the simplest format, the first row in the CSV file is a header that lists the names of the signals in the file. The first column is time. The name for the time column must be time, and the time values must increase monotonically. The rows below the signal names list the signal values that correspond to each time step.

| 📖 myData - Notepad                      | — | $\times$ |
|-----------------------------------------|---|----------|
| File Edit Format View Help              |   |          |
| time,signal1,signal2,signal3<br>0,1,1,4 |   | ^        |
| 1,2,4,8                                 |   |          |
| 2,3,9,15<br>3,3,9,16                    |   |          |
| 3,4,16,23                               |   |          |
| 4,5,25,42                               |   |          |
| ≪                                       |   | >        |

The import operation does not support time data that includes Inf or NaN values or signal data that includes Inf values. Empty or NaN signal values render as missing data. All built-in data types are supported.

#### **Multiple Time Vectors**

When your data includes signals with different time vectors, the file can include more than one time vector. Every time column must be named time. Time columns specify the sample times for signals to the right, up to the next time vector. For example, the first time column defines the time for signal1 and signal2, and the second time column defines the time steps for signal3.

```
myData - Notepad - □ ×
File Edit Format View Help
time, signal1, signal2, time, signal3
0,1,1,0,4
1,2,4,2,8
2,3,9,3,15
3,3,9,5,16
3,4,16
4,5,25
```

Signal columns must have the same number of data points as the associated time vector.

# Signal Metadata

You can specify signal metadata in the CSV file to indicate the signal data type, units, interpolation method, block path, and port index. List metadata for each signal in rows between the signal name and the signal data. Label metadata according to this table.

| Signal Property      | Label      | Value                                                                                                    |
|----------------------|------------|----------------------------------------------------------------------------------------------------|
| Data type            | Type:      | Built-in data type.                                                                                                    |
| Units                | Unit:      | Supported unit. For example,<br>Unit: m/s specifies units of<br>meters per second.<br>For a list of supported units,<br>enter showunitslist in the<br>MATLAB Command Window. |
| Interpolation method | Interp:    | linear, zoh for zero order<br>hold, or none.                                                                                                    |
| Block Path           | BlockPath: | Path to the block that generated the signal.                                                                                                    |
| Port Index           | PortIndex: | Integer.                                                                                                    |

You can also import a signal with a data type defined by an enumeration class. Instead of using the Type: label, use the Enum: label and specify the value as the name of the enumeration class. The definition for the enumeration class must be saved on the MATLAB path.

When an imported file does not specify signal metadata, the Simulation Data Inspector assumes double data type and linear interpolation. You can specify the interpolation method as linear, zoh (zero-order hold), or none. If you do not specify units for the signals in your file, you can assign units to the signals in the Simulation Data Inspector after you import the file.

You can specify any combination of metadata for each signal. Leave a blank cell for signals with less specified metadata.

```
myData - Notepad - □ ×
File Edit Format View Help
time,signal1,signal2,time,signal3
,Interp: zoh, , ,Interp: zoh
,Type: int8,Type: int32
,Unit: m, , ,Unit: m/s
0,1,1,0,4
1,2,4,2,8
2,3,9,3,15
3,3,9,5,16
3,4,16
4,5,25
```

### Import Data from a CSV File

You can import data from a CSV file using the Simulation Data Inspector UI or using the Simulink.sdi.createRun function.

To import data using the UI, open the Simulation Data Inspector using the Simulink.sdi.view function or the **Data Inspector** button in the Simulink<sup>™</sup> toolstrip. Then, click the **Import** button.

# ـ

In the Import dialog, select the option to import data from a file and navigate in the file system to select the file. After you select the file, data available for import shows in the table. You can choose which signals to import and whether to import them to a new or existing run. This example imports all available signals to a new run. After selecting the options, click the **Import** button.

| Import                                                    | ? ×          |
|-----------------------------------------------------------|--------------|
| Import time series data from the base workspace or a file |              |
| Import from: Base workspace<br>• File csvExampleData.csv  | <b>111 •</b> |
| To: <ul> <li>New run</li> <li>Existing run</li> </ul>     |              |
| NAME                                                      | ٢            |
| ✓ sinesig                                                 |              |
| ✓ squaresig                                               |              |
| ✓ linesig                                                 |              |
|                                                           |              |
|                                                           |              |
|                                                           |              |
|                                                           |              |
| C                                                         | rt Cancel    |

When you import data into a new run using the UI, the new run name includes the run number followed by Imported\_Data.

When you import data programmatically, you can specify the name of the imported run.

csvRunID = Simulink.sdi.createRun('CSV File Run', 'file', 'csvExampleData.csv');

### See Also

#### Functions Simulink.sdi.createRun

#### **More About**

• "View Data in the Simulation Data Inspector"

- "Microsoft Excel Import, Export, and Logging Format"
- "Import Data Using a Custom File Reader"

# Microsoft Excel Import, Export, and Logging Format

Using the Simulation Data Inspector or Simulink Test, you can import data from a Microsoft Excel file or export data to a Microsoft Excel file. You can also log data to an Excel file using the Record block. The Simulation Data Inspector, Simulink Test, and the Record block all use the same file format, so you can use the same Microsoft Excel file with multiple applications.

**Tip** When the format of the data in your Excel file does not match the specification in this topic, you can write your own file reader to import the data using the *io.reader* class.

### **Basic File Format**

In the simplest format, the first row in the Excel file is a header that lists the names of the signals in the file. The first column is time. The name for the time column must be time, and the time values must increase monotonically. The rows below the signal names list the signal values that correspond to each time step.

|   | Α    | В       | С       | D       |
|---|------|---------|---------|---------|
| 1 | time | signal1 | signal2 | signal3 |
| 2 | 0    | 1       | 1       | 4       |
| 3 | 1    | 2       | 4       | 8       |
| 4 | 2    | 3       | 9       | 15      |
| 5 | 3    | 3       | 9       | 16      |
| 6 | 3    | 4       | 16      | 23      |
| 7 | 4    | 5       | 25      | 42      |

The import operation does not support time data that includes Inf or NaN values or signal data that includes Inf values. Empty or NaN signal values imported from the Excel file render as missing data in the Simulation Data Inspector. All built-in data types are supported.

### **Multiple Time Vectors**

When your data includes signals with different time vectors, the file can include more than one time vector. Every time column must be named time. Time columns specify the sample times for signals to the right, up to the next time vector. For example, the first time column defines the time for signal1 and signal2, and the second time column defines the time steps for signal3.

|   | Α    | В       | С       | D    | E       |
|---|------|---------|---------|------|---------|
| 1 | time | signal1 | signal2 | time | signal3 |
| 2 | 0    | 1       | 1       | 0    | 4       |
| 3 | 1    | 2       | 4       | 2    | 8       |
| 4 | 2    | 3       | 9       | 3    | 15      |
| 5 | 3    | 3       | 9       | 5    | 16      |
| 6 | 3    | 4       | 16      |      |         |
| 7 | 4    | 5       | 25      |      |         |

Signal columns must have the same number of data points as the associated time vector.

# Signal Metadata

The file can include metadata for signals such as data type, units, and interpolation method. Metadata for each signal is listed in rows between the signal names and the signal data. You can specify any combination of metadata for each signal. Leave a blank cell for signals with less specified metadata.

|    | Α    | В           | С           | D    | E           |
|----|------|-------------|-------------|------|-------------|
| 1  | time | signal1     | signal2     | time | signal3     |
| 2  |      | Interp: zoh |             |      | Interp: zoh |
| 3  |      | Type: int8  | Type: int32 |      |             |
| 4  |      | Unit: m     |             |      | Unit: m/s   |
| 5  | 0    | 1           | 1           | 0    | 4           |
| 6  | 1    | 2           | 4           | 2    | 8           |
| 7  | 2    | 3           | 9           | 3    | 15          |
| 8  | 3    | 3           | 9           | 5    | 16          |
| 9  | 3    | 4           | 16          |      |             |
| 10 | 4    | 5           | 25          |      |             |

Label each piece of metadata according to this table. The table also indicates which tools and operations support each piece of metadata.

#### **Property Descriptions**

| Signal<br>Property        | Label    | Values                                                                                                    | Simulation<br>Data Inspector<br>Import | Record Block<br>Logging and<br>Simulation<br>Data Inspector<br>Export | Simulink Test<br>Import and<br>Export |
|---------------------------|----------|----------------------------------------------------------------------------------------------------|----------------------------------------|-----------------------------------------------------------------------|---------------------------------------|
| Data type                 | Туре:    | Built-in data<br>type.                                                                                                  | Supported                              | Supported                                                             | Supported                             |
| Units                     | Unit:    | Supported unit.<br>For example,<br>Unit: m/s<br>specifies units<br>of meters per<br>second.                             | Supported                              | Supported                                                             | Supported                             |
|                           |          | For a list of<br>supported units,<br>enter<br>showunitslis<br>t in the<br>MATLAB<br>Command<br>Window.                  |                                        |                                                                       |                                       |
| Interpolation<br>method   | Interp:  | linear, zoh<br>for zero order<br>hold, or none.                                                                         | Supported                              | Supported                                                             | Supported                             |
| Synchronization<br>method | Sync:    | union or<br>intersection                                                                                                | Supported                              | <b>Not Supported</b><br>Metadata not<br>included in<br>exported file. | Supported                             |
| Relative<br>tolerance     | RelTol:  | Percentage,<br>represented as<br>a decimal. For<br>example,<br>RelTol: 0.1<br>specifies a 10%<br>relative<br>tolerance. | Supported                              | Not Supported<br>Metadata not<br>included in<br>exported file.        | Supported                             |
| Absolute<br>tolerance     | AbsTol:  | Numeric value.                                                                                                    | Supported                              | <b>Not Supported</b><br>Metadata not<br>included in<br>exported file. | Supported                             |
| Time tolerance            | TimeTol: | Numeric value,<br>in seconds.                                                                                           | Supported                              | <b>Not Supported</b><br>Metadata not<br>included in<br>exported file. | Supported                             |

| Signal<br>Property   | Label       | Values                                                | Simulation<br>Data Inspector<br>Import                | Record Block<br>Logging and<br>Simulation<br>Data Inspector<br>Export | Simulink Test<br>Import and<br>Export |
|----------------------|-------------|-------------------------------------------------------|-------------------------------------------------------|-----------------------------------------------------------------------|---------------------------------------|
| Leading<br>tolerance | LeadingTol: | Numeric value,<br>in seconds.                         | <b>Supported</b><br>Only visible in<br>Simulink Test. | <b>Not Supported</b><br>Metadata not<br>included in<br>exported file. | Supported                             |
| Lagging<br>tolerance | LaggingTol: | Numeric Value,<br>in seconds.                         | o my nono o m                                         | Not Supported<br>Metadata not<br>included in<br>exported file.        | Supported                             |
| Block Path           | BlockPath:  | Path to the<br>block that<br>generated the<br>signal. | Supported                                             | Supported                                                             | Supported                             |
| Port Index           | PortIndex:  | Integer.                                              | Supported                                             | Supported                                                             | Supported                             |
| Name                 | Name:       | Signal name                                           | Supported                                             | <b>Not Supported</b><br>Metadata not<br>included in<br>exported file. | Supported                             |

When an imported file does not specify signal metadata, double data type, linear interpolation, and union synchronization are used.

### **User-Defined Data Types**

In addition to built-in data types, you can use other labels in place of the DataType: label to specify fixed-point, enumerated, alias, and bus data types.

#### **Property Descriptions**

| Data Type   | Label  | Values                                                                                                    | Simulation<br>Data Inspector<br>Import                                                                        | Record Block<br>Logging and<br>Simulation<br>Data Inspector<br>Export                   | Simulink Test<br>Import and<br>Export                                                                         |
|-------------|--------|----------------------------------------------------------------------------------------------------|----------------------------------------------------------------------------------------------------|-----------------------------------------------------------------------------------------|----------------------------------------------------------------------------------------------------|
| Enumeration | Enum:  | Name of the<br>enumeration<br>class.                                                                                                    | Supported<br>Enumeration<br>class definition<br>must be saved<br>on the MATLAB<br>path.                       | Supported<br>Enumeration<br>class definition<br>must be saved<br>on the MATLAB<br>path. | Supported<br>Enumeration<br>class definition<br>must be saved<br>on the MATLAB<br>path.                       |
| Alias       | Alias: | Name of a<br>Simulink.Ali<br>asType object<br>in the MATLAB<br>workspace.                                                                                                    | Supported<br>For matrix and<br>complex<br>signals, specify<br>the alias data<br>type on the first<br>channel. | Not Supported                                                                           | Supported<br>For matrix and<br>complex<br>signals, specify<br>the alias data<br>type on the first<br>channel. |
| Fixed-point | Fixdt: | <ul> <li>fixdt<br/>constructor.</li> <li>Name of a<br/>Simulink.<br/>NumericTy<br/>pe object in<br/>the MATLAB<br/>workspace.</li> <li>Name of a<br/>fixed-point<br/>data type as<br/>described in<br/>"Fixed-Point<br/>Numbers in<br/>Simulink"<br/>(Fixed-Point<br/>Designer).</li> </ul> | Supported                                                                                                    | Not Supported                                                                           | Supported                                                                                                    |
| Bus         | Bus:   | Name of a<br>Simulink.Bus<br>object in the<br>MATLAB<br>workspace.                                                                                                    | Supported                                                                                                    | Not Supported                                                                           | Supported                                                                                                    |

When you specify the type using the name of a Simulink.Bus object and the object is not in the MATLAB workspace, the data still imports from the file. However, individual signals in the bus use data types described in the file rather than data types defined in the Simulink.Bus object.

### Complex, Multidimensional, and Bus Signals

You can import and export complex, multidimensional, and bus signals using an Excel file. The signal name for a column of data indicates whether that data is part of a complex, multidimensional, or bus signal. Excel file import and export do not support array of bus signals.

Multidimensional signal names include index information in parentheses. For example, the signal name for a column might be signal1(2,3). When you import data from a file that includes multidimensional signal data, elements in the data not included in the file take zero sample values with the same data type and complexity as the other elements.

Complex signal data is always in real-imaginary format. Signal names for columns containing complex signal data include (real) and (imag) to indicate which data each column contains. When you import data from a file that includes imaginary signal data without specifying values for the real component of that signal, the signal values for the real component default to zero.

Multidimensional signals can contain complex data. The signal name includes the indication for the index within the multidimensional signal and the real or imaginary tag. For example, signal1(1,3) (real).

Dots in signal names specify the hierarchy for bus signals. For example:

- bus.y.a
- bus.y.b
- bus.x

|    | Α    | В           | С           | D    | E           |
|----|------|-------------|-------------|------|-------------|
| 1  | time | bus.y.a     | bus.y.b     | time | bus.x       |
| 2  |      | Interp: zoh |             |      | Interp: zoh |
| 3  |      | Type: int8  | Type: int32 |      |             |
| 4  |      | Unit: m     |             |      | Unit: m/s   |
| 5  | 0    | 1           | 1           | 0    | 4           |
| 6  | 1    | 2           | 4           | 2    | 8           |
| 7  | 2    | 3           | 9           | 3    | 15          |
| 8  | 3    | 3           | 9           | 5    | 16          |
| 9  | 3    | 4           | 16          |      |             |
| 10 | 4    | 5           | 25          |      |             |

**Tip** When the name of your signal includes characters that could make it appear as though it were part of a matrix, complex signal, or bus, use the Name metadata option to specify the name you want the imported signal to use in the Simulation Data Inspector and Simulink Test.

### **Function-Call Signals**

Signal data specified in columns before the first time column is imported as one or more function-call signals. The data in the column specifies the times at which the function-call signal was enabled. The imported signals have a value of 1 for the times specified in the column. The time values for function-call signals must be double, scalar, and real, and must increase monotonically.

When you export data from the Simulation Data Inspector, function-call signals are formatted the same as other signals, with a time column and a column for signal values.

# **Simulation Parameters**

You can import data for parameter values used in simulation. In the Simulation Data Inspector, the parameter values are shown as signals. Simulink Test uses imported parameter values to specify values for those parameters in the tests it runs based on imported data.

Parameter data is specified using two or three columns. The first column specifies the parameter names, with the cell in the header row for that column labeled Parameter:. The second column specifies the value used for each parameter, with the cell in the header row labeled Value:. Parameter data may also include a third column that contains the block path associated with each parameter, with the cell in the header row labeled BlockPath:. Specify names, values, and block paths for parameters starting in the first row that contains signal data, below rows used to specify signal metadata. For example, this file specifies values for two parameters, X and Y.

|    | А    | В           | С           | D    | E           | F          | G      |
|----|------|-------------|-------------|------|-------------|------------|--------|
| 1  | time | signal1     | signal2     | time | signal3     | Parameter: | Value: |
| 2  |      | Interp: zoh |             |      | Interp: zoh |            |        |
| 3  |      | Type: int8  | Type: int32 |      |             |            |        |
| 4  |      | Unit: m     |             |      | Unit: m/s   |            |        |
| 5  | 0    | 1           | 1           | 0    | 4           | Х          | 2      |
| 6  | 1    | 2           | 4           | 2    | 8           | Y          | 1.2    |
| 7  | 2    | 3           | 9           | 3    | 15          |            |        |
| 8  | 3    | 3           | 9           | 5    | 16          |            |        |
| 9  | 3    | 4           | 16          |      |             |            |        |
| 10 | 4    | 5           | 25          |      |             |            |        |

### **Multiple Runs**

You can include data for multiple runs in a single file. Within a sheet, you can divide data into runs by labeling data with a simulation number and a source type, such as Input or Output. Specify the simulation number and source type as additional signal metadata, using the label Simulation: for the simulation number and the label Source: for the source type. The Simulation Data Inspector uses the simulation number and source type only to determine which signals belong in each run. Simulink Test uses the information to define inputs, parameters, and acceptance criteria for tests to run based on imported data.

You do not need to specify the simulation number and output type for every signal. Signals to the right of a signal with a simulation number and source use the same simulation number and source until the next signal with a different source or simulation number. For example, this file defines data for two simulations and imports into four runs in the Simulation Data Inspector:

- **Run 1** contains signal1 and signal2.
- Run 2 contains signal3, X, and Y.
- Run 3 contains signal4.

|    | Α    | В             | С           | D    | E              | F          | G       | Н    | I.            | J              |
|----|------|---------------|-------------|------|----------------|------------|---------|------|---------------|----------------|
| 1  | time | signal1       | signal2     | time | signal3        | Parameter: | Values: | time | signal4       | signal5        |
| 2  |      | Interp: zoh   |             |      | Interp: zoh    |            |         |      |               |                |
| 3  |      | Type: int8    | Type: int32 |      |                |            |         |      |               |                |
| 4  |      | Unit: m       |             |      | Unit: m/s      |            |         |      |               |                |
| 5  |      | Simulation: 1 |             |      |                |            |         |      | Simulation: 2 |                |
| 6  |      | Source: Input |             |      | Source: Output |            |         |      | Source: Input | Source: Output |
| 7  | 0    | 1             | 1           | 0    | 4              | х          | 2       | 1    | 2             | 1              |
| 8  | 1    | 2             | 4           | 2    | 8              | Υ          | 1.2     | 2    | 6             | 3              |
| 9  | 2    | 3             | 9           | 3    | 15             |            |         | 3    | 4             | 5              |
| 10 | 3    | 3             | 9           | 5    | 16             |            |         | 4    | 8             | 7              |
| 11 | 3    | 4             | 16          |      |                |            |         | 5    | 10            | 2              |
| 12 | 4    | 5             | 25          |      |                |            |         |      |               |                |

#### • **Run 4** contains signal5.

You can also use sheets within the Microsoft Excel file to divide the data into runs and tests. When you do not specify simulation number and source information, the data on each sheet is imported into a separate run in the Simulation Data Inspector. When you export multiple runs from the Simulation Data Inspector, the data for each run is saved on a separate sheet. When you import a Microsoft Excel file that contains data on multiple sheets into Simulink Test, you are prompted to specify how to import the data.

#### See Also

Simulink.sdi.createRun | Simulink.sdi.exportRun

### More About

- "View Data in the Simulation Data Inspector"
- "Import Data from a CSV File into the Simulation Data Inspector"
- "Import Data Using a Custom File Reader"

# **Configure the Simulation Data Inspector**

The Simulation Data Inspector supports a wide range of use cases for analyzing and visualizing data. You can modify preferences in the Simulation Data Inspector to match your visualization and analysis requirements. The preferences that you specify persist between MATLAB sessions.

By specifying preferences in the Simulation Data Inspector, you can configure options such as:

- How signals and metadata are displayed.
- Which data automatically imports from parallel simulations.
- Where prior run data is retained and how much prior data to store.
- How much memory is used during save operations.
- The system of units used to display signals.

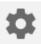

Open the Simulation Data Inspector preferences by selecting the **Preferences** button.

**Note** You can restore all preferences in the Simulation Data Inspector to default values by clicking **Restore Defaults** in the dialog or by using the Simulink.sdi.clearPreferences function.

### Logged Data Size and Location

By default, simulation data logs to disk with data loaded into memory on demand, and the maximum size of logged data is constrained only by available disk space. You can use the **Disk Management** settings in the Simulation Data Inspector to directly control the size and location of logged data.

The **Record mode** setting specifies whether logged data is retained after simulation. When you change the **Record mode** setting to **View during simulation only**, no logged data is available in the Simulation Data Inspector or the workspace after the simulation completes. Only use this mode when you do not want to save logged data. The **Record mode** setting reverts to **View and record data** each time you start MATLAB. Changing the **Record mode** setting can affect other applications, such as visualization tools. For details, see "View Data Only During Simulation".

To directly limit the size of logged data, you can specify a minimum amount of free disk space or a maximum size for the logged data. By default, logged data must leave at least 100 MB of free disk space with no maximum size limit. Specify the required disk space and maximum size in GB, and specify 0 to apply no disk space requirement or no maximum size limit.

When you specify a minimum disk space requirement or a maximum size for logged data, you can also specify whether to prioritize retaining data from the current simulation or data from prior simulations when approaching the limit. By default, the Simulation Data Inspector prioritizes retaining data for the current run by deleting data for prior runs. To prioritize retaining prior data, change the **When low on disk space** setting to **Keep prior runs and stop recording**. You see a warning message when prior runs are deleted and when recording is disabled. If recording is disabled due to the size of logged data, you need to change the **Record Mode** back to **View and record data** to continue logging data, after you have freed up disk space. For more information, see "Specify a Minimum Disk Space Requirement or Maximum Size for Logged Data".

The **Storage Mode** setting specifies whether to log data to disk or to memory. By default, data logs to disk. When you configure a parallel worker to log data to memory, data transfer back to the host is not supported.

You can also specify the location of the temporary file that stores logged data. By default, data logs to the temporary files directory on your computer. You may change the file location when you need to log large amounts of data and a secondary drive provides more storage capacity. Logging data to a network location can degrade performance.

#### Programmatic Use

| Preference             | Functions                                       |
|------------------------|-------------------------------------------------|
| Record mode            | Simulink.sdi.setRecordData                      |
|                        | Simulink.sdi.getRecordData                      |
| Required Free Space    | Simulink.sdi.setRequiredFreeSpace               |
|                        | Simulink.sdi.getRequiredFreeSpace               |
| Max Disk Usage         | Simulink.sdi.setMaxDiskUsage                    |
|                        | Simulink.sdi.getMaxDiskUsage                    |
| When low on disk space | Simulink.sdi.setDeleteRunsOnLowSpace            |
|                        | <pre>Simulink.sdi.getDeleteRunsOnLowSpace</pre> |
| Storage Mode           | Simulink.sdi.setStorageMode                     |
|                        | Simulink.sdi.getStorageMode                     |
| Storage Location       | Simulink.sdi.setStorageLocation                 |
|                        | Simulink.sdi.getStorageLocation                 |

You can programmatically configure and check each preference value.

#### Archive Behavior and Run Limit

The Simulation Data Inspector archive stores runs in a collapsible pane, allowing you to manage the contents of the work area without deleting run data. You can configure whether the Simulation Data Inspector automatically moves prior simulation runs to the archive. You can also limit the number of runs stored in the archive.

#### Manage Runs in the Archive

By default, the Simulation Data Inspector automatically archives simulation runs. When you simulate a model, the prior simulation run moves to the archive, and the Simulation Data Inspector updates the view to show the data for aligned signals in the current run.

The archive does not impose functional limitations on the runs and signals it contains. You can plot signals from the archive, and you can use runs and signals in the archive in comparisons. You can drag runs of interest from the archive to the work area and vice versa whether the **Automatically Archive** setting is enabled or disabled. To prevent the Simulation Data Inspector from automatically moving prior simulations runs to the archive, clear the **Automatically archive** setting.

When you import runs into the Simulation Data Inspector, the imported runs appear in the work area, and the **Current** tag remains on the most recent simulation run. You can import signals to existing runs in the work area and in the archive.

#### **Limit Data Retention**

To reduce the amount of data the Simulation Data Inspector retains, you can configure a limit for the number of runs stored in the archive. When the number of runs in the archive reaches the size limit, the Simulation Data Inspector starts to delete runs on a first-in, first-out basis.

The size limit applies only to runs in the archive. For the Simulation Data Inspector to automatically limit the data it retains by deleting old runs, select **Automatically archive** and specify a size limit.

By default, the Simulation Data Inspector retains the last 20 runs moved to the archive. To remove the limit, select **No limit**. To specify the maximum number of runs to store in the archive, select **Last n runs** and enter the desired limit. The Simulation Data Inspector warns you when you specify a limit that would delete runs already in the archive.

#### Programmatic Use

Configure the **Automatically archive** setting programmatically using the Simulink.sdi.setAutoArchiveMode function.

Specify the number of runs to retain in the archive using the Simulink.sdi.setArchiveRunLimit function.

#### **Incoming Run Names and Location**

You can configure how the Simulation Data Inspector handles incoming runs from import or simulation. You can choose whether new runs are added at the top of the work area or the bottom and specify a naming rule to use for runs created from simulation.

By default, the Simulation Data Inspector adds new runs below prior runs in the work area. The **Archive** settings also affect the location of runs. By default, prior runs are moved to the archive when a new simulation run is created.

The run naming rule is used to name runs created from simulation. You can create the run naming rule using a mix of literal text that is used in the run name as-is and one or more tokens that represent metadata about the run. By default, the Simulation Data Inspector names runs using the run index and model name: Run <run\_index>: <model\_name>.

**Tip** To rename an existing run, double-click the name in the work area and enter the new name, or modify the run name in the **Properties** pane.

#### **Programmatic Use**

You can programmatically check and modify the naming rule using the Simulink.sdi.getRunNamingRule and Simulink.sdi.setRunNamingRule functions. Restore

the naming rule to its default programmatically using the Simulink.sdi.resetRunNamingRule function.

# Signal Metadata to Display

You can control which signal metadata is displayed in the work area of the **Inspect** pane and in the results section on the **Compare** pane in the Simulation Data Inspector. You specify the metadata to display separately for each pane using the **Table Columns** preferences in the **Inspect** and **Compare** sections of the Preferences dialog, respectively.

#### Inspect Pane

By default, the signal name and the line style and color used to plot the signal are displayed on the **Inspect** pane. To display different or additional metadata in the work area on the **Inspect** pane, select the check box next to each piece of metadata you want to display in the **Table Columns** preference in the **Inspect** section. You can always view complete metadata for the selected signal in the **Inspect** pane using the **Properties** pane.

**Note** Metadata displayed in the work area on **Inspect** pane is included when you generate a report of plotted signals. You can also specify metadata to include in the report regardless of what is displayed in the work area when you create the report programmatically using the Simulink.sdi.report function.

#### **Compare Pane**

By default, the **Compare** pane shows the signal name, the absolute and relative tolerances used in the signal comparison, and the maximum difference from the comparison result. To display different or additional metadata in the results on the **Compare** pane, select the check box next to each piece of metadata you want to display in the **Table Columns** preference in the **Compare** section. You can always view complete metadata for the signals compared for a selected signal result using the **Properties** pane, where metadata that differs between the compared signals is highlighted. Signal metadata displayed on the **Compare** pane does not affect the contents of comparison reports.

#### Signal Selection on the Inspect Pane

You can configure how you select signals to plot on the selected subplot in the Simulation Data Inspector. By default, you use check boxes next to each signal to plot. You can also choose to plot signals based on selection in the work area. Use **Check Mode** when creating views and visualizations that represent findings and analysis of a data set. Use **Browse Mode** to quickly view and analyze data sets with a large number of signals.

For more information about creating visualizations using **Check Mode**, see "Create Plots Using the Simulation Data Inspector".

For more information about using Browse Mode, see "Visualize Many Logged Signals".

Note To use Browse Mode, your layout must include only Time Plot visualizations.

# How Signals Are Aligned for Comparison

When you compare runs using the Simulation Data Inspector, the comparison algorithm pairs signals for signal comparison through a process called alignment. You can align signals between the compared runs using one or more of the signal properties shown in the table.

| Property    | Description                                                                       |
|-------------|-----------------------------------------------------------------------------------|
| Data Source | Path of the variable in the MATLAB workspace for data imported from the workspace |
| Path        | Block path for the source of the data in its model                                |
| SID         | Simulink identifier                                                               |
|             | For more information about SIDs, see "Simulink Identifiers"                       |
| Signal Name | Name of the signal                                                                |

You can specify the priority for each piece of metadata used for alignment. The **Align By** field specifies the highest priority property used to align signals. The priority drops with each subsequent **Then By** field. You must specify a primary alignment property in the **Align By** field, but you can leave any number of **Then By** fields blank.

By default, the Simulation Data Inspector aligns signals between runs according to this flow chart.

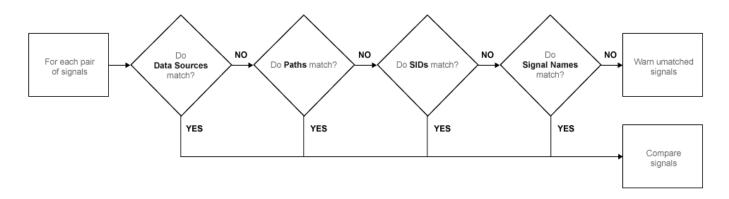

For more information about configuring comparisons in the Simulation Data Inspector, see "How the Simulation Data Inspector Compares Data".

### **Colors Used to Display Comparison Results**

You can configure the colors used to display comparison results using the Simulation Data Inspector preferences. You can specify whether to use the signal color from the **Inspect** pane or a fixed color for the baseline and compared signals. You can also choose colors for the tolerance and the difference signal.

By default, the Simulation Data Inspector displays comparison results using fixed colors for the baseline and compared signals. Using a fixed color allows you to avoid the baseline signal color and compared signal color being either the same or too similar to distinguish.

# **Signal Grouping**

You can specify how to group signals within a run in the Simulation Data Inspector. The preferences apply to both the **Inspect** and **Compare** panes. You can group signals by:

- Domain Signal type. For example, signals created by signal logging have a domain of Signal, while signals created from logging model outputs have a domain of Outports.
- Physical System Hierarchy Signal Simscape<sup>™</sup> physical system hierarchy. The option to group by physical system hierarchy is available when you have a Simscape license.
- Data Hierarchy Signal location within structured data. For example, data hierarchy grouping reflects the hierarchy of a bus.
- Model Hierarchy Signal location within model hierarchy. Grouping by model hierarchy can be helpful when you log data from a model that includes model or subsystem references.

Grouping signals adds rows for the hierarchical nodes, which you can expand to show the signals within that node. By default, the Simulation Data Inspector groups signals by domain, then by physical system hierarchy (if you have a Simscape license), and then by data hierarchy.

To remove grouping and display a flat list of signals in each run, select None for all grouping options.

#### **Programmatic Use**

To specify how to group signals programmatically, use the Simulink.sdi.setTableGrouping function.

## **Data to Stream from Parallel Simulations**

When you run parallel simulations using the parsim function, you can stream logged simulation data to the Simulation Data Inspector. A dot next to the run name in the **Inspect** pane indicates the status of the simulation that corresponds to the run, so you can monitor simulation progress while visualizing the streamed data. You can control whether data streams from a parallel simulation based on the type of worker the data comes from.

By default, the Simulation Data Inspector is configured for manual import of data from parallel workers. You can use the Simulation Data Inspector programmatic interface to inspect the data on the worker and decide whether to send it to the client Simulation Data Inspector for further analysis. To manually move data from a parallel worker to the Simulation Data Inspector, use the Simulink.sdi.sendWorkerRunToClient function.

You may want to automatically stream data from parallel simulations that run on local workers or on local and remote workers. Streaming data from both local and remote workers may affect simulation performance, depending on how many simulations you run and how much data you log. When you choose to stream data from local workers or all parallel workers, all logged simulation data automatically shows in the Simulation Data Inspector.

#### **Programmatic Use**

You can configure Simulation Data Inspector support for parallel worker data programmatically using the Simulink.sdi.enablePCTSupport function.

## **Options for Saving and Loading Session Files**

You can specify a maximum amount of memory to use while loading or saving a session file. By default, the Simulation Data Inspector uses a maximum of 100 MB of memory when you load or save a session file. You can specify a memory use limit as low as 50 MB.

To reduce the size of the saved session file, you can specify a compression option.

- None Do not compress saved data.
- Normal Compress the saved file as much as possible.
- Fastest Compress the saved file less than Normal compression for faster save time.

# **Signal Display Units**

Signals in the Simulation Data Inspector have two units properties: stored units and display units. The stored units represent the units of the data saved to disk. The display units specify how the Simulation Data Inspector displays the data. You can configure the Simulation Data Inspector to use a system of units to define the display units for all signals. You can choose either the **SI** or **US Customary** system of units, or you can display data using its stored units.

When you use a system of units to define display units for signals in the Simulation Data Inspector, the display units update for any signal with display units that are not valid for that unit system. For example, if you select **SI** units, the display units for a signal may update from ft to m.

**Note** The system of units you choose to use in the Simulation Data Inspector does not affect the stored units for any signal. You can convert the stored units for a signal using the convertUnits function. Conversion may result in loss of precision.

In addition to selecting a system of units, you can specify override units so that all signals of a given measurement type are displayed using consistent units. For example, if you want to visualize all signals that represent weight using units of kg, specify kg as an override unit.

**Tip** For a list of units supported by Simulink, enter showunitslist in the MATLAB Command Window.

You can also modify the display units for a specific signal using the **Properties** pane. For more information, see "Modify Signal Properties in the Simulation Data Inspector".

#### Programmatic Use

Configure the unit system and override units using the Simulink.sdi.setUnitSystem function. You can check the current units preferences using the Simulink.sdi.getUnitSystem function.

#### See Also

#### Functions

```
Simulink.sdi.clearPreferences | Simulink.sdi.enablePCTSupport |
Simulink.sdi.setArchiveRunLimit | Simulink.sdi.setAutoArchiveMode |
Simulink.sdi.setRunNamingRule | Simulink.sdi.setTableGrouping
```

# **More About**

- "Iterate Model Design Using the Simulation Data Inspector"
- "How the Simulation Data Inspector Compares Data"
- "Compare Simulation Data"
- "Create Plots Using the Simulation Data Inspector"
- "Modify Signal Properties in the Simulation Data Inspector"

# How the Simulation Data Inspector Compares Data

You can tailor the Simulation Data Inspector comparison process to fit your requirements in multiple ways. When comparing runs, the Simulation Data Inspector:

1 Aligns signal pairs in the **Baseline** and **Compare To** runs based on the **Alignment** settings.

The Simulation Data Inspector does not compare signals that it cannot align.

2 Synchronizes aligned signal pairs according to the specified **Sync Method**.

Values for time points added in synchronization are interpolated according to the specified **Interpolation Method**.

- **3** Computes the difference of the signal pairs.
- 4 Compares the difference result against specified tolerances.

When the comparison run completes, the results of the comparison are displayed in the navigation pane.

| Status  | Comparison Result                                                       |
|---------|-------------------------------------------------------------------------|
| Ø       | Difference falls within the specified tolerance.                        |
| <b></b> | Difference violates specified tolerance.                                |
| •       | The signal does not align with a signal from the <b>Compare To</b> run. |

When you compare signals with differing time intervals, the Simulation Data Inspector compares the signals on their overlapping interval.

# **Signal Alignment**

In the alignment step, the Simulation Data Inspector decides which signal from the **Compare To** run pairs with a given signal in the **Baseline** run. When you compare signals with the Simulation Data Inspector, you complete the alignment step by selecting the **Baseline** and **Compare To** signals.

The Simulation Data Inspector aligns signals using a combination of their Data Source, Path, SID, and Signal Name properties.

| Property    | Description                                                                       |
|-------------|-----------------------------------------------------------------------------------|
| Data Source | Path of the variable in the MATLAB workspace for data imported from the workspace |
| Path        | Block path for the source of the data in its model                                |
| SID         | Simulink identifier                                                               |
|             | For more information about SIDs, see "Simulink Identifiers"                       |
| Signal Name | Name of the signal in the model                                                   |

With the default alignment settings, the Simulation Data Inspector aligns signals between runs according to this flow chart.

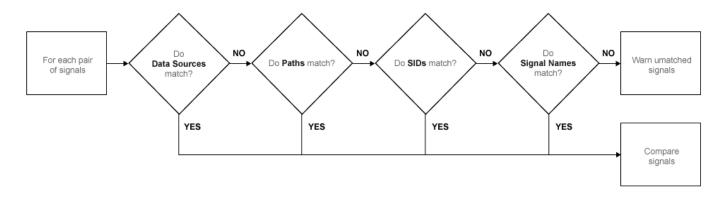

You can specify the priority for each of the signal properties used for alignment in the Simulation Data Inspector **Preferences**. The **Align By** field specifies the highest priority property used to align signals. The priority drops with each subsequent **Then By** field. You must specify a primary alignment property in the **Align By** field, but you can leave any number of the **Then By** fields blank.

# Synchronization

Often, signals that you want to compare don't contain the exact same set of time points. The synchronization step in Simulation Data Inspector comparisons resolves discrepancies in signals' time vectors. You can choose union or intersection as the synchronization method.

When you specify union synchronization, the Simulation Data Inspector builds a time vector that includes every sample time between the two signals. For each sample time not originally present in either signal, the Simulation Data Inspector interpolates the value. The second graph in the illustration shows the union synchronization process, where the Simulation Data Inspector identifies samples to add in each signal, represented by the unfilled circles. The final plot shows the signals after the Simulation Data Inspector has interpolated values for the added time points. The Simulation Data Inspector computes the difference using the signals in the final graph, so that the computed difference signal contains all the data points between the signals.

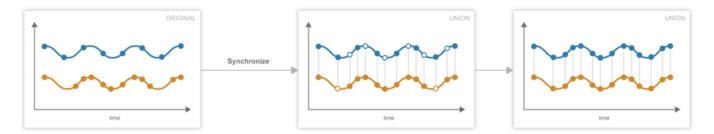

When you specify intersection synchronization, the Simulation Data Inspector uses only the sample times present in both signals in the comparison. In the second graph, the Simulation Data Inspector identifies samples that do not have a corresponding sample for comparison, shown as unfilled circles. The final graph shows the signals used for the comparison, without the samples identified in the second graph.

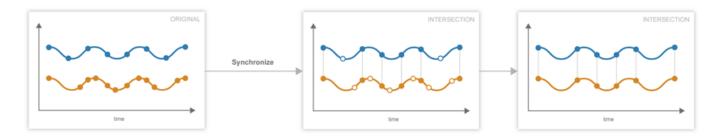

The choice between the synchronization options involves a trade off between speed and accuracy. The interpolation required by union synchronization takes time, but provides a more precise result. When you use intersection synchronization, the comparison finishes quickly because the Simulation Data Inspector computes the difference for fewer data points and does not interpolate. However, some data is discarded and precision lost with intersection synchronization.

## Interpolation

The interpolation property of a signal determines how the Simulation Data Inspector displays the signal and how additional data values are computed in synchronization. You can choose to interpolate your data with a zero-order hold (zoh) or a linear approximation. You can also specify no interpolation.

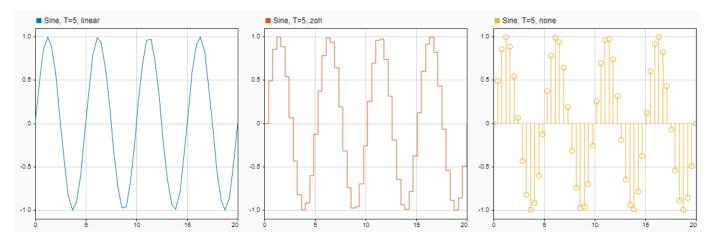

When you specify zoh or none for the **Interpolation Method**, the Simulation Data Inspector replicates the data of the previous sample for interpolated sample times. When you specify linear interpolation, the Simulation Data Inspector uses samples on either side of the interpolated point to linearly approximate the interpolated value. Typically, discrete signals use zoh interpolation and continuous signals use linear interpolation. You can specify the **Interpolation Method** for your signals in the signal properties.

## **Tolerance Specification**

The Simulation Data Inspector allows you to specify the scope and value of the tolerance for your signal. You can define a tolerance band using any combination of absolute, relative, and time tolerance values, and you can specify whether the specified tolerance applies to an individual signal or to all the signals in a run.

#### **Tolerance Scope**

In the Simulation Data Inspector, you can specify the tolerance for your data globally or for an individual signal. Global tolerance values apply to all signals in a run that do not have **Override Global Tol** set to yes. You can specify global tolerance values for your data at the top of the graphical viewing area in the **Compare** view. To specify signal specific tolerance values, edit the signal properties and ensure the **Override Global Tol** property is set to yes.

#### **Tolerance Computation**

In the Simulation Data Inspector, you can specify a tolerance band for your run or signal using a combination of absolute, relative, and time tolerance values. When you specify the tolerance for your run or signal using multiple types of tolerances, each tolerance can yield a different answer for the tolerance at each point. The Simulation Data Inspector computes the overall tolerance band by selecting the most lenient tolerance result for each data point.

When you define your tolerance using only the absolute and relative tolerance properties, the Simulation Data Inspector computes the tolerance for each point as a simple maximum.

tolerance = max(absoluteTolerance, relativeTolerance\*abs(baselineData));

The upper boundary of the tolerance band is formed by adding tolerance to the **Baseline** signal. Similarly, the Simulation Data Inspector computes the lower boundary of the tolerance band by subtracting tolerance from the **Baseline** signal.

When you specify a time tolerance, the Simulation Data Inspector evaluates the time tolerance first, over a time interval defined as  $[(t_{samp}-tol), (t_{samp}+tol)]$  for each sample. The Simulation Data Inspector builds the lower tolerance band by selecting the minimum point on the interval for each sample. Similarly, the maximum point on the interval defines the upper tolerance for each sample.

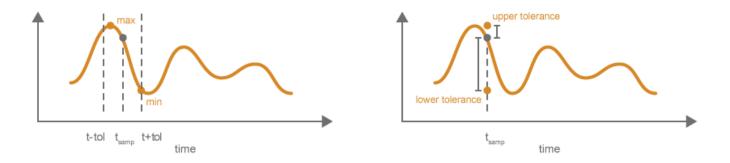

If you specify a tolerance band using an absolute or relative tolerance in addition to a time tolerance, the Simulation Data Inspector applies the time tolerance first, and then applies the absolute and relative tolerances to the maximum and minimum points selected with the time tolerance.

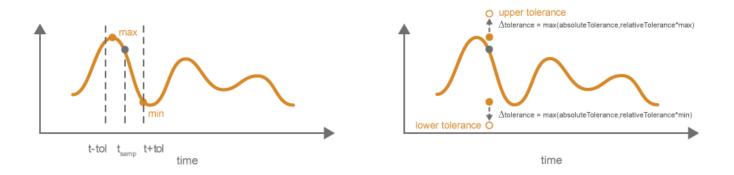

upperTolerance = max + max(absoluteTolerance,relativeTolerance\*max)
lowerTolerance = min - max(absoluteTolerance,relativeTolerance\*min)

# Limitations

The Simulation Data Inspector does not support comparing:

- Signals of data types int64 or uint64.
- Variable-size signals.

# See Also

## **Related Examples**

• "Compare Simulation Data"

# Save and Share Simulation Data Inspector Data and Views

After you inspect, analyze, or compare your data in the Simulation Data Inspector, you can share your results with others. The Simulation Data Inspector provides several options for sharing and saving your data and results, depending on your needs. With the Simulation Data Inspector, you can:

- Save your data and layout modifications in a Simulation Data Inspector session.
- Share your layout modifications in a Simulation Data Inspector view.
- Share images and figures of plots you create in the Simulation Data Inspector.
- Create a Simulation Data Inspector report.
- Export your data from the Simulation Data Inspector.

## Save and Load Simulation Data Inspector Sessions

If you want to save or share data along with a configured view in the Simulation Data Inspector, save your data and settings in a Simulation Data Inspector session. You can save sessions as MAT- or MLDATX-files. The default format is MLDATX. When you save a Simulation Data Inspector session, the session file contains:

- All runs, data, and properties from the **Inspect** pane, including which run is the current run and which runs are in the archive.
- Plot display selection for signals in the **Inspect** pane.
- Subplot layout and line style and color selections.

**Note** Comparison results and global tolerances are not saved in Simulation Data Inspector sessions.

To save a Simulation Data Inspector session:

1 Hover over the save icon on the left side bar. Then, click **Save As**.

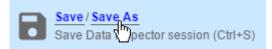

- 2 Name the file.
- **3** Browse to the location where you want to save the session, and click **Save**.

For large datasets, a status overlay in the bottom right of the graphical viewing area displays information about the progress of the save operation and allows you to cancel the save operation.

The **Save** tab of the Simulation Data Inspector preferences menu on the left side bar allows you to configure options related to save operations for MLDATX-files. You can set a limit as low as 50MB on the amount of memory used for the save operation. You can also select one of three **Compression** options:

- None, the default, applies no compression during the save operation.
- Normal creates the smallest file size.
- Fastest creates a smaller file size than you would get by selecting None, but provides a faster save time than Normal.

To load a Simulation Data Inspector session, click the open icon on the left side bar. Then,

Alternatively, you can double-click the MLDATX-file. MATLAB and the Simulation Data Inspector open if they are not already open.

When the Simulation Data Inspector already contains runs and you open a session, all of the runs in the session move to the archive. The view updates to reflect show plotted signals from the session file. You can drag runs between the work area and archive as desired.

When the Simulation Data Inspector does not contain runs and you open a session, the Simulation Data Inspector puts runs in the work area and archive as specified in the file.

# **Share Simulation Data Inspector Views**

When you have different sets of data that you want to visualize the same way, you can save a view. A view saves the layout and appearance characteristics of the Simulation Data Inspector without saving the data. Specifically, a view saves:

• Plot layout, axis ranges, linking characteristics, and normalized axes.

browse to select the MLDATX-file you want to open, and click **Open**.

- Location of signals in the plots, including plotted signals in the archive.
- Signal grouping and columns on display in the **Inspect** pane.
- Signal color and line styling.

To save a view:

```
1
```

Click the layout button

- 2 Click Save current view.
- **3** In the dialog box, specify a name for the view and browse to the location where you want to save the MLDATX-file.
- 4 Click Save.

To load a view:

1

Click the layout button

- 2 Click **Open saved view**.
- **3** Browse to the view you would like to load, and click **Open**.

## **Share Simulation Data Inspector Plots**

Use the snapshot feature to share the plots you generate in the Simulation Data Inspector. You can export your plots to the clipboard to paste into a document, as an image file, or to a MATLAB figure. You can choose to capture the entire plot area, including all subplots in the plot area, or to capture only the selected subplot.

Click the camera icon on the toolbar to access the snapshot menu. Use the radio buttons to select the area you want to share and how you want to share the plot. After you make your selections, click **Snapshot** to export the plot.

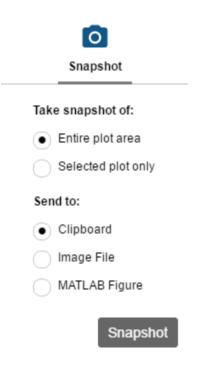

If you create an image, select where you would like to save the image in the file browser.

You can create snapshots of your plots in the Simulation Data Inspector programmatically using Simulink.sdi.snapshot.

## **Create a Simulation Data Inspector Report**

To generate documentation of your results quickly, create a Simulation Data Inspector report. You can create a report of your data in either the **Inspect** or the **Compare** pane. The report is an HTML file that includes information about all the signals and plots in the active pane. The report includes all signal information displayed in the signal table in the navigation pane. For more information about configuring the table, see "Inspect Metadata".

To generate a Simulation Data Inspector Report:

1

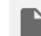

Click the create report icon on the left side bar.

2 Under **Include in report**, specify the type of report you want to create.

• Select Inspect Signals to include the plots and signals from the Inspect pane.

• Select **Compare Runs** to include the data and plots from the **Compare** pane. When you generate a **Compare Runs** report, you can choose to **Report only mismatched signals** or

to **Report all signals**. If you select **Report only mismatched signals**, the report shows only signal comparisons that are not within the specified tolerances.

| Create Repo                   | ort                                             | ? ×  |
|-------------------------------|-------------------------------------------------|------|
| Create a report               | of the runs or comparison plots                 |      |
| Include in repo               | ort                                             |      |
| <ul> <li>Inspect S</li> </ul> | lignals                                         |      |
| Compare                       | Runs                                            |      |
| Rep                           | ort only mismatched signals                     |      |
| 🔵 Rep                         | ort all signals                                 |      |
| Report output                 | options                                         |      |
| File name:                    | New_Report.html                                 |      |
| Folder:                       | C:\ModelProject                                 |      |
| ✓ If report exis              | sts, increment file name to prevent overwriting |      |
| Display part                  | ial block path (modelname//blockname)           |      |
|                               | Create Report Ca                                | ncel |

- **3** Specify a **File name** for the report, and navigate to the **Folder** where you want to save the report.
- 4 Click Create Report.

The generated report automatically opens in your default browser.

## Export Data from the Simulation Data Inspector

You can use the Simulation Data Inspector to export data to the base workspace, a MAT-file, or a Microsoft Excel file. You can export a selection of runs and signals, runs in the work area, or all runs in the **Inspect** pane, including the **Archive**.

When you export a selection of runs and signals, make the selection of data to export before clicking

|   | h |
|---|---|
| 4 | • |
|   |   |
|   |   |
| _ |   |
|   |   |

the export button.

Only the selected runs and signals are exported. In this example, only the  $\times 1$  signals from Run 1 and Run 2 are exported. The check box selections for the plotting area do not affect whether a signal is exported.

| Q                      | S (* 1997) |   |
|------------------------|------------|---|
| Inspect                | Compare    |   |
| Filter Signals         |            |   |
| NAME                   | LINE 🎲     | ŧ |
| - Run 2: vdp [Current] | ]          |   |
| x1                     |            |   |
| ✓ ×2                   |            | 1 |
| ▼ Run 1: vdp           |            |   |
| ✓ x1                   |            |   |
| ✓ ×2                   |            |   |

When you export a single signal, the signal is stored in timeseries format in the workspace variable or MAT-file. Exported data for a run or multiple signals is stored in Simulink.SimulationData.Dataset format.

**Note** When you export a run that contains logged parameter data, the exported Simulink.SimulationData.Dataset contains a Simulink.SimulationData.Parameter element for each logged parameter.

To export data to a file, select the **File** option in the **Export** dialog. You can specify a file name and browse to the location where you want to save the exported file. When you export data to a MAT-file, a single exported signal is stored in timeseries format, and runs or multiple signals are stored in Simulink.SimulationData.Dataset format. When you export data to a Microsoft Excel file, the data is stored in the format described in "Microsoft Excel Import, Export, and Logging Format".

To export to a Microsoft Excel file, select the XLSX extension from the drop-down. When you export data to a Microsoft Excel file, you can specify additional options for the format of the data in the exported file. If the file name you provided already exists, you can choose to overwrite the entire file or to only overwrite sheets containing data that corresponds to the exported data. You can also choose which metadata to include and whether signals with identical time data share a time column in the exported file.

## See Also

## **Related Examples**

- "View Data in the Simulation Data Inspector"
- "Inspect Simulation Data"
- "Compare Simulation Data"

# Inspect and Compare Data Programmatically

You can harness the capabilities of the Simulation Data Inspector from the MATLAB command line using the Simulation Data Inspector API.

The Simulation Data Inspector organizes data in runs and signals, assigning a unique numeric identification to each run and signal. Some Simulation Data Inspector API functions use the run and signal IDs to reference data, rather than accepting the run or signal itself as an input. To access the run IDs in the workspace, you can use Simulink.sdi.getAllRunIDs or Simulink.sdi.getRunIDByIndex. You can access signal IDs through a Simulink.sdi.Run object using the getSignalIDByIndex method.

The Simulink.sdi.Run and Simulink.sdi.Signal classes provide access to your data and allow you to view and modify run and signal metadata. You can modify the Simulation Data Inspector preferences using functions like Simulink.sdi.setSubPlotLayout, Simulink.sdi.setRunNamingRule, and Simulink.sdi.setMarkersOn. To restore the Simulation Data Inspector's default settings, use Simulink.sdi.clearPreferences.

## Create a Run and View the Data

This example shows how to create a run, add data to it, and then view the data in the Simulation Data Inspector.

#### Create Data for the Run

Create timeseries objects to contain data for a sine signal and a cosine signal. Give each timeseries object a descriptive name.

```
time = linspace(0, 20, 100);
```

```
sine_vals = sin(2*pi/5*time);
sine_ts = timeseries(sine_vals,time);
sine_ts.Name = 'Sine, T=5';
```

cos\_vals = cos(2\*pi/8\*time); cos\_ts = timeseries(cos\_vals,time); cos\_ts.Name = 'Cosine, T=8';

#### Create a Run and Add Data

Use the Simulink.sdi.view function to open the Simulation Data Inspector.

Simulink.sdi.view

To import data into the Simulation Data Inspector from the workspace, create a Simulink.sdi.Run object using the Simulink.sdi.Run.create function. Add information about the run to its metadata using the Name and Description properties of the Run object.

```
sinusoidsRun = Simulink.sdi.Run.create;
sinusoidsRun.Name = 'Sinusoids';
sinusoidsRun.Description = 'Sine and cosine signals with different frequencies';
```

Use the add function to add the data you created in the workspace to the empty run.

```
add(sinusoidsRun,'vars',sine_ts,cos_ts);
```

#### Plot the Data in the Simulation Data Inspector

Use the getSignalByIndex function to access Simulink.sdi.Signal objects that contain the signal data. You can use the Simulink.sdi.Signal object properties to specify the line style and color for the signal and plot it in the Simulation Data Inspector. Specify the LineColor and LineDashed properties for each signal.

```
sine_sig = getSignalByIndex(sinusoidsRun,1);
sine_sig.LineColor = [0 0 1];
sine_sig.LineDashed = '-.';
cos_sig = sinusoidsRun.getSignalByIndex(2);
cos_sig.LineColor = [0 1 0];
cos_sig.LineDashed = '--';
```

Use the Simulink.sdi.setSubPlotLayout function to configure a 2-by-1 subplot layout in the Simulation Data Inspector plotting area. Then use the plotOnSubplot function to plot the sine signal on the top subplot and the cosine signal on the lower subplot.

Simulink.sdi.setSubPlotLayout(2,1);

plotOnSubPlot(sine\_sig,1,1,true);
plotOnSubPlot(cos\_sig,2,1,true);

#### **Close the Simulation Data Inspector and Save Your Data**

When you have finished inspecting the plotted signal data, you can close the Simulation Data Inspector and save the session to an MLDATX file.

```
Simulink.sdi.close('sinusoids.mldatx')
```

#### Compare Two Signals in the Same Run

You can use the Simulation Data Inspector programmatic interface to compare signals within a single run. This example compares the input and output signals of an aircraft longitudinal controller.

First, load the session that contains the data.

Simulink.sdi.load('AircraftExample.mldatx');

Use the Simulink.sdi.Run.getLatest function to access the latest run in the data.

aircraftRun = Simulink.sdi.Run.getLatest;

Then, you can use the Simulink.sdi.getSignalsByName function to access the Stick signal, which represents the input to the controller, and the alpha, rad signal that represents the output.

```
stick = getSignalsByName(aircraftRun, 'Stick');
alpha = getSignalsByName(aircraftRun, 'alpha, rad');
```

Before you compare the signals, you can specify a tolerance value to use for the comparison. Comparisons use tolerance values specified for the baseline signal in the comparison, so set an absolute tolerance value of 0.1 on the Stick signal.

stick.AbsTol = 0.1;

Now, compare the signals using the Simulink.sdi.compareSignals function. The Stick signal is the baseline, and the alpha, rad signal is the signal to compare against the baseline.

```
comparisonResults = Simulink.sdi.compareSignals(stick.ID,alpha.ID);
match = comparisonResults.Status
```

match =
OutOfTolerance

The comparison result is out of tolerance. You can use the Simulink.sdi.view function to open the Simulation Data Inspector to view and analyze the comparison results.

## **Compare Runs with Global Tolerance**

You can specify global tolerance values to use when comparing two simulation runs. Global tolerance values are applied to all signals within the run. This example shows how to specify global tolerance values for a run comparison and how to analyze and save the comparison results.

First, load the session file that contains the data to compare. The session file contains data for four simulations of an aircraft longitudinal controller. This example compares data from two runs that use different input filter time constants.

```
Simulink.sdi.load('AircraftExample.mldatx');
```

To access the run data to compare, use the Simulink.sdi.getAllRunIDs function to get the run IDs that correspond to the last two simulation runs.

```
runIDs = Simulink.sdi.getAllRunIDs;
runID1 = runIDs(end - 1);
runID2 = runIDs(end);
```

Use the Simulink.sdi.compareRuns function to compare the runs. Specify a global relative tolerance value of 0.2 and a global time tolerance value of 0.5.

```
runResult = Simulink.sdi.compareRuns(runID1,runID2,'reltol',0.2,'timetol',0.5);
```

Check the Summary property of the returned Simulink.sdi.DiffRunResult object to see whether signals were within the tolerance values or out of tolerance.

#### runResult.Summary

```
ans = struct with fields:
    OutOfTolerance: 0
    WithinTolerance: 3
        Unaligned: 0
        UnitsMismatch: 0
        Empty: 0
        Canceled: 0
        EmptySynced: 0
        DataTypeMismatch: 0
        TimeMismatch: 0
        StartStopMismatch: 0
        Unsupported: 0
```

All three signal comparison results fell within the specified global tolerance.

You can save the comparison results to an MLDATX file using the saveResult function.

```
saveResult(runResult, 'InputFilterComparison');
```

## **Analyze Simulation Data Using Signal Tolerances**

You can programmatically specify signal tolerance values to use in comparisons performed using the Simulation Data Inspector. In this example, you compare data collected by simulating a model of an aircraft longitudinal flight control system. Each simulation uses a different value for the input filter time constant and logs the input and output signals. You analyze the effect of the time constant change by comparing results using the Simulation Data Inspector and signal tolerances.

First, load the session file that contains the simulation data.

```
Simulink.sdi.load('AircraftExample.mldatx');
```

The session file contains four runs. In this example, you compare data from the first two runs in the file. Access the Simulink.sdi.Run objects for the first two runs loaded from the file.

```
runIDs = Simulink.sdi.getAllRunIDs;
runIDTs1 = runIDs(end-3);
runIDTs2 = runIDs(end-2);
```

Now, compare the two runs without specifying any tolerances.

noTolDiffResult = Simulink.sdi.compareRuns(runIDTs1,runIDTs2);

Use the getResultByIndex function to access the comparison results for the q and alpha signals.

```
qResult = getResultByIndex(noTolDiffResult,1);
alphaResult = getResultByIndex(noTolDiffResult,2);
```

Check the **Status** of each signal result to see whether the comparison result fell within our out of tolerance.

qResult.Status

ans = OutOfTolerance

alphaResult.Status

```
ans =
OutOfTolerance
```

The comparison used a value of 0 for all tolerances, so the OutOfTolerance result means the signals are not identical.

You can further analyze the effect of the time constant by specifying tolerance values for the signals. Specify the tolerances by setting the properties for the Simulink.sdi.Signal objects that correspond to the signals being compared. Comparisons use tolerances specified for the baseline signals. This example specifies a time tolerance and an absolute tolerance.

To specify a tolerance, first access the Signal objects from the baseline run.

```
runTs1 = Simulink.sdi.getRun(runIDTs1);
qSig = getSignalsByName(runTs1,'q, rad/sec');
alphaSig = getSignalsByName(runTs1,'alpha, rad');
```

Specify an absolute tolerance of 0.1 and a time tolerance of 0.6 for the q signal using the AbsTol and TimeTol properties.

qSig.AbsTol = 0.1; qSig.TimeTol = 0.6;

Specify an absolute tolerance of 0.2 and a time tolerance of 0.8 for the alpha signal.

alphaSig.AbsTol = 0.2; alphaSig.TimeTol = 0.8;

Compare the results again. Access the results from the comparison and check the Status property for each signal.

```
tolDiffResult = Simulink.sdi.compareRuns(runIDTs1,runIDTs2);
qResult2 = getResultByIndex(tolDiffResult,1);
alphaResult2 = getResultByIndex(tolDiffResult,2);
```

qResult2.Status

ans = WithinTolerance

alphaResult2.Status

ans = WithinTolerance

#### See Also

**Simulation Data Inspector** 

#### **Related Examples**

- "Compare Simulation Data"
- "How the Simulation Data Inspector Compares Data"
- "Create Plots Using the Simulation Data Inspector"

# Limit the Size of Logged Data

#### In this section...

"Limit the Number of Runs Retained in the Simulation Data Inspector Archive" on page 10-47

"Specify a Minimum Disk Space Requirement or Maximum Size for Logged Data" on page 10-47

"View Data Only During Simulation" on page 10-48

"Reduce the Number of Data Points Logged from Simulation" on page 10-48

Logging simulation data can produce large amounts of data that fill up disk space. Such situations include logging many signals, logging data for long simulations, and running many simulations without deleting run data from the Simulation Data Inspector. You can choose among several options to limit the size of logged simulation data. You can:

- Limit the number of runs retained in the Simulation Data Inspector archive.
- Reduce the number of data points logged in each simulation.
- Specify a minimum disk space requirement or maximum size for logged data.
- Configure logging for only viewing data during simulation.

Depending on your requirements, you can use more than one strategy to limit the size of logged data.

# Limit the Number of Runs Retained in the Simulation Data Inspector Archive

When you run multiple simulations in a single MATLAB session, logged simulation data accumulates in the Simulation Data Inspector even if you overwrite the logging data in the MATLAB workspace. To reduce the amount of data the Simulation Data Inspector retains, you can configure a limit for the number of runs stored in the archive. When the number of runs in the archive reaches the size limit, the Simulation Data Inspector starts to delete runs from the archive on a first-in, first-out basis.

Configure the archive **Size** setting in the Simulation Data Inspector preferences. The size limit only applies to runs in the archive. For the Simulation Data Inspector to automatically limit data retention, select **Automatically archive** and specify the maximum number of runs to retain in the archive. By default, **Automatically archive** is enabled with an archive size limit of twenty runs. If you experience issues with logged data consuming too much disk space, consider adjusting the size limit for the archive in the Simulation Data Inspector preferences.

# Specify a Minimum Disk Space Requirement or Maximum Size for Logged Data

You can use preferences in the Simulation Data Inspector to directly limit the size of logged data by specifying a minimum amount of disk space to leave free or by specifying a maximum size for logged data on disk. Each setting accounts for all kinds of logged data. By default, logged data must leave at least 100 MB of free disk space with no maximum size limit. Specify the required disk space and maximum size in GB, and specify 0 to apply no disk space requirement or no maximum size limit.

When you specify a minimum disk space requirement or a maximum size for logged data, you can also specify whether to prioritize retaining data from the current simulation or data from prior simulations when approaching the limit. By default, the Simulation Data Inspector prioritizes retaining data for the current run. As the free disk space or logged data size approaches the limit, prior runs are deleted first to free up space for data being logged in the current run. If deleting runs does not free up enough space, recording is disabled. To prioritize retaining prior data, change the **When low on disk space** setting to **Keep prior runs and stop recording**. You see a warning message when prior runs are deleted and when recording is disabled. If recording is disabled due to the size of logged data, you need to change the **Record Mode** back to **View and record data** to continue logging data, after you have freed up disk space.

# View Data Only During Simulation

In some situations, you may want to only view the data for logged signals and not save the values. For example, when using the Simulation Data Inspector to visualize data streaming from hardware, you may only want to view the data live and not record it. You can change the **Record mode** in the Simulation Data Inspector preferences to **View during simulation only** so that logged data is not saved and you can still view the data during simulation. The **Record mode** is reset to **View and record data** at the start of each MATLAB session.

When you change the **Record mode** to **View during simulation only**:

- Logged data is not available in the Simulation Data Inspector or workspace after simulation.
- You can view data using dashboard blocks, scopes, and the Simulation Data Inspector, but plots clear when you pan or zoom.
- You cannot access logged data during simulation using the Simulation Data Inspector programmatic interface.

# Reduce the Number of Data Points Logged from Simulation

Model configuration parameters and signal properties allow you to limit the number of data points logged in a simulation. Be sure to carefully consider data requirements when limiting logged data points. Limiting data can skip critical time points, and can lead to aliasing, if your effective sample rate is too low.

You can reduce the number of data points using:

- Decimation Log every *n*th signal value.
- Limit data points to last Only log the last *n* signal values.
- Logging intervals Specify specific time intervals in which to log data.

For details, see "Specify Signal Values to Log".

## See Also

**Tools** Simulation Data Inspector

## **Related Examples**

- "Specify Signal Values to Log"
- "Configure the Simulation Data Inspector"

# **Execution with MATLAB Scripts**

# **Real-Time Application Objects and Options in the MATLAB Interface**

# **Target and Application Objects**

The Simulink Real-Time software uses a Target object to represent a target computer and an Application object to represent a real-time application. To run and control real-time applications on the target computer, use the object functions.

An understanding of the Target and Application object properties and functions helps you to control and test your real-time application on the target computer.

A Target object on the development computer represents the interface to a real-time application and the RTOS on the target computer. To run and control the real-time application, use Target objects.

When you change a Target object property on the development computer, information is exchanged between the target computer and the real-time application.

To create a Target object for the default target computer, in the MATLAB Command Window, type:

tg = slrealtime

A Target object has properties and functions specific to that object. The real-time application object functions enables you to control a real-time application on the target computer from the development computer. You enter real-time application object functions in the MATLAB Command Window on the development computer or you can use MATLAB code scripts. To access the help for these functions from the command line, use the syntax:

```
doc slrealtime/function_name
```

For example, to get help on the load function, type:

```
doc slrealtime/load
```

To get a list of all the functions for the Target object, use the methods function. For example, to get the functions for Target object tg, type:

```
methods(tg)
```

If you want to control the real-time application from the target computer, use target computer commands (see "Control Real-Time Application at Target Computer Command Line" on page 8-2).

# **Control Real-Time Application by Using Objects**

You can create a real-time application and control it by using Target and Application objects

Open a model and build a real-time application. This example uses the slrt\_ex\_osc model.

```
open_system(fullfile(matlabroot, 'toolbox', 'slrealtime', ...
'examples', 'slrt_ex_osc'));
slbuild('slrt ex osc');
```

Create Target and Application objects to represent the target computer and the real-time application.

```
tg = slrealtime('TargetPC1');
app = slrealtime.Application('slrt_ex_osc');
```

Load the real-time application on the target computer by using the Target object.

load(tg,'slrt\_ex\_osc');

Set the Target object stoptime property for the real-time application.

setStopTime(tg,inf);

Get the Application object options property values from the real-time application.

```
app.Options.get("stoptime")
```

ans =

Inf

Start the real-time application by using the Target object .

start(tg);

Stop the real-time application by using the Target object .

stop(tg);

# **Use Real-Time Application Object Functions**

To run Target object and Application functions, use the function\_name(target\_object, argument\_list) syntax.

Unlike properties, for which partial but unambiguous names are permitted, you must enter function names in full, in lowercase. For example, to start a real-time application on target computer tg, in the MATLAB Command Window, type:

```
tg = slrealtime;
start(tg);
```

#### See Also

Application | Target

#### **More About**

• "Control Real-Time Application at Target Computer Command Line" on page 8-2

# Simulink Real-Time Instrument Object

# **Instrumentation Apps for Real-Time Applications**

To visualize the behavior of a real-time application running on a target computer, you can create instrument panel apps. An instrument panel app is an user-interface application into which you can insert one or more instruments. To create an instrument panel app, use App Designer or an m-script.

- When you create an instrument panel app in the App Designer **Design View**, you add instrument components from the App Designer **Component Library** to the app. You configure each instrument by using fields in the **Component Browser**. In the App Designer **Code View**, you add callback code to handle component events, such as new streaming data or interaction with the app. For more information, see "App Building Components" and "Manage Code in App Designer Code View".
- When you create an instrument panel app by using an m-script, you use a programmatic approach to add each instrument to the panel as UI component. For more information, see "Write Callbacks for Apps Created Programmatically".

To stream signal and parameter data to the instrument panel app from the real-time application, you use the Instrument object. After you create an instrument object for a real-time application, you can use instrument object functions to connect signals and parameters from the real-time application to instrument panel app callbacks.

When identifying parameters and output signals to stream signal to the instrument panel app from the real-time application, it can be helpful to use the hierarchical display of signals and parameters. See **Simulink Real-Time Explorer**. For more information, see "Display and Filter Hierarchical Signals and Parameters" on page 6-65.

## See Also

Instrument | Simulink Real-Time Explorer

## **Related Examples**

• "Add App Designer App to Inverted Pendulum Model" on page 14-12

# **More About**

- "App Building Components"
- "Manage Code in App Designer Code View"
- "Display and Filter Hierarchical Signals and Parameters" on page 6-65

# **Automated Test with Simulink Test**

# **Test Real-Time Application**

This example shows how to perform a frequency-response test of the model slrt\_ex\_osc\_sltest.

Using this information, in the design phase, you can modify the internal parameters of the model to meet your frequency requirements. In the production phase, you can bin manufactured parts based on frequency response.

Simulink test

| Simulink Real-mine                                     | Sintuink lest                                          |  |  |
|--------------------------------------------------------|--------------------------------------------------------|--|--|
| Configuration Parameters                               |                                                        |  |  |
| Step 1<br>Set Model Configuration<br>Parameters        | Step 2<br>Create Test Harness<br>Test Assessment Block |  |  |
| Step 3<br>Set Test Harness Configuration<br>Parameters | Step 4<br>Configure Test Harness                       |  |  |
| Model Advisor                                          |                                                        |  |  |
| Step 5<br>Configure Simulink<br>Parameters             | Step 6<br>Prepare Test Assessment Steps                |  |  |
|                                                        | Test Manager                                           |  |  |
|                                                        | Step 7<br>Initialize Test Suite                        |  |  |
|                                                        | Step 8<br>Initialize System Under Test                 |  |  |
|                                                        | Step 9<br>Initialize Parameter Overrides               |  |  |
|                                                        | Step 10<br>Create Scripted Iterations                  |  |  |
|                                                        | Step 11<br>Run Test and Display Results                |  |  |
|                                                        |                                                        |  |  |

#### Simulink Real-Time

#### **Open the Model**

To open the model, in the MATLAB Command Window, type:

open\_system(fullfile(matlabroot,'toolbox','slrealtime','examples','slrt\_ex\_osc\_sltest'));

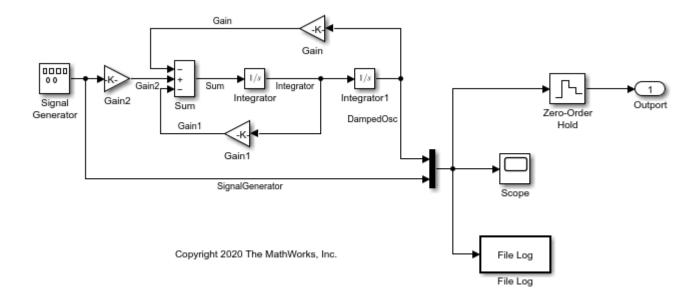

The figure shows representative output from a real-time application running on a target computer. At low frequencies, the output of the Integrator1 block settles to the same value as the output of the Signal Generator block. At high frequencies, the output of the Integrator1 block is still ringing at the end of each pulse.

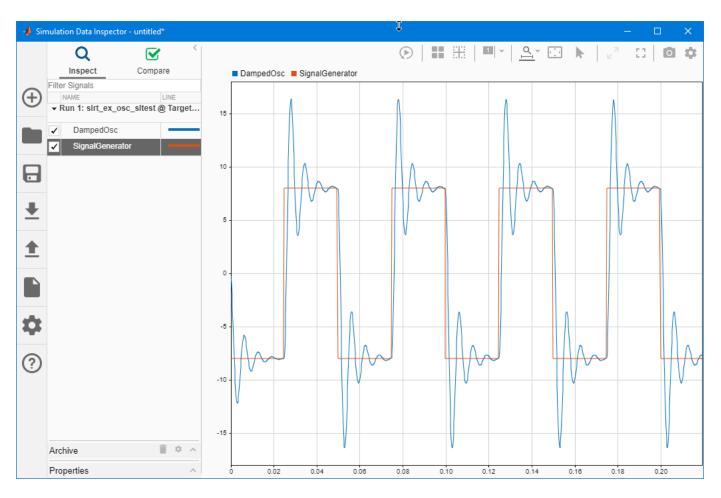

The test determines the highest frequency at which the output values of the Integrator and Signal Generator blocks are within a specified criterion of each other. The test uses the model itself as a signal source and uses a test harness to compare the outputs of the Integrator and Signal Generator blocks.

#### Step 1. Set Model Configuration Parameters

- 1 Open model slrt\_ex\_osc\_sltest in a writable folder.
- 2 Open the Configuration Parameters. On the **Real-Time** tab, click **Hardware Settings**.
- **3** Select Model Referencing > Total number of instances allowed per top model > One.
- 4 Select Data Import/Export > Format > Structure with time.
- 5 Select Data Import/Export > Format > Time.
- 6 Select Data Import/Export > Format > Output.
- 7 De-select Data Import/Export > Format > States.
- 8 De-select Data Import/Export > Format > Final states.
- 9 De-select Data Import/Export > Format > Signal logging.
- **10** De-select **Data Import/Export > Format > Data stores**.
- **11** De-select **Data Import/Export > Format > Log Dataset data to file**.

#### Step 2. Create Test Harness

- **1** On the **Apps** tab, click **Simulink Test**.
- 2 On the **Test** tab, click **Add Test Harness for Model**. The software creates a test harness with the default name slrt\_ex\_osc\_sltest\_Harness1.
- 3 In the **Basic Properties** pane, select the Save Test Harnesses Externally check box.
- 4 For the Input to **Component under Test**, select None.
- 5 For the Output from **Component under Test**, select **Outport**.
- 6 Select the Add separate assessment block check box.
- 7 Select the **Open harness after creation** check box.
- **8** Take the defaults in the remaining panes.

| Create Test Harness                                                                                                    | ×   |
|----------------------------------------------------------------------------------------------------|-----|
| Specify the properties of the test harness. The component under test is the system for which the harness is being created. After creation, use the block badge to find and open harnesses. Component under Test: <u>slrt_ex_osc_sltest</u> | ^   |
| Basic Properties Advanced Properties Description                                                                                                    |     |
| Name: slrt_ex_osc_sltest_Harness1                                                                                                    |     |
| Save test harnesses externally More information                                                                                                    |     |
| Harness path: Y:\Documents\MATLAB\models Browse                                                                                                    |     |
| Sources and Sinks           None         Component under Test         Outport           Create scalar inputs                                                                                                    |     |
| Add scheduler for function-calls and rates: None                                                                                                    |     |
| Enable initialize, reset, and terminate ports                                                                                                    |     |
| Add separate Test Assessment block                                                                                                    |     |
| Open harness after creation                                                                                                    |     |
| OK Cancel Help                                                                                                    | · · |

8. Click **OK**.

The example model sltest stores the test harness within the model. To access the test harness from the example model:

- 1 In Simulink Editor, on the **Test** tab, click **Manage Test Harnesses**.
- 2 Click slrt\_ex\_osc\_sltest\_Harness1.
- **3** To return to the example model, select it in the perspectives view in the lower right corner of the test harness.

#### **Step 3. Set Test Harness Configuration Parameters**

- 1 Open test harness slrt\_ex\_osc\_sltest\_Harness1.
- 2 Open the Configuration Parameters. On the **Real-Time** tab, click **Hardware Settings**.
- **3** Select Model Referencing > Total number of instances allowed per top model > One.
- 4 Select Data Import/Export > Format > Structure with time.
- 5 Select Data Import/Export > Format > Time.
- 6 Select Data Import/Export > Format > Output.
- 7 De-select Data Import/Export > Format > States.
- 8 De-select Data Import/Export > Format > Final states.
- 9 De-select Data Import/Export > Format > Signal logging.
- **10** De-select **Data Import/Export > Format > Data stores**.
- **11** De-select **Data Import/Export > Format > Log Dataset data to file**.

#### Step 4. Configure Test Harness

- **1** Open the Test Assessment block.
- 2 To simplify the test assessment configuration, in the **Input** symbol list, replace input **Outport** with inputs Intl and SigGen.
- 3 In slrt\_ex\_osc\_sltest\_Harness1, connect a Demux block to slrt\_ex\_osc\_sltest/ Outport.
- 4 In the Demux block dialog box, set **Number of outputs** to 2.
- **5** To make the Demux outputs visible to the Test Assessment block, connect unitary Gain blocks to each of the Demux block outputs.
- 6 Connect the top Demux block output to Test Assessment/Intl and the bottom output to Test Assessment/SigGen.

#### Step 5. Configure Simulink Parameters

- **1** Open the Model Explorer. On the **Modeling** tab, pull down the **Design** section and click **Model Explorer**.
- 2 Click node slrt\_ex\_osc\_sltest\_Harness1 > Model Workspace.
- 3 In the toolbar, click the Add Simulink Parameter button.
- 4 Add the following data object:
- Name Criterion
- Value -0
- DataType double

• Storage Class — ExportedGlobal

5. In a similar manner, add Simulink parameters w\_open and w\_close. Because these parameters are in the slrt\_ex\_osc\_sltest\_Harness1 model workspace as model parameters, you access them by name directly, without model hierarchy.

| 📟 Model Explorer              |                        |                                  | Ĵ                    | - 🗆 X                              |
|-------------------------------|------------------------|----------------------------------|----------------------|------------------------------------|
| File Edit View Tools Add Help |                        |                                  |                      |                                    |
| 😼 🗀 🖌 🖥 🖏 🔠 📖 🕶 🖻 📼           | • 6 0 🔲                |                                  |                      |                                    |
| Model Hierarchy               | Contents of:el Workspa | ace (and below) Filter           | Contents             | Simulink.Parameter: w_open         |
| 👻 🎦 Simulink Root             | Column View: Default   | <ul> <li>Show Details</li> </ul> | 3 object(s) 🌾        | Design Code Generation             |
| Base Workspace                | Deldar                 |                                  | <u>5 00jecc(57</u> p | Value: 0                           |
| > 🎦 slrt_ex_osc_sltest        | Name BlockType         |                                  | Value                |                                    |
| slrt_ex_osc_sltest_harness1   | Criterion              | 0                                |                      | Data type: double V >>             |
| Onfigurations                 | w_close                | 0                                |                      | Dimensions: [1 1] Complexity: real |
| Model Workspace               | w_open                 | 0                                |                      |                                    |
| > 🔎 External Data             |                        |                                  |                      | Minimum:                           |
| > Model (slrt_ex_osc_sltest)  |                        |                                  |                      | Unit:                              |
| Output Conversion Subsystem   |                        |                                  |                      |                                    |
| 🟹 Test Assessment Block       |                        |                                  |                      | Argument                           |
|                               |                        |                                  |                      | Description:                       |
|                               |                        |                                  |                      |                                    |
|                               |                        |                                  |                      |                                    |
|                               |                        |                                  |                      |                                    |
|                               |                        |                                  |                      |                                    |
|                               | <                      |                                  | >                    |                                    |
| < >                           |                        | Search Results                   |                      | Revert Help Apply                  |
|                               |                        |                                  |                      |                                    |

6. Save the model.

#### Step 6. Prepare Test Assessment Steps

- 1. Open the Test Assessment block
- 2. Add these parameters to the Parameter symbol list:
- Criterion
- w\_open
- w\_close

3. To add a step, in the **Step** column, move the cursor to the top row, click **Add step after**, and type:

#### CheckSetting

- 4. Right-click step CheckSetting and set the When decomposition check box.
- 5. To add a substep to CheckSetting, click Add sub-step, and type:

Hi when (SigGen > 0)

The when expression selects one half of the waveform.

- 6. Right-click substep Hi when and set the When decomposition check box.
- 7. To substep Hi when, add substep:

```
HiCheck when ((et >= w_open) && (et <= w_close))
verify((abs(Int1) >= abs(SigGen) * (1.0 - Criterion)) && ...
(abs(Int1) <= abs(SigGen) * (1.0 + Criterion)));</pre>
```

The when expression selects the time window for testing the acceptance criterion. The verify command tests the acceptance criterion.

8. In a similar manner, to step CheckSetting, add substep:

Lo when (SigGen < 0)

9. To substep Lo when, add substep:

```
LoCheck when ((et >= w_open) && (et <= w_close))
verify((abs(Intl) >= abs(SigGen) * (1.0 - Criterion)) && ...
(abs(Intl) <= abs(SigGen) * (1.0 + Criterion)));
```

10. Right-click substep Lo when and set the When decomposition check box.

11. To satisfy the requirements of **When decomposition**, remove the default Run step and insert **DefaultStep** substeps after steps CheckSetting, Hi when, and Lo when. **When decomposition** requires at least two steps at each level of nesting, and one nondecomposed step at the end of each list of steps.

| Step                                                                                                    | Transition | Next Step | Description                                          |
|----------------------------------------------------------------------------------------------------|------------|-----------|------------------------------------------------------|
| □ \CheckSetting                                                                                                    |            |           |                                                      |
| □ T Hi when (SigGen > 0)                                                                                                    |            |           | Selects half<br>of waveform                          |
| HiCheck when ((et >= w_open) && (et <= w_close))<br>verify((abs(Int1) >= abs(SigGen) * (1.0 - Criterion)) &<br>(abs(Int1) <= abs(SigGen) * (1.0 + Criterion))); | &&         |           | Selects time window<br>Tests acceptance<br>criterion |
| DefaultStep_1                                                                                                    |            |           | Required for<br>'when decomposition'                 |
| □ <mark>□ ℃ Lo when</mark> (SigGen < 0)                                                                                                    |            |           |                                                      |
| LoCheck when ((et >= w_open) && (et <= w_close))<br>verify((abs(Int1) >= abs(SigGen) * (1.0 - Criterion)) &<br>(abs(Int1) <= abs(SigGen) * (1.0 + Criterion))); | 88         |           |                                                      |
| DefaultStep_2                                                                                                    |            |           |                                                      |
| DefaultStep                                                                                                    |            |           |                                                      |

#### Step 7. Initialize Test Suite

- 1 Click on the slrt\_ex\_osc\_sltest subsystem.
- 2 On the **Apps** tab, click **Simulink Test**.
- **3** On the **Test** tab, click **Test Manager**.

- 4 Select New > Test File.
- **5** Name the test file realtimetest.
- 6 Right-click the test file and select **New > Real-Time Test**.
- 7 In the new real-time test dialog box, enter Simulation in the **Test Type** field.
- 8 Click Create.
- **9** Rename the new test suite to realtimesuite.
- **10** Rename the new test case to **frequencysweep**.

#### Step 8. Initialize System Under Test

- 1 In Test Manager, select node **frequencysweep**.
- 2 Select tab System Under Test.
- 3 Set Load Application From to Model.
- 4 Set **Model** to slrt\_ex\_osc\_sltest.
- 5 Set Target Computer to TargetPC1.
- 6 In tab **Test Harness**, set **Harness** to slrt\_ex\_osc\_sltest\_Harness1.
- 7 In tab **Simulation Settings Overrides**, select the **Stop Time** check box.
- 8 Take the defaults for the other fields.

#### Step 9. Initialize Parameter Overrides

- 1 In Test Manager, select tab **Parameter Overrides**.
- 2 Click the Add button. A dialog box opens containing a list of parameters. If parameters are not visible, click the Refresh line at the top of the dialog box. The refresh builds the model and uploads the model and block parameters from slrt\_ex\_osc\_sltest\_Harness1 and slrt\_ex\_osc\_sltest.
- 3 Open **Parameter Set 1** and select the **Criterion**, **Frequency**, **w\_close**, and **w\_open** check boxes. Leave the other check boxes cleared.

#### Step 10. Create Scripted Iterations

To configure and control iterated runs of the test harness, a number of constants and variables provide input.

Test harness constants include:

- cStartFreq = 15.0 Start frequency of parameter sweep.
- cStopFreq = 25.0 End frequency of parameter sweep.
- cFreqIncr = 1.0 Frequency increment.
- cWOpen = 0.90 Start of time window for evaluating criterion.
- cWClose = 0.99 End of time window for evaluating criterion.
- cCriterion = 0.025 Maximum normalized amplitude difference between Signal Generator and Integrator1 within the time window.

Test harness variables include:

• vfreq Frequency at each iteration.

- vw\_open Window opens once in each half-period.
- vw\_close Window closes once in each half-period.
- **1** In Test Manager, select tab **Iterations > Scripted Iterations**.
- 2 In the text box, enter the following code. To resize the **Scripted Iterations** text box, click and drag the lower-right corner of the box.

```
% Initialize constants
cStartFreq = 15.0;
cStopFreq = 25.0;
cFreqIncr = 1.0;
cWOpen = 0.90;
cWClose = 0.99;
cCriterion = 0.025;
% Loop through test frequencies
for vfreq = cStartFreq:cFreqIncr:cStopFreq
  % Create a new iteration
  testItr = sltest.testmanager.TestIteration();
  % Calculate the time window
  half period = 0.5 * (1.0/vfreg);
  vw open = half period * cWOpen;
  vw_close = half_period * cWClose;
  % Set the parameters for the iteration
  testItr.setVariable('Name', 'Frequency', 'Source', ...
       'slrt_ex_osc_sltest/Signal Generator','Value',vfreq);
  testItr.setVariable('Name', w_open', 'Source', ...
         ,'Value', vw_open);
  testItr.setVariable('Name', 'w_close', 'Source', ...
       '','Value', vw close);
  testItr.setVariable('Name', 'Criterion', 'Source', ...
       '','Value', cCriterion);
  % Name and add the iteration to the testcase
  str = sprintf('%.0f Hz', vfreq);
  addIteration(sltest_testCase, testItr, str);
end
```

#### Step 11. Run Test

- Build and download slrt\_ex\_osc\_sltest to the target computer.
- 2 In Test Manager, click the **Run** button.
- **3** To view test results, in the left column, click **Results and Artifacts**. In this case, the test failed at iteration **23 Hz**.
- 4 To view the failing results, open nodes 23 Hz > Verify Statements and 23 Hz > Sim Output (slrt\_ex\_osc\_sltest).

#### Step 12. Display Results

- 1 In the Simulation Data Inspector pane, select the Layout button.
- 2 Select two horizontal displays.
- 3 In the Simulation Data Inspector top display, select the two Out check boxes and the top **Test** Assessment check box. This assessment corresponds to the HiCheck substep.

- 4 In the bottom display, select the two Out check boxes and the bottom **Test Assessment** check box. This assessment corresponds to the LoCheck substep.
- 5 Click the **Zoom in Time** button and select the range 4.00-4.1.

In the top display, the vertical red line near 4.04 followed by a horizontal green line shows that the HiCheck test failed briefly before succeeding. In the bottom display, the vertical red spike near 4.02 followed by a horizontal green line shows that the LoCheck test failed briefly before succeeding.

#### See Also

Test Assessment | Test Sequence

#### **More About**

- "Test Models in Real Time" (Simulink Test)
- "Reuse Desktop Test Cases for Real-Time Testing" (Simulink Test)

## **Examples**

## Simulink Real-Time Examples

## Parameter Tuning and Data Logging

This example shows how to use real-time parameter tuning and data logging with Simulink® Real-Time<sup>™</sup>. After the example builds the model and downloads the real-time application, slrt\_ex\_param\_tuning, to the target computer, the example executes multiple runs with the gain 'Gain1/Gain' changed (tuned) before each run. The gain sweeps from 0.1 to 0.7 in steps of 0.05.

The example uses the data logging capabilities of Simulink Real-Time to capture signals of interest during each run. The logged signals are uploaded to the development computer and plotted. A 3-D plot of the oscillator output versus time versus gain is displayed.

#### Open, Build, and Download Model to the Target Computer

Open the model, slrt\_ex\_param\_tuning. The model configuration parameters select the slrealtime.tlc system target file as the code generation target. Building the model creates a real-time application, slrt\_ex\_param\_tuning.mldatx, that runs on the target computer.

```
model = 'slrt_ex_param_tuning';
open_system(fullfile(matlabroot,'toolbox','slrealtime','examples',model));
```

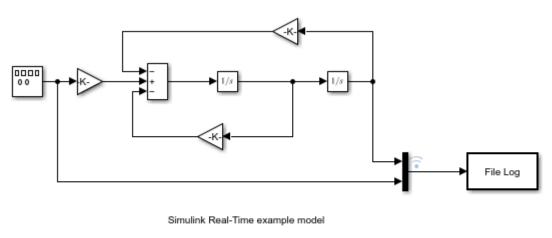

Copyright 2020 The MathWorks, Inc.

Build the model and download the real-time application, slrt\_ex\_param\_tuning.mldatx, to the target computer.

- Configure for a non-Verbose build.
- Build and download application.

```
set_param(model,'RTWVerbose','off');
set_param(model,'StopTime','0.2');
slbuild(model);
tg = slrealtime;
load(tg,model);
### Successful completion of build procedure for: slrt_ex_param_tuning
### Created MLDATX ..\slrt_ex_param_tuning.mldatx
Build Summary
```

```
14-2
```

Top model targets built:

| Model                                          | Action                                  | Rebuild Reason  |             |      |      |     |     |
|------------------------------------------------|-----------------------------------------|-----------------|-------------|------|------|-----|-----|
| slrt_ex_param_tuning                           | Code generated and compiled             | Code generation | information | file | does | not | exi |
| l of 1 models built (<br>Build duration: Oh Om | 0 models already up to date)<br>20.514s |                 |             |      |      |     |     |

#### Run Model, Sweep 'Gain' Parameter, Plot Logged Data

This code accomplishes several tasks.

#### Task 1: Create Target Object

Create the MATLAB® variable, tg, that contains the Simulink Real-Time target object. This object lets you communicate with and control the target computer.

- Create a Simulink Real-Time target object.
- Set stop time to 0.2s.

#### **Task 2: Run the Model and Plot Results**

Run the model, sweeping through and changing the gain (damping parameter) before each run. Plot the results for each run.

- If no plot figure exist, create the figure.
- If the plot figure exist, make it the current figure.

#### Task 3: Loop over damping factor z

- Set damping factor (Gain1/Gain).
- Start run of the real-time application.
- Store output data in outp, y, and t variables.
- Plot data for current run.

#### Task 4: Create 3-D Plot (Oscillator Output vs. Time vs. Gain)

- Loop over damping factor.
- Create a plot of oscillator output versus time versus gain.
- Create 3-D plot.

```
figh = findobj('Name', 'parsweepdemo');
if isempty(figh)
figh = figure;
set(figh, 'Name', 'parsweepdemo', 'NumberTitle', 'off');
else
figure(figh);
end
y = []; flag = 0;
for z = 0.1 : 0.05 : 0.7
if isempty(find(get(0, 'Children') == figh, 1))
flag = 1;
break;
```

```
end
 load(tg,model);
 tg.setparam([model '/Gain1'],'Gain',2 * 1000 * z);
 tg.start('AutoImportFileLog',true, 'ExportToBaseWorkspace', true);
 pause(0.4);
 outp = logsOut.FileLogSignals{1}.Values;
       = [y,outp.Data(:,1)];
 у
       = outp.Time;
 t
 plot(t,y);
 set(gca, 'XLim', [t(1), t(end)], 'YLim', [-10, 10]);
 title(['parsweepdemo: Damping Gain = ', num2str(z)]);
 xlabel('Time'); ylabel('Output');
 drawnow:
end
if ~flag
 delete(gca);
 surf(t(1 : 200), 0.1 : 0.05 : 0.7, y(1 : 200, :)');
 colormap cool
 shading interp
 h = light;
 set(h, 'Position', [0.0125, 0.6, 10], 'Style', 'local');
 lighting gouraud
 title('parsweepdemo: finished');
 xlabel('Time'); ylabel('Damping Gain'); zlabel('Output');
end
```

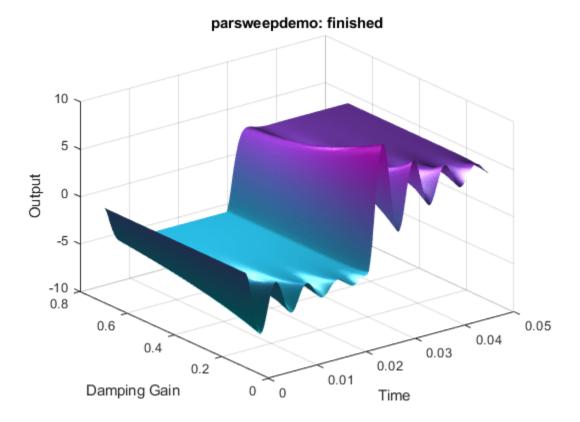

14-4

#### Close Model

When done, close the model.

close\_system(model,0);

## **Concurrent Execution on Simulink® Real-Time™**

This example shows how to apply explicit partitioning to enhance concurrent execution of a real-time application that you generate by using Simulink Real-Time.

Simulink Real-Time supports concurrent execution by using implicit partitioning or explicit partitioning of models. This example shows the relationship between the explicit partitioning of the tasks in the model subsystems and the execution of tasks by using the Simulink Real-Time profiling tool.

The example model slrt\_ex\_mds\_and\_tasks runs at sample rate of 0.001 second.

To run the model with adjusted sample rate of 0.01 second, change the sample rated before running the example. In the MATLAB Command Window, type:

Ts = 0.01;

#### Open, Build, and Download the Model

The explicit partitioning in the top-level model occurs in subsystem1.

open\_system(fullfile(matlabroot,'toolbox','slrealtime','examples','slrt\_ex\_mds\_subsystem1'));

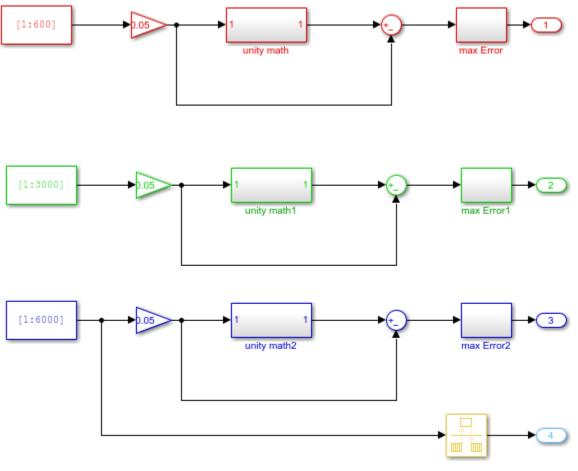

Copyright 2020 The MathWorks, Inc.

The explicit partitioning in the top-level model occurs in subsystem2.

open\_system(fullfile(matlabroot,'toolbox','slrealtime','examples','slrt\_ex\_mds\_subsystem2'));

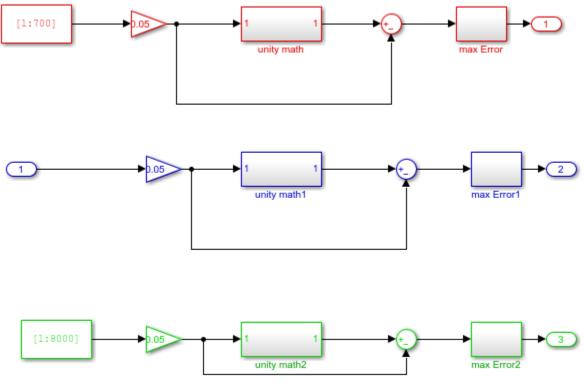

Copyright 2020 The MathWorks, Inc.

Open the model slrt\_ex\_mds\_and\_tasks. The model is mapped to seven threads: Model1\_R1, Model1\_R2, Model1\_R3, Model1\_R4, Model2\_R1, Model2\_R3, and Model2\_R4.

These threads run at sample rates of Ts, 2\*Ts, 3\*Ts, 4\*Ts, Ts, 3\*Ts, and 4\*Ts.

mdl='slrt\_ex\_mds\_and\_tasks'; open\_system(fullfile(matlabroot,'toolbox','slrealtime','examples',mdl));

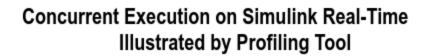

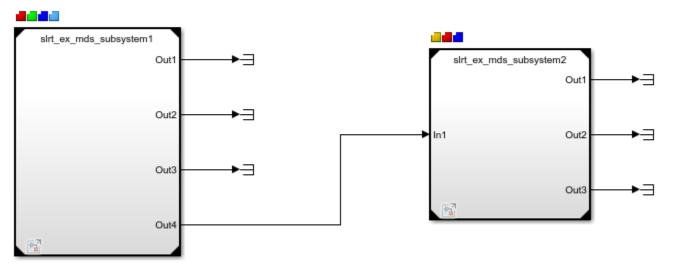

Copyright 2020 The MathWorks, Inc.

To apply explicit partitioning, in the Simulink Editor, on the **Real-Time** tab, click **Hardware Settings**, and then select **Solver** > **Configure Tasks**. Select the Tasks and Mapping node.

|                                                      | Man blacks to backs                             | <br> |  |
|------------------------------------------------------|-------------------------------------------------|------|--|
| Select:                                              | Map blocks to tasks                             |      |  |
| Concurrent Execution                                 |                                                 |      |  |
| Data Transfer                                        | Refresh mapping table (*invokes update diagram) |      |  |
| <ul> <li>Tasks and Mapping</li> <li>I CPU</li> </ul> |                                                 |      |  |
| > Periodic                                           | Name TriggerType Period Autogenerated           |      |  |
| System tasks                                         | V Block: Model1                                 |      |  |
| System tasks Optimized as the system tasks           | Periodic:Model1_R1 Periodic Ts No               |      |  |
| dg Hone report                                       | Periodic:Model1_R2 Periodic 2*Ts No             |      |  |
|                                                      | Periodic:Model1_R3 Periodic 3*Ts No             |      |  |
|                                                      | Periodic:Model1_R4 Periodic 4*Ts No             |      |  |
|                                                      | ✓ Block: Model2                                 |      |  |
|                                                      | Periodic:Model2_R1 Periodic Ts No               |      |  |
|                                                      | Periodic:Model2_R3 Periodic 3*Ts No             |      |  |
|                                                      |                                                 |      |  |
|                                                      | Periodic:Model2_R4 Periodic 4*Ts No             |      |  |
|                                                      |                                                 |      |  |
|                                                      |                                                 |      |  |
|                                                      |                                                 |      |  |
|                                                      |                                                 |      |  |
|                                                      |                                                 |      |  |
|                                                      |                                                 |      |  |
|                                                      |                                                 |      |  |
|                                                      |                                                 |      |  |
|                                                      |                                                 |      |  |
| <                                                    | >                                               |      |  |

Build, download, and run the model.

```
set param(mdl,'RTWVerbose','off');
slbuild(mdl);
tg = slrealtime;
load(tg,mdl);
% Open TET Monitor
slrtTETMonitor;
% Start profiler on the target computer
startProfiler(tg);
start(tg);
pause(2);
stop(tg);
### Starting serial model reference simulation build
### Model reference simulation target for slrt_ex_mds_subsystem1 is up to date.
### Model reference simulation target for slrt_ex_mds_subsystem2 is up to date.
### Starting serial model reference code generation build
### Successful completion of build procedure for: slrt_ex_mds_subsystem1
### Successful completion of build procedure for: slrt_ex_mds_subsystem2
### Generated code for 'slrt_ex_mds_and_tasks' is up to date because no structural, parameter or
### Successful completion of build procedure for: slrt_ex_mds_and_tasks
### Created MLDATX ...\slrt_ex_mds_and_tasks.mldatx
```

Build Summary

0 of 3 models built (3 models already up to date) Build duration: Oh Om 14.687s

#### **Display Profiling Data**

The profiling data shows the execution time of each thread on a multi-core target computer.

```
profData = tg.getProfilerData;
profData.plot;
```

Processing data on target computer ... Transferring data from target computer ... Processing data on host computer ...

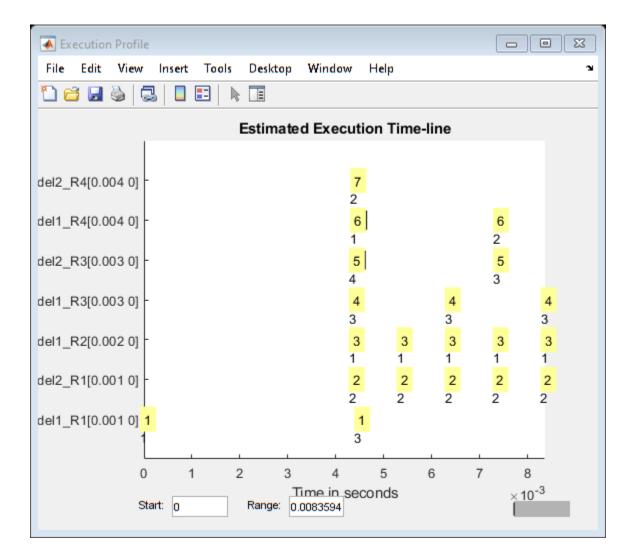

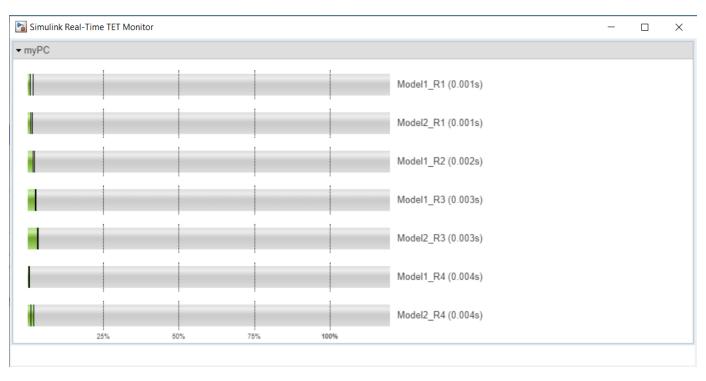

#### View model's TET information on TET monitor

#### **Close the Model**

bdclose('all');

### Add App Designer App to Inverted Pendulum Model

This example shows how to stream signal signals to an App Designer instrument panel app from a Simulink Real-Time application. The example builds the real-time application from the model slrt\_ex\_pendulum\_100Hz. The instrument panel contains these App Designer components:

- Drop down window To show all the available target computers.
- Connect/disconnect button To connect or disconnect the target computer chosen in the drop down window.
- Load button To load the application to the target computer.
- Start/stop button To start or stop the application on the target computer.
- Stop time edit field To display and set the stop time of the application loaded on the target computer.
- Axes To display an animation for the two inverted pendulum and cart system.
- Axes To display signal output for responses to disrupting the pendulum.
- Nudge button To apply input (nudge) to the cart that hold the pendulum.
- Reference position spinner To change the reference position of the pendulum and cart system.
- Reference variation pattern knob To add a variation pattern to the reference position of the pendulum and cart system.
- Amplitude slider To adjust the amplitude of the chosen reference variation pattern.
- Frequency slider To modify the frequency of the chosen reference variation pattern.

To stream signal and parameter data between the real-time application and the instrument panel app, the app uses the instrumentation object.

load\_system(fullfile(matlabroot,'toolbox','slrealtime','examples','slrt\_ex\_pendulum\_100Hz'));

#### Start Target Computer and Build Real-Time Application

These tasks generate the real-time application that streams data to the App Designer instrument panel app.

- **1** Start the target computer.
- 2 Open the model slrt\_ex\_pendulum\_100Hz.
- 3 Connect the development computer to the target computer. Build the slrt\_ex\_pendulum\_100Hz model.
- **4** Deploy the real-time application to the target computer.

In the MATLAB Command Window, type:

```
set_param('slrt_ex_pendulum_100Hz', 'RTWVerbose', 'off');
tg = slrealtime;
slbuild('slrt_ex_pendulum_100Hz');
load(tg,'slrt_ex_pendulum_100Hz');
#### Generated code for 'slrt_ex_pendulum_100Hz' is up to date because no structural, parameter of
#### Successful completion of build procedure for: slrt_ex_pendulum_100Hz
#### Created MLDATX ..\slrt_ex_pendulum_100Hz.mldatx
```

```
Build Summary
```

```
0 of 1 models built (1 models already up to date)
Build duration: 0h 0m 4.901s
```

#### **Run App Designer Instrument Panel App**

The App Designer instrument panel app slrt\_ex\_pendulumApp provides controls to start and interact with the real-time application slrt\_ex\_pendulum\_100Hz.

1. Run the app. To start the App Designer app slrt\_ex\_pendulumApp.mlapp and create the handle app, in the MATLAB Command Window, type:

openExample('SlrtAddAppDesignerAppToInvertedPendulumModelExample'); app = slrt\_ex\_pendulumApp;

**2.** To connect with an available target computer, click the **connect** button. The text on the button will switch to 'disconnect' and the **load** button will be enabled.

**3.** To load the application to the target computer, click the **load** button. After the application is loaded on the target computer, the **start** button and **stop time** edit field will be enabled.

**4.** To set the stop time of the application, type your preferred stop time in the edit field and hit **enter** button.

**5.** To start running the application, click the **start** button.

**6.** To disrupt the equilibrium of the pendulum on each cart, click the **Nudge** button. You can adjust the nudge magnitude by using the value selection next to the button, hange the reference position by adjusting the value of reference position spinner, or choose a variation pattern for the reference position.

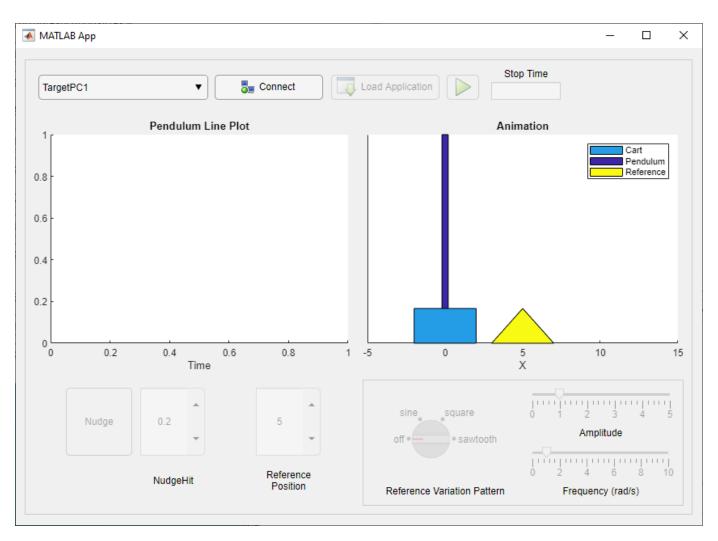

#### App Callback Code

The instrument panel app functionality is provided by callback code.

Comments in the callback code in the instrument panel app slrt\_ex\_pendulumApp.mlapp describe the callback operations and programming suggestions. To view the callback code, open slrt\_ex\_pendulumApp.mlapp in the App Designer, and then click the **Code View** tab. In the Command Window, type:

edit slrt\_ex\_pendulumApp

#### **Specify Block Paths for Signals in Referenced Models**

To stream data from signals in the model, see the use of connectLine functions in the setupInstrumentation(app) function in the app.

#### updateAnimationCallback Function

For each AcquireGroup, this function checks whether there is fresh data since the last time the callback was called. If there is data, the function updates the animation objects.

Signals are placed in Acquire Groups based on sample rate and decimation such that all signals in an Acquire Group have the same time vector.

#### **Update Axes and Animation by Using Acquire Groups**

In the callback code, this processing is visible as AcquireGroupData signal groups in the updateAnimationCallback function.

#### **Close the App and Models**

The instrument panel app handle app provides access to close the app.

Close the app. In the MATLAB Command Window, type:

close(app.UIFigure)

Close the open models. In the Command Window, type:

bdclose ('all');

## **Connect Triggered Subsystem by Using Thread Trigger**

This example shows how to connect the Thread Trigger block and create a triggered subsystem. This not-often-used approach lets you use conditions in the model to trigger tasks instead of by using the much more typical approach of using a hardware interrupt from an I/O device in the target computer to trigger tasks.

To open this model, in the MATLAB Command Window, type:

open\_system(fullfile(matlabroot, 'toolbox', 'slrealtime', 'examples', 'slrt\_ex\_thread\_trigger\_fc\_subs

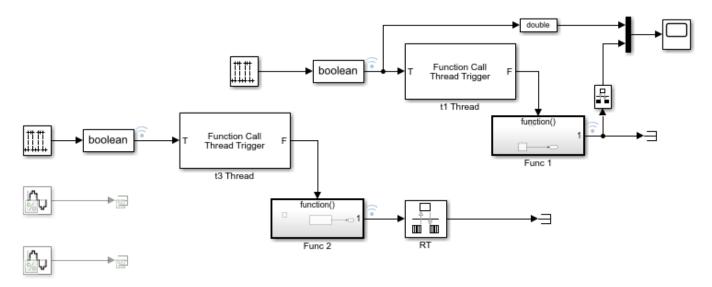

#### See Also

- Thread Trigger
- Function-Call Subsystem
- Triggered Subsystem
- "About RTOS Tasks and Priorities"
- "Execution Modes" on page 7-2

## EtherCAT® Protocol with Beckhoff® Analog IO Slave Devices EL3062 and EL4002

This example shows how to communicate with EtherCAT devices using the Beckhoff  $\ensuremath{\$}$  analog I/O terminals EL3062 and EL4002.

#### Requirements

To run this example, you need an EtherCAT network that consists of the target computer as EtherCAT Master device and two analog input/output terminals EL3062 and EL4002 as EtherCAT Slave devices. This example requires a dedicated network port that is reserved for EtherCAT using the Ethernet Configuration tool on the target computer. Use the reserved port for EtherCAT communication. This port is in addition to the port used for the Ethernet link between the development and target computers.

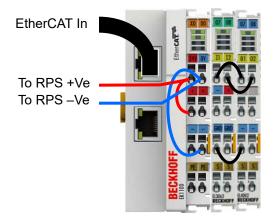

To test this model:

- **1** Connect the reserved network port in the target computer to the network IN port of the Beckoff® EK1100 coupler.
- **2** Assemble Terminals EL3062 and EL4002 with Coupler EK1100.
- **3** Loop back the I/O ports: Connect each output port of Terminal EL4002 to a corresponding input port of Terminal EL3062.
- 4 Make sure that the terminals are supplied with the required 24-volt power supply.
- **5** Build and download the model onto the target.

For a complete example that configures the EtherCAT network, configures the EtherCAT master node model, and builds then runs the real-time application, see "Modeling EtherCAT Networks".

#### **Open the Model**

This model creates two sine wave signals and sends the signals to the EL4002 terminal. The model receives input signal values from the EL3062 terminal.

The EtherCAT initialization block requires that the configuration ENI file is present in the current folder. Copy the example configuration file from the example folder to the current folder. To open the model, in the MATLAB Command Window, type:

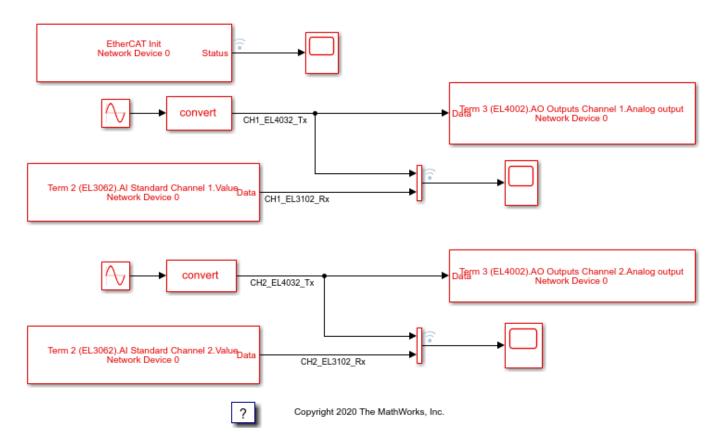

open\_system(fullfile(matlabroot,'toolbox','slrealtime','examples','slrt\_ex\_ethercat\_beckhoff\_aio

Figure 1: EtherCAT model using Beckhoff® analog I/O slave devices EL3062 and EL4002.

#### **Configure the Model**

Open the mask for the **EtherCAT Init** block and observe the pre-configured values. The EtherCAT slave devices that are daisy chained together with Ethernet cable is a Device, also referred to as an EtherCAT network. The Device Index selects one such chained EtherCAT network. The Ethernet Port Number identifies which Ethernet port to use to access that Device. The EtherCAT Init block connects these two so that other EtherCAT blocks use the Device Index to communicate with the slave devices on that EtherCAT network.

If you only have one connected network of EtherCAT slaves, and you have only reserved one Ethernet port with the Ethernet configuration tool, use Device Index = 0 and Ethernet Port Number = 1.

#### Create an ENI file for different A/D D/A slave devices, if needed

If you need to create a new ENI file you need to use a third-party EtherCAT configurator such as TwinCAT 3 from Beckhoff that you install on a development computer. The EtherCAT configuration (ENI) file preconfigured for this model is **BeckhoffAIOconfig.xml**.

The ENI (EtherCAT Network Information) file that is provided with this example has an EK1100 with EL3062 and EL4002 slaves attached, in that order. If you have different analog IO modules, you need to create a new ENI file for that collection.

For an overview of the process for creating an ENI file, see "Configure EtherCAT Network by Using TwinCAT 3".

Each EtherCAT configuration file (ENI file) is specific to the exact network setup for which it has been created (for example, the network discovered in step 1 of the configuration file creation process). The configuration file provided for this example is valid if and only if the EtherCAT network consists of terminals EK1100, EL3062, and EL4002.

The ENI file defines a set of transmit and receive variables. For this example, a set of receive variables are defined for each input channel of terminal EL3062. Make sure the variables for channel 1 and channel 2 of terminal EL3102 are selected respectively in the two **EtherCAT PDO Receive** blocks. These two variables are Term 2 (EL3062).AI Standard Channel 1.Value and Term 2 (EL3062).AI Standard Channel 2.Value.

A set of transmit variables are defined for the two output channels of terminal EL4002. Make sure the variables for channel 1 and channel 2 of terminal EL4002 are selected in the two **EtherCAT PDO Transmit** blocks. These two variables are Term 3 (EL4002).AO Outputs Channel 1.Analog Output and Term 3 (EL4002).AO Outputs Channel 2.Analog Output.

#### Build, Download, and Run the Model

To build, download, and run the model:

- **1** In the **Simulink Editor**, from the targets list on the **Real-Time** tab, select the target computer on which to run the real-time application.
- 2 Click **Run on Target**.

If you open the three host side scopes by double clicking each, data is relayed from the target back to the development computer and displayed there.

Zooming into the first quarter second of execution for this model, on all three of the scopes shows:

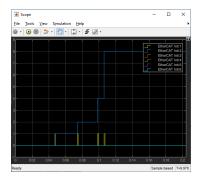

Scope shows the notifications in yellow and the state in blue. The only notificatons have the value of 1 which has meaning that the state has changed. Each of those is aligned with a step in the state output. Because this ENI file does not use distributed clock synchronization, the progression to Op state is very fast, just over 0.1 second. Also, because this ENI file does not use distributed clocks, the last 4 elements of the vector out of the init block are all 0.

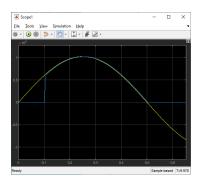

Scope1 shows the 1Hz sinewave output in yellow and the value read back by the A/D in blue. Notice that there is no input until the EtherCAT state has progressed to Op state just after .1 seconds. If you zoom in tighter, you notice that the A/D signal is delayed by several clock cycles from the D/A output. This is because the A/D is read before the D/A is commanded to a new value and the A/D value is not available until the next sample time. This D/A slave takes a signed int as input, but can only output in the range of [0,+10] volts so the input values only show positive values, even though this A/D can read inputs from [-10,+10].

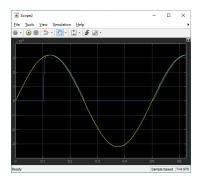

Scope2 shows the 2Hz sinewave sent to the second D/A channel, with the same delayed start on input and delayed response to a change.

The second way is to build the model (slbuild() or  $^B$ ), download from the MATLAB command line and run from the command line. In that case, the scope blocks do not display data, but the Simulation Data Inspector can be used.

The model is preconfigured to run for 10 seconds. If you want to run the model longer, use the MODELING tab on the model editor toolstrip to change the Stop Time and rebuild.

#### **Display the Target Computer data**

After running the model, you can also use the Simulation Data Inspector to view any signal that has been marked for signal logging. Signals marked for signal logging have a dot with two arcs above it in the model editor.

#### Stop and Close the Model

When the example completes its run, stop and close the model.

```
close_system('slrt_ex_ethercat_beckhoff_aio');
```

#### See Also

- "EtherCAT® Protocol with Beckhoff® Digital IO Slave Devices EL1004 and EL2004" on page 14-22  $\,$
- "Modeling EtherCAT Networks"
- "Configure EtherCAT Network by Using TwinCAT 3"

# EtherCAT® Protocol with Beckhoff® Digital IO Slave Devices EL1004 and EL2004

This example shows how to communicate with EtherCAT devices using the Beckhoff digital I/O terminals EL1004 and EL2004.

#### Requirements

To run this example, you need an EtherCAT network that consists of the target computer as EtherCAT Master device and two analog input/output terminals EL1004 and EL2004 as EtherCAT Slave devices attached to an EK1100 coupler.

EtherCAT in Simulink Real-Time requires a dedicated network port on the target computer that is reserved for EtherCAT use by using the Ethernet configuration tool. Configure the dedicated port for EtherCAT communication, not with an IP address. The dedicated port must be distinct from the port used for the Ethernet link between the development and target computers.

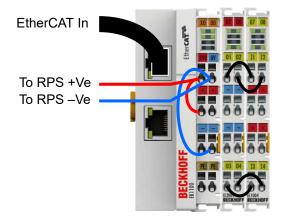

To test this model:

- **1** Connect the port that is reserved for EtherCAT in the target computer to the network IN port of the Beckoff® EK1100 coupler.
- **2** Assemble Terminals EL1004 and EL2004 with Coupler EK1100.
- **3** Loop back the first two I/O ports: Connect ports numbered O1 and O2 of Terminal EL2004 to ports numbered I1 and I2 of Terminal EL1004. Ports O3, O4, I3 and I4 are not used by this example.
- 4 Make sure that the terminals are supplied with the required 24-volt power supply.
- **5** Build and download the model onto the target.

For a complete example that configures the EtherCAT network, configures the EtherCAT master node model, and builds then runs the real-time application, see the Simulink Real-Time EtherCAT documentation.

#### **Open the Model**

This model drives a pulse wave signal and transmits the signal and its inverse as Boolean values to the EL2004 terminal, and receives the input signal transmitted by the EL1004 terminal.

The EtherCAT initialization block can be configured with either the full path to the ENI file or with a relative path that can be found with the MATLAB which command. Copy the example configuration file from the example folder to the current folder. To open the model, in the MATLAB Command Window, type:

open\_system(fullfile(matlabroot,'toolbox','slrealtime','examples','slrt\_ex\_ethercat\_beckhoff\_dio

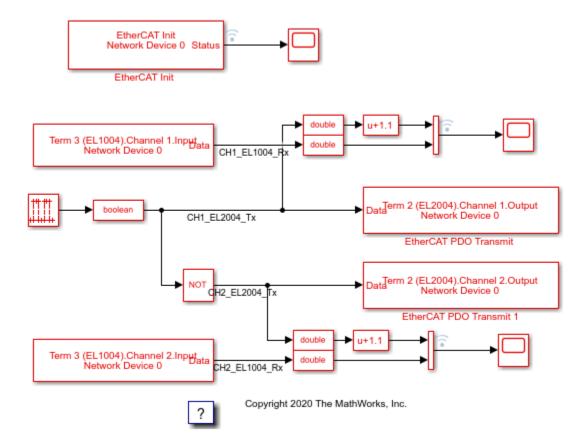

Figure 1: EtherCAT model using Beckhoff® digital I/O terminals EL1004 and EL2004.

#### **Configure the Model**

Open the parameter dialog for the **EtherCAT Init** block and observe the pre-configured values. The EtherCAT slave devices that are daisy chained together with Ethernet cable is a Device, also referred to as an EtherCAT network. The Device Index selects one such chained EtherCAT network. The Ethernet Port Number identifies which Ethernet port to use to access that Device. The EtherCAT Init block connects these two so that other EtherCAT blocks use the Device Index to communicate with the slave devices on that EtherCAT network.

If you only have one connected network of EtherCAT slaves, and you have only reserved one Ethernet port with the Ethernet configuration tool, use Device Index = 0 and Ethernet Port Number = 1.

#### **Describe Network with Configurator**

Using a third-party EtherCAT configuration program that you install on a development computer, generate an EtherCAT configuration (ENI) file. The ENI file for this example is BeckhoffDIOconfig.xml.

The ENI (EtherCAT Network Information) file that is provided with this example has an EK1100 with EL2004 and EL1004 slaves attached, in that order. If you have different digital IO modules, you need to create a new ENI file for that collection.

For an overview of the process for creating an ENI file, see "Configure EtherCAT Network by Using TwinCAT 3".

Each EtherCAT configuration file (ENI file) is specific to the exact network setup from which it was created (for example, the network discovered in step 1 of the configuration file creation process). The configuration file provided for this example is valid if and only if the EtherCAT network consists of Terminals EK1100, EL1004, and EL2004 from Beckhoff®.

The ENI file defines a set of transmit and receive variables. For this example, four receive variables are defined for the four input channels of Terminal EL1004. Only the first two channels of Terminal EL1004 are used in this example. Make sure the receive variables for channel 1 and channel 2 of terminal EL1004 are selected respectively in the two **EtherCAT PDO Receive** blocks. These two variables are Term 3 (EL1004). Channel 1. Input and Term 3 (EL1004). Channel 2. Input. In the same way, four transmit variables are defined for the four output channels of terminal EL2004, but only the first two channels are tested in this example. Make sure the transmit variables for channel 1 and channel 2 of terminal EL2004 are selected respectively in the two **EtherCAT PDO Transmit** blocks. These two variables are Term 2 (EL2004). Channel 1.Output and Term 2 (EL2004). Channel 2.Output.

#### Build, Download, and Run the Model

To build, download, and run the model:

- **1** In the **Simulink Editor**, from the targets list on the **Real-Time** tab, select the target computer on which to run the real-time application.
- 2 Click Run on Target.

If you open the three host side scopes by double clicking each, data is relayed from the target back to the development computer and displayed.

The three scopes are Scope, Scope1 and Scope2.

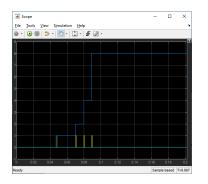

Both notifications from the EtherCAT state machine and the current state are displayed in Scope. Since there are no errors, the only notifications visible are the value 1 which means a state change at that execution time step. The current state indicates the state that resulted from that state change. Notice that Op (=8) state is reached very fast since this ENI file does not include distributed clock synchronization. This view is zoomed in to the first 0.2 seconds of execution to show the transition to Op state clearly.

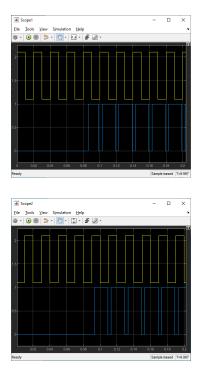

Scope1 and Scope2 show almost the same thing, but for two different channels. The signal is inverted between the two of them as can be seen if you compare the time when there is a rising edge in the yellow trace. The time step when physical IO starts is when the state goes to Op state. Before that, there is no input or output and the blue traces stay at 0. There is a time delay between the signal being sent to the output blocks and the signal that comes back from the input blocks for two reasons.

There is a 2 time step delay due to EtherCAT communication which is followed by an additional delay due to the speed of the hardware IO. The return signal shows a definite asymmetry between the delay after sending a rising edge and the delay after sending a falling edge. If you inspect the actual output signal with an oscilloscope, you see that the output is actually symmetric, but it is the input that has additional hardware delay in it. Other DIO slaves show different delay characteristics.

The model is preconfigured to run for 10 seconds. If you want to run the model longer, pull down the **Run on Target** menu and change the number on the bottom line. Press the green arrow to configure, build, and run.

#### **Display the Target Computer data**

After running the model, you can use the Simulation Data Inspector to view any signal that has been marked for signal logging. Signals marked for signal logging have a dot with two arcs above it in the model editor.

#### **Observations to notice**

Because data is both received from and sent to the slaves as the final action during execution and received data on one time step is only available during the following time step, you should see a delay between the data being sent and the return value. In addition with digital IO, writing a new value to an output takes a few microseconds to appear as a change in voltage which is after the input was captured, there is a 2 time step delay from an output edge until the input shows the edge in the data.

#### **Close the Model**

When the example completes its run, stop and close the model.

close\_system('slrt\_ex\_ethercat\_beckhoff\_dio');

#### See Also

- "EtherCAT® Protocol with Beckhoff® Analog IO Slave Devices EL3062 and EL4002" on page 14-17  $\,$
- "Modeling EtherCAT Networks"
- "Configure EtherCAT Network by Using TwinCAT 3"

### EtherCAT® Protocol Motor Velocity Control with Accelnet™ Drive

This example shows how to control the velocity of a motor by using EtherCAT communication. The example motor drive is from Copley Instruments. This drive uses the CIA-402 (Can In Automation 402) device profile common to many drives. The example can work with other CIA-402 EtherCAT drives if you generate an appropriate ENI file.

#### Requirements

This example is preconfigured to use an EtherCAT network that consists of the target computer as EtherCAT Master device and an Accelnet<sup>™</sup> AEP 180-18 drive from Copley Controls as EtherCAT Slave device. Connect a supported brushless or brush motor to the drive. An example motor that works with this example is the SM231BE-NFLN from PARKER.

EtherCAT in Simulink Real-Time requires a dedicated network port on the target computer that is reserved for EtherCAT use by using the Ethernet configuration tool. Configure the dedicated port for EtherCAT communication, not with an IP address. The dedicated port must be distinct from the port used for the Ethernet link between the development and target computers.

To test this model:

- Connect the dedicated network port in the target computer to the EtherCAT IN port of the Accelnet<sup>™</sup> drive.
- 2 Connect a motor to the Accelnet<sup>™</sup> drive.
- **3** Make sure that the Accelnet<sup>™</sup> drive is supplied with a 24-volt power supply.
- **4** Build and download the model onto the target.

For a complete example that configures the EtherCAT network, configures the EtherCAT master node model, and builds then runs the real-time application, see "EtherCAT® Protocol Sequenced Writing CoE Slave Configuration Variables" on page 14-53.

#### **Open the Model**

This model sends a varying velocity command to the drive.

The EtherCAT initialization block requires that the configuration ENI file is present in the current folder. Copy the example configuration file from the example folder to the current folder. To open the model, in the MATLAB Command Window, type:

open\_system(fullfile(matlabroot,'toolbox','slrealtime','examples','slrt\_ex\_ethercatVelocityControl

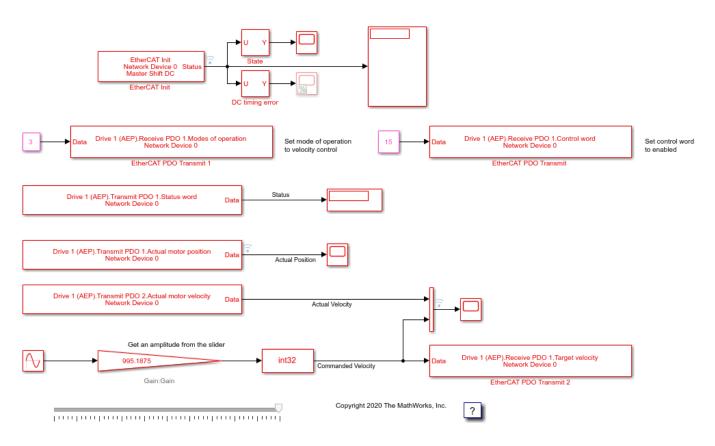

Figure 1: EtherCAT model for motor velocity control.

#### **Configure the Model**

Open the parameter dialog for the **EtherCAT Init** block and observe the pre-configured values. The EtherCAT slave devices that are daisy chained together with Ethernet cable is a Device, also referred to as an EtherCAT network. The Device Index selects one such chained EtherCAT network. The Ethernet Port Number identifies which Ethernet port to use to access that Device. The EtherCAT Init block connects these two so that other EtherCAT blocks use the Device Index to communicate with the slave devices on that EtherCAT network.

If you only have one connected network of EtherCAT slaves, and you have only reserved one Ethernet port with the Ethernet configuration tool, use Device Index = 0 and Ethernet Port Number = 1.

#### Create an ENI file for a Different CIA-402 Drive

If you need to create a new ENI file, you need to use a third-party EtherCAT configurator such as TwinCAT 3 from Beckhoff that you install on a development computer. The EtherCAT configuration (ENI) file preconfigured for this model is CopleyMotorVelocityConfig.xml.

Each EtherCAT configuration file (ENI file) is specific to the exact network setup from which it was created (for example, the network discovered in step 1 of the configuration file creation process). The configuration file provided for this example is valid if and only if the EtherCAT network consists of one Accelnet<sup>™</sup> drive from Copley Controls. If you have a different EtherCAT drive that uses the CIA-402 command set, this example still works, but you need to create a new ENI file that uses your drive.

For an overview of the process for creating an ENI file, see "Configure EtherCAT Network by Using TwinCAT 3".

For this example, four receive PDO variables are defined in the configuration file and three are used in the three **EtherCAT PDO Transmit** blocks: Control Word, Modes of Operation, and Target Velocity. The fourth variable: Profile Target Position is used in example "EtherCAT® Protocol Motor Position Control with Accelnet<sup>™</sup> Drive" on page 14-32.

- The Control Word PDO variable serves to control the state of the drive. The constant value 15 is given as input to the block to set the first 4 bits to 1 to enable the drive. Refer to the EtherCAT User Guide from Copley Controls for details on the bits mapping of this variable. This variable and bit mapping is in the CIA-402 standard set.
- The Modes of Operation PDO variable serves to set the drive operating mode. The constant value 3 is given as input to the block to set the mode of the drive to Profile Velocity mode. For details on supported modes of operation, see the Refer to the Copley Controls EtherCAT User Guide. This variable and bit mapping is in the CIA-402 standard set.
- The Target Velocity PDO variable serves to set the desired velocity. In this example, the velocity command at the input of the block can be tuned using the slider connected to the gain block parameter.

Three transmit PDO variables are also defined in the configuration file and used in the three **EtherCAT PDO Receive** blocks: Status Word, Actual Motor Velocity, and Actual Motor Position. Note that EtherCAT refers to variables that the slave sets as transmit variables which are received by the target model.

- The Status Word PDO variable indicates the current state of the drive.
- The Actual Motor Velocity and Actual Motor Position PDO variables indicate the current values of the motor velocity and position as read in the drive.

Make sure that the required transmit and receive PDO variables are selected in the blocks as illustrated in Figure 1 before running the example. You could need to refresh these variables by opening the dialogs and selecting the current variable again.

#### Build, Download, and Run the Model

To build, download, and run the model:

- **1** In the **Simulink Editor**, from the targets list on the **Real-Time** tab, select the target computer on which to run the real-time application.
- 2 Click **Run on Target**.

If you open the host side scopes by double clicking each, data is relayed from the target back to the development computer and displayed.

Included in the model is the ability to control the peak amplitude of the velocity. With the Run on Target button, the slider is active and connected to the Amplitude constant block.

The model is preconfigured to run for 10 seconds. If you want to run the model longer, pull down the **Run on Target** menu and change the number on the bottom line. Press the green arrow to configure, build, and run.

#### **Display the Target Computer Scopes**

If you run the model using the **Run on Target** button, external mode is connected and you can double click the scope blocks and see the data on the host. Also, the slider is active in external mode.

The Scope output images are referred to by the name in the title bar for each image. Discussion follows each image.

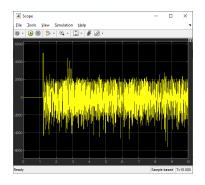

Scope shows the target to slave timing error as synchronization takes place using the bus shift method. The slave is adjusted to match the target timing resulting in a damped wave showing good phase lock around 4.5 to 5 seconds. The hash is a manifestation of the QNX execution scheduler and is what is expected. On this graph, 5000 is in nanoseconds, so this shows synchronization between 0 and -2 microseconds with residual random errors.

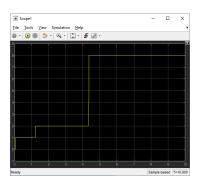

Scope1 shows the progression of states as the drive is initialized. Most of the time is taken to achieve time synchronization between target and EtherCAT slaves. The SafeOp (=4) to Op (=8) state transition occurs after a short settling time once the timing error is below the allowed error.

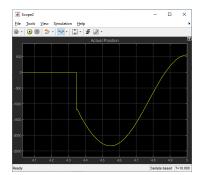

Scope2 shows the position of the motor which is a phase shifted version of the sine wave velocity that is sent to the motor. Note that the motor position does not change until the drive goes to Op state around 4.3 seconds.

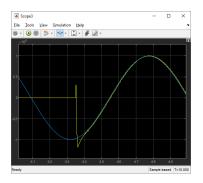

Scope3 shows the velocity that is sent to the drive and the velocity read back from the drive. The velocity does not change until the drive goes into Op state.

After running the model, you can also use the Simulation Data Inspector to view any signal that has been marked for signal logging. Signals marked for signal logging have a dot with two arcs above it in the model editor.

### **Observations to notice**

The velocity command for the motor is a low frequency sine wave. The actual velocity read back from the controller is delayed by several sample times and the actual position is out of phase by 90 degrees from the actual velocity, as expected for sinewave variation.

# Stop and Close the Model

When the example completes its run, stop and close the model.

close\_system('slrt\_ex\_ethercatVelocityControl');

- "EtherCAT® Protocol Motor Position Control with Accelnet™ Drive" on page 14-32
- "Modeling EtherCAT Networks"
- "Configure EtherCAT Network by Using TwinCAT 3"

# EtherCAT<sup>®</sup> Protocol Motor Position Control with Accelnet<sup>™</sup> Drive

This example shows how to control the position of a motor by using EtherCAT communication. The example motor drive is from Copley Instruments. This drive uses the CIA-402 (Can In Automation 402) device profile common to many drives. The example can work with other CIA-402 EtherCAT drives if you generate an appropriate ENI file.

# Requirements

This example is preconfigured to use an EtherCAT network that consists of the target computer as EtherCAT Master device and an Accelnet<sup>™</sup> AEP 180-18 drive from Copley Controls as EtherCAT Slave device. Connect a supported brushless or brush motor to the drive. An example motor that works with this example is the SM231BE-NFLN from PARKER.

EtherCAT in Simulink Real-Time requires a dedicated network port on the target computer that is reserved for EtherCAT use by using the Ethernet configuration tool. Configure the dedicated port for EtherCAT communication, not with an IP address. The dedicated port must be distinct from the port used for the Ethernet link between the development and target computers.

To test this model:

- Connect the port that is reserved for EtherCAT in the target computer to the EtherCAT IN port of the Accelnet<sup>™</sup> drive.
- 2 Connect a motor to the Accelnet<sup>™</sup> Drive.
- **3** Make sure the Accelnet<sup>™</sup> drive is supplied with a 24-volt power source.
- 4 Build and download the model onto the target.

For a complete example that configures the EtherCAT network, configures the EtherCAT master node model, and builds then runs the real-time application, see "Modeling EtherCAT Networks".

# **Open the Model**

This model creates a sine wave, and modulates it by multiplying by the value of the slider control. The modulated signal is sent as motor position command to the drive.

The EtherCAT initialization block requires that the configuration ENI file is present in the current folder. Copy the example configuration file from the example folder to the current folder. To open the model, in the MATLAB Command Window, type:

open\_system(fullfile(matlabroot,'toolbox','slrealtime','examples','slrt\_ex\_ethercatPositionControl

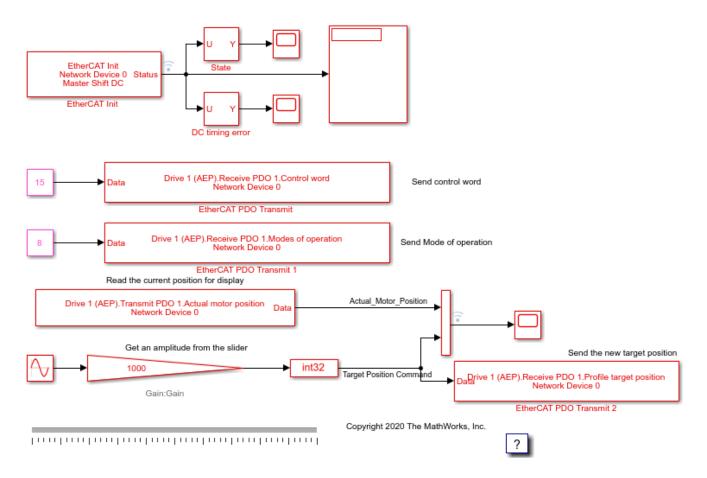

Figure 1: EtherCAT model for controlling the position of a motor.

# **Configure the Model**

Open the parameter dialog for the **EtherCAT Init** block and observe the pre-configured values. The EtherCAT slave devices that are daisy chained together with Ethernet cable is a Device, also referred to as an EtherCAT network. The Device Index selects one such chained EtherCAT network. The Ethernet Port Number identifies which Ethernet port to use to access that Device. The EtherCAT Init block connects these two so that other EtherCAT blocks use the Device Index to communicate with the slave devices on that EtherCAT network.

If you only have one connected network of EtherCAT slaves, and you have only reserved one Ethernet port with the Ethernet configuration tool, use Device Index = 0 and Ethernet Port Number = 1.

#### Create an ENI File for a Different CIA-402 Drive

If you need to create a new ENI file, you need to use a third-party EtherCAT configurator such as TwinCAT 3 from Beckhoff that you install on a development computer. The EtherCAT configuration (ENI) file preconfigured for this model is CopleyMotorPositionConfig.xml.

Each ENI file is specific to the exact network setup from which it was created (for example, the network discovered in step 1 of the configuration file creation process). The configuration file provided for this example is valid if and only if the EtherCAT network consists of one Accelnet<sup>™</sup> drive from Copley Controls. If you have a different EtherCAT drive that uses the CIA-402 CanOpen profile,

this example still works, but you need to create a new ENI file that uses your drive. Refer to Can In Automation web site at www.can-cia.org for details. EtherCAT CoE embeds CanOpen addressing for process variables using EtherCAT as the transport layer instead of CAN.

An overview of the process for creating an ENI file is at "Configure EtherCAT Network by Using TwinCAT 3"

For this example, four receive PDO variables are defined in the configuration file and three are used in the three **EtherCAT PDO Transmit** blocks: Control Word, Modes of Operation, and Profile Target Position. The fourth variable: Target Velocity is used in example "EtherCAT® Protocol Motor Velocity Control with Accelnet<sup>™</sup> Drive" on page 14-27.

- The Control Word PDO variable serves to control the state of the drive. The constant value 15 is given as input to the block to set the first 4 bits to 1 to enable the drive. For details on the bit mapping of this variable, refer to the Can In Automation web site. This variable and bit mapping is in the CIA-402 device profile.
- The Modes of Operation PDO variable serves to set the operating mode of the drive. The constant value 8 is given as input to the block to set the mode of the drive to Cyclic Synchronous Position mode. For detailed documentation, refer to the Can In Automation web site. This variable is in the CIA-402 device profile.
- The Profile Target Position PDO variable serves to set the desired position. In this example, the position command given as input to the block is a sine wave modulated by the constant Amplitude value linked to the slider control in the model.

Transmit PDO variables (transmitted by the slave) are also defined in the configuration file and one is used in the **EtherCAT PDO Receive** block: Actual Motor Position for the drive. The Actual Motor Position PDO variable indicates the current value of the motor position as read in the drive. Make sure the required transmit and receive PDO variables are selected in the blocks before running the example. You could need to refresh these variables. Note that EtherCAT refers to variables that the slave sets as transmit variables which are received by the target model.

Make sure that the required transmit and receive PDO variables are selected in the blocks as illustrated in Figure 1 before running the example. You could need to refresh these variables by opening the dialogs and selecting the current variable again.

#### Build, Download, and Run the Model

To build, download, and run the model:

- **1** In the **Simulink Editor**, from the targets list on the **Real-Time** tab, select the target computer on which to run the real-time application.
- 2 Click **Run on Target**.

If you open the two host side scopes by double clicking each, data is relayed from the target back to the development computer and displayed.

Included in the model is the ability to control the amplitude of the cycling motion. With the Run on Target button, the slider is active and connected to the Amplitude constant block.

The model is preconfigured to run for 10 seconds. If you want to run the model longer, pull down the **Run on Target** menu and change the number on the bottom line. Press the green arrow to configure, build and run.

### **Display the Target Computer data**

If you run the model using the **Run on Target** button, external mode is connected and you can double click the scope blocks and see the data on the host. Also, the slider is active in external mode.

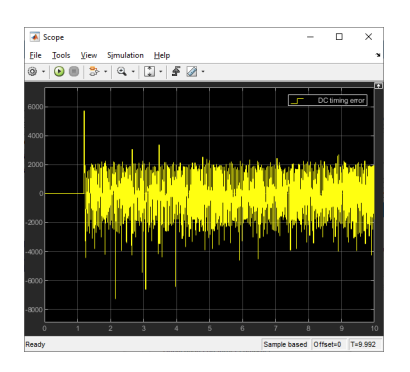

Scope shows the Distributed Clocks timing difference between the master stack running on the target computer and the timing on the drive. This ENI file is configured to use Master Shift mode for DC. The clock on the target computer is adjusted to match the timing on the EtherCAT reference clock on the first DC enabled slave.

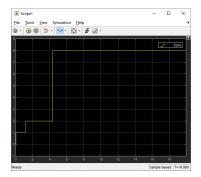

Scope1 shows the state progression from Idle to Init (=1) to PreOp (=2) to SafeOp (=4) for a very short time visible if you zoom in, to Op (=8) at around 4.3 seconds.

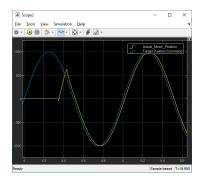

Scope2 shows both the sine wave being sent to the drive (blue) and the actual position (yellow). This is zoomed into the few seconds right when the drive went to Op state and external control starts. Since the motor hardware cannot respond instantaneously, and the commanded position is not 0, you see the actual position ramp up and overshoot slightly before settling down to follow the commanded position. The time delay between command and actual is roughly 18 sample time steps with this

drive. The controller inside the drive and motor inertia are responsible for this longer time delay. Other drives may have different delay characteristics.

After running the model, you can use the Simulation Data Inspector to view any signal that has been marked for signal logging. Signals marked for signal logging have a dot with two arcs above it in the model editor.

#### **Observations to notice**

This is a simple motor control example. The numerous tunable parameters inside the drive are not adjusted in this model. Adjusting those needs a more advanced model using the CoE/SDO blocks.

#### **Close the Model**

When the example completes its run, stop and close the model.

close\_system('slrt\_ex\_ethercatPositionControl');

- "EtherCAT® Protocol Motor Velocity Control with Accelnet™ Drive" on page 14-27
- "Modeling EtherCAT Networks"
- "Configure EtherCAT Network by Using TwinCAT 3"

# **Generate ENI Files for EtherCAT® Devices**

This example shows how to generate EtherCAT network information (ENI) files to use in Simulink® Real-Time<sup>™</sup> with EtherCAT devices.

The example shows the generation process steps in EtherCAT Configurator and the process steps in the TwinCAT XAE plugin for Microsoft Visual Studio®.

The hardware connections are:

- EK1100 -- EtherCAT coupler
- EL3062 -- EtherCAT terminal
- EL4002 -- EtherCAT terminal
- EL9011 -- Bus End terminal

The EK1100 coupler connects EtherCAT with the EtherCAT terminals (ELxxxx). One station consists of an EK1100 coupler, any number of EtherCAT terminals, and a bus end terminal.

To provide power connections, connect the 24 V and 0 V terminals of the EK1100 to a 24 V regulated power supply (RPS) +Ve and -Ve terminals.

The EL3062 analog input terminal processes signals in the range of [-10, 10] V.

The EL4002 analog output terminal generates signals in the range of [0, 10] V.

To configure the EtherCAT network, connect the EtherCAT devices to the development computer on which the EtherCAT configurator is running. This connection permits scanning and discovery of the EtherCAT devices. After the configurator generates the XML file, you can reconnect the EtherCAT devices to the target computer. This diagram shows the suggested connections.

| EtherCAT In              |   | EthercaTT          |  | 07 08 |
|--------------------------|---|--------------------|--|-------|
| To RPS +Ve<br>To RPS –Ve | 7 | BECKHOFF<br>EX1100 |  |       |

#### Install TwinCAT 3.1 XAE and Run Microsoft Visual Studio® with TwinCAT

The latest version of TwinCAT is the 3.x version and that is the preferred configuration tool.

The XAE sub version does not contain the full run time engine that runs on Windows. This is available free of charge from the Beckhoff web site. For use with Simulink Real-Time, you do not need the run time engine because you are using the run time implementation on the target. The full version with run time engine requires the purchase of a license from Beckhoff.

The TwinCAT 3.1 software requires a supported version of Microsoft Visual Studio to be installed. TwinCAT 3.1 uses the MSVC GUI integration and does not have a GUI by itself. The versions of MSVC with which a given version of TwinCAT works are discussed in the TwinCAT documentation. Installation finds supported MSVC versions on your machine and installs to them.

To install the TwinCAT 3.1 XAE:

- **1** Go to www.beckhoff.com and select **Download**.
- 2 Select TwinCAT 3 and download the setup.
- **3** Install TwinCAT 3.
- 4 Start Microsoft Visual Studio.
- 5 From the TwinCAT menu, select Show Realtime Ethernet Compatible Devices.
- 6 Select the Ethernet adapter for your EtherCAT device, then select Install.

Because TwinCAT installs an Ethernet filter inline with the Ethernet port you have selected, it is good practice to add an extra Ethernet port to use exclusively with EtherCAT to avoid any possible problem the filter can cause when sharing the Simulink Real-Time host-target communication port with TwinCAT.

All EtherCAT configuration programs use EtherCAT Slave Information (ESI) files to describe the slaves that are found on the network. These Beckhoff configuration programs come prepopulated with mostly Beckhoff devices. To correctly configure an EtherCAT network with devices from other manufacturers, you may need to get the correct ESI file from the device manufacturer web site. If you do not have an ESI file for a slave on your network, the scan process does not populate the Solution Explorer with the correct name of the device and the read and write variables are not correct.

To create a new TwinCAT project in Visual Studio:

- 1 Start Visual Studio. Go to **File > New > Project**.
- 2 Under Installed, select TwinCAT Projects and click OK.
- **3** Verify whether the project has been created successfully in the status bar of Microsoft Visual Studio.
- 4 Enter your license if this instance is the first time that you are using TwinCAT and you installed the full version. If you are using TwinCAT in evaluation mode, fill in the Captcha.
- **5** Observe the **Solution Explorer** pane the left side of Visual Studio.
- 6 Go to **TWINCAT** in the menu and select **Scan**. You can also right click **Solution Explorer >** your **TwinCAT project > I/O > Devices > Scan**.
- 7 A dialog box opens with the message **All devices may not automatically be found**. Click **OK** and wait for the scan to complete. You now see a dialog box saying **New I/O devices have been found**.
- 8 Ensure that the check box is selected, then click **OK**. A dialog box appears with a **Scan for boxes?** message. Click **Yes**. The EtherCAT devices in your network are scanned, and the devices appear.
- **9** You see a dialog box that asks whether to activate free run mode. Select **No**.
- **10** Observe the Solution Explorer and verify that the devices were scanned correctly.

When you first start TwinCAT the right information panel is not displayed. You need to double-click any item in the tree view the first time. After that the information dialog for any item is displayed by a single click on that item in the **Solution Explorer** tree view.

| Search Solution Explorer (Crl+:)     Search Solution Explorer (Crl+:)     Image: Info   Image: Info </th <th>Launch (Ctrl+Q)</th> <th>P = = &gt;</th>                                                                                                    | Launch (Ctrl+Q)             | P = = >              |
|----------------------------------------------------------------------------------------------------|-----------------------------|----------------------|
| Search Solution Explorer (Ctr+:)   Solution TwinCAT Project1 (1 project)   I TwinCAT Project1 (1 project)   I Project (1 project)   I TwinCAT Project1 (1 project)   I Project (1 project)   I Project (1 project)   I TwinCAT Project1 (1 project)   I Project (1 project)   I Project (1 project)   I Project (1 project)   I Project1 (1 project)   I Project1 (1 project)   I Project1 (1 project)   I Project1 (1 project)   I Project1 (1 project)   I Project1 (1 project)   I Project1 (1 project)   I Project1 (1 project)   I Project1 (1 project)   I Project1 (1 project)   I Project1 (1 project)   I Project1 (1 project)   I Project1 (1 project)                                                                                                    |                             | ਗ਼ ⊁ ਗ਼ ≏ * © ÿ      |
| Search Solution Explorer (Cit+2)<br>Solution TwinCAT Project1 (1 project)<br>Solution TwinCAT Project1 (1 project)<br>Solution TwinCAT Project File Line<br>FromOCtd1<br>Search Error List<br>Search Error List<br>Search Error List<br>Search Error List<br>Search Error List<br>Search Error List<br>Search Error List<br>Search Error List<br>Search Error List<br>FromOCtd1<br>Search Error List<br>Search Error List<br>FromOCtd1<br>From A(LEUOTI)<br>Term A(LEUOTI)<br>Term A(LEUOTI)<br>Term A(LEUOTI)<br>Search Error List<br>Search Error List                                                                                                    | operties                    |                      |
| Search Solution Explorer (Ctrl+2)<br>Solution TwinCAT Project1 (1 project)<br>Solution TwinCAT Project1 (1 project)<br>Stream<br>License<br>Solution TwinCAT Project1 (1 project)<br>Tasks<br>Type System<br>Troc Nolbjects<br>MonTON<br>PLC<br>SAFETY<br>Search Error List<br>Provide<br>Project File Line<br>FromOCtrl<br>FromOCtrl<br>Fr                                                                                                    | evice 2 (EtherCAT)          | EtherCAT Master      |
| Solution TwinCAT Project1 (1 project)   Solution TwinCAT Project1 (1 project)   Solution TwinCAT Project1 (1 project)   Solution TwinCAT Project1 (1 project)   Solution TwinCAT Project1 (1 project)   Solution TwinCAT Project1 (1 project)   Solution TwinCAT Project1 (1 project)   Solution TwinCAT Project1 (1 project)   Solution TwinCAT Project1 (1 project)   Solution TwinCAT Project1 (1 project)   Solution TwinCAT Project (2 project)   Solution TwinCAT Project (2 project) <                                                                                                    |                             |                      |
| <pre>wint funcAT Project1 (k points in a second second sec</pre>                                                                                                    |                             |                      |
| <pre>k License<br/>Real-Time<br/>Basks<br/>Boutes<br/>Type System<br/>Cound Dijects<br/>MOTION<br/>PLC<br/>SAFETY<br/>Cound Dijects<br/>MOTION<br/>PLC<br/>SAFETY<br/>Cound Dijects<br/>MOTION<br/>PLC<br/>SAFETY<br/>Cound Dijects<br/>Motion<br/>PLC<br/>SAFETY<br/>Cound Dijects<br/>Motion<br/>PLC<br/>SAFETY<br/>Serice 2 (therCAT)<br/>Find Data<br/>Motion<br/>Powiet 2 (therCAT)<br/>Find Dutis<br/>Motion<br/>Powiet 2 (therCAT)<br/>Find Dutis<br/>Motion<br/>Powiet 2 (therCAT)<br/>Motion<br/>Motion</pre>                                                                                                    | (Name)                      | Device 2 (EtherCAT)  |
| <pre>Pat<br/>Basks<br/>Basks<br/>Fype System<br/>Trc CM Objects<br/>MontON<br/>PLC<br/>SAFETY<br/>Sav<br/>PLC<br/>SAFETY<br/>Sav<br/>PLC<br/>SAFETY<br/>Sav<br/>PLC<br/>SAFETY<br/>Sav<br/>PLC<br/>SAFETY<br/>Sav<br/>Plc<br/>Sav<br/>PLC<br/>SafetY<br/>Plc<br/>SafetY<br/>Save<br/>Plc<br/>Save<br/>Plc<br/>Save<br/>Plc<br/>Save<br/>Plc<br/>SafetY<br/>Save<br/>Plc<br/>Save<br/>Plc<br/>Save<br/>Save<br/>Save<br/>Save<br/>Save<br/>Save<br/>Save<br/>Save</pre> | Disabled                    | SMDS_NOT_DISABLE     |
| <ul> <li>Tasks</li> <li>Routes</li> <li>Type System</li> <li>TcCOM Objects</li> <li>MOTION</li> <li>PLC</li> <li>SAFETY</li> <li>C+*</li> <li>VO</li> <li>C +</li> <li>Decices</li> </ul> Image-info <ul> <li>C +</li> <li>Decices</li> </ul> From Ctrl <ul> <li>Image-info</li> <li>C +</li> <li>Outputs</li> <li>From Ctrl</li> <li>From Ctrl</li> <li>Decich</li> <li>Decich</li> <li>Term 1 (Et100)</li> <li>InfoData</li> <li>Image infoData</li> <li>Image infoData</li> <li>Imag</li></ul>                                                                                                    | ItemType                    | 2                    |
| Routes<br>Type System<br>Type System<br>Type Syste                                                                                                    | PathName                    | TIID^Device 2 (Ether |
| <pre>Image Info Depicts Image Info Depicts Image Info Depicts Image Info Depicts Image Info Depicts Image Info Depict Its Image Info Depict Its Image Inf</pre>                                                                                                    | Persistent<br>SavelnOwnFile | False                |
| ✓ ⇒ Device 2 (Ether(CAT))         Image         Image                                                                                                    | Savenownine                 | Taise                |
| Image Image Ima                                                                                                    |                             |                      |
| Inage-Info SyncUnits SyncUnits Search Error List Description Project File Line Fin0Ctrl Frm0WcCtrl Frm0WcCtrl Fin0Data Search Error List Term 1 (EK1100) Fin InfoData Search Error List Mappings Mappings InfoData                                                                                                    |                             |                      |
| >     Inputs     Search Error List     Project     File     Line       >     >     Description     Project     File     Line       >     >     InfoData     >     >     >     >     >       >     >     InfoData     >     >     >     >     >       >     >     Term 2 (EL3062)     >     >     >     Mappings                                                                                                    |                             |                      |
| Outputs     Description     Project     File     Line       Frm0Ctrl     Frm0Ctrl     Frm0Ctrl     Frm0Ctrl     Frm0Ctrl       DevCtrl     Frm0Ctrl     Frm0Ctrl     Frm0Ctrl     Frm0Ctrl       InfoData     Frm0Ctrl     Frm0Ctrl     Frm0Ctrl       Frm0Ctrl     Frm0Ctrl     Frm0Ctrl     Frm0Ctrl       Frm0Ctrl     Frm0Ctrl     Frm0Ctrl     Frm0Ctrl       Frm0Ctrl     Frm0Ctrl     Frm0Ctrl     Frm0Ctrl       Frm0Trl     Frm0Trl     Frm0Trl     Frm0Trl       Frm0Trl     Frm0Trl     Frm0Trl     Frm0Trl       Mappings     Frm0Trl     Frm0Trl     Frm0Trl                                                                                                    |                             |                      |
|                                                                                                    |                             |                      |
| Image: Term 3 (EL4002)         Misc           Term 4 (EL9011)         Misc                                                                                                    |                             |                      |
|                                                                                                    | lisc                        |                      |
|                                                                                                    | roperties Toolbox           |                      |
| is item does not support previewing                                                                                                    | TOOIDOX                     | 🔶 Publish 🔺          |

# Configure EtherCAT Master Node Data with TwinCAT

To configure the EtherCAT master node, create and configure a task, then add the inputs and outputs to the task.

To create an EtherCAT Task:

- 1 In the Solution Explorer, right-click the Tasks node and select Add New Item.
- 2 In the **Insert Task** dialog box, select **TwinCAT Task With Image**, provide a name for the task, and click **OK**.
- **3** Select the task that you created. The value **Cycle Ticks** determines the cycle time as a multiple of the **Base Time** determined on the **Real-Time** item. The default task time is set to 10 ms. If you are using Distributed Clock synchronization, a task time of 1-2 ms is the slowest that works with Master Shift DC mode.
- 4 Create at least one cyclic input/output task. Link this task to at least one input variable and one output variable on each slave device.
- 5 If you want to run faster than 1ms time, you need to change the base time on the **Real-Time** item above **Tasks**. On the **Settings** tab, you need to change the **Base Time** selection to a faster one.

By using distributed clocks (DC), the EtherCAT protocol can synchronize the time in all local bus devices within a narrow tolerance range. Only some EtherCAT devices support DC. It is important that if a device supports DC, you configure it accordingly. For example, in the example configuration, the EL4002 supports DC. Most motion controllers (motor drives) support DC and some require it to get to Op state.

To configure EtherCAT DC:

Enable DC and choose **Bus shift** or **Master shift** DC mode.

- 1 Click on the **Device n (EtherCAT)** node
- 2 Select the **EtherCAT** tab in the information panel.
- 3 Click on Advanced Settings which opens a new dialog.
- 4 In the Advanced Settings dialog, select the Distributed Clocks page.
- 5 By default the **Automatic DC Mode Selection** box is checked, which generally gets you Master Shift DC mode. The first DC enabled slave is the reference clock and the Simulink Real-Time execution time is shifted slightly to align execution with the reference clock.
- 6 Deselect the **Automatic** mode and you have control over which DC mode to use or to turn it off. Next items are with **Automatic** deselected.
- 7 With **DC in use** deselected, no Distributed clock synchronization takes place. This results in much quicker initialization time to get to Op state, but there is no synchronization between slaves.
- 8 With **DC in use** selected, you have two different synchronization methods between the Speedgoat target machine and the EtherCAT slaves.
- **9 Independent DC Time** uses the first DC enabled slave as the reference clock and the target machine clock is adjusted slightly to phase lock model execution to the first DC enabled slave.
- **10 DC Time controlled by TwinCAT Time** should be read as **controlled by target machine time** in Simulink Real-Time. This is bus shift mode where the target machine is the reference clock and the slave execution times are shifted slightly to phase lock to the target machine.
- 11 Select both Continuous Run-Time Measuring and Sync Window Monitoring.

Now that you have chosen the DC mode to use, you can visit all of the DC enabled slaves in your network and set them to the correct mode. This example ENI file only supports one DC enabled slave, the EL4002.

- 1 Click the node Term 3 (EL4002) and select the DC tab.
- 2 By default, the **Operation Mode** is set to **SM-Synchron** which does not synchronize output to DC time. Change the **Operation Mode** to **DC-Synchron**. Different slaves have different names for the operating mode.
- 3 Click Advanced Settings and set the Distributed Clock options as shown.

| TwinCAT Project1 - Microsoft Visual Studio                  |                                       | View Ctrl+Q)                                  | ₽ = ¤ ×                              |
|-------------------------------------------------------------|---------------------------------------|-----------------------------------------------|--------------------------------------|
| File Edit View Project Build Debug                          |                                       | PLC Team Tools Test Scope Analyze Window Help | A David Skolnick 👻                   |
| 🔆 🔛 🧧 🌌 🎜 🐨 🔞 🔪 🐛 < Local>                                  | ····································· |                                               |                                      |
| Solution Explorer 🗸 🤻 🛪                                     | TwinCAT Project1 👳 🗙                  | Properties                                    | <b>▼</b> ₽ ×                         |
| G O 🏠 To - 5 🗗 🗡 🗕                                          | General EtherCAT DC                   | Process Data Startup CoE - Unline Unline      | 4002 2Ch. Ana. Output 0-1( 👻         |
| Search Solution Explorer (Ctrl+;)                           | 0 5 11 1                              | DC.Synchron                                   |                                      |
| 👦 Solution 'TwinCAT Project1' (1 project) 🔺                 | Operation Mode:                       |                                               |                                      |
| <ul> <li>TwinCAT Project1</li> <li>SYSTEM</li> </ul>        |                                       | Advanced Settings (Name)<br>Disabled          | Term 3 (EL4002)<br>SMDS NOT DISABLED |
|                                                             |                                       |                                               | 5                                    |
| Real-Time                                                   | Advanced Set                          |                                               | TIID^Device 2 (EtherCA)              |
| ▲ 管 Tasks ▲ Task 1                                          |                                       | I Clock Distributed Clock                     | False                                |
| 🚔 Image                                                     |                                       | Cyclic Mode                                   | Taise                                |
| Inputs                                                      |                                       | Operation Mode: CC-Synchron                   |                                      |
| Routes                                                      |                                       | Enable Sync Unit Cycle (µs): 4000             |                                      |
| Type System                                                 |                                       | SYNC 0<br>Cycle Time (μs):                    |                                      |
| TcCOM Objects                                               |                                       |                                               |                                      |
| PLC                                                         |                                       | (         ) Sync Unit Cycle         (         |                                      |
| SAFETY<br>Ski C++                                           |                                       |                                               |                                      |
| ∡ <u>∠</u> 1/0                                              |                                       |                                               |                                      |
| Devices                                                     |                                       | Based on Input Reference                      |                                      |
| Device 2 (EtherCAT)                                         | Error List 🔅                          | +                                             |                                      |
| 🚔 Image-Info                                                | Entire Solu<br>Search Error           | Enable SYNC 0 = 0                             |                                      |
| <ul> <li>SyncUnits</li> <li>Inputs</li> </ul>               | D                                     | SYNC 1                                        |                                      |
| <ul> <li>Inputs</li> <li>Outputs</li> </ul>                 |                                       | O Sync Unit Cycle Cycle Time (µs): 4000       |                                      |
| Frm0Ctrl                                                    |                                       | ● SYNC 0 Cycle x 1                            |                                      |
| Frm0WcCtrl DevCtrl                                          |                                       |                                               |                                      |
| InfoData                                                    |                                       |                                               |                                      |
| <ul> <li>Term 1 (EK1100)</li> <li>InfoData</li> </ul>       |                                       | Use as potential Reference Clock              |                                      |
| Term 2 (EL3062)                                             |                                       |                                               |                                      |
| Term 3 (EL4002)                                             |                                       | OK Cancel                                     |                                      |
| <ul> <li>AO Outputs Cha</li> <li>AO Outputs Cha </li> </ul> |                                       |                                               |                                      |
|                                                             | Exception Settings Error Li           | t Output Properties Toolbox                   |                                      |
| Ready                                                       |                                       |                                               | 🌴 Publish 🔺 🔬                        |

To export and save the EtherCAT configuration, generate the ENI file:

- 1 Click the node for your EtherCAT device and click the **EtherCAT** tab.
- 2 Click Export Configuration File.
- 3 In the Save As dialog box, enter an XML file name, such as simple\_adda\_eni.xml, then click Save. This XML file is the ENI file. The ENI file and the Simulink Real-Time model that uses the ENI file cannot have the same name. They must have different names.
- **4** When you close the TwinCAT project, the editable version of this configuration is saved in the project file. You can modify the configuration by opening this project and by exporting to XML again.

#### Import a Device with the Configurator

Device import is often part of the workflow for third-party (different manufacturer) devices. Use this process to configure a device that is not present in the Beckhoff system. Numerous motors and their drives fall under this category. Sometimes, you must configure a device that is not present in the Beckhoff system. The TwinCAT EtherCAT master or System Manager uses the device description files for the devices to generate the configuration in online or offline mode.

The device descriptions are contained in ESI files (EtherCAT Slave Information) in XML format. These files can be requested from the respective manufacturer and are made available for download. An XML file can contain several device descriptions.

The ESI files for Beckhoff EtherCAT devices are available on the Beckhoff website and are stored in the TwinCAT installation folder. The default for TwinCAT2 is C:\TwinCAT\I0\EtherCAT. The files are read (once) when you open a new System Manager window and if they have changed since the last time that you opened the System Manager window.

If using a TwinCAT configurator, the TwinCAT installation includes the set of Beckhoff ESI files which were current at the time when the TwinCAT build was created. For TwinCAT 2.11, TwinCAT 3, and later, you can update the ESI folder from the System Manager if the programming PC is connected to the Internet (**Option > Update EtherCAT Device Descriptions**).

- "Modeling EtherCAT Networks"
- "Configure EtherCAT Network by Using TwinCAT 3"
- "EtherCAT Configurator Component Mapping"

# **EtherCAT® Protocol Detect Network Failure and Reset**

This example shows how to use the EtherCAT Notifications block to detect a failure in the connected network and to restart the network when the failure is corrected.

Only a disconnected Ethernet cable into the first slave is detected by this example. More complicated failure situations can be detected if you study the pattern of notifications that result and write the embedded MATLAB block to account for those.

#### Requirements

To run this example as presented, you need a Beckhoff EK1100 with EL1202, EL2202-0100, EL3102 and EL4032 slave modules. The model does not write to any process objects. Replacing the ENI file with one appropriate to your network works as well.

EtherCAT in Simulink Real-Time requires a dedicated network port on the target computer that is reserved for EtherCAT use by using the Ethernet configuration tool. Configure the dedicated port for EtherCAT communication, not with an IP address. The dedicated port must be distinct from the port used for the Ethernet link between the development and target computers.

To test this model:

- **1** Connect the port that is reserved for EtherCAT in the target computer to the EtherCAT IN port of the EK1100 interface module.
- 2 Make sure the EK1100 is supplied with a 24-volt power source.
- **3** Build and download the model onto the target.

For a complete example that configures the EtherCAT network, configures the EtherCAT master node model, and builds then runs the real-time application, see "Modeling EtherCAT Networks".

#### **Open the Model**

This model is a beginning of a full implementation to catch network failures and reinitialize the network once the failure is fixed. The simple state machine in the embedded MATLAB block can be replaced with a State Flow implementation, which may be necessary for more complicated failure detection and recovery.

The EtherCAT initialization block requires that the configuration ENI file is present in the current folder or on the MATLAB path because the file name is present without directory information.

If you want to modify this model to experiment with it, copy the example configuration file and the model file from the example folder to the current folder. To open the model, in the MATLAB Command Window, type:

open\_system(fullfile(matlabroot,'toolbox','slrealtime','examples','slrt\_ex\_ethercat\_notifyreset'

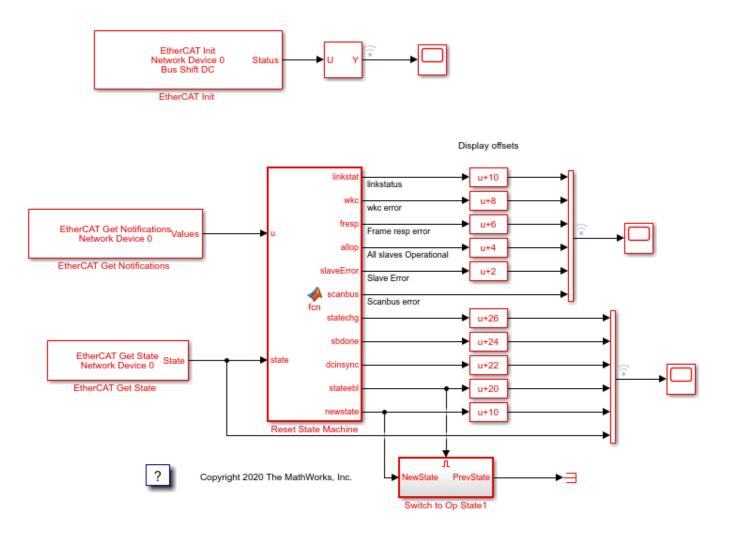

**Figure 1:** EtherCAT model for detecting a disconnected Ethernet cable at the first slave and reinitializing the network once the cable is reconnected.

# **Configure the Model**

Open the parameter dialog for the **EtherCAT Init** block and observe the pre-configured values. The EtherCAT slave devices that are daisy chained together with Ethernet cable is a Device, also referred to as an EtherCAT network. The Device Index selects one such chained EtherCAT network. The Ethernet Port Number identifies which Ethernet port to use to access that Device. The EtherCAT Init block connects these two so that other EtherCAT blocks use the Device Index to communicate with the slave devices on that EtherCAT network.

If you only have one connected network of EtherCAT slaves, and you have only reserved one Ethernet port with the Ethernet configuration tool, use Device Index = 0 and Ethernet Port Number = 1.

# **Create an ENI File for a Different Slave Network**

If you need to create a new ENI file you need to use a third-party EtherCAT configurator such as TwinCAT 3 from Beckhoff that you install on a development computer. The EtherCAT configuration (ENI) file preconfigured for this model is Stack4\_BS\_1ms.xml.

Each ENI file is specific to the exact network setup for which it was created (for example, the network discovered in step 1 of the configuration file creation process). The configuration file provided for this example is valid if and only if the EtherCAT network consists of a Beckhoff EK1100 with EL1202, EL2202-0100, EL3102 and EL4032 slave modules. If you have a different EtherCAT drive, this example still works, but you need to create a new ENI file that uses your slave devices.

For an overview of the process for creating an ENI file, see "Configure EtherCAT Network by Using TwinCAT 3".

# Build, Download, and Run the Model

To build, download, and run the model:

- **1** In the **Simulink Editor**, from the targets list on the **Real-Time** tab, select the target computer on which to run the real-time application.
- 2 Click Run on Target.

If you open the two scopes by double clicking each, the data is relayed from the target back to the development computer and displayed there.

The model is preconfigured to run for 15 seconds. If you want to run the model longer, pull down the **Run on Target** menu and change the number on the bottom line. Press the green arrow to configure, build, and run.

#### **Display the Target Computer data**

If you run the model using the **Run on Target** button, the external mode is connected and you can double click the scope blocks and see the data on the development computer. The **Display** blocks also work.

When running this model, to demonstrate the reinitialization stages, you need to disconnect and reconnect the Ethernet cable between the target machine and the EtherCAT slave network. When you reconnect the cable, you see the DC timing perform the same resynchronization that occurs during the initial period.

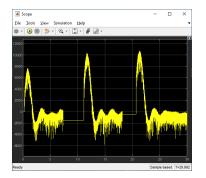

When using **Run on Target**, **Scope** shows the DC timing error between the master code on the target and the first DC enabled slave. Because the error is returned as nanoseconds, this graph shows that the timing difference settles down to the order of 3-5 microseconds (3000 to 5000 nanoseconds) difference between the DC enabled slaves and the target machine running the code. The residual scatter just reflects task scheduling variability in the target computer RTOS.

In this experimental run, the Ethernet cable was disconnected twice during the 30 second run. Disconnection occurred at about 7 seconds, reconnection at about 12 seconds. This process repeats at about 18 seconds and 21 seconds. Each time the cable is reconnected, the timing error shows a pulse that shows drift between target and EtherCAT network during the time the cable was disconnected and is the expected resynchronization behavior.

| Scope1    |               |     |   |   |  |
|-----------|---------------|-----|---|---|--|
|           | mulation Help |     |   |   |  |
| ۰ 😓 🖲 🕙 🔹 | 🐑 · 🖾 · 🗳     | - 😥 |   |   |  |
|           |               | -   | _ | _ |  |
|           |               |     |   |   |  |
|           |               |     |   |   |  |
|           |               |     |   |   |  |
|           |               |     |   |   |  |
|           |               |     |   |   |  |
|           |               |     |   |   |  |
|           |               |     |   |   |  |
|           |               |     |   |   |  |
|           |               |     |   |   |  |
|           |               |     |   |   |  |
|           |               |     |   |   |  |
|           |               |     |   |   |  |
|           |               |     |   |   |  |
|           |               |     |   |   |  |
|           |               |     |   |   |  |
|           |               |     |   |   |  |

**Scope1** shows several logical signals with vertical offsets to show a logic analyzer like display. From the top of the image these are:

- 1 Link status (yellow)
- **2** Working count error (blue)
- **3** Frame response error (red)
- 4 All slaves Operational (green)
- **5** Slave Error (purple)
- 6 Scanbus error (light blue)

Disconnecting the cable caused a scanbus error as seen on the light blue trace. Nothing happens until the cable is reconnected at about 12 seconds. The link status reflects the single time step notifications that indicate the link going away and the link coming back. On the first disconnection, you do not see the link going away notification, but you do see the link coming back. The embedded MATLAB block keeps a persistent variable with the link status with an initial value of 2 and changes it depending on the notifications.

After the link comes back, there is both a slave error and frame response error before All Slaves Operational goes down for a sample time. At that point timing resynchronization starts and you see the damped wave showing the timing errot falling to within a few microseconds of error.

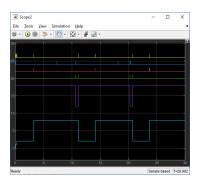

Scope2 shows more status outputs with:

**1** statechange (yellow)

- 2 sbdone (blue)
- 3 dcinsync (red)
- 4 statechange request (green)
- **5** newstate (purple)
- **6** current state (light blue)

When the link goes down, the stack notices that and performs a scan of devices on the bus. That is the sbdone mark at about 7 seconds that also resulted in the sbscan error shown in Scope1. Next when the link is restored at 12 seconds, another bus scan is performed, shown at 12 seconds in the blue trace. The embedded MATLAB block requests a state change to PreOp (=2) shown in the green and purple traces. Once Preop is reached, you see another state change request to go to Op (=8) state which is the second change in green and purple. That starts resynchronization of the clocks between the development comptuer and the target computer, which takes a few seconds until you see dcinsync at about 14 seconds (red trace) with the transition to Op state right after.

Disconnect the cable again to repeat the whole sequence again starting at about 18 seconds.

While this example needs manual intervention to disconnect and reconnect the Ethernet cable, the same restart can be invoked by just requesting PreOp state follwed by a request for Op state, skipping the interaction with the link status if triggered by some other condition in the model.

If you run the model from the command line, you can use the Simulation Data Inspector to view any signal that is marked for signal logging. Signals marked for logging appear with the dot with two arcs above it in the model editor.

#### See Also

- "Modeling EtherCAT Networks"
- "EtherCAT® Protocol Sequenced Writing CoE Slave Configuration Variables" on page 14-53
- "EtherCAT® Protocol Sequenced Writing SoE Slave Configuration Variables" on page 14-48

close\_system( 'slrt\_ex\_ethercat\_notifyreset' );

# **EtherCAT® Protocol Sequenced Writing SoE Slave Configuration Variables**

This example shows how to use SoE blocks and a simple state machine to write configuration values to variables that can only be written before going to EtherCAT Op state. For code needed to use the CoE blocks for slaves that understand CoE protocol, see "EtherCAT® Protocol Sequenced Writing CoE Slave Configuration Variables" on page 14-53.

For slaves that understand CoE addressing, restrictions on when a specific object can be written is somewhat rare. For slaves that understand SoE addressing, this restriction is much more common.

Changing configuration objects in slave devices before starting IO to the external connections is useful, even if modifying the values is not restricted.

This example also shows distributed clocks synchronization using the bus shift DC mode where the slaves are shifted in time to match the execution time of the master.

#### Requirements

To run this example, you need an EtherCAT network that consists of the target computer as EtherCAT Master device and at least one slave that has SoE addressed objects. The supplied ENI file is for a Beckhoff AX5103 drive.

EtherCAT in Simulink Real-Time requires a dedicated network port on the target computer that is reserved for EtherCAT use by using the Ethernet configuration tool. Configure the dedicated port for EtherCAT communication, not with an IP address. The dedicated port must be distinct from the port used for the Ethernet link between the development and target computers.

To test this model:

- **1** Connect the port that is reserved for EtherCAT in the target computer to the EtherCAT IN port of the AX5103 drive.
- 2 Make sure the AX5103 is supplied with a 24-volt power source.
- **3** Build and download the model onto the target.

For a complete example that configures the EtherCAT network, configures the EtherCAT master node model, and builds then runs the real-time application, see "Modeling EtherCAT Networks".

#### **Open the Model**

This model illustrates how you can read or write to SoE/SSC objects if they are only writable in EtherCAT PreOp state. You can move the SoE/SSC transfers to EtherCAT SafeOp state by changing the **Initialization end state** in the EtherCAT Init block and by also changing the constant in the **Wait for this state** constant block. These settings direct the state machine to start sending SoE messages when it reaches the initialization end state.

- **1** Init = 1
- **2** PreOp = 2
- **3** SafeOp = 4
- **4** Op = 8

The EtherCAT initialization block requires that the configuration ENI file is present in the current folder or on the MATLAB path because the file name is present without directory information.

If you want to modify this model to experiment with it, copy the example configuration file and the model file from the example folder to the current folder. To open the model, in the MATLAB Command Window, type:

open\_system(fullfile(matlabroot, 'toolbox', 'slrealtime', 'examples', 'slrt\_ex\_ethercat\_asyncSoE\_SSC\_

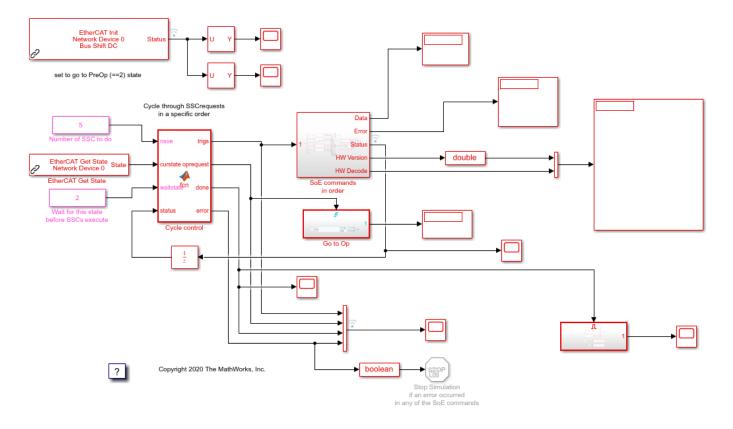

Figure 1: EtherCAT model for sequencing through SoE/SSC commands after pausing initialization at PreOp state

# **Configure the Model**

Open the parameter dialog for the **EtherCAT Init** block and observe the pre-configured values. The EtherCAT slave devices that are daisy chained together with Ethernet cable is a Device, also referred to as an EtherCAT network. The Device Index selects one such chained EtherCAT network. The Ethernet Port Number identifies which Ethernet port to use to access that Device. The EtherCAT Init block connects these two so that other EtherCAT blocks use the Device Index to communicate with the slave devices on that EtherCAT network.

If you only have one connected network of EtherCAT slaves, and you have only reserved one Ethernet port with the Ethernet configuration tool, use Device Index = 0 and Ethernet Port Number = 1.

# Create an ENI file for a Different SoE drive

If you need to create a new ENI file you need to use a third-party EtherCAT configurator such as TwinCAT 3 from Beckhoff that you install on a development computer. The EtherCAT configuration (ENI) file preconfigured for this model is BeckDrive\_1ms.xml.

Each ENI file is specific to the exact network setup for which it was created (for example, the network discovered in step 1 of the configuration file creation process). The configuration file provided for this example is valid if and only if the EtherCAT network consists of one AX5103 drive. If you have a different EtherCAT drive this example still works, but you need to create a new ENI file that uses your drive.

For an overview of the process for creating an ENI file, see "Configure EtherCAT Network by Using TwinCAT 3".

If you use a different drive, you need to consult the manual for your devices and find the SoE mapping. Using that mapping, you need to change the SSC commands in the **SoE commands in order** subsystem to use objects on your drive.

### Build, Download, and Run the Model

To build, download, and run the model:

- **1** In the **Simulink Editor**, from the targets list on the **Real-Time** tab, select the target computer on which to run the real-time application.
- 2 Click **Run on Target**.

If you open the two scopes by double clicking each, the data is relayed from the target back to the development computer and displayed.

The model is preconfigured to run for 15 seconds. If you want to run the model longer, pull down the **Run on Target** menu and change the number on the bottom line. Press the green arrow to configure, build, and run.

# **Display the Target Computer Data**

If you run the model using the **Run on Target** button, external mode is connected and you can double click the scope blocks and see the data on the development computer. The **Display** blocks also work.

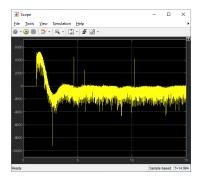

When using **Run on Target**, **Scope** shows the DC timing error between the master code on the target and the first DC enabled slave. Since the error is returned as nanoseconds, this graph shows that the timing difference settles down to the order of 3-5 microseconds (3000 to 5000 nanoseconds) difference between the DC enabled slaves and the target machine running the code. The residual scatter just reflects task scheduling variability in the target computer RTOS.

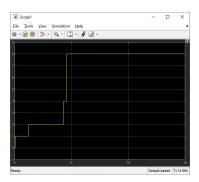

**Scope1** shows the progression of EtherCAT states, from idle to Init to PreOp, SafeOp and finally Op state. SafeOp is only entered briefly and only shows up as the value 4 for a few time steps before the switch to Op state. Since this model uses the distributed clocks mechanism, the switch to Op state only occurs once the timing error settles down.

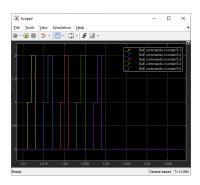

**Scope2** shows the status outputs of the 5 async SDO blocks inside the subsystem. Each SDO block is enabled to write for one time step. The block switches to status = 1 (busy) for a few time steps. On successful completion status = 2 (done), the block switches for one time step. If a block encounters an error, the block switches to status = 3 (error) for one time step. On an error, the **Cycle control** embedded MATLAB code block stops the sequence and sets the error output, which stops the model. In that case, the failing block have output an error code that is displayed on Display1. This display is zoomed into the interval just after state went to PreOp (=2) state.

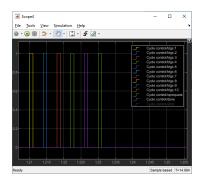

**Scope4** shows several of the outputs from the **Cycle control** block. The first 5 are the enable signals, made true one at a time by **Cycle control**. The **oprequest** output is true for one time step to trigger the request to proceed to Op state. This display is zoomed in to the same interval as in **Scope2**.

When all of the requested SSC commands are complete and the state has progressed to Op state, the **done** signal is set to **true** for the remainder of execution. The rest of your model goes into the **Op State Model** subsystem.

If you need a different number of SSC commands to execute before Op state, you need to edit the **Cycle control** embedded MATLAB code block and modify the persistent array that is currently sized to have length 10, which is larger than the number of SSC commands being requested.

If you run the model from the command line, you can use the Data Inspector, accessible from the toolstrip, to view any signal that has been tagged to log with the **Log Selected Signals** selection found by right clicking on the signal. Those are marked with the dot with two arcs above it in the model editor.

- "EtherCAT® Protocol Sequenced Writing CoE Slave Configuration Variables" on page 14-53
- "EtherCAT® Protocol Detect Network Failure and Reset" on page 14-43
- "Modeling EtherCAT Networks"
- "Configure EtherCAT Network by Using TwinCAT 3"

# **EtherCAT® Protocol Sequenced Writing CoE Slave Configuration Variables**

This example shows how to use CoE blocks and a simple state machine to write configuration values to variables that can only be written before going to EtherCAT Op state. For code needed to use the SoE blocks for slaves that understand SoE protocol, see "EtherCAT® Protocol Sequenced Writing SoE Slave Configuration Variables" on page 14-48.

For slaves that understand CoE addressing, limited ability to read or write specific objects is somewhat rare. For slaves that understand SoE addressing, this restriction is much more common.

This example also shows distributed clocks synchronization using the bus shift DC mode where the slaves are shifted in time to match the execution time of the master.

# Requirements

To run this example, you need an EtherCAT network that consists of the target computer as EtherCAT master device and at least one slave that has CoE addressed objects. The supplied ENI file is for a 5 element slave stack: EK1100+EL1202+EL2202+EL3102+EL4032.

EtherCAT in Simulink Real-Time requires a dedicated network port on the target computer that is reserved for EtherCAT by using the Ethernet configuration tool. Configure the dedicated port for EtherCAT communication, not with an IP address. The dedicated port must be distinct from the port used for the Ethernet link between the development and target computers.

To test this model:

- **1** Connect the port that is reserved for EtherCAT in the target computer to the EtherCAT IN port of the EL1100 interface.
- **2** Make sure the EK1100 is supplied with a 24-volt power source.
- **3** Build and download the model onto the target.

For a complete example that configures the EtherCAT network, configures the EtherCAT master node model, and builds then runs the real-time application, see "Modeling EtherCAT Networks".

#### **Open the Model**

This model illustrates how you can read or write to CoE/SDO objects if they are only writable in EtherCAT PreOp state. You can move the CoE/SDO transfers to EtherCAT SafeOp state by changing the **Initialization end state** in the EtherCAT Init block and by also changing the constant in the **Wait for this state** constant block. These settings direct the state machine to start sending CoE messages when it reaches the initialization end state.

- **1** Init = 1
- **2** PreOp = 2
- **3** SafeOp = 4
- **4** Op = 8

The EtherCAT initialization block requires that the configuration ENI file is present in the current folder.

If you want to modify this model to experiment with it, then copy the example configuration file from the example folder to the current folder. To open the model, in the MATLAB Command Window, type:

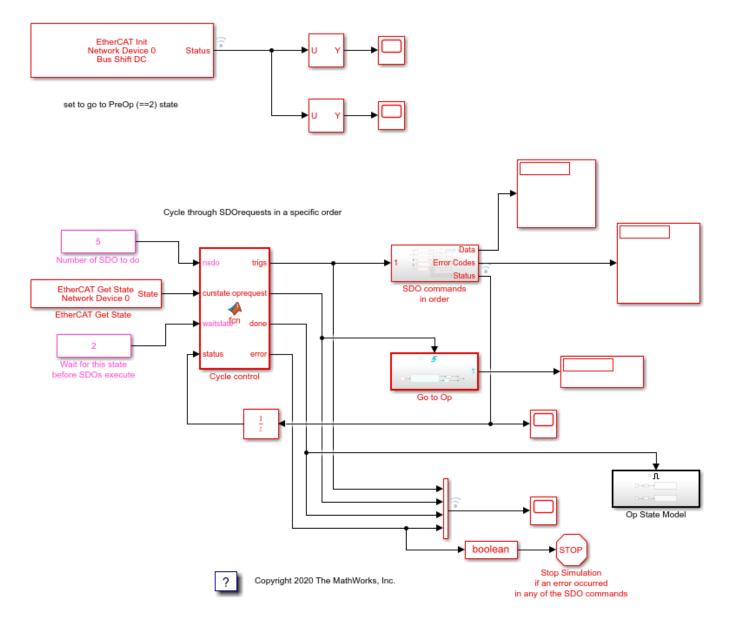

open\_system(fullfile(matlabroot,'toolbox','slrealtime','examples','slrt\_ex\_ethercat\_asyncCoE\_cyc'

**Figure 1:** EtherCAT model for sequencing through CoE commands after pausing initialization at PreOp state

#### **Configure the Model**

Open the parameter dialog for the **EtherCAT Init** block and observe the pre-configured values. The EtherCAT slave devices that are daisy chained together with Ethernet cable is a Device, also referred to as an EtherCAT network. The Device Index selects one such chained EtherCAT network. The Ethernet Port Number identifies which Ethernet port to use to access that Device. The EtherCAT Init block connects these two so that other EtherCAT blocks use the Device Index to communicate with the slave devices on that EtherCAT network.

If you only have one connected network of EtherCAT slaves, and you have only reserved one Ethernet port with the Ethernet configuration tool, use Device Index = 0 and Ethernet Port Number = 1.

#### **Create an ENI File for a Different Set of Slaves**

If you need to create a new ENI file you need to use a third-party EtherCAT configurator such as TwinCAT 3 from Beckhoff that you install on a development computer. The EtherCAT configuration (ENI) file preconfigured for this model is Stack4\_BS\_1ms.xml.

Each ENI file is specific to the exact network setup from which it was created (for example, the network discovered in step 1 of the configuration file creation process). The configuration file provided for this example is valid if and only if the EtherCAT network consists of an EK1100+EL1202+EL2202+EL3102+EL4032. If you have a different set of EtherCAT slave devices this example works, but you need to create a new ENI file that uses your devices.

For overview of the process for creating an ENI file, see "Configure EtherCAT Network by Using TwinCAT 3".

If you use different slave devices, you need to consult the manual for your devices and find the CoE mapping. Using that mapping, you need to change the SDO commands in the **SDO commands in order** subsystem to use objects on your devices.

#### Build, Download, and Run the Model

To build, download, and run the model:

- **1** In the **Simulink Editor**, from the targets list on the **Real-Time** tab, select the target computer on which to run the real-time application.
- 2 Click **Run on Target**.

If you open the two host side scopes by double clicking each, data is relayed from the target computer to the development computer and is displayed.

Included in the model is the ability to control the amplitude of the cycling motion. With the **Run on Target** button, the slider is active and connected to the Amplitude constant block.

The model is preconfigured to run for 15 seconds. If you want to run the model longer, pull down the **Run on Target** menu and change the number on the bottom line. Press the green arrow to configure, build, and run.

# **Display the Target Computer Data**

If you run the model using the **Run on Target** button, external mode is connected and you can double click the scope blocks and see the data on the development computer. The **Display** blocks also work.

When using **Run on Target**, the **Scope** block shows the DC timing error between the master code on the target computer and the first DC enabled slave. Because the error is returned as nanoseconds, this graph shows that the timing difference settles down to the order of 3-5 microseconds (3000 to 5000 nanoseconds) difference between the DC enabled slaves and the target machine running the code. The residual scatter reflects task scheduling variability in the target computer RTOS.

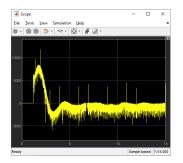

**Scope1** shows the progression of EtherCAT states, from idle to Init to PreOp, SafeOp and finally Op state. SafeOp is only entered briefly and only shows up as the value 4 for a few time steps before the switch to Op state. Since this model uses the distributed clocks mechanism, the switch to Op state only occurs once the timing error settles down.

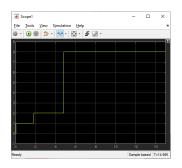

**Scope2** shows the status outputs of the 5 async SDO blocks inside the subsystem. Each SDO block is enabled to write for one time step, then switches to status = 1 (busy) for a few time steps, then on successful completion status = 2 (done) for one time step. If a block encounters an error, status = 3 (error) for one time step. On an error, the **Cycle control** embedded Matlab code block stops the sequence and sets the error output which stops the model. In that case, the failing block has output an error code that is displayed on Display1. This display is zoomed into the interval just after state went to PreOp (=2) state.

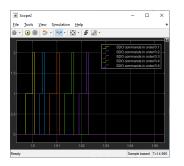

**Scope3** shows several of the outputs from the **Cycle control** block. The first 5 are the enable signals, made true one at a time by **Cycle control**. Then the **oprequest** output is true for one time step to trigger the request to proceed to Op state. This display is zoomed in to the same interval as in **Scope2**.

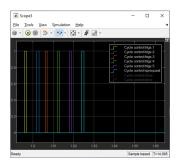

When the requested SDO commands are complete and the state has progressed to Op state, the **done** signal is set to **true** for the remainder of execution. The rest of your model goes into the **Op State Model** subsystem.

If you need a different number of SDO commands to execute before Op state, you need to edit the **Cycle control** embedded MATLAB code block and modify the persistent array that is currently sized to have length 5, the same as the number of SDO commands being requesting.

If you run the model from the command line, you can use the Simulation Data Inspector to view any signal that has been marked for signal logging. Signals marked for signal logging have a dot with two arcs above it in the model editor.

- "EtherCAT® Protocol Sequenced Writing SoE Slave Configuration Variables" on page 14-48
- "EtherCAT® Protocol Detect Network Failure and Reset" on page 14-43
- "Modeling EtherCAT Networks"
- "Configure EtherCAT Network by Using TwinCAT 3"

# Simple ASCII Encoding/Decoding Loopback Test (With Baseboard Blocks)

This example model shows how a single floating point number can be converted to ASCII and transmitted over a serial link. The sending serial port and receiving serial port can be in the same system or in different systems.

To test this model:

- **1** The target computer must have two legacy serial ports.
- **2** Connect legacy serial port 1 to legacy serial port 2 with a null modem cable.

This example is configured to use baseboard serial ports (legacy serial port 1 and legacy serial port 2). You can also use legacy serial port 3 and legacy serial port 4 by changing the board setup in the Baseboard blocks. Other serial blocks could be used in place of the Baseboard blocks.

open\_system(fullfile(matlabroot,'toolbox','slrealtime','examples','slrt\_ex\_serialbaseboardsimples)

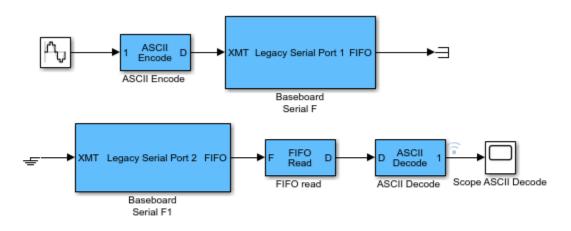

Copyright 2004-2020 The MathWorks, Inc.

- "RS-232 Serial Communication"
- "RS-232 Legacy Drivers"

# **ASCII Encoding/Decoding Loopback Test**

This model shows how to send ASCII data over a serial link.

The ASCII Encode block generates a message with three different sub messages along with some extraneous data to show how the FIFO Read HDRS block can remain synchronized to the valid byte stream even in the presence of transmission errors.

The FIFO Read HDRS block can handle an arbitrary number of headers; just add them as strings to the cell array in the block parameters dialog box. The messages must share the same termination string. In this example, it is a carriage return followed by a line feed: "\r\n".

open\_system(fullfile(matlabroot,'toolbox','slrealtime','examples','slrt\_ex\_serialasciitest'))
set\_param('slrt\_ex\_serialasciitest','StopTime','30');
sim('slrt\_ex\_serialasciitest')

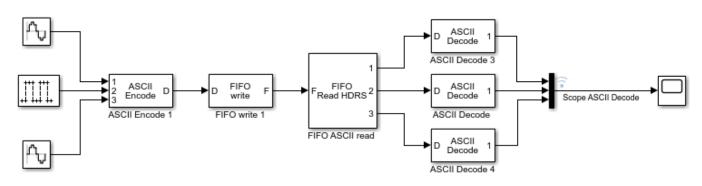

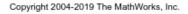

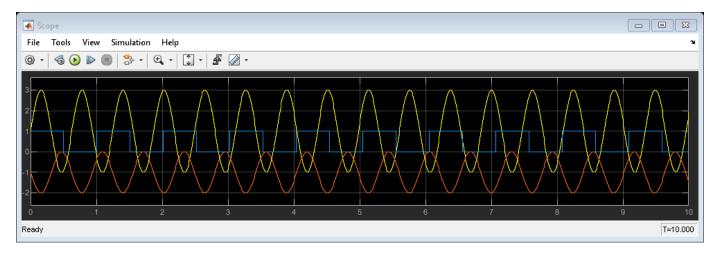

- "RS-232 Serial Communication"
- "RS-232 Legacy Drivers"

# ASCII Encoding/Decoding Loopback Test (With Baseboard Blocks)

This example model shows how to send ASCII data over a serial link.

The ASCII Encode block generates a message with three different sub messages along with some extraneous data to show how the FIFO Read HDRS block can remain synchronized to the valid byte stream even in the presence of transmission errors.

The FIFO Read HDRS block can handle an arbitrary number of headers; just add them as strings to the cell array in the block parameters dialog box. The messages must share the same termination string. In this example, it is a carriage return followed by a line feed: "\r\n".

To test this model:

- **1** The target computer must have two legacy serial ports.
- 2 Connect legacy serial port 1 to legacy serial port 2 with a null modem cable.

This example is configured to use baseboard serial ports (legacy serial port and legacy serial port 2). You can also use legacy serial port 3 and legacy serial port 4 by changing the board setup in the Baseboard blocks. Other serial blocks could be used in place of the Baseboard blocks.

open\_system(fullfile(matlabroot,'toolbox','slrealtime','examples','slrt\_ex\_serialbaseboardasciite

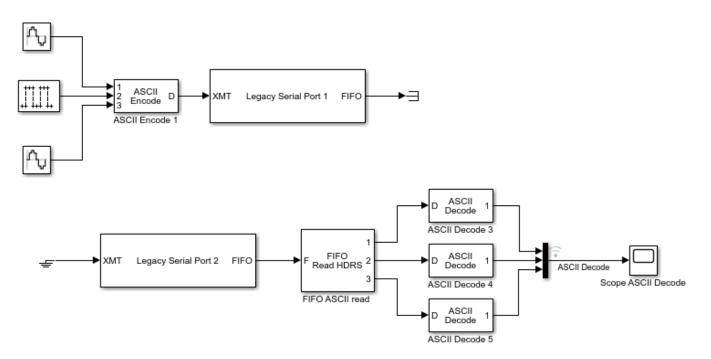

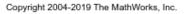

#### See Also

• "RS-232 Serial Communication"

• "RS-232 Legacy Drivers"

# **ASCII Encoding/Decoding Resync Loopback Test**

This example model shows the ability of the FIFO Read HDRS block to resynchronize after being repeatedly disabled and its the ability to resolve errors such as when a message is only partially complete at the time the read is attempted.

The Switch block alternates between the first and last parts of the message on successive sample times. This mimics a worst case scenario where the model updates before the message construction is complete. As a result, sometimes only part of the message is received. The second pulse generator alternately enables and disables the FIFO Read HDRS block.

Scope 1 graphs the decoded sine wave data received at each time step. When the Pulse Generator1 block outputs a 0, the count from the FIFO Read HDRS block is 0. When it outputs a 1, the read catches up by throwing away extra data and returns the last complete value found in the FIFO. Scope 2 indicates when new data is present.

open\_system(fullfile(matlabroot,'toolbox','slrealtime','examples','slrt\_ex\_serialasciisplit'))
set\_param('slrt\_ex\_serialasciisplit','StopTime','30');
sim('slrt\_ex\_serialasciisplit')

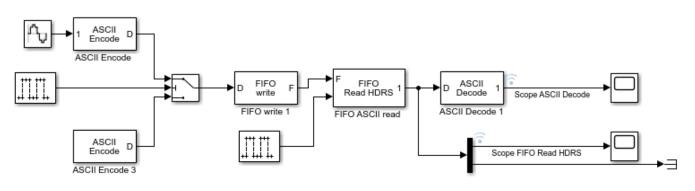

Copyright 2004-2019 The MathWorks, Inc.

- "RS-232 Serial Communication"
- "RS-232 Legacy Drivers"

# ASCII Encoding/Decoding Resync Loopback Test (With Baseboard Blocks)

This model shows the ability of the FIFO Read HDRS block to resynchronize after being repeatedly disabled as well as the ability to resolve errors such as when a message is only partially complete at the time the read is attempted.

The Switch block alternates between the first and last parts of the message on successive sample times. This mimics a worst case scenario where the model updates before the message construction is complete. As a result, sometimes only part of the message is received. The second pulse generator alternately enables and disables the FIFO Read HDRS block.

Scope 1 graphs the decoded sine wave data received at each time step. When the Pulse Generator1 block outputs a 0, the count from the FIFO Read HDRS block is 0. When it outputs a 1, the read catches up by throwing away extra data and returns the last complete value found in the FIFO. Scope 2 indicates when new data is present.

To test this model:

- 1 The target computer must have two legacy serial ports.
- **2** Connect legacy serial port 1 to legacy serial port 2 with a null modem cable.

This example is configured to use baseboard serial ports (legacy serial port 1 and legacy serial port 2). You can also use legacy serial port 3 and legacy serial port 4 by changing the board setup in the Baseboard blocks. Other serial blocks could be used in place of the Baseboard blocks.

open\_system(fullfile(matlabroot,'toolbox','slrealtime','examples','slrt\_ex\_serialbaseboardasciis

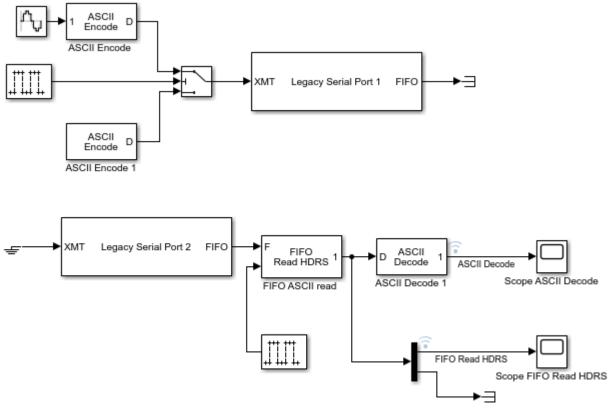

Copyright 2004-2020 The MathWorks, Inc.

- "RS-232 Serial Communication"
- "RS-232 Legacy Drivers"

# **Binary Encoding/Decoding Loopback Test**

This model shows how to send Binary data over a serial link.

The transmitted data are: [8,5,170,1,N,170,2,44,M]. This byte stream contains two messages along with other elements:

- The first byte, 8, is a count of the remaining number of bytes in the stream.
- The second byte, 5, is an extraneous value (EV).
- [170,1,N] is message 1 (M1).
- [170,2,44,M] is message 2 (M2).
- N and M are numbers between 0 and 255 that are incrementing and decrementing, respectively.

Even though the data stream includes extraneous bytes (5 in this case), the FIFO Read BINARY block can handle and ignore this extra information. Scope 1 displays the received message 1 data. Scope 2 displays the received message 2 data.

open\_system(fullfile(matlabroot,'toolbox','slrealtime','examples','slrt\_ex\_serialbinarytest'));

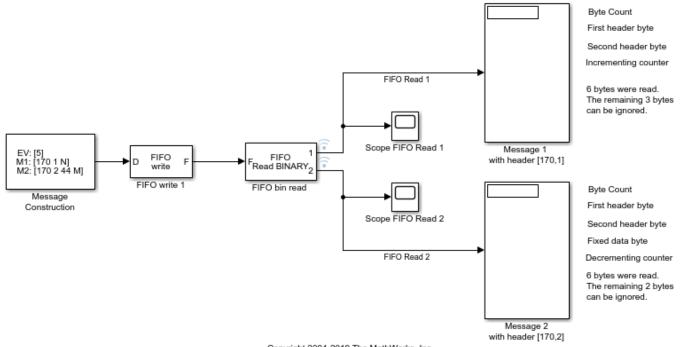

Copyright 2004-2019 The MathWorks, Inc.

- "RS-232 Serial Communication"
- "RS-232 Legacy Drivers"

# Binary Encoding/Decoding Loopback Test (With Baseboard Blocks)

This model shows how to send Binary data over a serial link.

The transmitted data are: [8,5,170,1,N,170,2,44,M]. This byte stream contains two messages along with other elements.

- The first byte, 8, is a count of the remaining number of bytes in the stream.
- The second byte, 5, is an extraneous value (EV).
- [170,1,N] is message 1 (M1).
- [170,2,44,M] is message 2 (M2).
- N and M are numbers between 0 and 255 that are incrementing and decrementing, respectively.

Notice that when the data contains extraneous bytes (5 in this case) the FIFO Read BINARY block can handle and ignore this extra information.

Scope 1 displays the received message 1 data. Scope 2 displays the received message 2 data. Scope 3 shows the transmitted byte stream. The gain block on the signal to Scope 3 makes the elements of the vector non-virtual so the scope can see them.

To test this model:

- **1** The target computer must have two legacy serial ports.
- **2** Connect legacy serial port 1 to legacy serial port 2 with a null modem cable.

This example is configured to use baseboard serial ports (legacy serial port 1 and legacy serial port 2). You can also use legacy serial port 3 and legacy serial port 4 by changing the board setup in the Baseboard blocks. Other serial blocks could be used in place of the Baseboard blocks.

open\_system(fullfile(matlabroot, 'toolbox', 'slrealtime', 'examples', 'slrt\_ex\_serialbaseboardbinary'

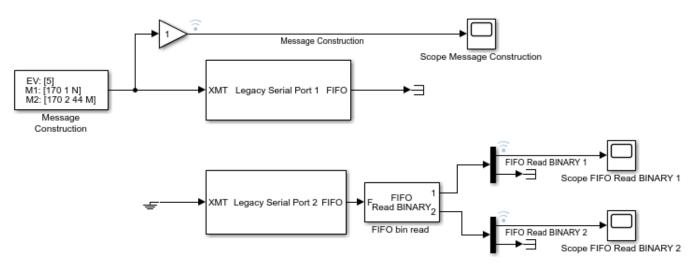

Copyright 2004-2019 The MathWorks, Inc.

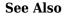

- "RS-232 Serial Communication"
- "RS-232 Legacy Drivers"

## **Binary Encoding/Decoding Resync Loopback Test**

This model shows the ability of the FIFO Read BINARY block to handle messages that are interrupted and only partially complete. This is a worst case example where every message is interrupted.

The Segmented Message Constructor subsystem contains blocks that prepare and send only parts of messages on each time step.

On the receive side, the FIFO read BINARY block is looking for two different two-character headers. If it finds [170,1] it outputs [3,170,1,N] on port 1. If it finds [170,2], it outputs [4,170,2,44,M] to port 2. N and M are numbers between 0 and 255 that are incrementing and decrementing, respectively.

If a message header is not found in the FIFO on a given time step, then that port will output 0. The outputs are padded to the maximum vector size specified in the FIFO Read BINARY block. In this example output vectors are 6 in width. The count in the first element tells how many elements are significant.

Scope 1 displays the received message 1 data. Scope 2 displays the received message 2 data.

open\_system(fullfile(matlabroot, 'toolbox', 'slrealtime', 'examples', 'slrt\_ex\_serialbinarysplit'));

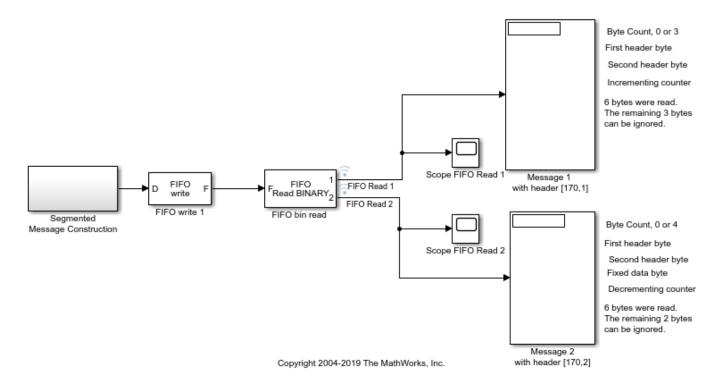

#### See Also

- "RS-232 Serial Communication"
- "RS-232 Legacy Drivers"

# Binary Encoding/Decoding Resync Loopback Test (With Baseboard Blocks)

This model shows the ability of the FIFO Read BINARY block to handle messages that are interrupted and only partially complete. This is a worst case example where every message is interrupted.

The Segmented Message Constructor subsystem contains blocks that prepare and send only parts of messages on each time step.

On the receive side, the FIFO read BINARY block is looking for two different two-character headers. If it finds [170,1] it outputs [3,170,1,N] on port 1. If it finds [170,2], it outputs [4,170,2,44,M] to port 2. N and M are numbers between 0 and 255 that are incrementing and decrementing, respectively.

If a message header is not found in the FIFO on a given time step, then that port will output 0. The outputs are padded to the maximum vector size specified in the FIFO Read BINARY block. In this example output vectors are 1024 in width. The count in the first element tells how many elements are significant. The Demux blocks discard the uninteresting parts of the signal.

Scope 1 displays the received message 1 data. Scope 2 displays the received message 2 data.

To test this model:

- 1 The target computer must have two legacy serial ports.
- **2** Connect legacy serial port 1 to legacy serial port 2 with a null modem cable.

This example is configured to use baseboard serial ports (legacy serial port 1 and legacy serial port 2). You can also use legacy serial port 3 and legacy serial port 4 by changing the board setup in the Baseboard blocks. Other serial blocks could be used in place of the Baseboard blocks.

open\_system(fullfile(matlabroot, 'toolbox', 'slrealtime', 'examples', 'slrt\_ex\_serialbaseboardbinary)

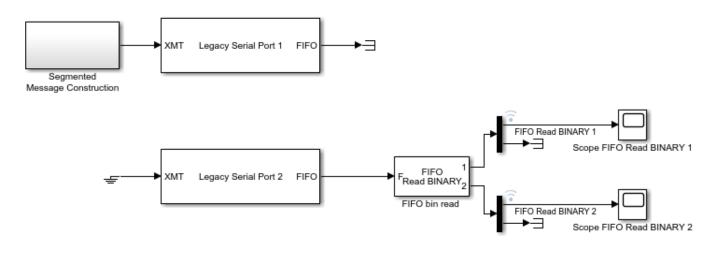

Copyright 2004-2019 The MathWorks, Inc.

- "RS-232 Serial Communication"
- "RS-232 Legacy Drivers"

## Target to Development Computer Communication by Using TCP

This example shows how to use TCP blocks to send data from the target computer to MATLAB running on the development computer. This example uses a target computer located at IP address 192.168.7.5.

The TCP Send block in the server real-time application slrt\_ex\_target\_to\_host\_TCP sends data from the target computer to the TCP/IP object that is created in MATLAB on the development computer. The MATLAB m-script sends the received data back to the real-time application.

To open this example, in the MATLAB Command Window, type:

open\_system(fullfile(matlabroot,'toolbox','slrealtime','examples','slrt\_ex\_ta
rget\_to\_host\_TCP'))

#### **Open, Build, and Download Server Application**

Open the model.

```
mdl = 'slrt_ex_target_to_host_TCP';
mdlOpen = 0;
systems = find_system('type', 'block_diagram');
if ~any(strcmp(mdl, systems))
    mdlOpen = 1;
    open_system(fullfile(matlabroot,'toolbox','slrealtime','examples',mdl));
end
```

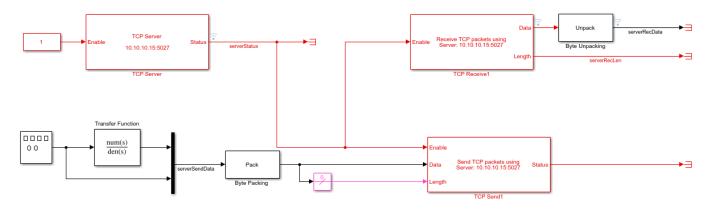

sirt\_ex\_target\_to\_host\_TCP Simulink Real-Time example model Copyright 2020 The MathWorks, Inc.

#### **Build Model and Download to Target Computer**

```
set_param(mdl, 'RTWVerbose', 'off');
set_param(mdl, 'StopTime','10');
targetIP = '192.168.7.5';
set_param([mdl,'/TCP Server'],'serverAddress',targetIP);
slbuild(mdl);
tg = slrealtime;
load(tg,mdl);
```

#### Close the model.

```
if (mdlOpen)
    bdclose(mdl);
end
```

#### Create TCP/IP Object in MATLAB on Development Computer

Create a TCP/IP object and connect the TCP/IP object to the development computer.

t = tcpclient(targetIP,5027);

#### **Run Real-Time Application on Target Computer**

start(tg);
pause(3);

#### Read Data Packets and Send Back to Target Computer

Read from the target computer and write back.

```
tic
while (toc<5)
    data = read(t,16);
    write(t,data);
end</pre>
```

#### Stop Real-Time Application on Target Computer

```
stop(tg);
```

#### **Close TCP/IP Object on Development Computer**

clear t;

#### **View Signal Received on Target Computer**

Simulink.sdi.view();

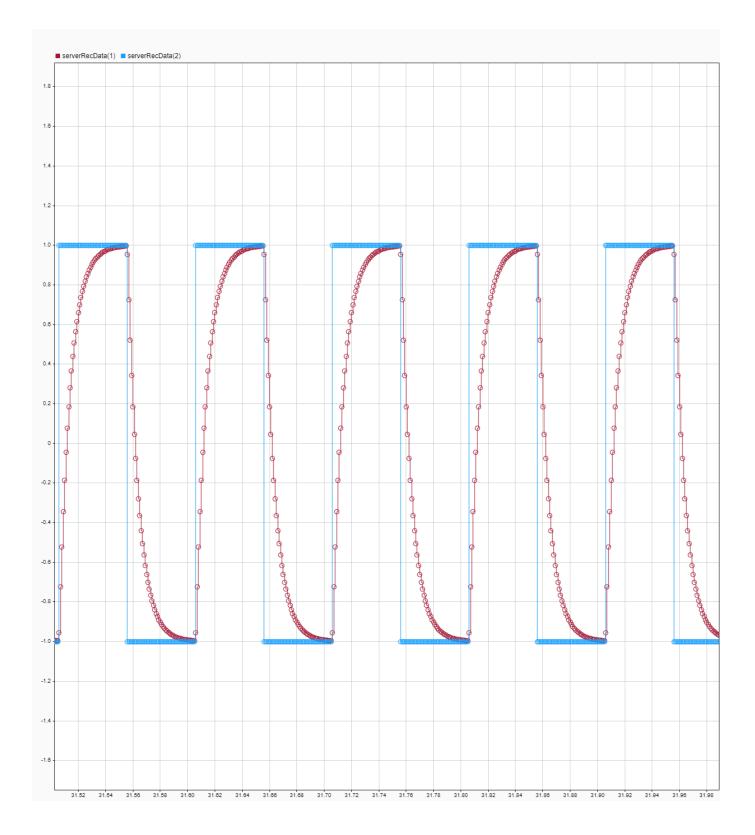

## Target to Host Transmission by Using UDP

This example shows how to use UDP blocks to send data from a target computer to a development computer. This example uses a target computer located at IP address 192.168.7.5 and uses a development computer located at IP address 192.168.7.2.

The transmit real-time application slrt\_ex\_target\_to\_host\_UDP runs on the target computer and send signal data to the UDP object that the script creates in MATLAB on the development computer.

When using the UDP protocol for communicating data to or from the target computer, consider these issues:

- The Simulink model on the development computer runs as fast as it can. The model run speed is not synchronized to a real-time clock.
- UDP is a connectionless protocol that does not check to confirm that packets were transmitted. Data packets can be lost or dropped.
- On the target computer, UDP blocks run in a background task that executes each time step after the real-time task completes. If the block cannot run or complete the background task before the next time step, data may not be communicated.
- UDP data packets are transmitted over the Ethernet link between the development and target computers. These transmissions share bandwidth with the Ethernet link.

For more information about UDP and Simulink Real-Time, see "UDP Communication Setup".

#### **Open Model, Build, and Load Real-Time Application**

This model drives a first order transfer function with a square wave signal and sends the transfer function input and output signals to the development computer using UDP. To open the model, in the MATLAB Command Window, type:

open\_system(fullfile(matlabroot,'toolbox','slrealtime','examples','slrt\_ex\_ta
rget\_to\_host\_UDP'));

```
mdl = 'slrt_ex_target_to_host_UDP';
mdlOpened = 0;
systems = find_system('type', 'block_diagram');
if ~any(strcmp(mdl, systems))
   mdlOpened = 1;
   open_system(fullfile(matlabroot,'toolbox','slrealtime','examples',mdl));
end
```

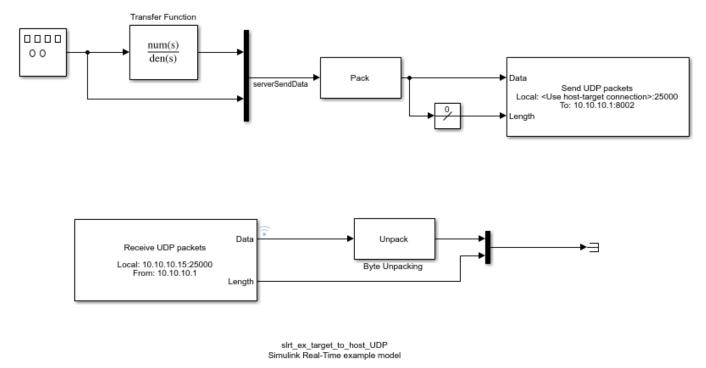

```
Copyright 2020 The MathWorks, Inc.
```

Build the model and download to the target computer.

- Configure for a non-Verbose build.
- Mark the Byte Unpacking block output for data logging.
- Build and download application.
- Open the Simulation Data Inspector.

This code shows how to mark signals programmatically for data logging. You can also mark signals for data logging in the Simulink Editor. You can view the logged data in in the Simulation Data Inspector.

```
set_param(mdl,'RTWVerbose','off');
set_param(mdl,'StopTime','10');
targetIP = '192.168.7.5';
set_param([mdl,'/UDP Receive'],'ipAddress',targetIP);
hostIP = '192.168.7.2';
set_param([mdl,'/UDP Send'],'toAddress',hostIP)
set_param([mdl,'/UDP Receive'],'fmAddress',hostIP)
handle = get_param([mdl,'/Byte Unpacking '],'PortHandles');
Outport = handle.Outport(1);
Simulink.sdi.markSignalForStreaming(Outport,'on');
slbuild(mdl);
tg = slrealtime;
load(tg,mdl);
```

```
### Successful completion of build procedure for: slrt_ex_target_to_host_UDP
### Created MLDATX ..\slrt_ex_target_to_host_UDP.mldatx
```

```
Build Summary

Top model targets built:

Model Action Rebuild Reason

slrt_ex_target_to_host_UDP Code generated and compiled Code generation information file does no

1 of 1 models built (0 models already up to date)

Build duration: 0h 0m 53.286s
```

#### Close the model if it is opened.

```
if (mdlOpened)
    bdclose(mdl);
end
```

#### Create UDP object in MATLAB on Development Computer

uByte = udpport("IPV4","LocalHost",hostIP,"LocalPort",8002);

#### **Run Model on Target Tomputer**

start(tg);

#### **Read Data and Write Development Computer**

```
tic;
while (toc<10)
    data = read(uByte,16);
    write(uByte,data,targetIP,25000);
    data = read(uByte,16);
end
```

#### View Signals in Simulation Data Inspector

Simulink.sdi.view;

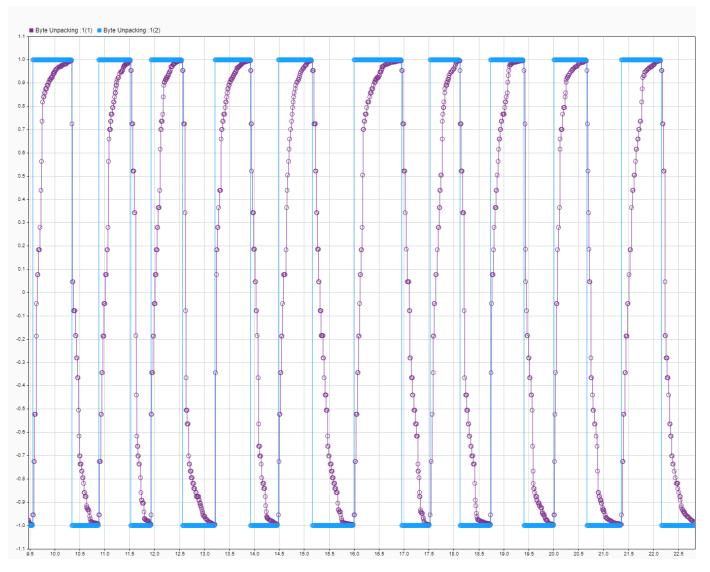

**Disconnect UDP Object on Development Computer** 

clear uByte;

## Apply Simulink Real-Time Model Template to Create Real-Time Application

This example shows how to use the Simulink Real-Time template to create a Simulink model. Starting from the model template provides a new model that has configuration parameters set up for building a real-time application.

To see the Simulink Real-Time commands for each operation in this example, view the example code.

#### **Create Simulink Model from Template**

adjust these options.

To create a Simulink model from the Simulink start page, in the MATLAB Command Window, type:

simulink

?

Select the Simulink Real-Time template from the start page and create the exampleSlrealtimeApp model. Or, in the Command Window, use the Simulink.createFromTemplate command. See code for this script for full syntax.

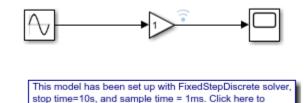

#### Blocks, Connections, and Data Logging in the Model

The Simulink Real-Time model template contains a Gain block that connects a Signal Generator to a Scope block. The Gain block output is marked for logging with the Simulation Data Inspector (SDI).

#### Simulate Real-Time Application and View Logged Data

Build the real-time application, run it on the target computer, and view the logged data:

**1.** Make sure that the development computer has a connection to the target computer.

**2.** Build the model and download the real-time application to the target computer. On the **Real-Time** tab, click **Run on Target**. Or, use the slbuild command and the load command.

3. Run the real-time application and log data by using the **Run on Target** button.

**4.** Open the Simulation Data Inspector by double-clicking the Simulation Data Inspector icon on the Gain block output signal or by using the Simulink.sdi.view command.

#### **More Information**

- "Create and Run Real-Time Application from Simulink Model"
- "Configure and Control Real-Time Application by Using Simulink Real-Time Explorer"
- Simulation Data Inspector

## **Insert Event into Execution Profiling Stream**

This example shows how to use the Log Event block inserts a user-defined event into the execution profiling event stream. For more information about execution profiling, see "Execution Profiling for Real-Time Applications" on page 9-8.

#### **Open Model**

To open the model, in the MATLAB Command Window, type:

```
open_system(fullfile(matlabroot,'toolbox','slrealtime','examples','slrt_ex_lo
g_event'));
```

```
mdl = 'slrt_ex_log_event';
mdlOpened = 0;
systems = find_system('type', 'block_diagram');
if ~any(strcmp(mdl, systems))
    mdlOpened = 1;
    open_system(fullfile(matlabroot,'toolbox','slrealtime','examples',mdl));
end
```

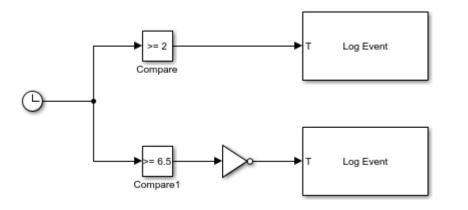

Copyright 2020 The MathWorks, Inc.

#### Set Parameters for Measure Funtion Execution Times

Open the Configuration Parameters dialog box. Select **Code Generation > Verification**.

For Measure function execution times, select Detailed (all function call sites). The Measure task execution time check box is checked and locked. Click OK.

Or, in the MATLAB command window, type:

set\_param('slrt\_ex\_log\_event','CodeProfilingInstrumentation','Detailed');

#### **Build and Load Real-Time Application**

Build the model and download to the target computer.

```
evalc('slbuild(mdl)');
tg = slrealtime;
load(tg,mdl);
```

#### **Profile Execution**

Start the profiler and then execute the real-time application.

```
startProfiler(tg);
start(tg);
pause(20)
stopProfiler(tg);
stop(tg);
```

Warning: Profiler already stopped. Command ignored.

#### **Display Execution Profile**

Retrieve the Profiler data. Display the user-defined event in a table.

```
profiler_data = getProfilerData(tg);
profiler_data.EventTrace.etData
```

```
Processing data on target computer ...
Transferring data from target computer ...
Processing data on host computer ...
```

ans =

```
2×6 table
```

| Channel     | Timestamp                            | Event      | Value      | CPU    | ModelTime |
|-------------|--------------------------------------|------------|------------|--------|-----------|
|             |                                      |            |            |        |           |
| 500<br>1000 | 3545275820041720<br>3545280320044224 | 200<br>100 | 200<br>700 | 1<br>1 | 2<br>6.5  |

The Execution Profile plot shows the allocation of execution cycles across the four processors, indicated by the colored horizontal bars. The model sections are listed in the Code Execution Profiling Report. The cores are indicated by the numbers underneath the bars.

#### **Close Model**

Close the model if it is opened.

```
if (mdlOpened)
   bdclose(mdl);
end
```

## Troubleshooting

## **Troubleshooting Basics**

## **Troubleshooting Basics**

For questions or issues about your installation of the Simulink Real-Time product, refer to these guidelines and tips.

For more specific troubleshooting solutions, go to the MathWorks<sup>®</sup> Support website MathWorks Help Center website.

## Link Between Development and Target Computers

- "Troubleshoot Communication Failure Through Firewall" on page 16-2
- "Troubleshoot Signal Data Logging from Nonvirtual Bus, Fixed-Point, and Multidimensional Signals" on page 16-4
- "Troubleshoot Signal Data Logging from Send and Receive Blocks" on page 16-6

## **Troubleshoot Communication Failure Through Firewall**

I see communication timeout errors or access errors with my target computer. Some issue with the Windows Defender Firewall or Symantec Endpoint Protection firewall of the development computer causes a communications failure with the target computer.

### What This Issue Means

This failure occurs when the firewall settings in the firewall software block communications with the target computer. The firewall configuration must not block the IP addresses that the development and target computers use to communicate.

## **Try This Workaround**

Configure the firewall settings for the Windows Defender firewall or Symantec Endpoint Protection firewall.

#### **Configure Windows Defender Firewall**

Configure the firewall settings in Windows Defender Security Center to allow communications between the development and target computers.

**1** Confirm that the firewall on the development computer is Windows Defender. In the MATLAB Command Window type:

[~,antivirus]=system('WMIC /Node:localhost /Namespace:\\root\SecurityCenter2 Path AntiVirusPr

The antivirus software displays as Windows Defender.

- 2 To allow MATLAB to communicate with Public networks, in Control Panel > All Control Panel Items > Windows Defender Firewall > Allow an app or feature through Windows Defender Firewall, for MATLAB R2020b, select Allow another app. As the Network type for <matlabroot>\bin\matlab.exe, select Public.
- **3** Find Windows Defender Firewall with Advanced Security by using the Windows search.
- 4 Select Inbound Rules and New Rule.
- 5 For the **Rule Type**, select **Custom**, and click **Next**.
- 6 For the Program, select All programs, and click Next.
- 7 For the **Protocol and Ports**, select **Any**, and click **Next**.
- 8 For the Scope, add the IP address of the development computer in Which local IP addresses does this rule apply to? and add the target computer IP address in Which remote IP addresses does this rule apply to?.
- **9** For the Action, select Allow the connection, and click Next.
- **10** For the **Profile**, select the **Domain**, **Private**, and **Public** check boxes, and click **Next**.
- **11** For **Name**, provide a **Name** for this inbound rule (for example, Simulink Real-Time inbound), and click **Finish**.
- 12 Select Outbound Rules and click New Rule.
- **13** Repeat steps 4 through 10 for the custom outbound rule.

#### **Configure Symantec Endpoint Protection Firewall**

If you are using Symantec Endpoint Protection software and get an error message that Simulink Real-Time failed to connect to the target due to a timeout issue, try this workaround:

- 1 In the Windows Start menu Search, type firewall and network protection and open the selection.
- 2 Under the Domain network selection, click **Open Symantec Endpoint Protection**.
- **3** Select **Settings > Firewall > Program Control**.
- 4 Add the matlab.exe path to the list and select Allow access.

## See Also

#### **More About**

• "Enable Development Computer Communication (Windows)"

#### **External Websites**

• MathWorks Help Center website

## Troubleshoot Signal Data Logging from Nonvirtual Bus, Fixed-Point, and Multidimensional Signals

My models sometimes use signals in nonvirtual buses, signals with fixed-point data types, and mutidimensional signals that have a number of dimensions greater than two. I want to view signal data from these signals in the Simulation Data Inspector. I do not see data for these signals when I select them in Simulink Real-Time Explorer for streaming to the Simulation Data Inspector.

## What This Issue Means

There are some guidelines to data logging signals in nonvirtual buses, signals with fixed-point data types, and mutidimensional signals that have a number of dimensions greater than two:

- When these signals are marked for logging with the Simulation Data Inspector, the signal data displays in the Simulation Data Inspector.
- When these signals are connected to File Log blocks, the signal data displays in the Simulation Data Inspector.
- When these signals are selected for dynamic streaming with an instrument object—either by selecting the signals in Simulink Real-Time Explorer or adding the signals by using the Application object API, the signal data does not display in the Simulation Data Inspector or in App Designer instrument panel applications.

## **Try This Workaround**

There are workarounds to get signals in nonvirtual buses, signals with fixed-point data types, and mutidimensional signals (that have a number of dimensions greater than two) to display in the Simulation Data Inspector.

#### Signals in Nonvirtual Buses

To get signals in nonvirtual buses to display in the Simulation Data Inspector, mark the signals for data logging in the model or connect the signals to File Log blocks.

To instrument signals in nonvirtual buses to stream to an Instrument object, use the BusElement argument in the addSignal, connectLine, or connectScalar methods.

#### Signals with Fixed-Point Data Types

To get signals with fixed-point data types to display in the Simulation Data Inspector, mark the signals for data logging in the model or connect the signals to File Log blocks.

#### Multidimensional Signal

To get signals in mutidimensional signals (that have a number of dimensions greater than two) to display in the Simulation Data Inspector, mark the signals for data logging in the model or connect the signals to File Log blocks.

#### See Also

Bus Creator | addSignal | connectLine | connectScalar | fixdt

## **Related Examples**

• "Parameter Tuning and Data Logging" on page 14-2

## **More About**

- "Create Nonvirtual Buses Within a Component"
- "Fixed-Point Data in MATLAB and Simulink"
- "Signal Basics"
- "Variable-Size Signal Basics"

# Troubleshoot Signal Data Logging from Send and Receive Blocks

My model uses Send and Receive blocks. I want to view signal data from the message line (output of send or input of receive) in the Simulation Data Inspector. I see unexpected data when I select a message line in Simulink Real-Time Explorer for streaming to the Simulation Data Inspector.

## What This Issue Means

There are some guidelines to data logging message line signals:

- Message line signals that are marked for logging with the Simulation Data Inspector display the data accurately in the Simulation Data Inspector.
- Message line signals that are connected to File Log blocks display the data accurately in the Simulation Data Inspector.
- Message line signals that are selected for dynamic streaming with an instrument object—either by selecting the signals in Simulink Real-Time Explorer or adding the signals by using the Application object API—do not display the data accurately in the Simulation Data Inspector or in App Designer instrument panel applications.

For more information about message lines, see "Animate and Understand Sending and Receiving Messages".

## **Try This Workaround**

To get accurate display of message line signals in the Simulation Data Inspector, mark the signals for data logging in the model or connect the signals to File Log blocks.

#### See Also

File Log

#### **Related Examples**

• "Animate and Understand Sending and Receiving Messages"

#### **More About**

• "Data Logging with Simulation Data Inspector (SDI)" on page 6-14

## **Model Compilation**

- "Troubleshoot File Names with Spaces Halt Model Builds" on page 17-2
- "Troubleshoot Model Links to Shared Libraries" on page 17-3
- "Troubleshoot Build Error for Accelerator Mode" on page 17-4
- "Troubleshoot Long Build Times for Real-Time Application" on page 17-5

## **Troubleshoot File Names with Spaces Halt Model Builds**

My Simulink Real-Time model build on my Windows computer reports an error:

Simulink Real-Time model build cannot use a file path with spaces for MATLAB install location

#### What This Issue Means

The error message indicates that 8.3 name or short file name generation is disabled on the drive where MATLAB is installed and that one or more tools in the build process toolchain is not compatible with Windows path names that contain spaces. This type of path is referred to as a Windows long file name.

An example use case that demonstrates this issue is:

- Install MATLAB on a non-system or network drive in a Windows system in a directory path that contains spaces.
- Build a model by using the slrealtime.tlc code generation target.

Because Windows default is to disable 8.3 file name generation on non-system drives and the QNX Neutrino toolchain for the code generation target is not compatible with file paths that contain spaces, the model build halts and does not output a real-time application.

## **Try This Workaround**

For workaround information, see "Build Process Support for Folder Names with Spaces or Special Characters". For more suggestions, see the Microsoft fsutil 8dot3name utility page.

#### See Also

#### **More About**

"Build Process Support for Folder Names with Spaces or Special Characters"

#### **External Websites**

• fsutil 8dot3name

## **Troubleshoot Model Links to Shared Libraries**

Some model build issues are caused by linking to shared object libraries (.so).

## What This Issue Means

When building real-time applications, the Simulink Real-Time software supports links to QNX Neutrino static link libraries (.a) only, not links to shared object libraries (.so), unless the shared object is included in the model through an FMU block. Building a real-time application from a model with links to one or more SOs produces a build error.

## Try This Workaround

When you build your models, make sure that you link to only static link libraries. When you compile with Simulink Real-Time S-functions, linking to static libraries avoids the dependency issues that occur in shared object libraries. Each static library must be self contained. The static library must not be dependent on another external library.

### See Also

FMU

## **More About**

- "Build Support for S-Functions"
- "Compile Source Code for Functional Mockup Units" on page 3-3

## **External Websites**

• MathWorks Help Center website

## **Troubleshoot Build Error for Accelerator Mode**

I get a build error when building a model in accelerator mode or rapid accelerator mode when the model contains Simulink Real-Time blocks (for example, model blocks that represent hardware).

## What This Issue Means

Simulink Real-Time does not support accelerator mode or rapid accelerator mode simulation of models with blocks that represent hardware. For example, if you open the slrt\_ex\_serialasciitest model, change the Simulink mode to rapid accelerator, and run the model, Simulink displays this error:

```
Unable to build a standalone executable to simulate the model 'slrt_ex_serialasciitest' in rapid accelerator mode.
```

This error occurs because accelerator mode and rapid accelerator mode produce compiled code that runs on the development computer, not on the Simulink Real-Time target computer. Any blocks that access hardware report a build error if you compile the model by using accelerator mode or rapid accelerator mode.

## **Try This Workaround**

Change the simulation mode to normal mode or external mode.

## See Also

#### **More About**

- "How Acceleration Modes Work"
- "Simulink Real-Time Options Pane"

#### **External Websites**

• MathWorks Help Center website

## **Troubleshoot Long Build Times for Real-Time Application**

## What This Issue Means

The default QNX Neutrino compiler switches for Simulink Real-Time apply optimizations that lead to long build times or slow builds for some complex models, such as Simscape Multibody models.

## **Try This Workaround**

To improve the real-time application build speed, change the compiler switch selections from the default selections by adding the -fdisable-rtl-sched2 switch for the C/C++ compiler:

- **1** Open your Simulink Real-Time model.
- 2 In the Simulink Editor, from the **Real-Time** tab, select **Hardware Settings**.
- 3 Select Code Generation > Build configuration > Specify
- 4 Click the C Compiler options and add option -fdisable-rtl-sched2.
- 5 Click the C++ Compiler options and add option -fdisable-rtl-sched2.
- 6 Click Apply and OK.

After updating the compiler options, the options appear as shown.

| Build configuration: Specify |                                                                                        |  |  |  |
|------------------------------|----------------------------------------------------------------------------------------|--|--|--|
| Tool                         | Options                                                                                |  |  |  |
| C Compiler                   | -c -V\$(QCC_TARGET) -g -O2 -fwrapv -fdisable-rtl-sched2                                |  |  |  |
| Linker                       | -V\$(QCC_TARGET) -g -std=gnu++14 -stdlib=libstdc++                                     |  |  |  |
| Shared Library Linker        | -V\$(QCC_TARGET) -shared -WI,no-undefined -g                                           |  |  |  |
| C++ Compiler                 | -c -V\$(QCC_TARGET) -g -std=gnu++14 -stdlib=libstdc++ -O2 -fwrapv -fdisable-rtl-sched2 |  |  |  |
| C++ Linker                   | -V\$(QCC_TARGET) -g -std=gnu++14 -stdlib=libstdc++                                     |  |  |  |
| C++ Shared Library Linker    | -V\$(QCC_TARGET) -shared -WI,no-undefined -g                                           |  |  |  |
| Archiver                     | ruvs                                                                                   |  |  |  |
| Make Tool                    | -f \$(MAKEFILE)                                                                        |  |  |  |

If you prefer to use a programmatic approach to update these compiler switches, you could use this code.

```
% add a compiler flag '-fdisable-rtl-sched2'
```

```
set_param(modelName, 'BuildConfiguration', 'Specify');
options = get_param(modelName, 'CustomToolchainOptions');
ccompiler_idx = find(strcmp(options, 'C Compiler'));
cppcompiler_idx = find(strcmp(options, 'C++ Compiler'));
```

```
options{ccompiler_idx+1} = ...
    [options{ccompiler_idx+1} ' -fdisable-rtl-sched2'];
options{cppcompiler_idx+1} = ...
    [options{cppcompiler_idx+1} ' -fdisable-rtl-sched2'];
set_param(modelName, 'CustomToolchainOptions', options);
```

## See Also

## **External Websites**

- QNX Momentics IDE 7.1 User's Guide
- QNX Momentics IDE 7.1 User's Guide, Utilities Reference

## **Real-Time Application Performance**

- "Troubleshoot Unsatisfactory Real-Time Performance" on page 18-2
- "Troubleshoot Overloaded CPU from Executing Real-Time Application" on page 18-4
- "Troubleshoot Gaps in Streamed Data" on page 18-6

## **Troubleshoot Unsatisfactory Real-Time Performance**

I want some recommended methods to improve unsatisfactory real-time application performance.

### What This Issue Means

Run-time performance and reduce the task execution time (TET) of a model depend on model design, target computer capacity, and target computer utilization.

## Try This Workaround

You can improve run-time performance and reduce the task execution time (TET) of a model with these methods.

#### **Run Performance Tools**

Use these performance tools:

- To profile execution of a real-time application , use the startProfiler command.
- To run the profiler and plot the results, use the plot function.

For more information, see "Execution Profiling for Real-Time Applications" on page 9-8.

#### Use a Multicore Target Computer

You can improve run-time performance by configuring your model to take advantage of your multicore target computer:

- **1** Partition the model into subsystems according to the physical requirements of the system that you are modeling. Set the block sample rates within each subsystem to the slowest rate that meets the physical requirements of the system.
- 2 In the Configuration Parameters dialog box, on the **Solver** pane, select the check box for **Treat** each discrete rate as a separate task.
- **3** Click **Configure Tasks**, and then select the **Enable explicit model partitioning for concurrent behavior** check box.
- 4 Create tasks and triggers, and then explicitly assign subsystem partitions to the tasks. See "Partition Your Model Using Explicit Partitioning" and "Multicore Programming with Simulink".
- **5** Run the real-time application.

**Note** Do not use MATLAB System blocks in the top level of Simulink Real-Time models in which task execution is explicitly partitioned. These blocks generate a TLC error when building the real-time application, for example:

"Unable to find TLCBlockSID within the Block scope"

#### **Minimize the Model**

You can improve run-time performance by minimizing your model to make more memory and CPU cycles available for the real-time application:

- 1 On the **Solver** pane, increase **Fixed-step size (fundamental sample time)**. Executing with a short sample time can overload the CPU.
- **2** Use polling mode. See "Execution Modes" on page 7-2.
- **3** Reduce the number of I/O channels in the model.

#### **Contact Technical Support**

For additional guidance, refer to these sources:

- MathWorks Tech Support: MathWorks Help Center website
- MATLAB Answers: www.mathworks.com/matlabcentral/answers/?term=Simulink+Real-Time
- MATLAB Central: www.mathworks.com/matlabcentral

For Speedgoat hardware issues, contact Speedgoat Tech Support: www.speedgoat.com/support.

### See Also

#### **Related Examples**

• "Concurrent Execution on Simulink® Real-Time™" on page 14-6

#### **More About**

- "Execution Profiling for Real-Time Applications" on page 9-8
- "Partition Your Model Using Explicit Partitioning"
- "Execution Modes" on page 7-2
- "Find Simulink Real-Time Support" on page 19-2
- "Multicore Programming with Simulink"

#### **External Websites**

- MathWorks Help Center website
- www.speedgoat.com/products
- www.speedgoat.com/support

# Troubleshoot Overloaded CPU from Executing Real-Time Application

Some issue is producing a CPU overload when executing a real-time application.

#### What This Issue Means

A CPU overload indicates that the CPU is unable to complete processing a model time step before restarting for the next time step.

When this error occurs, the Simulink Real-Time RTOS halts model execution and the Target object property TargetStatus shows an error, for example:

mCPUOverload: Sub-rate exception: Overload limit (0) exceeded in 0.02s rate with 1 overloads

If you allow the overload, model execution continues until the allowed overload limit is reached. If the model continues to run after a CPU overload, the time step lasts as long as the time required to finish the execution. This behavior delays the next time step.

Model design or target computer resources cause CPU overloads. Possible reasons are:

- The target computer is too slow or the model sample time is too small.
- The model is too complex (algorithmic complexity).
- I/O latency, where each I/O channel used introduces latency into the system. I/O latency can cause the execution time to exceed the model time step.

To find latency values for Speedgoat boards, contact Speedgoat technical support.

## **Try This Workaround**

The Simulink Real-Time RTOS usually halts model execution when it encounters a CPU overload. You can configure the Simulink Real-Time model to allow CPU overloads. Use this capability to support long initializations and for overload diagnosis.

#### **Permit Long Initialization Time**

For some real-time applications, normal initialization can extend beyond the first sample time. Use the SLRT Overload Options block to increase the number of startup time steps to ignore overloads. By default, only the first time step ignores overloads.

#### Permit CPU Overloads for Diagnosis

During execution, hardware-specific factors can cause the real-time application to process data beyond the sample time. Use the TLCOptions properties xPCMaxOverloads and xPCMaxOverloadLen to diagnose and address this issue.

**Note** Allowing the target computer CPU to overload can cause incorrect results, especially for multirate models. Use the SLRT Overload Options block only for diagnosis. When your diagnosis is complete, turn off these options.

## See Also

### **Related Examples**

• "Monitor CPU Overload Rate" on page 9-3

## **More About**

• "CPU Overload" on page 9-2

## **External Websites**

• MathWorks Help Center website

## **Troubleshoot Gaps in Streamed Data**

A real-time application is producing a live streaming overload while attempting to stream signal data at a high rate.

## What This Issue Means

Live streaming from a real-time application does not guarantee all the data appears in the Simulation Data Inspector. Live stream instrumentation runs at a lower priority than the real-time application. So, data sent by live streaming could be dropped if the host-target connection cannot keep up.

If a live stream overload occurs, you could see noticeable gaps in the data in the Simulation Data Inspector or see that some timesteps are lost when you export data from the Simulation Data Inspector.

## **Try This Workaround**

The issue is caused by high data rates and live streaming of data.

To workaround the issue:

- Modify the real-time application to decrease the data rate for live streaming data. To do this, you could increase the sample rate, instrument fewer signals, or increase the decimation of instrumented signals.
- Change the real-time application to use file logging instead of live streaming. File logging is capable of logging higher data rates without dropping data.

## See Also

#### **Related Examples**

• "Parameter Tuning and Data Logging" on page 14-2

#### **More About**

• "Trace or Log Data with the Simulation Data Inspector" on page 6-23

#### **External Websites**

• MathWorks Help Center website

## **Simulink Real-Time Support**

- "Find Simulink Real-Time Support" on page 19-2
- "Install Simulink Real-Time Software Updates" on page 19-3

## Find Simulink Real-Time Support

For support with Speedgoat target machines or the Speedgoat I/O Blockset, contact Speedgoat support:

www.speedgoat.com/support

For support on general MATLAB or Simulink issues, see MathWorks Support:

www.mathworks.com/support

For support on Simulink Real-Time issues, see:

• Simulink Real-Time Support:

MathWorks Help Center website

• Simulink Real-Time Answers:

www.mathworks.com/matlabcentral/answers/?term = Simulink + Real-Time

www.mathworks.com/matlabcentral/answers/?term=xPC+Target

• Simulink Real-Time Central File Exchange:

www.mathworks.com/matlabcentral/fileexchange/?term=Simulink+Real-Time

www.mathworks.com/matlabcentral/fileexchange/?term = xPC + Target

After searching these resources, if you still cannot solve your issue:

• For online or phone support, contact MathWorks technical support directly.

## Install Simulink Real-Time Software Updates

The general procedure for updating Simulink Real-Time is:

**1** Navigate to the MathWorks download page:

www.mathworks.com/downloads

- 2 Navigate to the page for the Simulink Real-Time software version that you want. Download the software version to your development computer.
- **3** Install and integrate the new release software.

After updating Simulink Real-Time, to re-create your Simulink Real-Time target settings:

- 1 In the MATLAB Command Window, type slrtExplorer.
- 2 On the **Targets Tree** pane, select a target computer node.
- **3** Click the **Target Configuration** tab.
- 4 Click **Change IP Address** and select the IP Address and Netmask for communication method between your development and target computer. For more information, see "Target Computer Settings". Click **OK**.
- 5 Click the **Disconnected** link, toggling it to **Connected**.
- 6 Repeat steps 2 through 5 for each target computer.
- 7 Build each model that you want to execute. In the Simulink Editor, on the **Real-Time** tab, click **Run on Target**.

## See Also

#### **More About**

• "Target Computer Settings"

#### **External Websites**

- www.mathworks.com/downloads
- www.speedgoat.com/support